# 《物联网技术应用》赛题库

# 一、物联网应用环境安装部署

**1**、根据"业务分析"内容及任务二、三、四、五的要求选择合 适的设备安装于两个网孔架上,区域划分如下图所示,设备安装完毕 后,根据任务要求进行驱动安装和设备配置。(备注:网孔架上相邻 线槽构成一个分区)

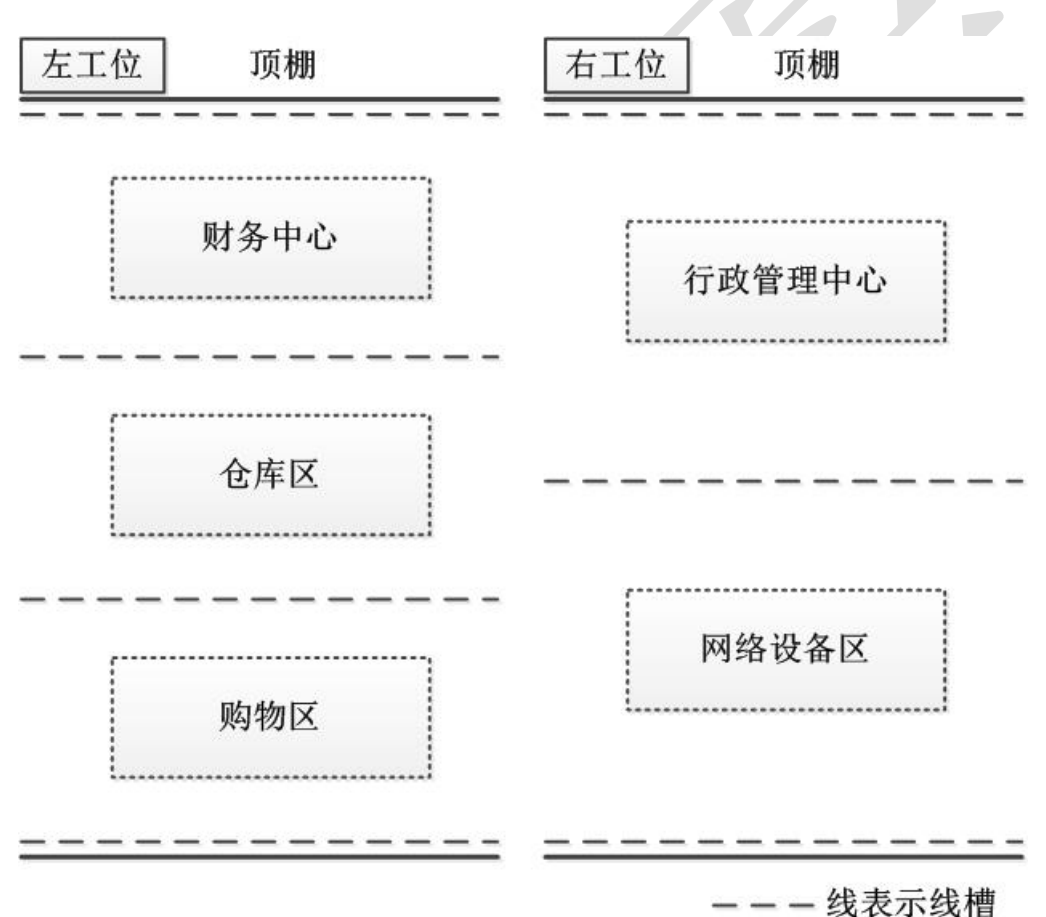

## 感知层设备选型、布局与安装连接

1)根据业务分析和各任务要求选择适合的设备进行设备安装, 要求接线工艺标准、规范,连线外观工整、美观。

可参 照下 表 信息 , 将所 需的 设 备连 接至 "数 字 量采 集 器

ADAM4150"的信号端子上,要求接线工艺标准、规范,连线外观工 整、美观。

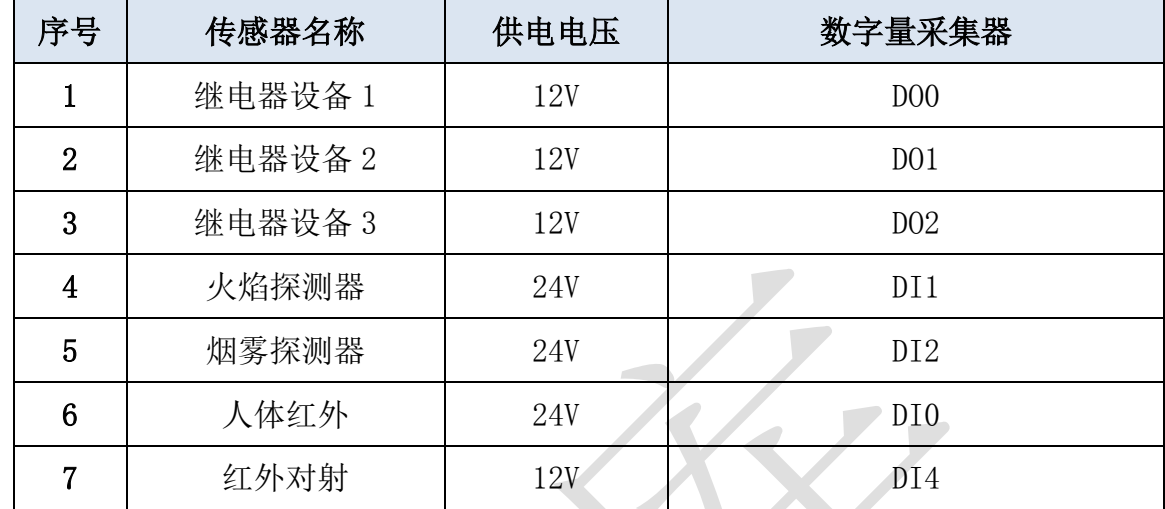

可参照下表信息,将所需的模拟量传感器正确进行供电,并连接 至"四输入模拟量采集模块"上,要求接线工艺标准、规范,连线外 观工整、美观。  $\Box$ 

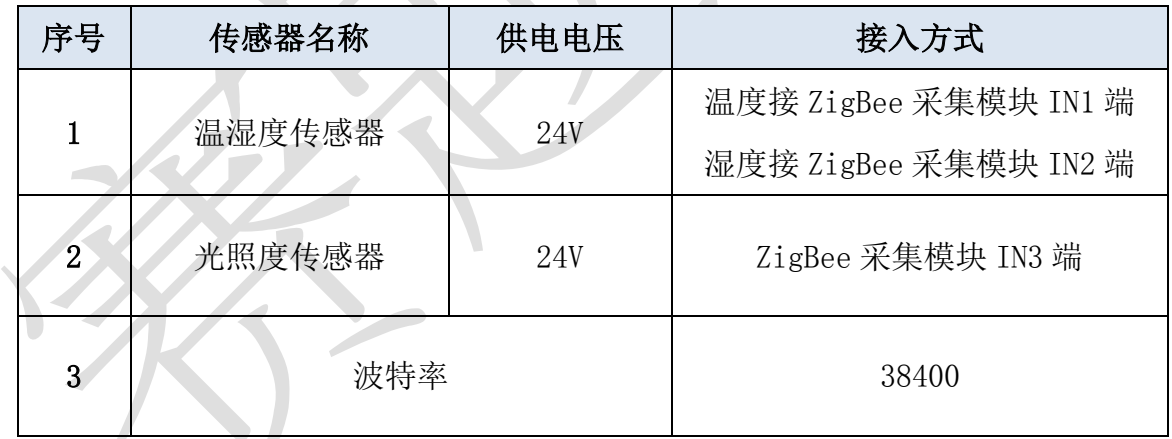

备注:上面列出的设备接线端口仅供参考,并不会全部设备都安

装,根据任务书要求有些设备可能不是安装在数字量采集器

ADAM4150 或四输入模拟量采集模块上。

# **2**、感知层设备安装与调试

## 套件设备的安装

根据"业务分析"内容及任务二、三、四、五的要求选择合

适的设备安装于两个网孔架和移动工位上,区域划分如下图所示, 设备安装完毕后,根据任务要求进行驱动安装和设备配置。(备 注:网孔架上相邻线槽构成一个分区)

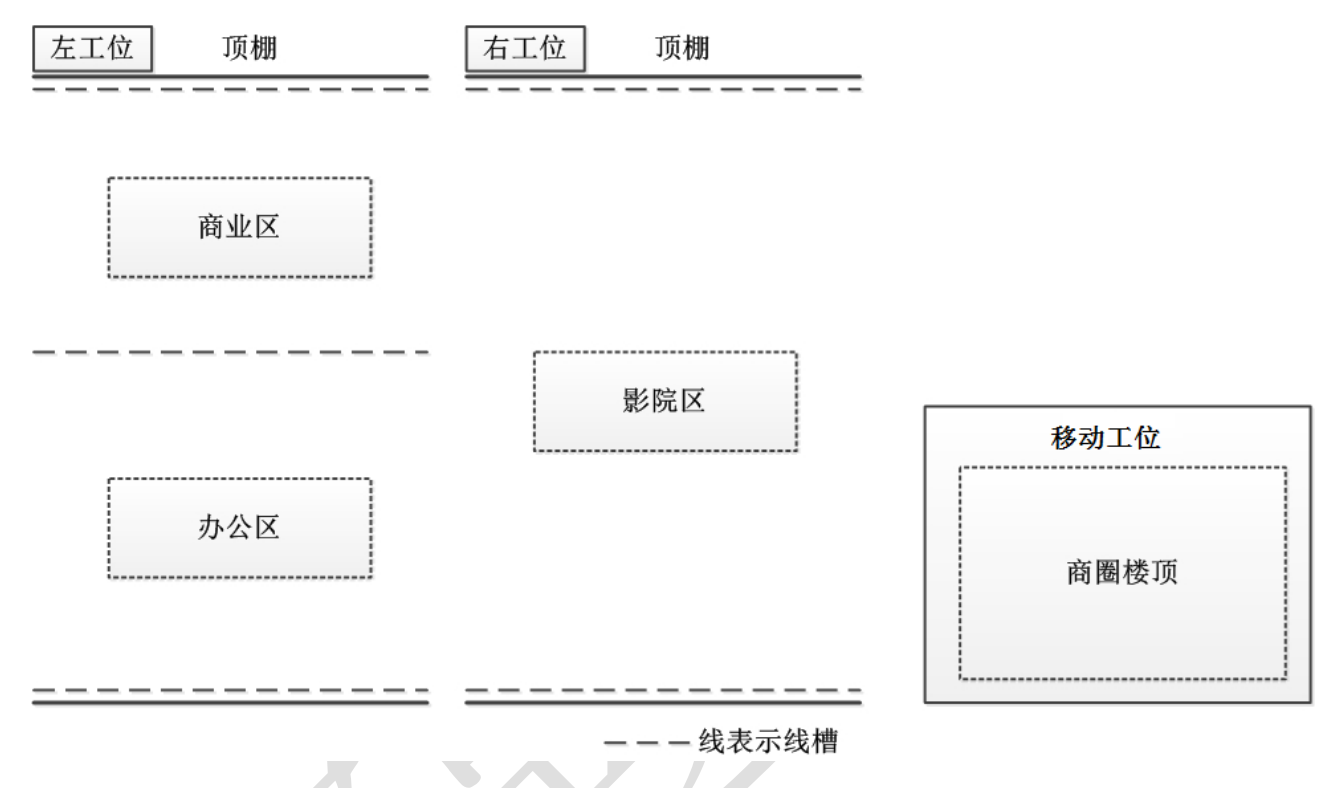

# 设备连接

(1)数字量传感器的连接

将下表中的各类数字量传感器正确进行供电,并连接至"数 字量采集器 ADAM4150"的信号端子上。

| 序号             | 传感器名称 | 供电电压 | 数字量采集器 ADAM4150 |
|----------------|-------|------|-----------------|
|                | 火焰探测器 | 24V  | DI0             |
| $\overline{2}$ | 烟雾探测器 | 24V  | DI1             |
| 4              | 警示灯   | 12V  | 1#继电器, DOO      |
| 5              | 风扇    | 12V  | 2#继电器, D01      |
| 6              | 照明灯   | 12V  | 3#继电器, DO2      |

表 1-1 数字量采集器 ADAM4150 连接

(2)模拟量传感器的连接

将下表中的各类模拟类传感器正确进行供电,并连接至"四 输入模拟量 ZigBee 模块"的信号端子上。

| 序号 | 传感器名称  | 供电电压 | 四输入模拟量数据采集模块      |  |  |
|----|--------|------|-------------------|--|--|
|    | 光照传感器  | 24V  | TN3               |  |  |
|    | 温湿度传感器 | 24V  | 温度: IN2; 湿度: IN1; |  |  |

表 1-2 四输入模拟量 ZigBee 模块连接

(3)气象检测相关传感器与输出设备连接

将表 1-3 所给的各类传感器正确进行供电, 并连接至"各 ZigBee 模块"的信号端子上。

| 序号 | 传感器名称     | 供电电压         | 四输入模拟量数据采集模块     |
|----|-----------|--------------|------------------|
|    | 空气质量传感器   | $5V$ , $24V$ | 四输入模拟量通讯模块: IN1  |
| 2  | 风速传感器     | 24V          | 四输入模拟量通讯模块: IN2  |
| 3  | 二氧化碳传感器   | 24V          | 四输入模拟量通讯模块: IN3  |
| 4  | 大气压力传感器   | 24V          | 四输入模拟量通讯模块: IN4  |
| 5  | 1#风扇、2#风扇 | 24V          | 下双联继电器模块 1#、2#端子 |
| 6  | 1#电灯、2#电灯 | 12V          | 上双联继电器模块 1#、2#端子 |

表 1-3 各 ZigBee 模块连接

## ZigBee 模块的烧写配置及连接

(1) ZigBee 模块程序下载与配置

- 硬件资源: 1 个 ZigBee 协调器模块、1 个传感器模块(温 湿度)、1 个继电器模块(1#)、ZigBee 下载器;
- 将"竞赛资料\任务一\ ZigBee 烧写代码(左工位)"中提 供的程序分别下载到 ZigBee 协调器(主控器)、温湿度传 感器模块、1 个继电器模块;

 按表 1-4 所给定的参数配置任务要求,完成对 ZigBee 主 控器、传感器模块、继电器模块的参数配置。

表 1-4 左工位 ZigBee 模块的参数配置

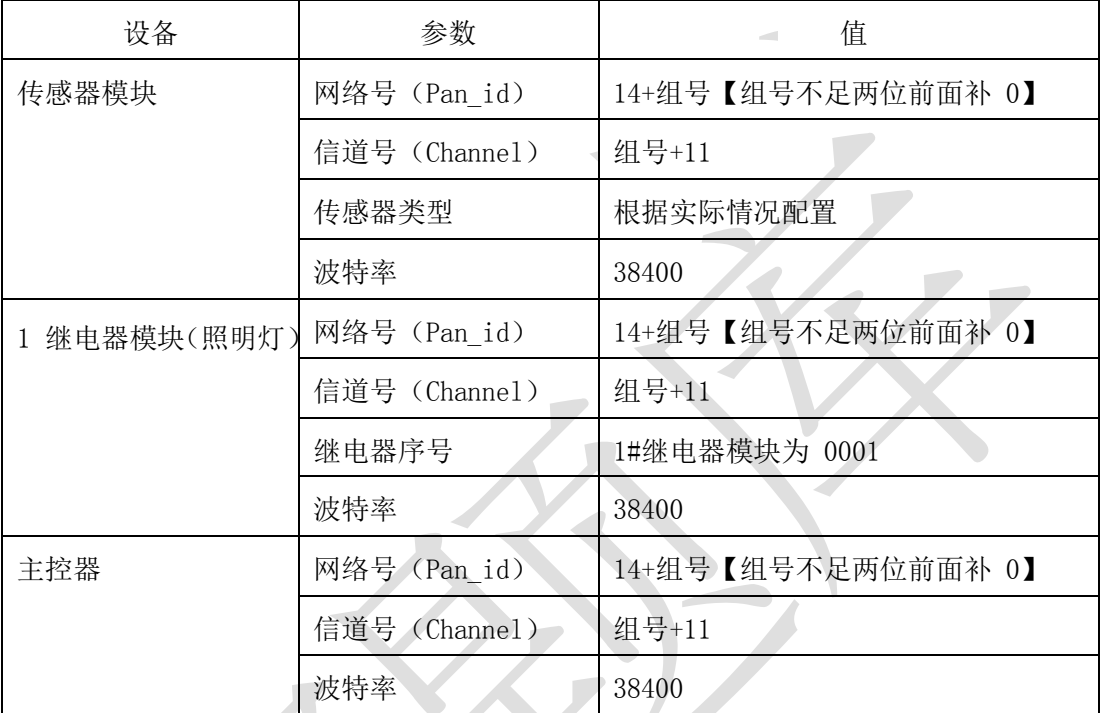

**● 配置完毕将协调器接入移动互联终端的"COM1"口,否则** 该题将酌情扣分。

备注: 这里的【组号】指的是参赛选手抽签到的组号, 如您 场抽取到组号是 1, 则网络号标识为 1401, 信道号为 11; 抽 取到组号是 6, 则网络号标识为 1406, 信道号为 16:

(2)四输入模拟量 ZigBee 模块、移动工位 ZigBee 模块程序 下载与配置

- 硬件资源: 1 个四输入模拟量 ZigBee 模块(小板)、1 个 四输入模拟量 ZigBee 通讯模块(带节点盒)、2 个双联继 电器模块(1#、2#)、ZigBee 下载器;
- 将"竞赛资料\任务一\ ZigBee 烧写代码(移动工位、右 工位)"中提供的程序分别下载到各 ZigBee 模块;
- 按下表 1-5 所给定的参数配置任务要求,完成对各 ZigBee 主控器模块的参数配置。
- 按表 1-5 所示的 PANID 与信道对网关设备进行配置。

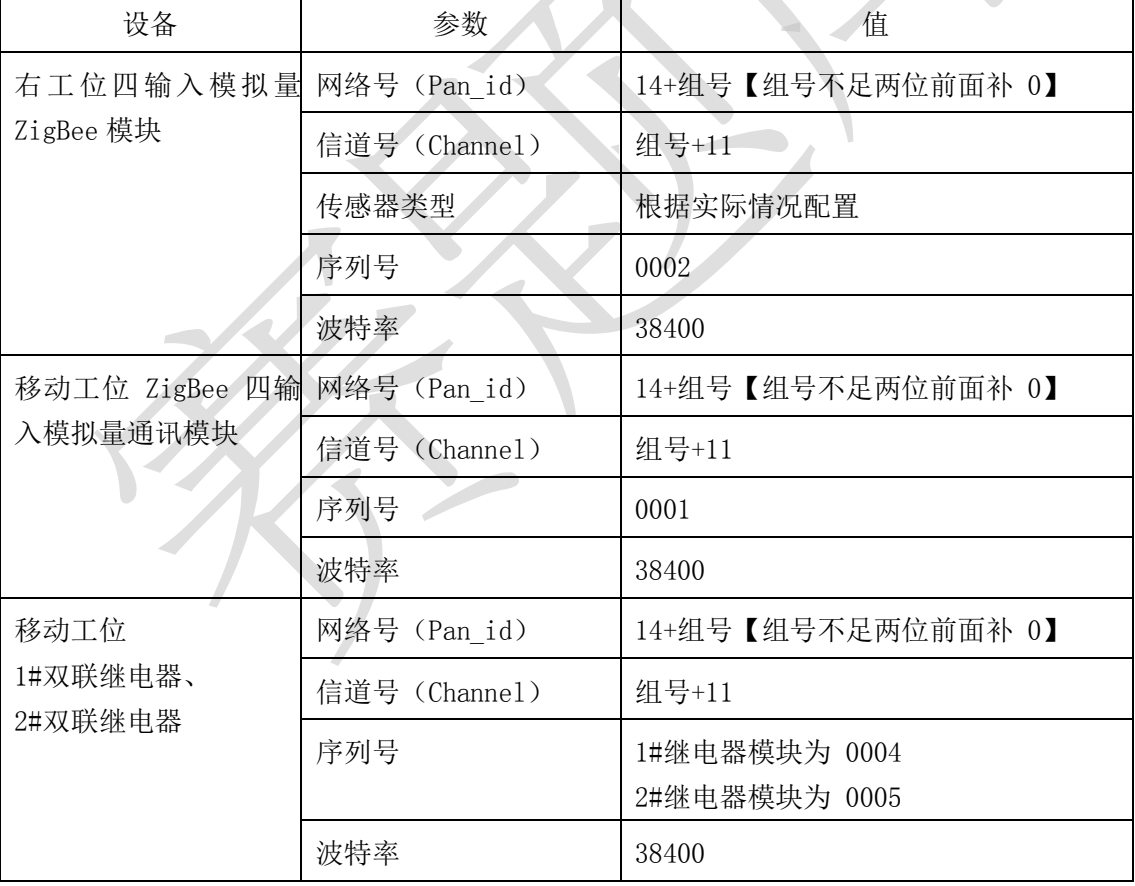

表 1-5 移动工位及右工位 ZigBee 模块的参数配置

## 485 数据采集器的连接

将 ADAM4000 系列采集器与 485 转 232 转换器、网关设备正

确连接,并正确连接供电。

## 传输层连接与配置

#### 局域网链路连接与配置

(1)参照图 1-4 所提供的局域网拓扑图,根据下面的业务技术 要求,并实现连接局域网链路连接。其余 ZigBee 模块与主模块 采用自组网的连接方式。

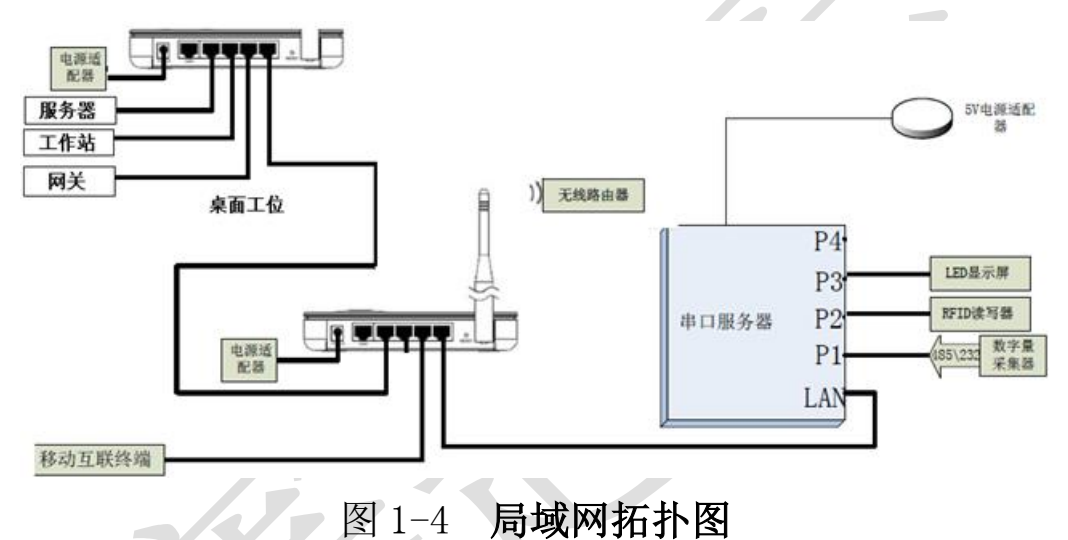

## 注意:默认网关是 192.168.0.254

# 无线路由器配置

按照表 1-6 的各项无线网络配置要求,通过对无线路由器的 设定,完成无线局域网络的搭建,并将无线路由器的修改本机 IP 设定界面,无线网络名称,无线加密方式的界面(共 3 个界 面)进行截屏,粘贴至 U 盘提交资料中"任务结果文档.docx" 的任务一第 1 条, 第 2 条, 第 3 条上: (备注: 无线路由器的 默认地址为"192.168.0.1";默认用户名为"admin",密码为 空。)

| 序号 | 设备         | 参数值                        |  |
|----|------------|----------------------------|--|
|    | 无线网络名 SSID | newland【工位号】               |  |
|    | 无线网络密钥     | 参赛选手任意设定                   |  |
|    | 无线加密模式     | 激活 WPA2PSK 增强加密模式、密码类型 AES |  |
|    | 路由器 IP 地址  | 192.168. 【工位号】.1           |  |

表 1-6 无线路由器配置参数

# 局域网各设备 IP 配置

按照表 1-7 对局域网中各设备配置 IP 地址。这里的【工位 号】指的是参赛选手抽签到的工位号,如您抽取到工位号是 1, 则无线路由器的 IP 地址是 192.168.1.1。

表 1-7 设备 IP 配置参数

| 序号             | 设备名称  | 连接方式       | 设备 IP 地址         | 备注                                      |
|----------------|-------|------------|------------------|-----------------------------------------|
| $\mathbf{1}$   | 无线路由器 |            | 192.168. 【工位号】.1 |                                         |
| 2              | 服务器   | RJ45       | 192.168. 【工位号】.2 | 推荐 PC 开发的任务在                            |
| 3              | 工作站   | $R_{J}$ 45 | 192.168. 【工位号】.3 | 这两部计算机上进行开<br>发。                        |
| $\overline{4}$ | 开发机   |            |                  | 无需联网, 建议做<br>Android 开 发 或<br>ZigBee 开发 |
| 5              | 网关    | RJ45       | 192.168. 【工位号】.4 | 网关需自行设置连接方<br>式                         |
| 5              | 摄像机 1 | Wifi       | 192.168. 【工位号】.5 | (需要安装驱动, 驱动<br>在 U<br>盘资料任务一<br>中。)     |
| 6              | 串口服务器 | RJ45       | 192.168. 【工位号】.6 | (需要安装驱动,驱动<br>在 U 盘资料任务-                |

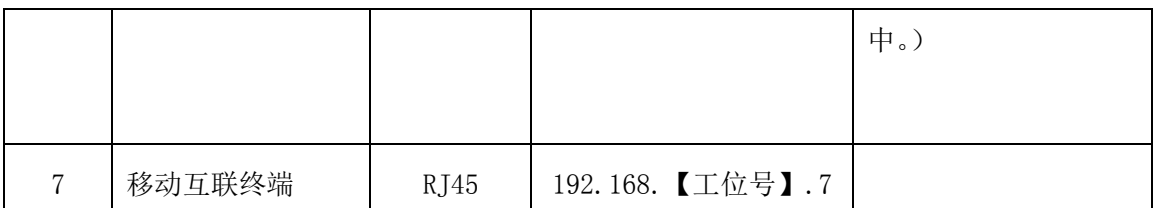

 利用竞赛资料中提供的 IP 扫描工具(Advanced IP Scanner 文件夹),扫描检查局域网中的各终端 IP 地址, 要求须检测到上一个表要求的所有 IP 地址 (192.168. 【工位号】.1 至 192.168.【工位号】.7),并截图,粘 贴至 U 盘提交资料中"任务结果文档.docx"的任务一 第 4 条上。

串口服务器串口设置

分别设置串口服务器的 COM 端口分别为"COM2、 COM3、COM4";完成配置后,要求在串口服务器的 Web 页 上的 3 个串口配置界面进行截屏,粘贴至 U 盘提交资料 中"任务结果文档.docx"的任务一第 5、6、7 条上。

表 1-8 串口服务器串口设置

| 序号      | 设备        | 连接端口 | 端口号及波特率       |
|---------|-----------|------|---------------|
|         | 数字传感器采集模块 |      | COM2,<br>9600 |
| റ       | RFID 读写器  |      | COM3, 57600   |
| २<br>ιJ | LED       | J.   | COM4,<br>9600 |

# 应用软件部署与配置

数据库的安装配置在已安装好的 SQL Server2008 中,使用"sa" 用户, 密码为"123456"登陆后附加数据库。

IntelligentCity\_15\_GZ.mdf ISmarketFor\_2015\_GZ.mdf 、

- **备注(故障 1):** 正确设置 LED 屏, 使 LED 屏可以正常显示。 备注:该故障不影响后续任务操作,不提供技术支持。
- 备注(故障 2): 在已安装好的数据库中 sa 账户无法正常使用, 请设置 **sa** 账户正常使用并设置其密码为"**789012"**,否则会影 响后续任务的进行,请找出并改正,也可使用桌面上的"协助 软件"(协助软件中有对于该故障处理的图文说明,选手按照 图文说明自行操作解决)完成,但使用协助软件后将按标准扣

分;该故障处理不好,会影响后续部分任务完成。

在 IIS 上, 完成"竞赛资料\任务一\服务端"系统, 正确配置 在服务器计算机的系统上,并调试系统使之正常运行。具体要求 为在 IIS 中新建一个端口号为 9000、名称为【newland+工位号】 的网站, 将其路径指到"智慧城市"的 web 服务程序。接着在 该网站上以添加应用程序方式,实现"智能商超"web 服务程序 的部署。要求通过一个截屏显示上面设定的三个内容(网站、端 口、两个应用名称), 并截图保存粘贴至 U 盘提交资料中"任务 结果文档.docx"的任务一第 8 条上。

完成对 PC 客户端软件的安装和配置,调试系统可正常工作。配 置成功后在 PC 客户端使用"用户名: admin、密码: admin", 进行登陆,并对登陆成功界面进行截屏,保存粘贴至 U 盘提交 资料中"任务结果文档.docx"的任务一第 9 条上。 完成一个牙膏、本子的销售的业务操作,并打印出小票,并将打 印好的条码放置在服务器桌面的右上方以备检查。

有以下有四件商品,一维条码分别为:

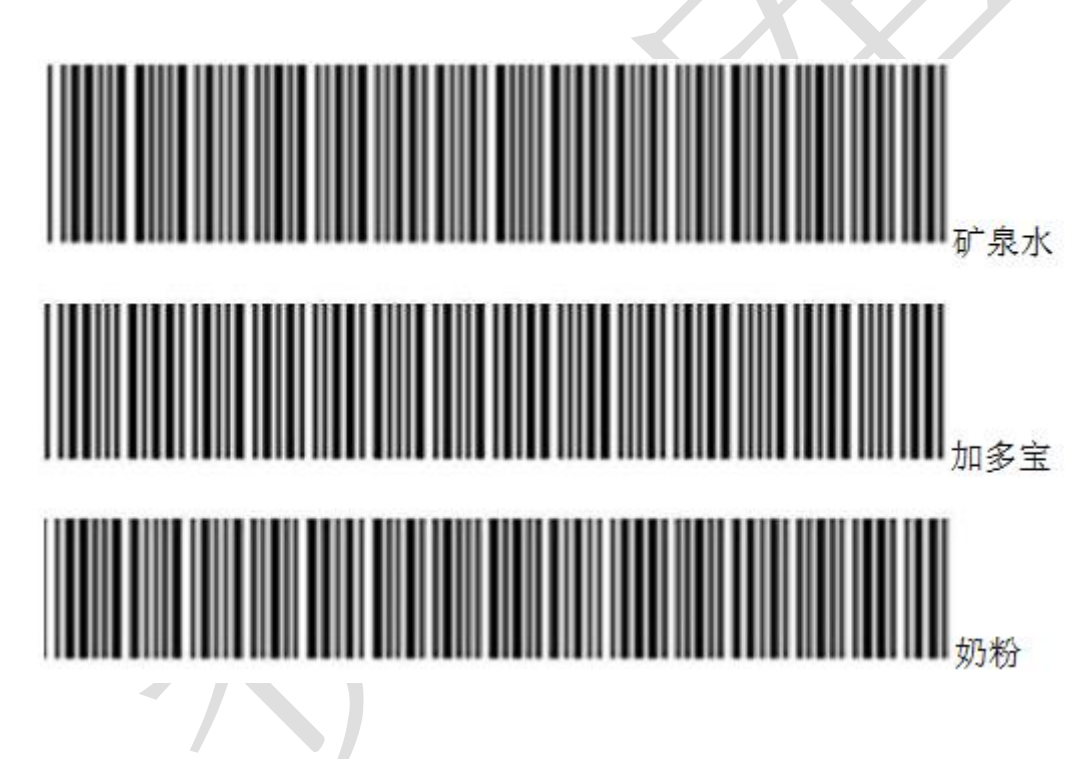

图 1-5 一维条码商品

以上每个条码代表一件(非一箱)货品,假设矿泉水每箱 为 2 瓶, 每瓶为 2 元; 加多宝每箱为 1 瓶, 每瓶为 4 元; 奶粉每箱为 2 罐,每罐为 80 元:现需要把以上商品讲行入库, 矿泉水为 2 箱, 加多宝为 2 箱, 奶粉为 1 箱。 录入之后打

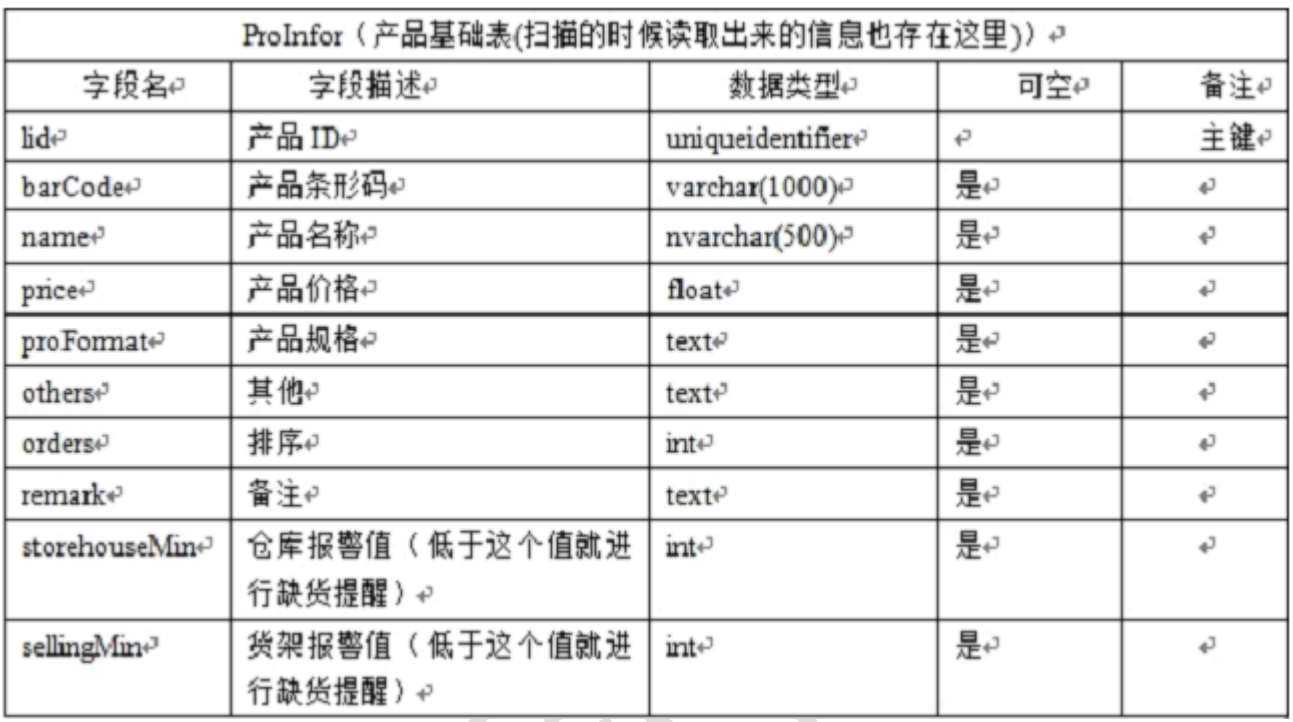

# 开 SQL 数据库相关两张表的描述如下:

Storehouse (库存表) e 字段名↩ 数据类型e 可空↩ 字段描述↩ 备注っ lide lide uniqueidentifiere Ļ, 主键↩ 是ゃ RFID 卡 ID (为空的时候表示没有) rfidIDe varchar(300)<sup>2</sup> 47 绑定 RFID 也就是说这个东西已经 卖掉了)₽ 是否存在 (盘点用) 0 不存在 1 存 是ゎ hasthise  $int \phi$ 4 在e 所在位置 0 货架 1 仓库₽ 是↩ statione  $int \phi$ ¢ 产品 ID (对应产品表) e 是4 proIDe uniqueidentifiere 47 入库时间 (就是绑定 RFID 卡的时 是↩ addTime<sup>p</sup> datetimer ¢ 间)。 备注:仓库和货架的东西都存在这里,这个是没有删除操作的,永久性记录。如果已经销售掉, 就将 RFID 卡 ID 重置为全 0 的 GUIDe

使用 SELECT 语句对两张表进行连接分组查询,查询结果

如下图所示:

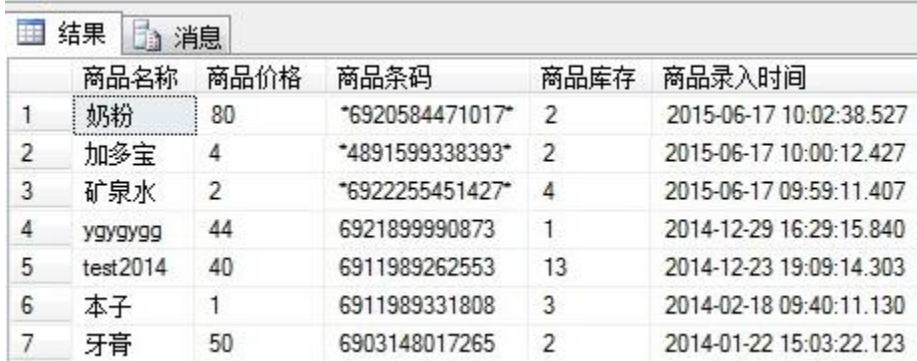

- 请将查询结果截图(要求截图中能带有并显示清晰的 查询语句)并将截图保存粘贴至 U 盘提交资料中"任 务结果文档.docx"的任务一第 10 条上。
- 修改三个价格标签分别为"矿泉水、加多宝、奶粉"(即 2、4、80)的单价

# 网关配置

打开浏览器,进入 192.168.0.138,端口 80,进行如下操作:

- (1) 为网关正确配置 IP、端口
- (2) 注册一个新用户,新用户名为"user+2 位组号"(如组 号为 1,则新用户名为 user01),密码随意设置;然后退出, 用新用户名重新登录,记住密码,将登录界面进行截图保 存粘贴至 U 盘提交资料中"任务结果文档.docx"的任务 一第 11 条上。
- (3) 添加一个网关设备,并按如下信息填写"网关名称、 网关标识、轮询时间等信息":
	- 网关名称:GateWay+组号【组号不足两位前面补 0】(如 GateWay01)
- 网关标识:选手自行查询网关设备而得;
- 轮询时间:默认

将网关界面截图保存粘贴至 U 盘提交资料中"任务结果

## 文档.docx"的任务一第 12 条上。

- (4) 添加传感器、执行器。按 "竞赛资料/任务一/网关" 目录下的"传感器、执行器参数说明文档.xls"添加,完 成之后将"总的执行器、传感器"设备的页面进行截图保 存粘贴至 U 盘提交资料中"任务结果文档.docx"的任 务一第 13 条上。
	- (5)网关配置完成后,将网关设备上电

备注:如无法选择合适的线缆(串口线、网络线),参赛选手可 向现场裁判提出协助,将按评分标准扣分。

3、云平台配置

打开浏览器, 讲入物联网云服务平台(其地址为 192.168.0.138, 端口 90),进入物联网私有云服务平台首界面(参赛选手需将路由器 WAN 口设置为 192.168.0. 【赛位号】), 进行如下操作:

① 注册一个新用户,新用户名为"user+2 位赛位号"(如赛位号为 1, 则新用户名为 user01), 密码随意设置: 用新用户名重新登陆,

记住密码为 **, 将登陆界面进行截图保存粘贴 U** 盘"提交资料/任务一/任务结果文档.docx"中的第 9 条上。(提 示: 务必记住该密码, 否则将造成裁判无法进入云平台评分, 由 此造成的后果由选手自行承担)

- ② 添加一个网关设备,并按如下信息填写"网管名称、网管标识、轮 询时间等信息",并将网关管理界面截图保存粘贴至 U 盘"提交资 料/任务一/任务结果文档.docx"中的第 10 条上。 —网关名称:GateWay+两位赛位号(如 GateWay01)
	- —网关标识:选手自行查询网关设备而得

—轮询时间:默认

- ③ 为网关设备添加传感器、执行器。完成之后将"总的执行器、传感 器"设备的页面进行截图保存粘贴至提交资料中。
- ④ 在云平台中建立一个项目,项目名称随意,用于后续开发。

4、网关配置与连接

- ① 为网关正确, 配置云平台的 IP、端口, 网关配置完成后, 将网关 设备上电,云服务平台会将配置下发到网关设备。
- ② 为网关配置 Zigbee 网络, Zigbee 网络的配置参数如下: 网络号 (PANID): 0x11+两位赛位号, 如 1 赛位采用 0x1101; (注 意: 网关在配置 PANID 时, 是以 12 进制数表示的。)

信道号 (Channel): 10+寒位, 如寨位号为 3, 则采用 13。 将 ADAM4150 采集器与网关设备正确连接并供电。

5、正确进行万用表表笔连接,选择合适档位,利用万用表测试风速 传感器的电流值。要求: 先后两次分别设置风速值在 5-6m/s 范围和 11-13m/s 内,利用万用表测量两次对应的电流值,并利用网络摄像头 进行拍照, 粘贴至 U 盘提交资料中"任务一/任务结果文档.docx"的 第 1 条上。(要求拍摄照片清晰能够正常辨认万用表上的示数)。

6、在物业端的"费用管理"中的"物业费"模块中,设置绿化养护 费用 2.8 元/平方、卫生费 6.5 元/平方、维护费 6.35 元/平方、保险费 用 15.10 元/平方。设置成功后在移动互联终端上的"智能支付"模 块中的获取物业费,数据需有相关正确的数据(错误数据不得分)并 进行支付操作。将相关截图保存粘贴至 U 盘提交资料中

7、在连接巡更棒正常的情况下使用竞赛资料中"巡更管理系统软件"

(非智慧社区客户端)建立物联网图书大厦巡更路线所属地点为"借 阅厅"、"购书区";巡更人员为"保安 A"、"保安 B"后进行巡更操 作,最后采集比赛当天的巡更路线、巡更地点、巡查时间、巡查员信 息,并将截图保存粘贴至 U 盘提交资料中。

8、有以下有四件商品,一维条码分别为

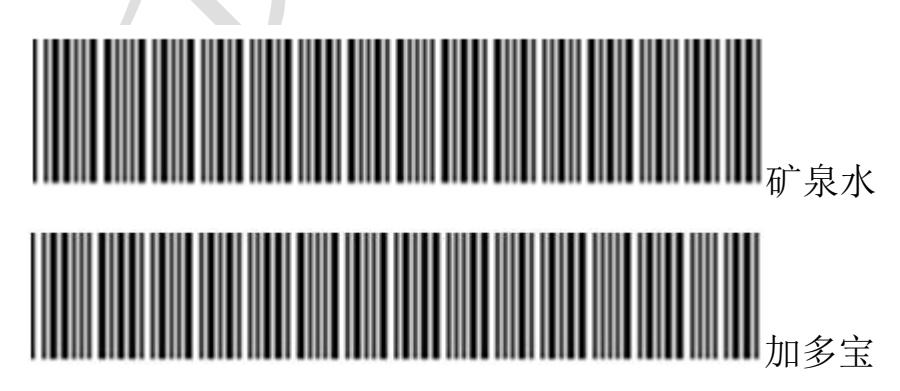

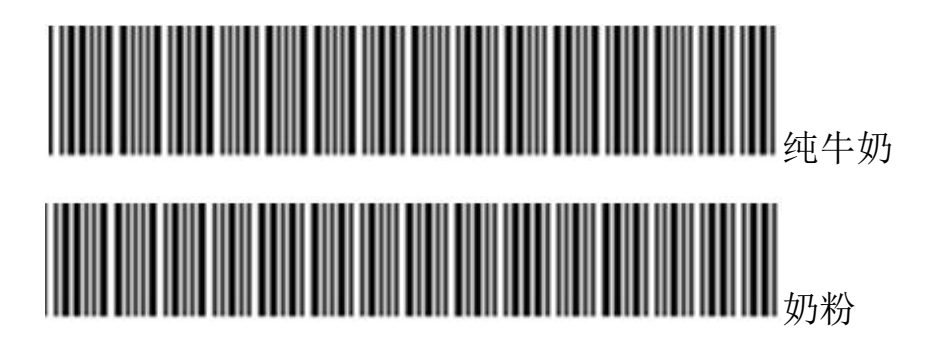

以上每个条码代表一件(非一箱)货品,假设矿泉水每箱为2瓶,每 瓶为 2 元;加多宝每箱为 1 瓶,每瓶为 4 元,纯牛奶每箱为 3 瓶,每 瓶为 4 元; 奶粉每箱为 3 罐, 每罐为 80 元; 现需要把以上商品进行 入库,矿泉水为 2 箱, 加多宝为 2 箱, 纯牛奶为 1 箱, 奶粉为 1 箱。 录入之后打开 SQL 数据库相关两张表的描述如下:

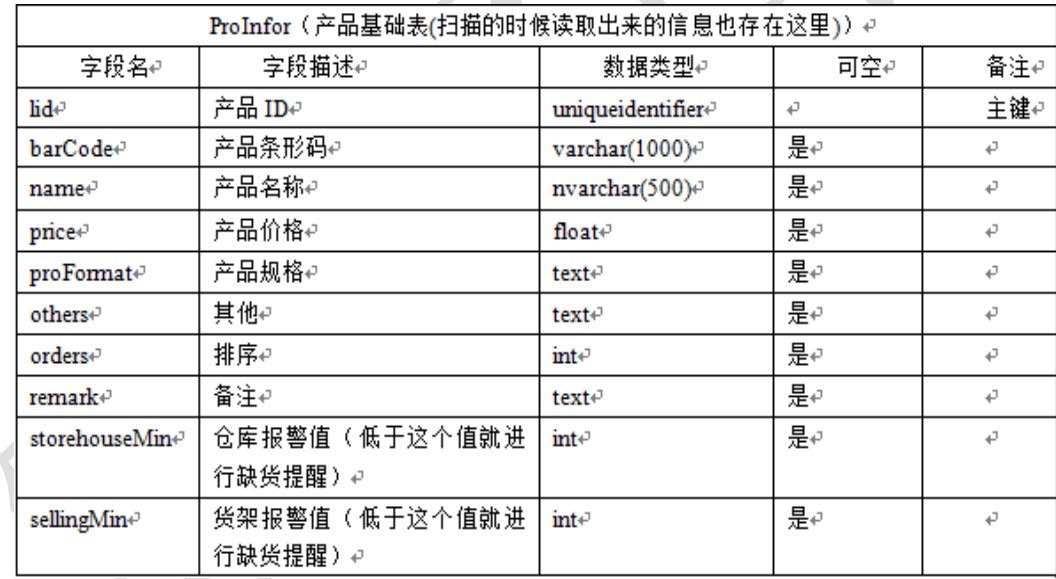

| Storehouse (库存表) $\varphi$                 |                         |                                       |     |     |  |
|--------------------------------------------|-------------------------|---------------------------------------|-----|-----|--|
| 字段名↩                                       | 字段描述↩                   | 数据类型₽                                 | 可空∉ | 备注↩ |  |
| $\mathbf{h} \mathbf{d}$                    | $\mathbf{h} \mathbf{d}$ | uniqueidentifier+                     | ₽   | 主键₽ |  |
| rfidID+                                    | RFID 卡 ID(为空的时候表示没有     | varchar(300) $e^z$                    | 是   | £,  |  |
|                                            | 绑定 RFID 也就是说这个东西已经      |                                       |     |     |  |
|                                            | 卖掉了)↩                   |                                       |     |     |  |
| hasthis <sup>e</sup>                       | 是否存在 ( 盘点用 ) 0 不存在 1 存  | $int$ <sup><math>\degree</math></sup> | 是↩  | ₽   |  |
|                                            | 在#                      |                                       |     |     |  |
| statione                                   | 所在位置0货架1仓库↩             | int e                                 | 是↩  | ₽   |  |
| $projD \rightarrow$                        | 产品 ID(对应产品表)↩           | uniqueidentifier+                     | 是₽  | ₽   |  |
| addTime+                                   | 入库时间 (就是绑定 RFID 卡的时     | datetime€                             | 是   | ₽   |  |
|                                            | 间)↩                     |                                       |     |     |  |
| 备注:仓库和货架的东西都存在这里,这个是没有删除操作的,永久性记录。如果已经销售掉, |                         |                                       |     |     |  |
| 就将 RFID 卡 ID 重置为全 0 的 GUIDe                |                         |                                       |     |     |  |

使用 SELECT 语句对两张表进行连接分组查询,查询结果如下图所示:

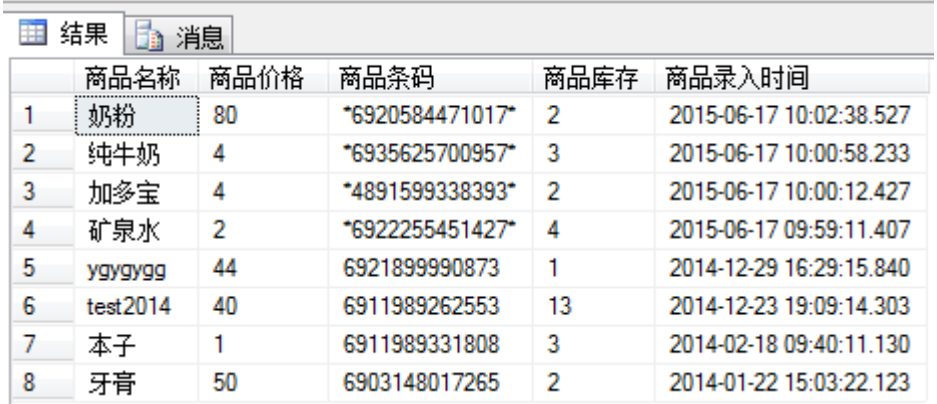

请将全部操作过程相关界面截图,将截图粘贴至 U 盘提交资料中。

9、在智能商超模块客户端上使用 PC、PDA 完成商品添加和入库

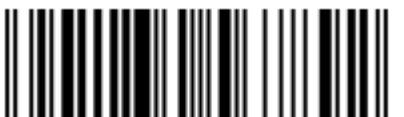

(商品名称 C#物联网开发,商品条码 入库 数量 1 包),并根据流程示意图并截取数据库中 select 语句查询商品 信息图片。将截图粘贴提交资料中;

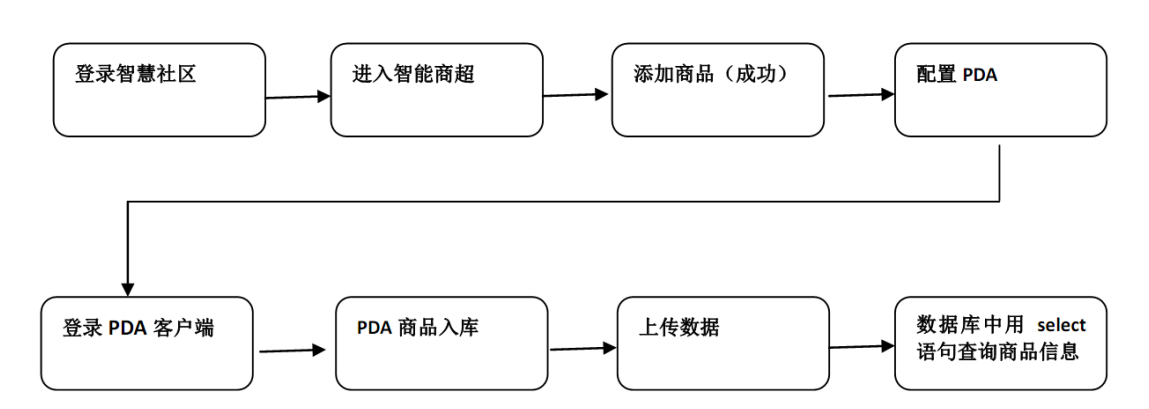

10、局域网各设备 IP 配置

(1)可参照下图所提供的局域网拓扑图,并实现连接局域网链路连 接。其余 ZigBee 模块与主模块采用自主网的连接方式。

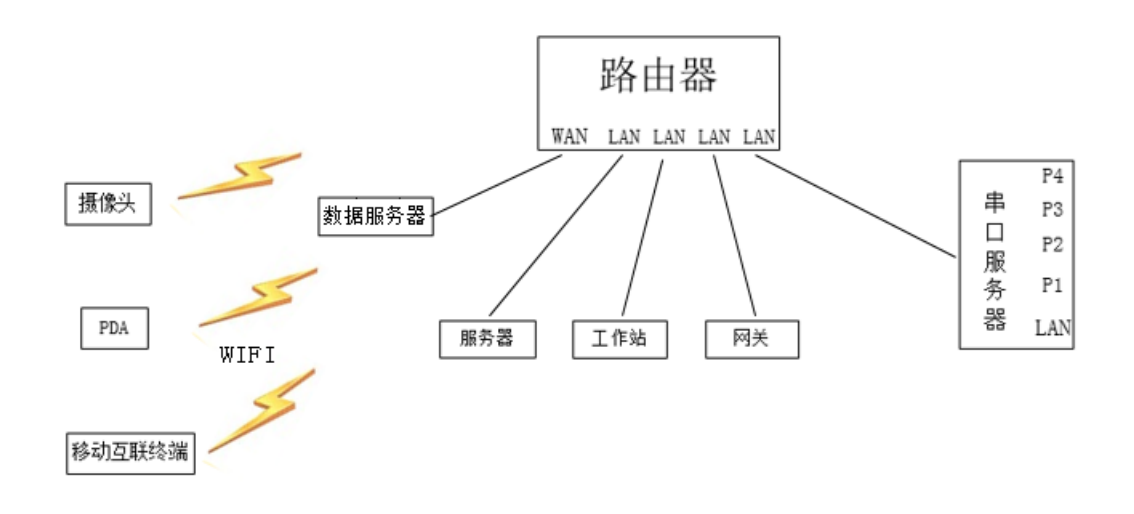

网线及网口不够的情况下, 可通过WIFI方式连接到路由器

(2)按照下表的内容完成对局域网中各个网络设备 IP 地址、子网 掩码、网关地址等的设定,并保证各个网络设备的通畅;

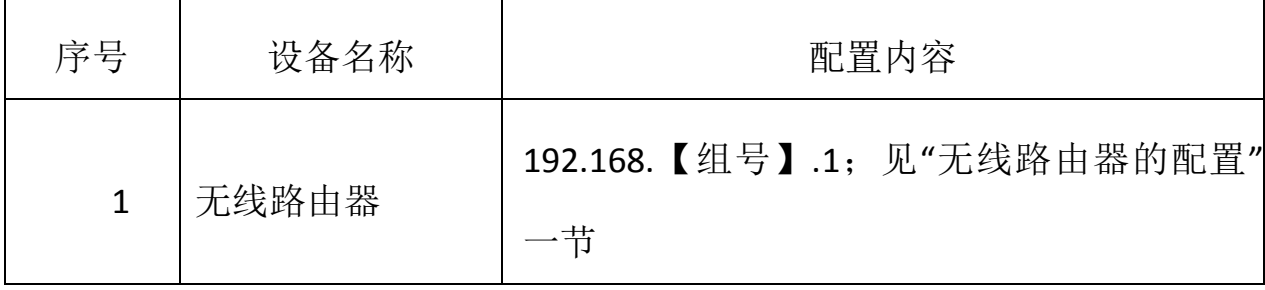

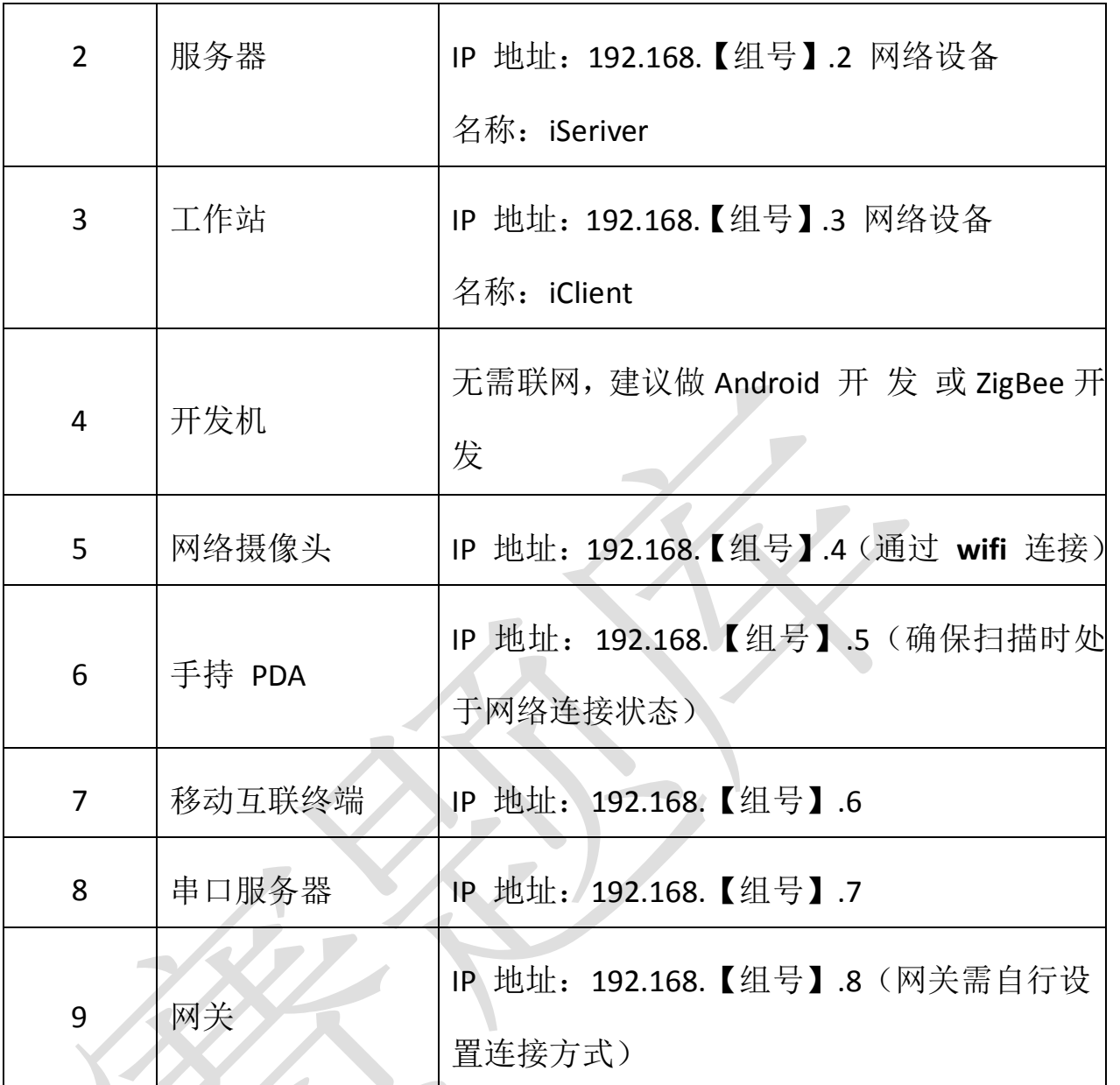

利用竞赛资料中提供的 IP 扫描工具(Advanced IP Scanner 文件夹), 扫描检查局域网中的各终端 IP 地址,要求须检测到任务二要求的所 有 IP 地址 (192.168.【组号】.1 至 192.168.【组号】.8), 并截图, 粘贴至 U 盘提交资料中。

11、网络设备的配置

(1)串口服务器的配置

利用 "串口服务器 64 位驱动"中提供的串口服务器驱动软件(该软 件可以在 32 位电脑上正常运行), 将 IP 地址设定为 "192.168.【工位 号】.7",并按下表内容要求,分别设置串口服务器的 COM 端口分别 为"COM2、COM3、COM4、COM5": 完成配置后, 要求在 64 位串 口服务器的软件配置界面进行截屏,粘贴至 U 盘提交资料中。

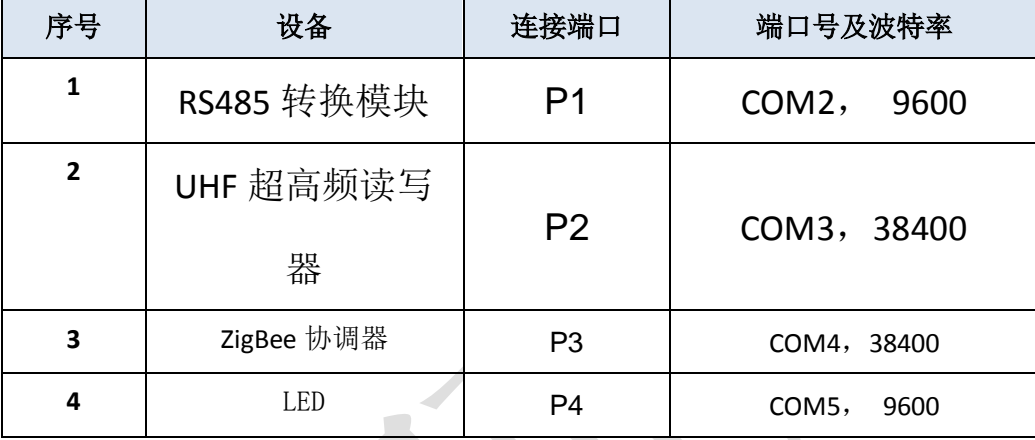

12、小票打印机

安装小票打印机驱动,驱动程序在 U 盘中提供;安装完成后根据 "竞赛资料\任务一\二维码生成工具"中的相关程序,生成 QR 码"我 爱你中国"并使用小票打印机打印出该条码(条码尺寸至少 3.5cm\*3.5cm 以上), 将打印好的条码放置在服务器桌面的右上方以 备检查。

13、设备安装完成后,需要以下未用完的耗材按照标签回收到对应自 封袋中,并按下表要求分成两行依次放置在竞赛右工位上留作检查, 下表中剩余耗材将进行称重评分。

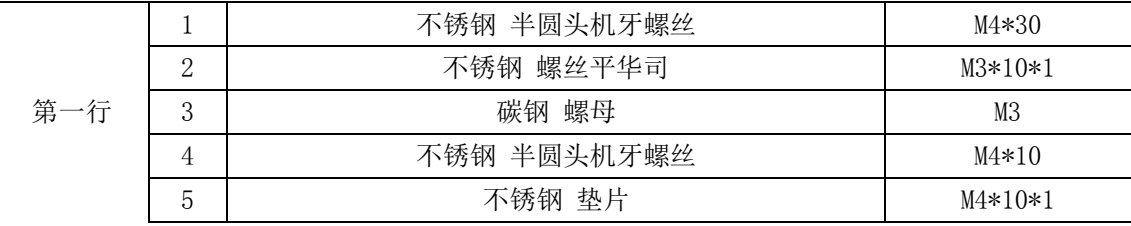

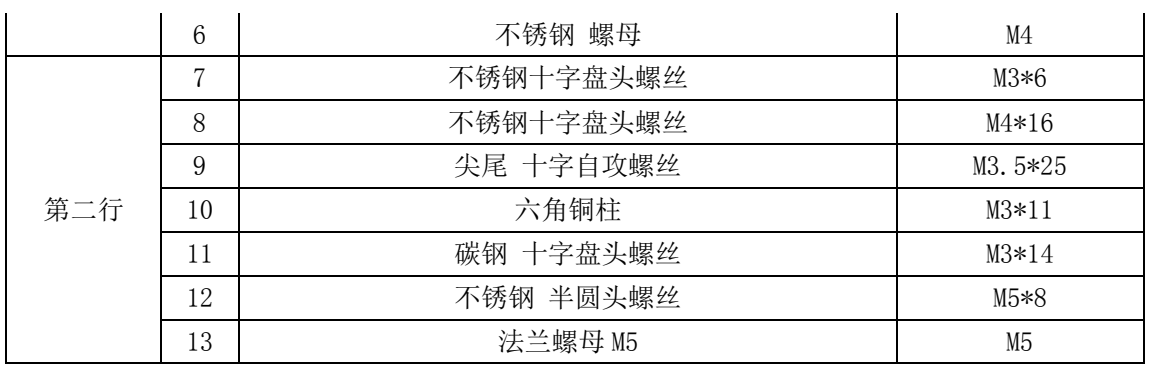

14、串口服务器故障设置及恢复(选做)

根据下面步骤,选手设置串口服务器故障并解决该故障,设置完 成串口服务器的 DHCP 功能将被打开。要求选手使用 Telnet 命令方式 将该故障解决,要求将解决该故障的相关步骤截图(要求只截取命令 窗口),粘贴至 U 盘提交资料中的文档文档中。

备注:目前串口服务器没有故障,如选手没有把握解决该故障, 请慎重设置该串口服务器故障。

串口服务器故障设置方法如下:

a)打开串口服务器 DHCP 登陆功能。在 IE 浏览器中输入串口服务器 ip 地址,打开串口 服务器网页,按下图所示点击服务器设置,将 DHCP 设置成"Enable",然后点击确定。

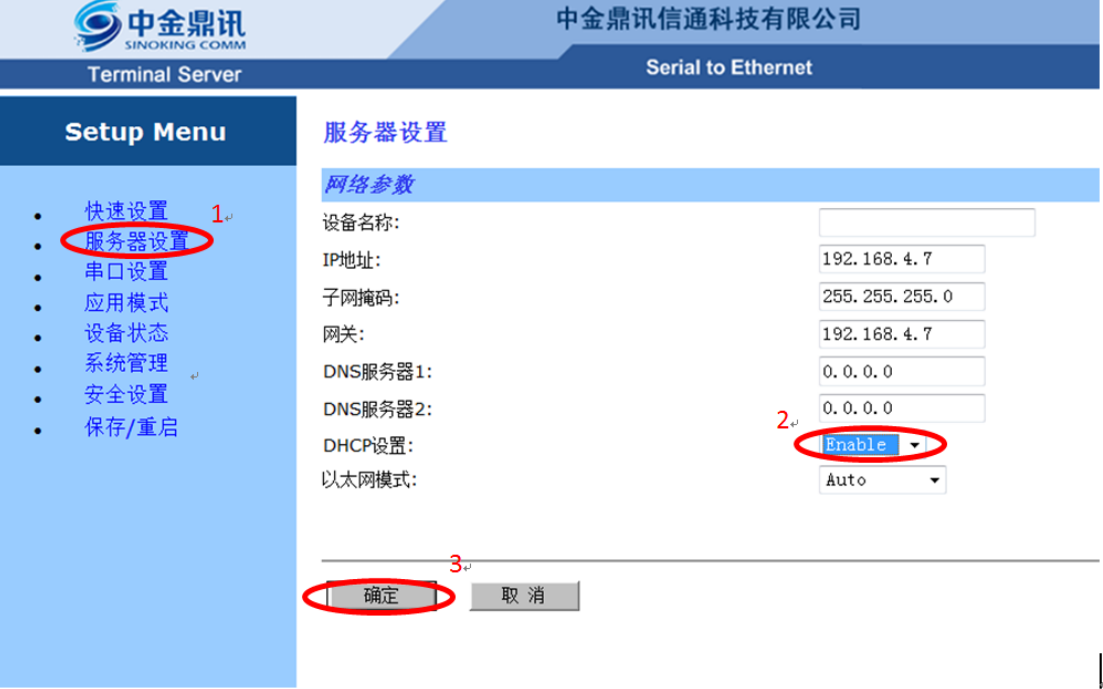

b)点击保存重启,点击确定,这时串口服务器会重启,至此完 成了串口服务器故障的设置。

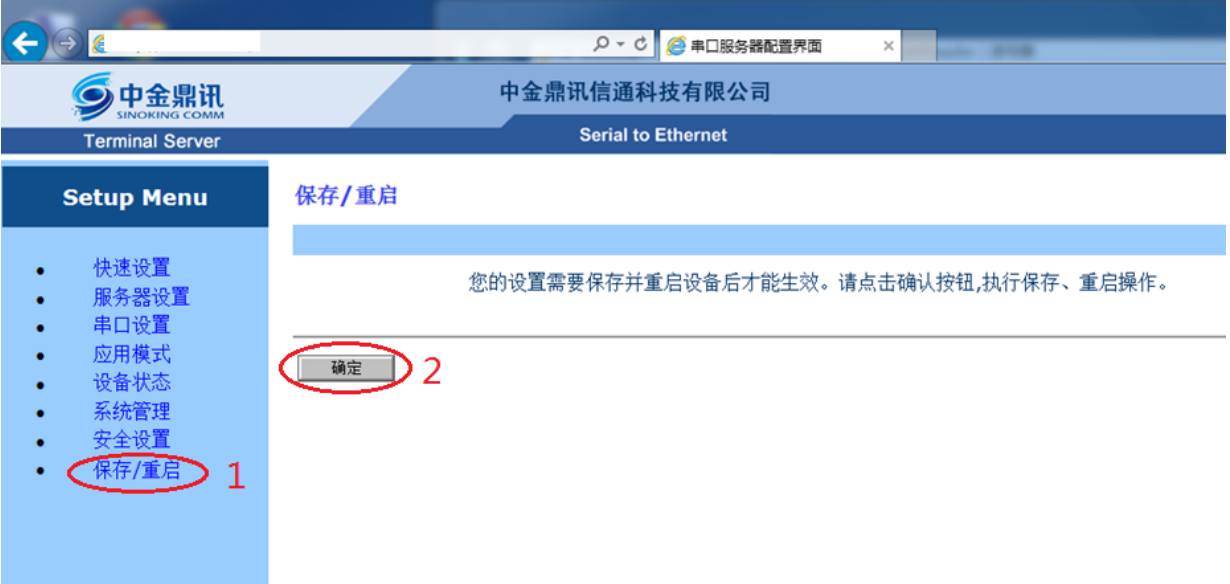

15、根据任务二、三、四、五的要求选择合适的设备安装于两个网孔 架上及移动桌面工位上,左边网孔架(实训工位)模拟"教室监控管 理中心",右边网孔架(实训工位)模拟"智慧教室",移动桌面工位 模拟校门口保安亭;设备安装完毕后,根据任务要求进行驱动安装和 设备配置。备注:本任务书没有工位区域布局图,选手根据任务书中 的题目描述,合理确定相关区域。

#### 二、物联网感知层开发调试

- **1**、单片机开发基础
	- 任务要求:
		- > 找到 1 块 ZigBee 板, 由选手独立创建工程并编写、编译代 码,实现以下任务要求
		- > 程序开始运行时 D5 灯熄灭
		- ▶ 按下模块上的"SW1"键(按下时间不超过 1 秒)后松开,

实现 D5 灯闪烁, 闪烁频率 1 赫兹。

- 再按下模块上的"SW1"键(按下时间不超过 1 秒)后松开, D5 灯熄灭
- 重复前面两个步骤
- 任务说明
	- ▶ 参赛选手打开参考文档文件夹内获得 ZigBee 模块板硬件 原理图。
	- > ZigBee 模块板所采用的芯片为 TI CC2530F256 芯片, 头文 件为"ioCC2530.h"

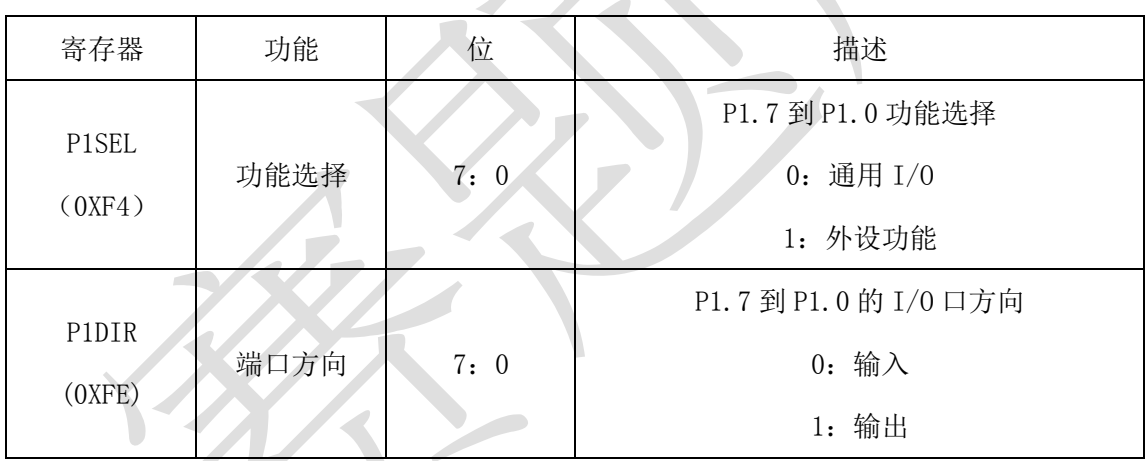

> 寄存器描述

> 在这块 ZigBee 板上贴上"题 1",将这块 ZigBee 板放在左

#### 工位桌面上,接上电源,待裁判评判。

#### **2**、点对点无线通信

找到 2 块 ZigBee 板, 完善点对点无线组网控制。在"竞赛资料\ 任务2\题 2\"中提供的工程代码中添加相应代码,实现如下功能:

 参赛选手设置信道为 11,再根据组号设置 PANID 为 0x8000+0x 组号, 如组号为 40, 则 PANID 为 0x8040

- 两块 ZigBee 模块板程序运行时, D5 灯熄灭
- 其中一块 ZigBee 模块板检测"SW1"键,当"SW1"键按下(按 下时间不超过 1 秒) 后松开, 能使得另一块 ZigBee 模块板 D5 灯闪烁,且闪烁频率 1 赫兹
- 当再按下模块上的"SW1"键(按下时间不超过 1 秒)后松开, D5 灯熄灭
- 重复上面两个步骤要求

#### 补充说明:

- 参赛选手打开该题中的工程文件进行编程,此工程已设置好相 应编程环境,参赛选手可以直接在上面进行二次开发。
- 参考文档有竞赛函数说明文档供选手参考使用。
- 在这两块 ZigBee 板上贴上"题 2 主节点"、"题 2 从节点",将

# 这块 ZigBee 板放在左工位桌面上,接上电源,待裁判评判。

## **3**、**ZigBee** 组网

找到 3 块 ZigBee 板完善 ZigBee 组网项目, 在"竞赛资料\任务 2\ 题 3\"中提供的工程代码中添加相应代码,实现如下功能:

- 参赛选手需对三块 ZigBee 模块板设置信道为 11, 设置 PANID 为 0x8000+0x 组号, 如组号为 40, 则 PANID 为 0x8040, 由代 码实现
- 装有光电传感器的节点模块加入协调器网络后,间隔 2 秒左右 通过无线发送一次光电 AD 值。
- LED 节点模块进行控制照明,当接收到光电传感器的 AD 值小

于一定数值时(选手用手遮挡光电传感器时),LED 节点模块 上的 D5 灯点亮。当接收到光电传感器的 AD 值大于一定数值时 (选手不用手遮挡光电传感器时),LED 节点模块上的 D5 灯熄 灭,此为自动控制模式

- 当有人按下 LED 节点模块"SW1"键(按下时间不超过 1 秒) 后松开, D5 灯亮灭状态取反, 并且禁用自动控制功能, 改为 手动控制功能,此时 D5 灯亮灭状态由人为按"SW1"键决定, 如果给 LED 节点模块重新上电,LED 节点模块自动切换为自动 控制模式,如果有人按下 LED 节点模块按键,切换到手动模式
- 参赛选手还需将光电传感器数值和 LED 节点模块 D5 灯状态间 隔 5 秒内通过串口和参考文档内的.net 端工具进行通信。评 委通过.net 端工具观察实验数据,通信协议在参考文档内 的.net 端工具协议说明。

补充说明:

- 请参赛选手打开本题的工程文件进行编程,此工程已设置好相 应编程环境,参赛选手可以直接在上面进行二次开发。
- 请参赛选手在 Coord1 配置内的 Coord1.c 实现协调器代码,在 Enddev1 配置内的 Enddev1.c 实现光电传感器节点模块代码, 在 Enddev2 配置内的 Enddev2.c 实现 LED 节点模块代码。
- 参赛选手根据以下要求进行编程(参考文档有竞赛函数说明文 档供选手参考使用)

在 Coord1.c 、 Enddev1.c 、 Enddev2.c 内 的

ChannelPanidInit 函数内对信道和 PANID 进行判断并修改 为正确的信道和 PANID。

- 协调器与终端节点之间通信协议由选手自由发挥,主要以 实现功能为主。
- 在协调器和两个终端节点设置相同信道和 PANID 后,各个 模块会自动组网。当终端节点加入到协调器网络时(即建 立 ZDO\_STATE\_CHANGE 事件),工程已处理完毕此事件,参 赛选手只需补充终端节点与协调器的 ZigBee 无线发送和 无线接收事件。
- > 在终端节点加入网络后,工程已处理终端节点的 ZDO\_STATE\_CHANGE 事件,并在间隔 2 秒左右执行一次 static void sendDummyReport(void)函数,参赛选手可以 在此函数内完成 ZigBee 无线发送代码,在参考文档文件夹 内竞赛函数说明里有无线发送函数的说明。
- 协调器和终端节点收到无线数据后, 会建立 AF INCOMING MSG CMD 事件, 无线接收处理代码由选手补 充完整,以实现任务要求为准。
	- > 当 LED 终端节点按下 SW1 键(按下不超过 1 秒) 后松开, D5 灯状态翻转, 并取消自动控制功能, 改为手动控制 D5 灯。按键检测事件及 D5 灯控制代码有参赛选手自行添加。
	- 参赛选手还需与.net 端串口通信,间隔 5 秒内将光电传感 器 AD 数值和 LED 灯状态发送至.net 端工具供评委观察。

## **4**、单片机开发基础

- 任务要求:
	- > 找到 1 块 ZigBee 板, 由选手独立创建工程并编写、编译代 码,实现以下任务要求
	- > 程序开始运行时 D5、D6 灯熄灭
	- > 按下模块上的"SW1"键(按下时间不超过 1 秒)后松开, 实现 D5、D6 灯轮流亮 1 秒, 即 D5 灯亮 1 秒, D6 灯熄灭 1 秒,接着 D5 灯熄灭 1 秒, D6 灯熄灭
	- 再按下模块上的"SW1"键(按下时间不超过 1 秒)后松开, D5、D6 灯熄灭
	- 重复前面两个步骤
- 任务说明
	- 参赛选手打开参考文档文件夹内获得 ZigBee 模块板硬件 原理图。
	- ZigBee 模块板所采用的芯片为 TI CC2530F256 芯片, 头文 件为"ioCC2530.h"
		- 寄存器描述

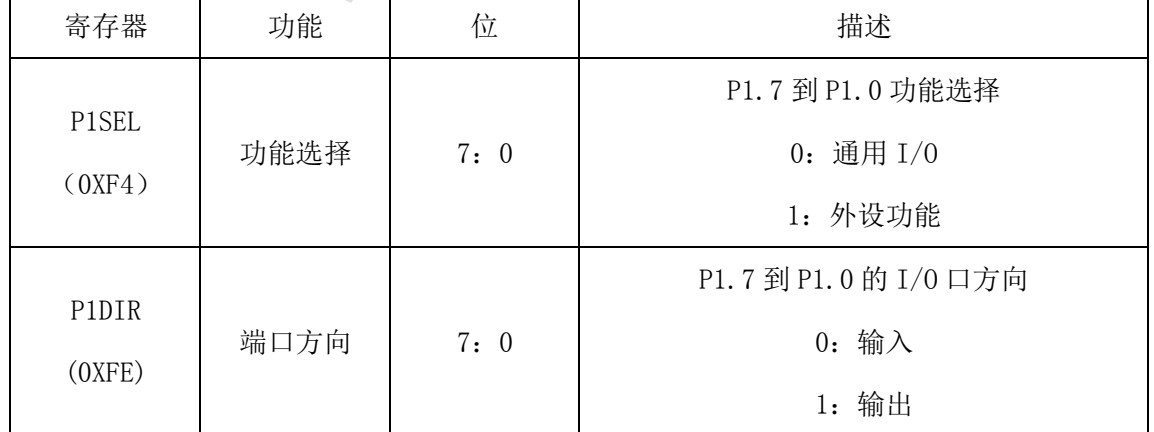

> 在这块 ZigBee 板上贴上"题 1", 将这块 ZigBee 板放在左

#### 工位桌面上,接上电源,待裁判评判。

#### **5**、点对点无线通信

找到 2 块 ZigBee 板,完善点对点无线组网控制。在"竞赛资料\ 任务 2\题 2\"中提供的工程代码中添加相应代码,实现如下功能:

- 参赛选手设置信道为 11,再根据组号设置 PANID 为 0x8000+0x 组号, 如组号为 40, 则 PANID 为 0x8040
- 两块 ZigBee 模块板程序运行时,D5、D6 灯灭
- 其中一块 ZigBee 模块板检测 "SW1"键, 当 "SW1"键按下(按 下时间不超过 1 秒)后松开,能使得另一块 ZigBee 模块板 D5、 D6 灯轮流亮 1 秒, 即 D5 灯亮 1 秒, D6 灯熄灭 1 秒,接着 D5 灯熄灭 1 秒,D6 灯熄灭
- 当再按下模块上的"SW1"键(按下时间不超过 1 秒)后松开, D5、D6 灯熄灭
- 重复上面两个步骤要求

补充说明:

- 参赛选手打开该题中的工程文件进行编程,此工程已设置好相 应编程环境,参赛选手可以直接在上面进行二次开发。
- 参考文档有竞赛函数说明文档供选手参考使用。
- 在这两块 ZigBee 板上贴上"题 2 主节点"、"题 2 从节点",将 这块 ZigBee 板放在左工位桌面上, 接上电源, 待裁判评判。
- **6**、**ZigBee** 组网

找到 3 块 ZigBee 板完善 ZigBee 组网项目, 在"竞赛资料\任务 2\ 题 3\"中提供的工程代码中添加相应代码,实现如下功能:

- 参赛选手将拿到三块 ZigBee 模块板,实现智能排风系统功能
- 参赛选手需对三块 ZigBee 模块板设置信道为 11, 设置 PANID 为 0x8000+0x 组号, 如组号为 40, 则 PANID 为 0x8040, 由代 码实现
- 装有人体红外热释电传感器的节点模块加入协调器网络后,间 隔 2 秒左右通过无线发送一次人体红外热释电传感器状态值
- 继电器节点模块控制风扇,当检测到有人时,继电器控制风扇 开始转动,当检测到无人时,继电器控制风扇停止转动
- 参赛选手还需将此时人体红外热释电传感器检测状态和灯泡 照明状态间隔 5 秒内通过串口和参考文档内的.net 端工具进 行通信,评委通过.net 端工具观察实验数据,通信协议在参 考文档内的.net 端工具协议说明

补充说明:

- 请参赛选手打开本题的工程文件进行编程,此工程已设置好相 应编程环境,参赛选手可以直接在上面进行二次开发。
- 请参赛选手在 Coord1 配置内的 Coord1.c 实现协调器代码,在 Enddev1 配置内的 Enddev1.c 实现人体红外热释电传感器节点 模块代码,在 Enddev2 配置内的 Enddev2.c 实现继电器节点模 块代码。
- 参赛选手根据以下要求进行编程(参考文档有竞赛函数说明文

档供选手参考使用)

- 在 Coord1.c、Enddev1.c、Enddev2.c 内的 ChannelPanidInit 函数内对信道和 PANID 进行判断并修改为正确的信道和 PANID。
- 协调器与终端节点之间通信协议由选手自由发挥,主要以 实现功能为主。
- 在协调器和两个终端节点设置相同信道和 PANID 后,各个 模块会自动组网。当终端节点加入到协调器网络时(即建 立 ZDO\_STATE\_CHANGE 事件), 工程已处理完毕此事件, 参 赛选手只需补充终端节点与协调器的 ZigBee 无线发送和无 线接收事件。
- ▶ 在终端节点加入网络后,工程已处理终端节点的 ZDO\_STATE\_CHANGE 事件,并在间隔 2 秒左右执行一次 static void sendDummyReport(void)函数,参赛选手可以在此 函数内完成 ZigBee 无线发送代码,在函数说明内有无线发 送函数的说明。
- 协 调 器 和 终 端 节 点 收 到 无 线 数 据 后 , 会 建 立 AF\_INCOMING\_MSG\_CMD 事件, 无线接收处理代码由选手 补充完整,以实现任务要求为准。
- > 参赛选手还需与.net 端串口通信, 间隔 5 秒内将人体红外 热释电传感器状态值和灯泡照明状态通过串口发送至.net 端工具供评委观察。

## **7**、单片机开发基础

- 任务要求:
	- > 找到 1 块 ZigBee 板, 由选手独立创建工程并编写、编译代 码,实现以下任务要求
	- > 程序开始运行时 D5 灯熄灭
	- > 按下模块上的"SW1"键(按下时间不超过 1 秒)后松开, 实现 D5 灯亮 2 秒后熄灭
	- 重复前面两个步骤
- 任务说明
	- 参赛选手打开参考文档文件夹内获得 ZigBee 模块板硬件 原理图。
	- > ZigBee 模块板所采用的芯片为 TI CC2530F256 芯片, 头文 件为"ioCC2530.h"

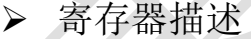

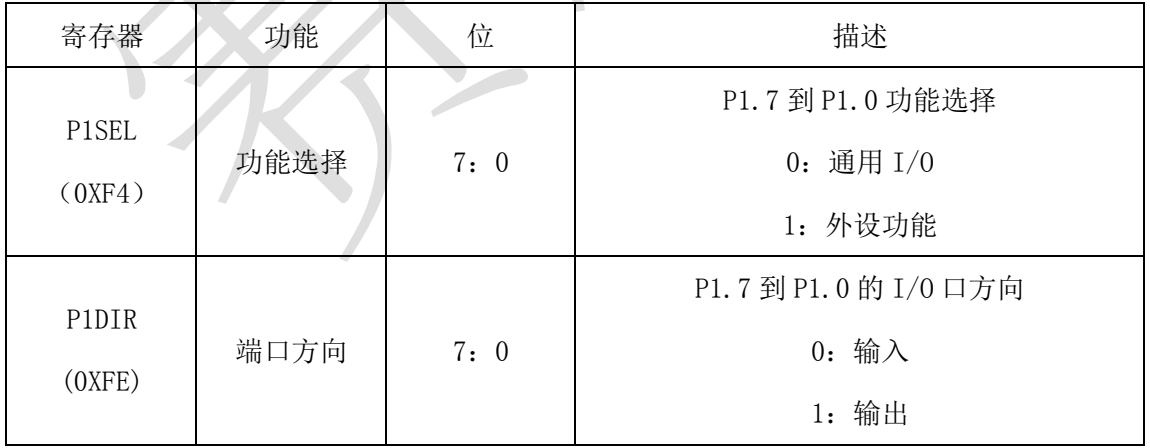

 $\triangleright$  在这块 ZigBee 板上贴上"题 1",将这块 ZigBee 板放在左

工位桌面上,接上电源,待裁判评判。

**8**、点对点无线通信

找到 2 块 ZigBee 板, 完善点对点无线组网控制。在"竞赛资料\ 任务 2\题 2\"中提供的工程代码中添加相应代码,实现如下功能:

- 参赛选手设置信道为 11, 再根据组号设置 PANID 为  $0x8000+0x$ 组号, 如组号为 40, 则 PANID 为 0x8040
- 两块 ZigBee 模块板程序运行时,D5、D6 灯灭
- 其中一块 ZigBee 模块板检测"SW1"键,当"SW1"键按下(按 下时间不超过 1 秒)后松开,能使得另一块 ZigBee 模块板 D5、 D6 灯轮流亮 1 秒, 即 D5 灯亮 1 秒, D6 灯熄灭 1 秒, 接着 D5 灯熄灭 1 秒,D6 灯熄灭
- 当再按下模块上的"SW1"键(按下时间不超过 1 秒)后松开, D5、D6 灯熄灭
- 重复上面两个步骤要求

补充说明:

- 参赛选手打开该题中的工程文件进行编程,此工程已设置好相 应编程环境,参赛选手可以直接在上面进行二次开发。
- 参考文档有竞赛函数说明文档供选手参考使用。
- 在这两块 ZigBee 板上贴上"题 2 主节点"、"题 2 从节点", 将 这块 ZigBee 板放在左工位桌面上,接上电源,待裁判评判。

#### **9**、**ZigBee** 组网

找到 3 块 ZigBee 板完善 ZigBee 组网项目, 在"竞赛资料\任务 2\ 题 3\"中提供的工程代码中添加相应代码,实现如下功能:

参赛选手将拿到三块 ZigBee 模块板,实现智能排风系统功能

- 参赛选手需对三块 ZigBee 模块板设置信道为 11, 设置 PANID 为 0x8000+0x 组号, 如组号为 40, 则 PANID 为 0x8040, 由代 码实现
- 装有人体红外热释电传感器的节点模块加入协调器网络后,间 隔 2 秒左右通过无线发送一次人体红外热释电传感器状态值
- 继电器节点模块控制风扇,当检测到有人时,继电器控制风扇 开始转动,当检测到无人时,继电器控制风扇停止转动
- 参赛选手还需将此时人体红外热释电传感器检测状态和灯泡 照明状态间隔 5 秒内通过串口和参考文档内的.net 端工具进 行通信,评委通过.net 端工具观察实验数据,通信协议在参 考文档内的.net 端工具协议说明

#### 补充说明:

- 请参赛选手打开本题的工程文件进行编程,此工程已设置好相 应编程环境,参赛选手可以直接在上面进行二次开发。
- 请参赛选手在 Coord1 配置内的 Coord1.c 实现协调器代码,在 Enddev1 配置内的 Enddev1.c 实现人体红外热释电传感器节点 模块代码,在 Enddev2 配置内的 Enddev2.c 实现继电器节点模 块代码。
- 参赛选手根据以下要求进行编程(参考文档有竞赛函数说明文 档供选手参考使用)
	- 在 Coord1.c、Enddev1.c、Enddev2.c 内的 ChannelPanidInit 函数内对信道和 PANID 进行判断并修改为正确的信道和

PANID。

- > 协调器与终端节点之间通信协议由选手自由发挥,主要以 实现功能为主。
- > 在协调器和两个终端节点设置相同信道和 PANID 后, 各个 模块会自动组网。当终端节点加入到协调器网络时(即建 立 ZDO\_STATE\_CHANGE 事件),工程已处理完毕此事件,参 赛选手只需补充终端节点与协调器的 ZigBee 无线发送和无 线接收事件。
- ▶ 在终端节点加入网络后, 工程已处理终端节点的 ZDO\_STATE\_CHANGE 事件,并在间隔 2 秒左右执行一次 static void sendDummyReport(void)函数,参赛选手可以在此 函数内完成 ZigBee 无线发送代码,在函数说明内有无线发 送函数的说明。
- ▶ 协 调 器 和 终 端 节 点 收 到 无 线 数 据 后, 会 建 立 AF\_INCOMING\_MSG\_CMD 事件, 无线接收处理代码由选手 补充完整,以实现任务要求为准。
- 参赛选手还需与.net 端串口通信,间隔 5 秒内将人体红外 热释电传感器状态值和风扇控制状态通过串口发送至.net 端工具供评委观察。

#### **10**、单片机开发基础

任务要求:

- > 找到 1 块 ZigBee 板, 由选手独立创建工程并编写、编译代 码,实现以下任务要求
- ▶ 程序开始运行时 D5 灯熄灭
- > 按下模块上的"SW1"键(按下时间不超过 1 秒)后松开, 实现 D5 灯亮 2 秒后熄灭
- 重复前面两个步骤
- 任务说明
	- 参赛选手打开参考文档文件夹内获得 ZigBee 模块板硬件 原理图。
	- > ZigBee 模块板所采用的芯片为 TI CC2530F256 芯片, 头文 件为"ioCC2530.h"

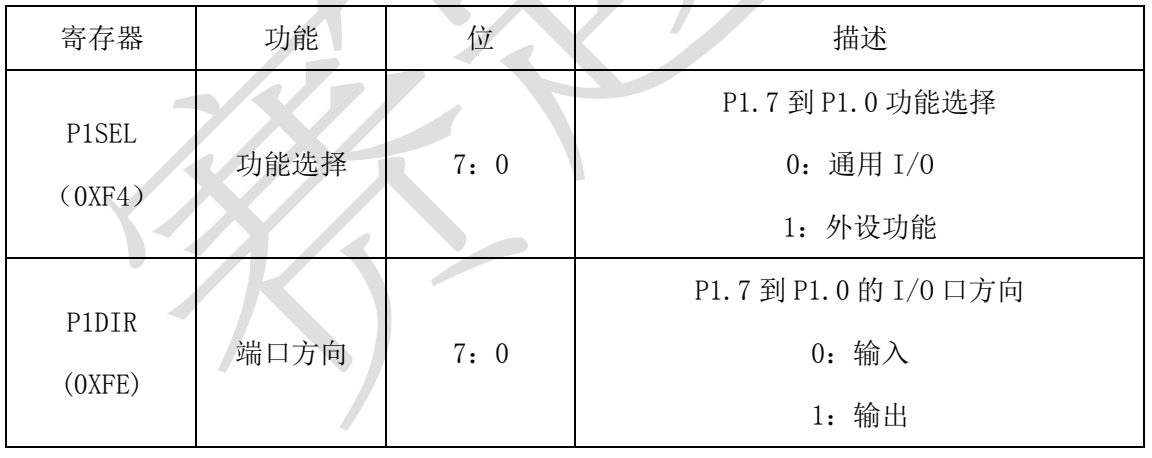

寄存器描述

> 在这块 ZigBee 板上贴上"题 1",将这块 ZigBee 板放在左

### 工位桌面上,接上电源,待裁判评判。

#### **11**、点对点无线通信

找到 2 块 ZigBee 板, 完善点对点无线组网控制。在"竞赛资料\ 任务 2\题 2\"中提供的工程代码中添加相应代码,实现如下功能:
- 参赛选手设置信道为 11,再根据组号设置 PANID 为 0x8000+0x 组号, 如组号为 40, 则 PANID 为 0x8040
- 两块 ZigBee 模块板程序运行时,D5、D6 灯灭
- 其中一块 ZigBee 模块板检测"SW1"键,当"SW1"键按下(按 下时间不超过 1 秒)后松开,能使得另一块 ZigBee 模块板 D5、 D6 灯轮流亮 1 秒, 即 D5 灯亮 1 秒, D6 灯熄灭 1 秒,接着 D5 灯熄灭 1 秒, D6 灯熄灭
- 当再按下模块上的"SW1"键(按下时间不超过 1 秒)后松开, D5、D6 灯熄灭
- 重复上面两个步骤要求

### 补充说明:

- 参赛选手打开该题中的工程文件进行编程,此工程已设置好相 应编程环境,参赛选手可以直接在上面进行二次开发。
- 参考文档有竞赛函数说明文档供选手参考使用。
- 在这两块 ZigBee 板上贴上"题 2 主节点"、"题 2 从节点",将 这块 ZigBee 板放在左工位桌面上, 接上电源, 待裁判评判。

#### **12**、**ZigBee** 组网

找到 3 块 ZigBee 板完善 ZigBee 组网项目, 在"竞赛资料\任务 2\ 题 3\"中提供的工程代码中添加相应代码,实现如下功能:

- 参赛选手将拿到三块 ZigBee 模块板, 实现智能排风系统功能
- 参赛选手需对三块 ZigBee 模块板设置信道为 11, 设置 PANID 为 0x8000+0x 组号, 如组号为 40, 则 PANID 为 0x8040, 由代

码实现

- 装有人体红外热释电传感器的节点模块加入协调器网络后,间 隔 2 秒左右通过无线发送一次人体红外热释电传感器状态值
- 继电器节点模块控制风扇,当检测到有人时,继电器控制风扇 开始转动,当检测到无人时,继电器控制风扇停止转动
- 参赛选手还需将此时人体红外热释电传感器检测状态和灯泡 照明状态间隔 5 秒内通过串口和参考文档内的.net 端工具进 行通信,评委通过.net 端工具观察实验数据,通信协议在参 考文档内的.net 端工具协议说明

#### 补充说明:

- 请参赛选手打开本题的工程文件进行编程,此工程已设置好相 应编程环境,参赛选手可以直接在上面进行二次开发。
- 请参赛选手在 Coord1 配置内的 Coord1.c 实现协调器代码,在 Enddev1 配置内的 Enddev1.c 实现人体红外热释电传感器节点 模块代码,在 Enddev2 配置内的 Enddev2.c 实现继电器节点模 块代码。
- 参赛选手根据以下要求进行编程(参考文档有竞赛函数说明文 档供选手参考使用)
	- 在 Coord1.c、Enddev1.c、Enddev2.c 内的 ChannelPanidInit 函数内对信道和 PANID 进行判断并修改为正确的信道和 PANID。
	- 协调器与终端节点之间通信协议由选手自由发挥,主要以

实现功能为主。

- > 在协调器和两个终端节点设置相同信道和 PANID 后, 各个 模块会自动组网。当终端节点加入到协调器网络时(即建 立 ZDO\_STATE\_CHANGE 事件),工程已处理完毕此事件,参 赛选手只需补充终端节点与协调器的 ZigBee 无线发送和无 线接收事件。
- > 在终端节点加入网络后,工程已处理终端节点的 ZDO\_STATE\_CHANGE 事件,并在间隔 2 秒左右执行一次 static void sendDummyReport(void)函数,参赛选手可以在此 函数内完成 ZigBee 无线发送代码,在函数说明内有无线发 送函数的说明。
- ▶ 协 调 器 和 终 端 节 点 收 到 无 线 数 据 后 , 会 建 立 AF\_INCOMING\_MSG\_CMD 事件, 无线接收处理代码由选手 补充完整,以实现任务要求为准。
- 参赛选手还需与.net 端串口通信, 间隔 5 秒内将人体红外 热释电传感器状态值和风扇控制状态通过串口发送至.net 端工具供评委观察。

### **13**、单片机开发基础

- 任务要求:
	- > 找到 1 块 ZigBee 板, 由选手独立创建工程并编写、编译代 码,实现以下任务要求
	- > 程序开始运行时 D5 灯熄灭
- > 按下模块上的"SW1"键(按下时间不超过 1 秒)后松开, 实现 D5 灯亮 2 秒后熄灭
- 重复前面两个步骤
- 任务说明
	- 参赛选手打开参考文档文件夹内获得 ZigBee 模块板硬件 原理图。
	- > ZigBee 模块板所采用的芯片为 TI CC2530F256 芯片, 头文 件为"ioCC2530.h"

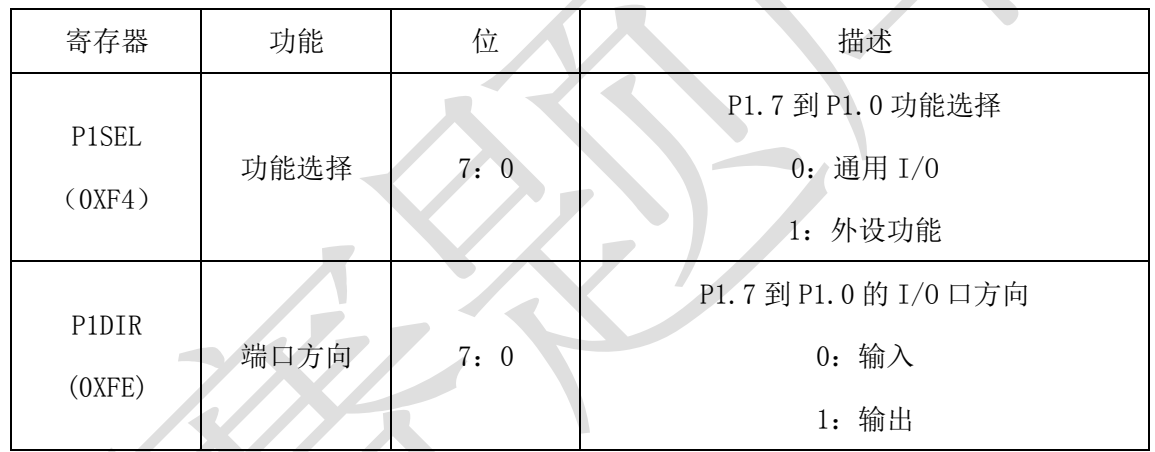

寄存器描述

在这块 ZigBee 板上贴上"题 1",将这块 ZigBee 板放在左

# 工位桌面上,接上电源,待裁判评判。

# **14**、点对点无线通信

找到 2 块 ZigBee 板, 完善点对点无线组网控制。在"竞赛资料\ 任务 2\题 2\"中提供的工程代码中添加相应代码,实现如下功能:

- 参赛选手设置信道为 11,再根据组号设置 PANID 为 0x8000+0x 组号, 如组号为 40, 则 PANID 为 0x8040
- 两块 ZigBee 模块板程序运行时, D5、D6 灯灭
- 其中一块 ZigBee 模块板检测"SW1"键,当"SW1"键按下(按 下时间不超过 1 秒)后松开,能使得另一块 ZigBee 模块板 D5、 D6 灯轮流亮 1 秒, 即 D5 灯亮 1 秒, D6 灯熄灭 1 秒, 接着 D5 灯熄灭 1 秒, D6 灯熄灭
- 当再按下模块上的"SW1"键(按下时间不超过 1 秒)后松开, D5、D6 灯熄灭
- 重复上面两个步骤要求

# 补充说明:

- 参赛选手打开该题中的工程文件进行编程,此工程已设置好相 应编程环境,参赛选手可以直接在上面进行二次开发。
- 参考文档有竞赛函数说明文档供选手参考使用。
- 在这两块 ZigBee 板上贴上"题 2 主节点"、"题 2 从节点",将 这块 ZigBee 板放在左工位桌面上,接上电源,待裁判评判。 **15**、**ZigBee** 组网

找到 3 块 ZigBee 板完善 ZigBee 组网项目, 在"竞赛资料\任务 2\ 题 3\"中提供的工程代码中添加相应代码,实现如下功能:

- 参赛选手将拿到三块 ZigBee 模块板,实现智能排风系统功能
- 参赛选手需对三块 ZigBee 模块板设置信道为 11, 设置 PANID 为 0x8000+0x 组号, 如组号为 40, 则 PANID 为 0x8040, 由代 码实现
- 装有人体红外热释电传感器的节点模块加入协调器网络后,间 隔 2 秒左右通过无线发送一次人体红外热释电传感器状态值
- 继电器节点模块控制风扇,当检测到有人时,继电器控制风扇 开始转动,当检测到无人时,继电器控制风扇停止转动
- 参赛选手还需将此时人体红外热释电传感器检测状态和灯泡 照明状态间隔 5 秒内通过串口和参考文档内的.net 端工具进 行通信,评委通过.net 端工具观察实验数据,通信协议在参 考文档内的.net 端工具协议说明

### 补充说明:

- 请参赛选手打开本题的工程文件进行编程,此工程已设置好相 应编程环境,参赛选手可以直接在上面进行二次开发。
- 请参赛选手在 Coord1 配置内的 Coord1.c 实现协调器代码,在 Enddev1 配置内的 Enddev1.c 实现人体红外热释电传感器节点 模块代码,在 Enddev2 配置内的 Enddev2.c 实现继电器节点模 块代码。
- 参赛选手根据以下要求进行编程(参考文档有竞赛函数说明文 档供选手参考使用)
	- 在 Coord1.c、Enddev1.c、Enddev2.c 内的 ChannelPanidInit 函数内对信道和 PANID 进行判断并修改为正确的信道和 PANID。
	- 协调器与终端节点之间通信协议由选手自由发挥,主要以 实现功能为主。
	- > 在协调器和两个终端节点设置相同信道和 PANID 后, 各个 模块会自动组网。当终端节点加入到协调器网络时(即建

立 ZDO\_STATE\_CHANGE 事件),工程已处理完毕此事件, 参 赛选手只需补充终端节点与协调器的 ZigBee 无线发送和无 线接收事件。

- > 在终端节点加入网络后, 工程已处理终端节点的 ZDO\_STATE\_CHANGE 事件,并在间隔 2 秒左右执行一次 static void sendDummyReport(void)函数,参赛选手可以在此 函数内完成 ZigBee 无线发送代码, 在函数说明内有无线发 送函数的说明。
- ▶ 协 调 器 和 终 端 节 点 收 到 无 线 数 据 后 , < 会 建 立 AF\_INCOMING\_MSG\_CMD 事件, 无线接收处理代码由选手 补充完整,以实现任务要求为准。
- > 参赛选手还需与.net 端串口通信, 间隔 5 秒内将人体红外 热释电传感器状态值和风扇控制状态通过串口发送至.net 端工具供评委观察。

# **16**、单片机开发基础

- 任务要求:
	- > 找到 1 块 ZigBee 板, 由选手独立创建工程并编写、编译代 码,实现以下任务要求
	- 程序开始运行时 D5 灯熄灭
	- > 按下模块上的"SW1"键(按下时间不超过 1 秒)后松开, 实现 D5 灯亮 2 秒后熄灭
	- 重复前面两个步骤
- 任务说明
	- 参赛选手打开参考文档文件夹内获得 ZigBee 模块板硬件 原理图。
	- > ZigBee 模块板所采用的芯片为 TI CC2530F256 芯片, 头文 件为"ioCC2530.h"

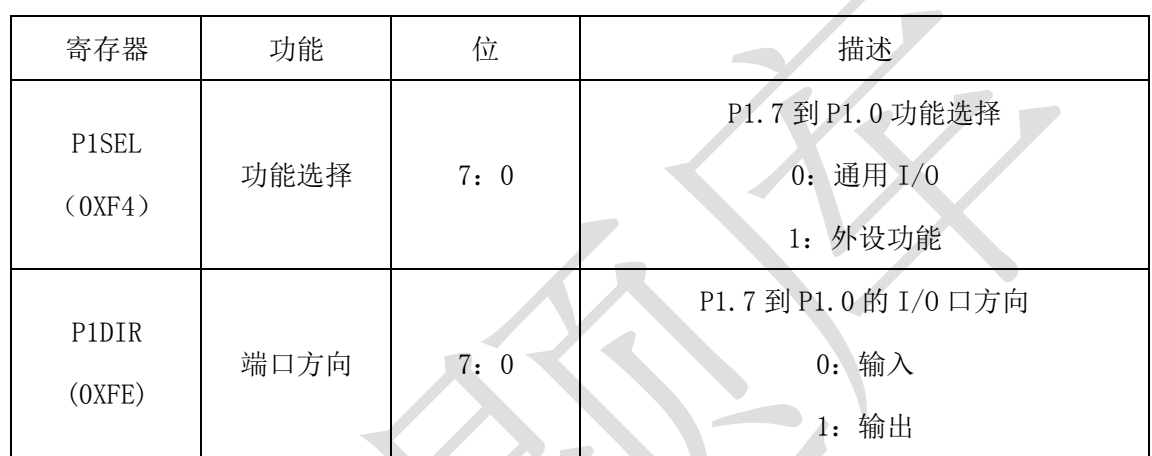

寄存器描述

 $\triangleright$  在这块 ZigBee 板上贴上"题 1",将这块 ZigBee 板放在左

# 工位桌面上,接上电源,待裁判评判。

# **17**、点对点无线通信

找到 2 块 ZigBee 板, 完善点对点无线组网控制。在"竞赛资料\ 任务 2\题 2\"中提供的工程代码中添加相应代码,实现如下功能:

- 参赛选手设置信道为 11, 再根据组号设置 PANID 为  $0x8000+0x$ 组号, 如组号为 40, 则 PANID 为 0x8040
- 两块 ZigBee 模块板程序运行时,D5、D6 灯灭
- 其中一块 ZigBee 模块板检测 "SW1"键, 当 "SW1"键按下(按 下时间不超过 1 秒)后松开,能使得另一块 ZigBee 模块板 D5、 D6 灯轮流亮 1 秒, 即 D5 灯亮 1 秒, D6 灯熄灭 1 秒,接着 D5

灯熄灭 1 秒,D6 灯熄灭

- 当再按下模块上的"SW1"键(按下时间不超过 1 秒)后松开, D5、D6 灯熄灭
- 重复上面两个步骤要求

#### 补充说明:

- 参赛选手打开该题中的工程文件进行编程,此工程已设置好相 应编程环境,参赛选手可以直接在上面进行二次开发。
- 参考文档有竞赛函数说明文档供选手参考使用。
- 在这两块 ZigBee 板上贴上"题 2 主节点"、"题 2 从节点",将 这块 ZigBee 板放在左工位桌面上,接上电源,待裁判评判。

#### **18**、**ZigBee** 组网

找到 3 块 ZigBee 板完善 ZigBee 组网项目,在"竞赛资料\任务 2\ 题 3\"中提供的工程代码中添加相应代码,实现如下功能:

- 参赛选手将拿到三块 ZigBee 模块板,实现智能排风系统功能
- 参赛选手需对三块 ZigBee 模块板设置信道为 11,设置 PANID 为  $0x8000+0x$  组号, 如组号为 40, 则 PANID 为  $0x8040$ , 由代 码实现
- 装有人体红外热释电传感器的节点模块加入协调器网络后,间 隔 2 秒左右通过无线发送一次人体红外热释电传感器状态值
- 继电器节点模块控制风扇,当检测到有人时,继电器控制风扇 开始转动,当检测到无人时,继电器控制风扇停止转动
- 参赛选手还需将此时人体红外热释电传感器检测状态和灯泡

照明状态间隔 5 秒内通过串口和参考文档内的.net 端工具进 行通信,评委通过.net 端工具观察实验数据,通信协议在参 考文档内的.net 端工具协议说明

补充说明:

- 请参赛选手打开本题的工程文件进行编程,此工程已设置好相 应编程环境,参赛选手可以直接在上面进行二次开发。
- 请参赛选手在 Coord1 配置内的 Coord1.c 实现协调器代码,在 Enddev1 配置内的 Enddev1.c 实现人体红外热释电传感器节点 模块代码,在 Enddev2 配置内的 Enddev2.c 实现继电器节点模 块代码。
- 参赛选手根据以下要求进行编程(参考文档有竞赛函数说明文 档供选手参考使用)
	- ▶ 在 Coord1.c、Enddev1.c、Enddev2.c 内的 ChannelPanidInit 函数内对信道和 PANID 进行判断并修改为正确的信道和 PANID。
	- 协调器与终端节点之间通信协议由选手自由发挥,主要以 实现功能为主。
	- > 在协调器和两个终端节点设置相同信道和 PANID 后, 各个 模块会自动组网。当终端节点加入到协调器网络时(即建 立 ZDO\_STATE\_CHANGE 事件),工程已处理完毕此事件,参 赛选手只需补充终端节点与协调器的 ZigBee 无线发送和无 线接收事件。
- ▶ 在终端节点加入网络后,工程已处理终端节点的 ZDO STATE CHANGE 事件,并在间隔 2 秒左右执行一次 static void sendDummyReport(void)函数,参赛选手可以在此 函数内完成 ZigBee 无线发送代码, 在函数说明内有无线发 送函数的说明。
- ▶ 协调器和终端节点收到无线数据后,会建立 AF\_INCOMING\_MSG\_CMD 事件, 无线接收处理代码由选手 补充完整,以实现任务要求为准。
- > 参赛选手还需与.net 端串口通信, 间隔 5 秒内将人体红外 热释电传感器状态值和风扇控制状态通过串口发送至.net 端工具供评委观察。

### **19**、单片机开发基础

- 任务要求:
	- > 找到 1 块 ZigBee 板, 由选手独立创建工程并编写、编译代 码,实现以下任务要求
	- ▶ 程序开始运行时 D5 灯熄灭
	- > 按下模块上的"SW1"键(按下时间不超过 1 秒)后松开, 实现 D5 灯亮 2 秒后熄灭
	- 重复前面两个步骤
- 任务说明
	- 参赛选手打开参考文档文件夹内获得 ZigBee 模块板硬件 原理图。
- > ZigBee 模块板所采用的芯片为 TI CC2530F256 芯片, 头文 件为"ioCC2530.h"
- > 寄存器描述

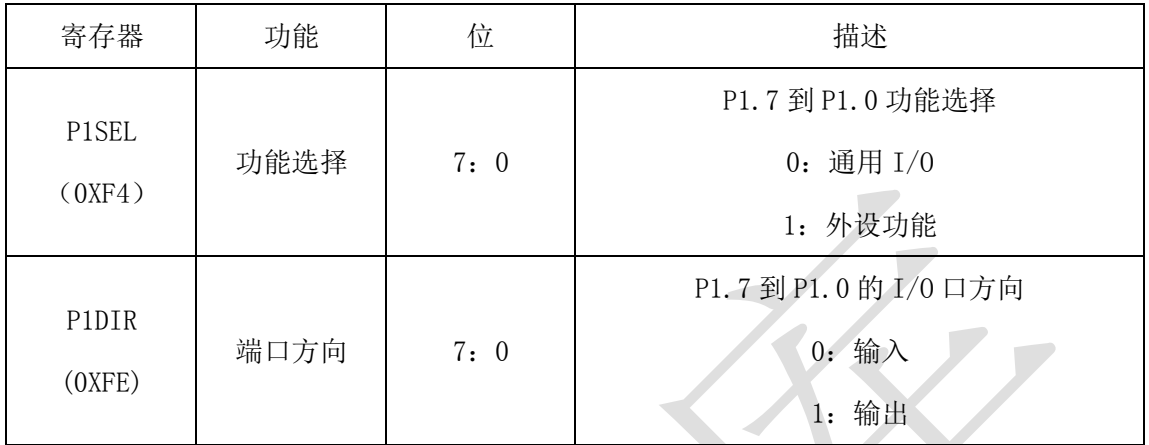

> 在这块 ZigBee 板上贴上"题 1",将这块 ZigBee 板放在左 工位桌面上,接上电源,待裁判评判。

#### **20**、点对点无线通信

找到 2 块 ZigBee 板,完善点对点无线组网控制。在"竞赛资料\ 任务 2\题 2\"中提供的工程代码中添加相应代码,实现如下功能:

- 参赛选手设置信道为 11,再根据组号设置 PANID 为 0x8000+0x 组号, 如组号为 40, 则 PANID 为 0x8040
- 两块 ZigBee 模块板程序运行时,D5、D6 灯灭
- 其中一块 ZigBee 模块板检测 "SW1"键, 当 "SW1"键按下(按 下时间不超过 1 秒)后松开,能使得另一块 ZigBee 模块板 D5、 D6 灯轮流亮 1 秒, 即 D5 灯亮 1 秒, D6 灯熄灭 1 秒,接着 D5 灯熄灭 1 秒,D6 灯熄灭
- 当再按下模块上的"SW1"键(按下时间不超过 1 秒)后松开, D5、D6 灯熄灭

重复上面两个步骤要求

### 补充说明:

- 参赛选手打开该题中的工程文件进行编程,此工程已设置好相 应编程环境,参赛选手可以直接在上面进行二次开发。
- 参考文档有竞赛函数说明文档供选手参考使用。
- 在这两块 ZigBee 板上贴上"题 2 主节点"、"题 2 从节点",将 这块 ZigBee 板放在左工位桌面上,接上电源,待裁判评判。

#### **21**、**ZigBee** 组网

找到 3 块 ZigBee 板完善 ZigBee 组网项目, 在"竞赛资料\任务 2\ 题 3\"中提供的工程代码中添加相应代码,实现如下功能:

- 参赛选手将拿到三块 ZigBee 模块板, 实现智能排风系统功能
- 参赛选手需对三块 ZigBee 模块板设置信道为 11, 设置 PANID 为 0x8000+0x 组号, 如组号为 40, 则 PANID 为 0x8040, 由代 码实现
- 装有人体红外热释电传感器的节点模块加入协调器网络后,间 隔 2 秒左右通过无线发送一次人体红外热释电传感器状态值
- 继电器节点模块控制风扇,当检测到有人时,继电器控制风扇 开始转动,当检测到无人时,继电器控制风扇停止转动
- 参赛选手还需将此时人体红外热释电传感器检测状态和灯泡 照明状态间隔 5 秒内通过串口和参考文档内的.net 端工具进 行通信,评委通过.net 端工具观察实验数据,通信协议在参 考文档内的.net 端工具协议说明

补充说明:

- 请参赛选手打开本题的工程文件进行编程,此工程已设置好相 应编程环境,参赛选手可以直接在上面进行二次开发。
- 请参赛选手在 Coord1 配置内的 Coord1.c 实现协调器代码,在 Enddev1 配置内的 Enddev1.c 实现人体红外热释电传感器节点 模块代码,在 Enddev2 配置内的 Enddev2.c 实现继电器节点模 块代码。
- 参赛选手根据以下要求进行编程(参考文档有竞赛函数说明文 档供选手参考使用)
	- 在 Coord1.c、Enddev1.c、Enddev2.c 内的 ChannelPanidInit 函数内对信道和 PANID 进行判断并修改为正确的信道和 PANID。
	- 协调器与终端节点之间通信协议由选手自由发挥,主要以 实现功能为主。
	- 在协调器和两个终端节点设置相同信道和 PANID 后,各个 模块会自动组网。当终端节点加入到协调器网络时(即建 立 ZDO\_STATE\_CHANGE 事件), 工程已处理完毕此事件, 参 赛选手只需补充终端节点与协调器的 ZigBee 无线发送和无 线接收事件。
		- ▶ 在终端节点加入网络后,工程已处理终端节点的 ZDO\_STATE\_CHANGE 事件,并在间隔 2 秒左右执行一次 static void sendDummyReport(void)函数,参赛选手可以在此

函数内完成 ZigBee 无线发送代码, 在函数说明内有无线发 送函数的说明。

- > 协调器和终端节点收到无线数据后, 会建立 AF\_INCOMING\_MSG\_CMD 事件, 无线接收处理代码由选手 补充完整,以实现任务要求为准。
- > 参赛选手还需与.net 端串口通信, 间隔 5 秒内将人体红外 热释电传感器状态值和风扇控制状态通过串口发送至.net 端工具供评委观察。

# **22**、单片机开发基础

- 任务要求:
	- > 找到 1 块 ZigBee 板, 由选手独立创建工程并编写、编译代 码,实现以下任务要求
	- > 程序开始运行时 D5 灯熄灭
	- > 按下模块上的"SW1"键(按下时间不超过 1 秒)后松开, 实现 D5 灯亮 2 秒后熄灭
	- 重复前面两个步骤
- 任务说明
	- 参赛选手打开参考文档文件夹内获得 ZigBee 模块板硬件 原理图。
	- > ZigBee 模块板所采用的芯片为 TI CC2530F256 芯片, 头文 件为"ioCC2530.h"
	- > 寄存器描述

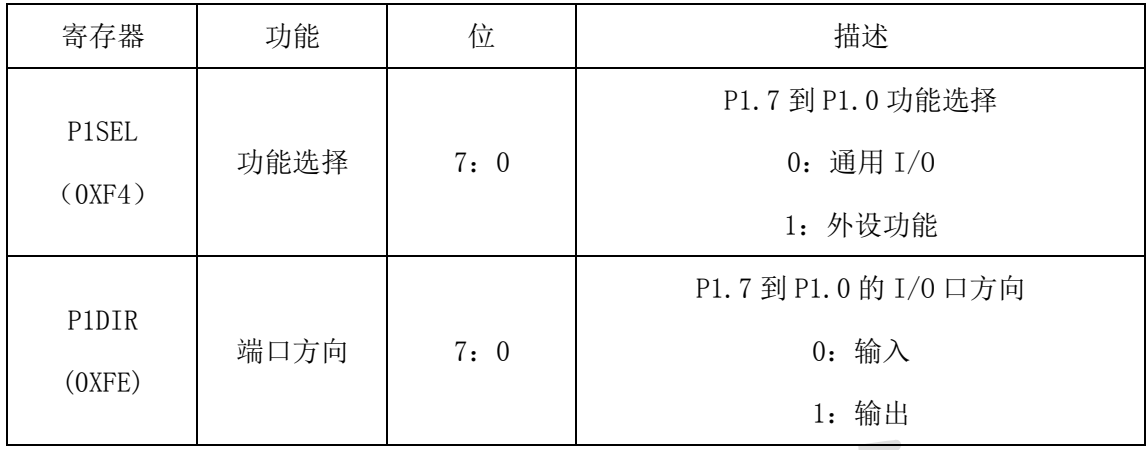

> 在这块 ZigBee 板上贴上"题 1", 将这块 ZigBee 板放在左

# 工位桌面上,接上电源,待裁判评判。

# **23**、点对点无线通信

找到 2 块 ZigBee 板, 完善点对点无线组网控制。在"竞赛资料\ 任务 2\题 2\"中提供的工程代码中添加相应代码,实现如下功能:

- 参赛选手设置信道为 11,再根据组号设置 PANID 为 0x8000+0x 组号, 如组号为 40, 则 PANID 为 0x8040
- 两块 ZigBee 模块板程序运行时, D5、D6 灯灭
- 其中一块 ZigBee 模块板检测 "SW1"键, 当 "SW1"键按下 (按 下时间不超过 1 秒)后松开,能使得另一块 ZigBee 模块板 D5、 D6 灯轮流亮 1 秒, 即 D5 灯亮 1 秒, D6 灯熄灭 1 秒,接着 D5 灯熄灭 1 秒,D6 灯熄灭
- 当再按下模块上的"SW1"键(按下时间不超过1秒)后松开, D5、D6 灯熄灭
- 重复上面两个步骤要求

# 补充说明:

参赛选手打开该题中的工程文件进行编程,此工程已设置好相

应编程环境,参赛选手可以直接在上面进行二次开发。

- 参考文档有竞赛函数说明文档供选手参考使用。
- 在这两块 ZigBee 板上贴上"题 2 主节点"、"题 2 从节点", 将

### 这块 ZigBee 板放在左工位桌面上,接上电源,待裁判评判。

#### **24**、**ZigBee** 组网

找到 3 块 ZigBee 板完善 ZigBee 组网项目, 在"竞赛资料\任务 2\ 题 3\"中提供的工程代码中添加相应代码,实现如下功能:

- 参赛选手将拿到三块 ZigBee 模块板, 实现智能排风系统功能
- 参赛选手需对三块 ZigBee 模块板设置信道为 11, 设置 PANID 为 0x8000+0x 组号, 如组号为 40, 则 PANID 为 0x8040, 由代 码实现
- 装有人体红外热释电传感器的节点模块加入协调器网络后,间 隔 2 秒左右通过无线发送一次人体红外热释电传感器状态值
- 继电器节点模块控制风扇,当检测到有人时,继电器控制风扇 开始转动,当检测到无人时,继电器控制风扇停止转动
- 参赛选手还需将此时人体红外热释电传感器检测状态和灯泡 照明状态间隔 5 秒内通过串口和参考文档内的.net 端工具进 行通信,评委通过.net 端工具观察实验数据,通信协议在参 考文档内的.net 端工具协议说明

# 补充说明:

 请参赛选手打开本题的工程文件进行编程,此工程已设置好相 应编程环境,参赛选手可以直接在上面进行二次开发。

- 请参赛选手在 Coord1 配置内的 Coord1.c 实现协调器代码,在 Enddev1 配置内的 Enddev1.c 实现人体红外热释电传感器节点 模块代码,在 Enddev2 配置内的 Enddev2.c 实现继电器节点模 块代码。
- 参赛选手根据以下要求进行编程(参考文档有竞赛函数说明文 档供选手参考使用)
	- ▶ 在 Coord1.c、Enddev1.c、Enddev2.c 内的 ChannelPanidInit 函数内对信道和 PANID 进行判断并修改为正确的信道和 PANID。
	- 协调器与终端节点之间通信协议由选手自由发挥,主要以 实现功能为主。
	- ▶ 在协调器和两个终端节点设置相同信道和 PANID 后, 各个 模块会自动组网。当终端节点加入到协调器网络时(即建 立 ZDO\_STATE\_CHANGE 事件),工程已处理完毕此事件,参 赛选手只需补充终端节点与协调器的 ZigBee 无线发送和无 线接收事件。
	- 在终端节点加入网络后,工程已处理终端节点的 ZDO\_STATE\_CHANGE 事件,并在间隔 2 秒左右执行一次 static void sendDummyReport(void)函数,参赛选手可以在此 函数内完成 ZigBee 无线发送代码,在函数说明内有无线发 送函数的说明。
	- ▶ 协 调 器 和 终 端 节 点 收 到 无 线 数 据 后 , 会 建 立

AF INCOMING MSG CMD 事件, 无线接收处理代码由选手 补充完整,以实现任务要求为准。

 参赛选手还需与.net 端串口通信,间隔 5 秒内将人体红外 热释电传感器状态值和风扇控制状态通过串口发送至.net 端工具供评委观察。

### **25**、单片机开发基础

- 任务要求:
	- > 找到 1 块 ZigBee 模块板, 由选手独立新建工程并编写、编 译代码,实现以下任务要求。
	- 程序开始运行时"D5"灯熄灭。
	- 每按下模块上的"SW1"键(按下时间不超过 1 秒)后松开, 实现"D5"灯亮 2 秒后熄灭。
- 任务说明
	- 参赛选手打开参考文档文件夹内获得 ZigBee 模块板硬件 原理图。
	- > ZigBee 模块板所采用的芯片为 TI 公司的 CC2530F256, 头 文件为"ioCC2530.h"。

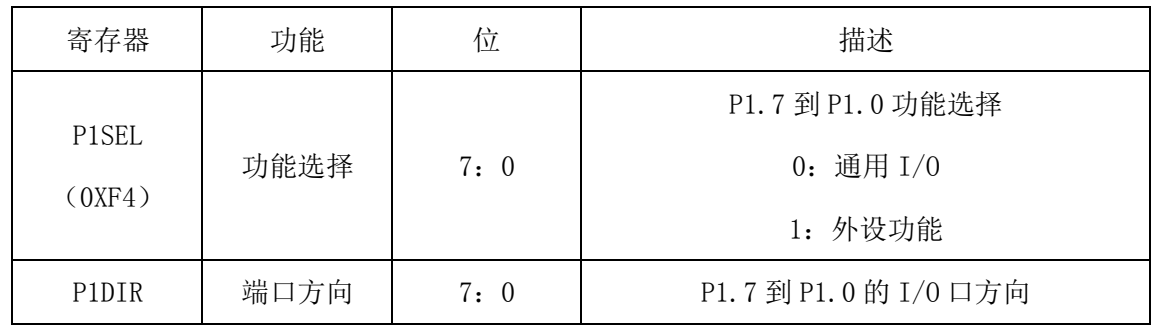

> 寄存器描述

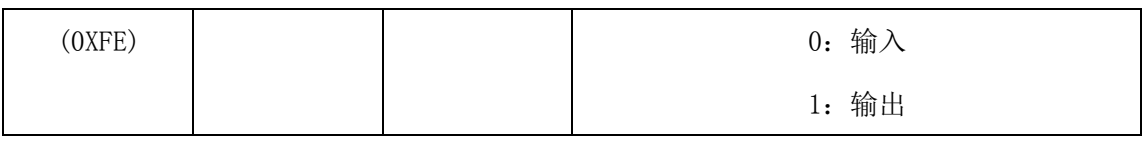

> 在这块 ZigBee 模块板上贴上"题 1", 将这块 ZigBee 模块

# 板放在左赛位桌面上,接上电源,待裁判评判。

#### **26**、点对点无线通信

找到 2 块 ZigBee 模块板, 完善点对点无线组网控制。在"竞赛 资料\任务二\题 2\"中提供的工程代码中添加相应代码,实现如下功 能:

- 参赛选手设置信道为 11,再根据组号设置 PANID 为 0x8000+0x 组号, 如组号为 40, 则 PANID 为 0x8040。
- 两块 ZigBee 模块板程序运行时, "D5"、"D6"灯灭。
- 其中一块 ZigBee 模块板检测"SW1"键, 当"SW1"键按下(按 下时间不超过 1 秒)后松开,能使得另一块 ZigBee 模块板"D5"、 "D6"灯轮流亮 1 秒, 即 "D5"灯亮 1 秒, "D6"灯熄灭 1 秒, 接着"D5"灯熄灭 1 秒, "D6"灯熄灭。
- |当再按下主节点上的"SW1"键(按下时间不超过 1 秒)后松 开,从节点的"D5"、"D6"灯熄灭。
- 重复上面两个步骤要求

#### 补充说明:

- 参赛选手打开该题中的工程文件进行编程,此工程已设置好相 应编程环境,参赛选手可以直接在上面进行二次开发。
- 参考文档有竞赛函数说明文档供选手参考使用。
- 在这两块 ZigBee 模块板上贴上"题 2 主节点"、"题 2 从节点",

将这块 ZigBee 模块板放在左赛位桌面上,接上电源,待裁判 评判。

#### **27**、**ZigBee** 组网

找到 3 块 ZigBee 模块板完善 ZigBee 组网项目, 在"竞赛资料\任 务二\题 3\"中提供的工程代码中添加相应代码,实现如下功能:

- 参赛选手将拿到 3 块 ZigBee 模块板,实现智能排风系统功能。
- 参赛选手需对 3 块 ZigBee 模块板设置信道为 11, 设置 PANID 为 0x8000+0x 组号, 如组号为 40, 则 PANID 为 0x8040, 由代 码实现。
- 装有人体红外热释电传感器的节点模块加入协调器网络后,间 隔 2 秒左右通过无线发送一次人体红外热释电传感器状态值。
- 继电器节点模块控制风扇,当检测到有人时,继电器控制风扇 开始转动,当检测到无人时,继电器控制风扇停止转动。
- 参赛选手还需将此时人体红外热释电传感器检测状态和风扇 转动状态间隔 5 秒内通过串口和参考文档内的 net 工具端进行 通信,评委通过 net 工具端观察实验数据,通信协议在参考文 档内的 net 工具端协议说明。

补充说明:

- 请参赛选手打开本题的工程文件进行编程,此工程已设置好相 应编程环境,参赛选手可以直接在上面进行二次开发。
- 请参赛选手在 Coord1 配置内的 Coord1.c(题 3 协调器)实现协 调器代码,在 Enddev1 配置内的 Enddev1.c(题 3 节点 1)实

现人体红外热释电传感器节点模块代码, 在 Enddev2 (题 3 节 点 2)配置内的 Enddev2.c 实现继电器节点模块代码。

- 参赛选手根据以下功能要求进行编程(参考文档有竞赛函数说 明文档供选手参考使用)
	- 在 Coord1.c、Enddev1.c、Enddev2.c 内的 ChannelPanidInit 函数内对信道和 PANID 进行判断并修改为正确的信道和 PANID。(评委会查看该代码)
	- 协调器与终端节点之间通信协议由选手自由发挥,主要以 实现功能为主。
	- > 在协调器和两个终端节点设置相同信道和 PANID 后, 各个 模块会自动组网。当终端节点加入到协调器网络时(即建 立 ZDO\_STATE\_CHANGE 事件),工程已处理完毕此事件,参 赛选手只需补充终端节点与协调器的 ZigBee 无线发送和无 线接收事件。
	- 在 终 端 节 点 加 入 网 络 后 , 工 程 已 处 理 终 端 节 点 的 ZDO\_STATE\_CHANGE 事件,并在间隔 2 秒左右执行一次 static void sendDummyReport(void)函数,参赛选手需在此函 数内完成 ZigBee 无线发送代码,在竞赛函数说明文档内有 无线发送函数的说明。
		- ▶ 协 调 器 和 终 端 节 点 收 到 无 线 数 据 后 , 会 建 立 AF\_INCOMING\_MSG\_CMD 事件, 参赛选手需在此事件内实 现无线接收处理函数。

 参赛选手还需与 net 工具端进行串口通信,间隔 5 秒内将 人体红外热释电传感器状态值和风扇控制状态通过串口发 送至 net 工具端供评委观察实验数据。

> 完成后将装有人体红外热释电传感器节点模块和继电 器节点模块安装到任务一布局图赛位上,并在标签上写"题 3 节点 1"和"题 3 节点 2", 协调器节点放在左赛位桌面 上,贴上标签并在标签上写"题 3 协调器",将三块 ZigBee

### 模块接上电源,连接好串口,待裁判评判。

### **28**、单片机开发基础

- 任务要求:
	- > 找到 1 块 ZigBee 板, 由选手独立创建工程并编写、编译代 码,实现以下任务要求
	- 程序开始运行时 D5 灯熄灭
	- > 按下模块上的"SW1"键(按下时间不超过 1 秒)后松开, 实现 D5 灯亮 2 秒后熄灭
	- 重复前面两个步骤
- 任务说明
	- 参赛选手打开参考文档文件夹内获得 ZigBee 模块板硬件 原理图。
	- > ZigBee 模块板所采用的芯片为 TI CC2530F256 芯片, 头文 件为"ioCC2530.h"
	- > 寄存器描述

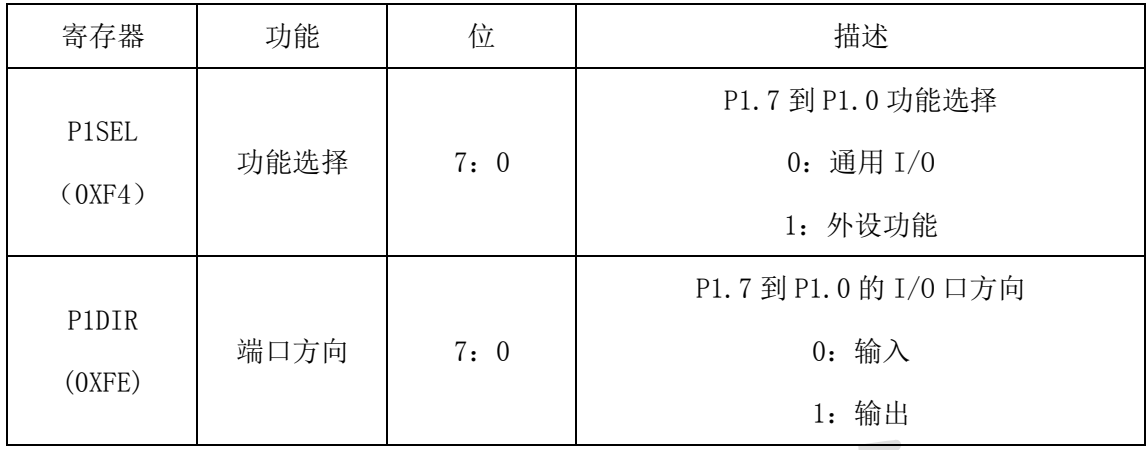

> 在这块 ZigBee 板上贴上"题 1", 将这块 ZigBee 板放在左

# 工位桌面上,接上电源,待裁判评判。

# **29**、点对点无线通信

找到 2 块 ZigBee 板, 完善点对点无线组网控制。在"竞赛资料\ 任务 2\题 2\"中提供的工程代码中添加相应代码,实现如下功能:

- 参赛选手设置信道为 11,再根据组号设置 PANID 为 0x8000+0x 组号, 如组号为 40, 则 PANID 为 0x8040
- 两块 ZigBee 模块板程序运行时, D5、D6 灯灭
- 其中一块 ZigBee 模块板检测 "SW1"键, 当 "SW1"键按下 (按 下时间不超过 1 秒)后松开,能使得另一块 ZigBee 模块板 D5、 D6 灯轮流亮 1 秒, 即 D5 灯亮 1 秒, D6 灯熄灭 1 秒,接着 D5 灯熄灭 1 秒,D6 灯熄灭
- 当再按下模块上的"SW1"键(按下时间不超过1秒)后松开, D5、D6 灯熄灭
- 重复上面两个步骤要求

# 补充说明:

参赛选手打开该题中的工程文件进行编程,此工程已设置好相

应编程环境,参赛选手可以直接在上面进行二次开发。

- 参考文档有竞赛函数说明文档供选手参考使用。
- 在这两块 ZigBee 板上贴上"题 2 主节点"、"题 2 从节点", 将

### 这块 ZigBee 板放在左工位桌面上,接上电源,待裁判评判。

#### **30**、**ZigBee** 组网

找到 3 块 ZigBee 板完善 ZigBee 组网项目, 在"竞赛资料\任务 2\ 题 3\"中提供的工程代码中添加相应代码,实现如下功能:

- 参赛选手将拿到三块 ZigBee 模块板, 实现智能排风系统功能
- 参赛选手需对三块 ZigBee 模块板设置信道为 11, 设置 PANID 为 0x8000+0x 组号, 如组号为 40, 则 PANID 为 0x8040, 由代 码实现
- 装有人体红外热释电传感器的节点模块加入协调器网络后,间 隔 2 秒左右通过无线发送一次人体红外热释电传感器状态值
- 继电器节点模块控制风扇,当检测到有人时,继电器控制风扇 开始转动,当检测到无人时,继电器控制风扇停止转动
- 参赛选手还需将此时人体红外热释电传感器检测状态和灯泡 照明状态间隔 5 秒内通过串口和参考文档内的.net 端工具进 行通信,评委通过.net 端工具观察实验数据,通信协议在参 考文档内的.net 端工具协议说明

# 补充说明:

 请参赛选手打开本题的工程文件进行编程,此工程已设置好相 应编程环境,参赛选手可以直接在上面进行二次开发。

- 请参赛选手在 Coord1 配置内的 Coord1.c 实现协调器代码,在 Enddev1 配置内的 Enddev1.c 实现人体红外热释电传感器节点 模块代码,在 Enddev2 配置内的 Enddev2.c 实现继电器节点模 块代码。
- 参赛选手根据以下要求进行编程(参考文档有竞赛函数说明文 档供选手参考使用)
	- ▶ 在 Coord1.c、Enddev1.c、Enddev2.c 内的 ChannelPanidInit 函数内对信道和 PANID 进行判断并修改为正确的信道和 PANID。
	- 协调器与终端节点之间通信协议由选手自由发挥,主要以 实现功能为主。
	- ▶ 在协调器和两个终端节点设置相同信道和 PANID 后, 各个 模块会自动组网。当终端节点加入到协调器网络时(即建 立 ZDO\_STATE\_CHANGE 事件),工程已处理完毕此事件,参 赛选手只需补充终端节点与协调器的 ZigBee 无线发送和无 线接收事件。
	- 在终端节点加入网络后,工程已处理终端节点的 ZDO\_STATE\_CHANGE 事件,并在间隔 2 秒左右执行一次 static void sendDummyReport(void)函数,参赛选手可以在此 函数内完成 ZigBee 无线发送代码,在函数说明内有无线发 送函数的说明。
	- ▶ 协 调 器 和 终 端 节 点 收 到 无 线 数 据 后 , 会 建 立

AF\_INCOMING\_MSG\_CMD 事件, 无线接收处理代码由选手 补充完整,以实现任务要求为准。

- 参赛选手还需与.net 端串口通信,间隔 5 秒内将人体红外 热释电传感器状态值和风扇控制状态通过串口发送至.net 端工具供评委观察。
- 31、CC2530数学公式运算功能

该题模拟数学公式计算器功能。

选手使用1块ZigBee, 由选手独立新建工程并编写、编译代码, 实现以下任务要求。

(1)模拟数学公式计算器功能:当 ZigBee 模块复位后,模块上所有 的 LED 灯处于熄灭状态,每按下按键松开一次,变量 n 自加 1, 根据变量 N 的变化进行不同的数学公式运算,并通过模块自身 的四个 LED 灯以二进制数的形式来表示当前公式的计算结果。

32、CC2530数学公式运算功能

该题模拟数学公式计算器功能。

选手使用1块ZigBee,由选手独立新建工程并编写、编译代码,实 现以下任务要求。

(1)模拟数学公式计算器功能:当ZigBee模块复位后,模块上所 有的LED灯处于熄灭状态,n初始化为0,每按下按键松开一次,变量 n=2n+1,并通过模块自身的四个LED灯以二进制数的形式(左为高位, 右为低位)来表示n的计算结果(超出四个LED灯显示范围,n=0)。

(2)选手需要新建工程和 C 文件,将工程文件保存至"任务五/ 题 1"文件夹中,并将这块 ZigBee 模块贴上"题 1"的标签后放在 左实训工位桌面上,接上电源,待裁判评判。

33、智能欢迎节点设计

使用ZigBee模块板加载红外人体传感器,当检测到有人进入 时,立即开启跑马灯,当检测无人时,实现跑马灯效果3次循环后(完 成①-③流程,3次循环,含本次当前的跑马灯流程),再停止跑马 灯效果。直到下次再次检测到有人时,开启跑马灯。

跑马灯要求流程如下:

①D4亮,其他灭,延时0.5秒—> D3亮,其他灭,延时0.5秒—> D6亮,其 他灭,延时0.5秒—> D5亮,其他灭。

②四个灯全亮;

③D5灭,其他亮,延时0.5秒—> D5、D6灭,D3、D4亮,延时0.5秒—> D5、 D6、D3灭, D4亮, 延时0.5秒—>四个灯全灭

④后续重复①-③流程。

另外, 每次红外人体传感器检测到有人时, 每隔1s, 通过串口发 送"有人进入"(字符串)信息给服务器PC。没有人进入时,每隔1s 发送"无人"数据给服务器PC。

34、**Zigbee**智能楼宇环境监测及楼道灯组

任务要求:需要找到1个ZigBee模块作为协调器,以及找到1块ZigBee 模块板作为终端节点,该Zigbee终端配合使用**ZigBee**模块自身的**4**个 **LED**和四输入模拟量模块,完善ZigBee组网功能项目,实现宾馆楼道 环境信息采集功能和灯光控制功能。

参赛选手根据赛位号设置该两块ZigBee模块信道为【11+赛位号 求余16】, PANID为0x3000+【0x寨位号】。例如寨位号为100, 则信 道为【11+100%16】的结果设置信道、PANID为0x3100。

注:选手需要按照上述的指定要求进行程序设计和项目实现,否 则给予扣分处理。

协调器需要通过串口线与串口服务器连接,并完成协调器的 功能。

另选取一个ZigBee终端模块结合四输入模拟量模块使用,完 成下述功能:作为环境监控节点功能,在加入上述协调器创建的网络 后,每隔2秒通过无线方式发送四路模拟量的采集结果,需要含有温 度、湿度以及光照数据,并通过协调器转发到服务器PC端。发送到 **PC**服务器的数据帧格式如下表**1** 发送四通道数据帧格式。

| 含义 | 帧头   |      | 长度   | 命令   | IN1      |   | IN2 |   | IN <sub>3</sub> |   | IN4 |    |
|----|------|------|------|------|----------|---|-----|---|-----------------|---|-----|----|
| 举例 | 0xFB | 0xFA | 0x0C | 0x01 | 低        | 高 | 低位  | 高 | 低               | 高 | 低位  | 高位 |
| 字  |      |      |      |      | 位        | 位 |     | 位 | 位               | 位 |     |    |
| 节  |      |      |      |      |          |   |     |   |                 |   |     |    |
| 说明 | 固定内容 |      | 帧总长字 | 四通道  | 低位在前高位在后 |   |     |   |                 |   |     |    |
|    |      |      | 节数)  | 数据指  |          |   |     |   |                 |   |     |    |
|    |      |      |      | ♦    |          |   |     |   |                 |   |     |    |

表 1 WSN 发到 PC 的四通道数据格式

#### 备注:

电流= 3300\*[INxH INxL]/1023/150  $(mA)$ 

- ◇ 3300 电源(满量程电压值 3.3V)1023 满量程的 AD 值,150 是电流采样电阻。
- ☆ 温度: 0-50 摄氏度

☆ 湿度: 测量范围为: 0-100%

☆ 光照: 测量范围为: 0-20000

并且上述该终端节点,**ZigBee**终端模块结合自身**LED**可作为灯光 控制节点功能使用。在加入上述协调器创建的网络后,通过接收由协 调器转发上位机**PC**的控制软件发送的**LED**灯光控制命令进行相应的 控制具体格式同见表**2**、表**3**。

表**2** 接收**LED**控制数据帧格式

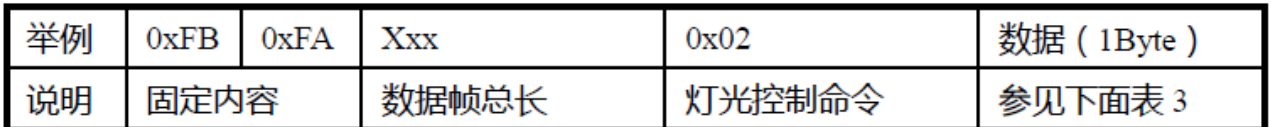

字节的低4为表示4个LED的状态控制数据,例如:

表 3 灯光控制数据

| 位  | Bit7   | Bit <sub>6</sub> | Bit <sub>5</sub> | Bit4 | Bit <sub>3</sub>  | Bit2               | <b>Bit1</b> | <b>Bit0</b> |
|----|--------|------------------|------------------|------|-------------------|--------------------|-------------|-------------|
|    | х      | x                | Х                | х    | LED <sub>D3</sub> | LED D <sub>4</sub> | LED D5      | LED D6      |
| 说明 | X 表示无关 |                  |                  |      | 1:亮               | $1:$ 亮             | $1:$ 亮      | 1:亮         |
|    |        |                  |                  |      | $0:$ 灭            | $0:$ 灭             | $0:$ 灭      | $0:$ 灭      |

# 三、物联网 PC 应用开发

# **1**、别墅周边区域视频监控及安防警告信息

该任务模拟别墅周边安防管理系统,要求通过网络摄像机实时采 集和录制视频并通过 LED 屏幕发送警告信息。新建 WPF 应用程序, 利用"竞赛资料\任务三\题 1"提供的动态库与文档资源,完成视频 监控程序的开发。

设计要求:

本题有两个界面,其中主界面如下图所示。

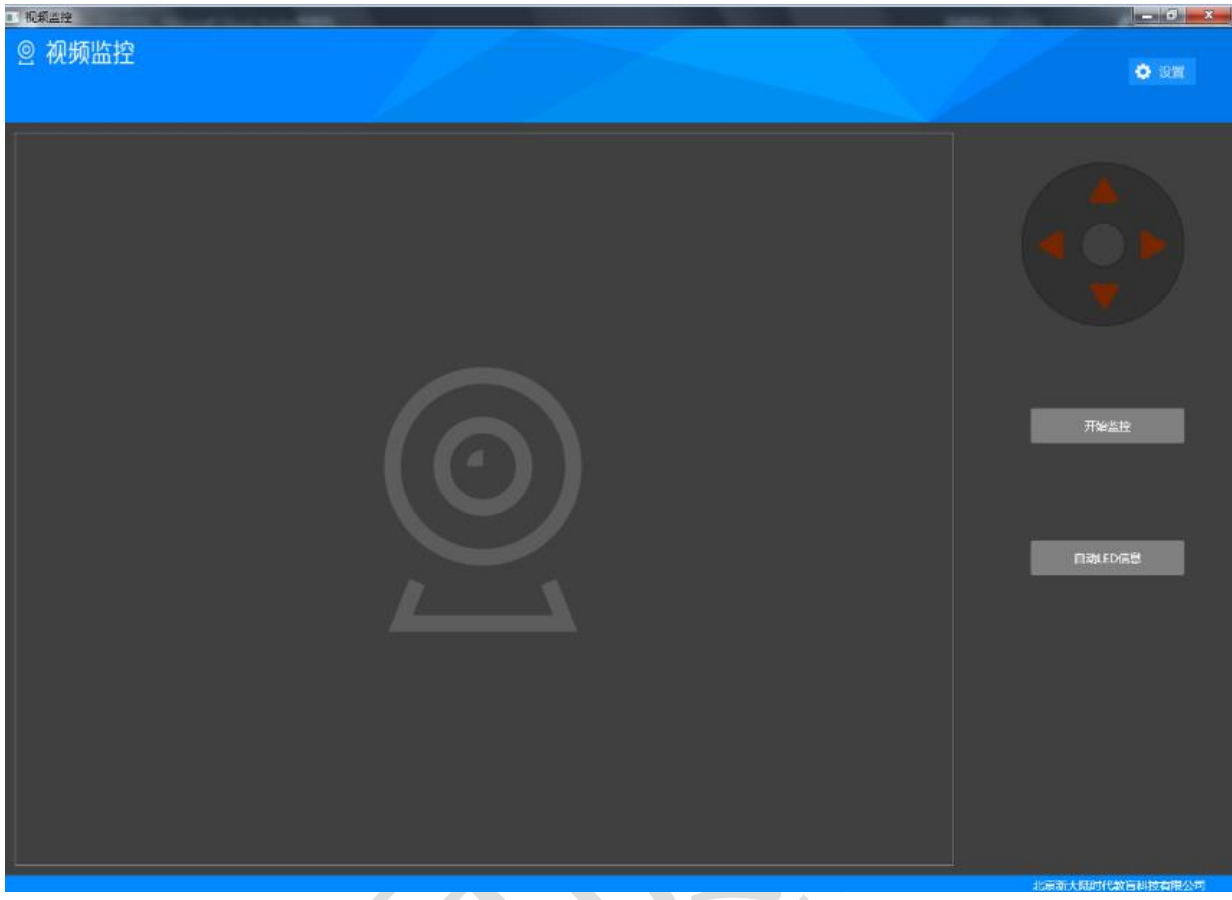

 点击上图中的"设置"按钮在屏幕正中央显示"配置"界面如 下图所示。

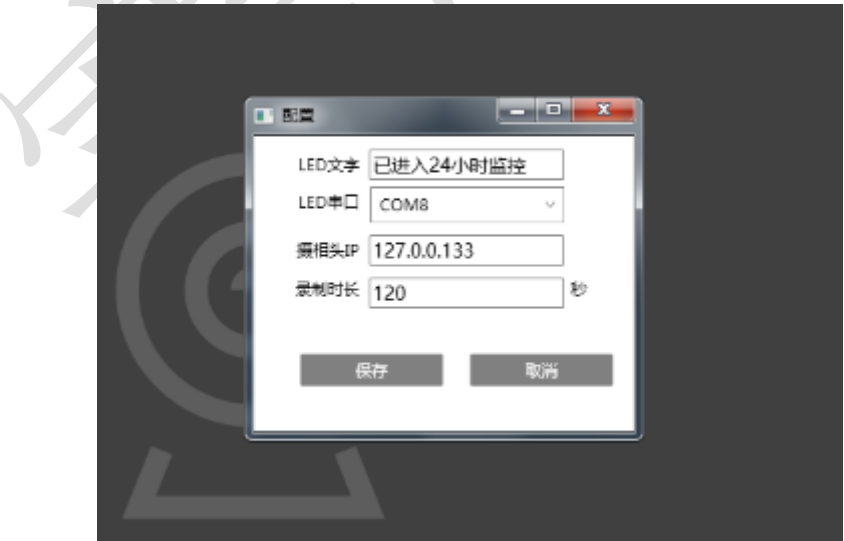

 根据"竞赛资料"中本题的"图片资源"和"界面样式文件 (App.xml)",完成上面两个界面设计。

● 当点击首页面的"设置"按钮出现系统配置界面。

● 在配置界面中, 将"LED 屏幕要显示文字"、"LED 设备连接的 串口号"、"网络摄像头 IP 地址"、"每段视频录制时长"如下图所 示格式以 XML 文件形式保存。要求生成的 XML 文件位置同编译后 产生的.EXE 文件在同一文件夹,可以参考以下几个 XML 操作类 "XmlDocument(Xml 文档)"、"XmlElement(Xml 元素)"、"XmlNode (Xml 节点)"。

> <?xml version="1.0" encoding="utf-8" ?>  $-$  <root Version="1.0.0"> <Led Com="COM5" Text="已进入24小时监控" /> <Camera IP="127.0.0.133" RecordLength="120" />  $<$ /root $>$

● 点击"开始监控"按钮, 取出 XML 配置文件中的摄像头 IP 地 址信息,屏幕上能显示别墅外围的实时视频图像,并能"上"、"下"、 "左"、"右"控制摄像头方向。

● 点击"开始监控"按钮同时实现"录制视频"功能,下面"录 制视频"功能为可选项,如果完成可加分,要求如下。点击"开始 录制"按钮, 取出 XML 配置文件中的"录制时长", 根据"录制时 长"在"d:\videos"目录下生成相关视频文件。说明: 如果"录制 时长"为 10 秒, 则每个视频文件最长为 10 秒, 10 秒后录制新的 视频。视频文件命名格式为:(当前时间)年-月-日-时-分-秒.avi, 如 2015-05-20-16-57-32.avi。(录制视频使用本题竞赛中的"视频录 制第三方工具类")

● 点击"开始监控"按钮后,该按钮名字变为"停止监控"。当 点击按钮"停止监控"时,界面上将看不到任何监控信息,并同时

停止视频的存盘工作。

● 点击"自动 LED 信息"按钮, 取出 XML 配置文件中的"LED 屏 幕要显示文字",LED 屏幕上能循环播放相关警告信息。

### **2**、别墅周边夜晚灯光自动控制

该任务模拟别墅周围灯光自动控制,通过设定和采集光照值实现 夜晚和早晨灯光自动控制系统。基于.NET 平台,新建 WPF 应用程序, 利用"竞赛资料\任务三\题 2"提供的动态库与文档资源,完成"别 墅周边夜晚灯光自动控制"程序的开发。

设计要求:

本题有两个界面,其中主界面如下图所示。

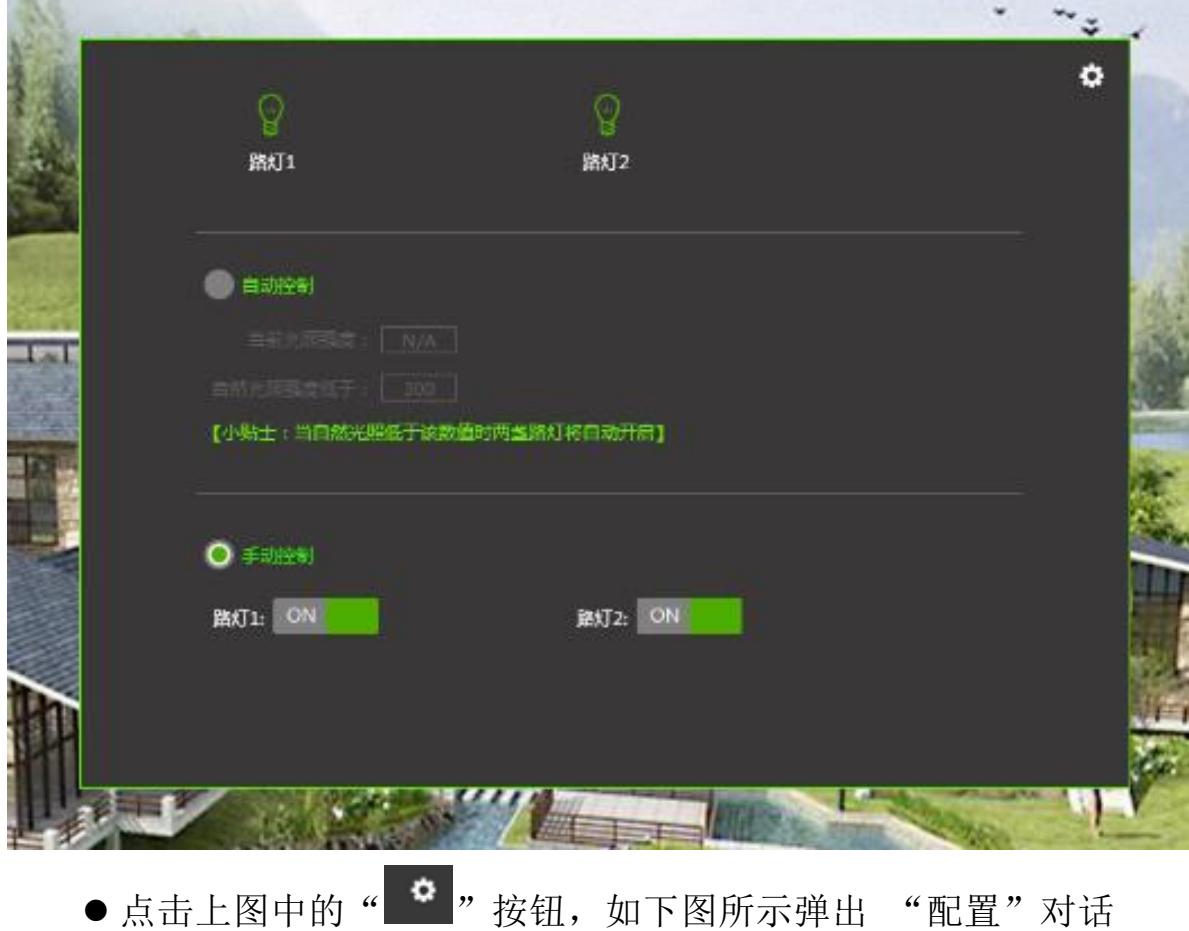

框。

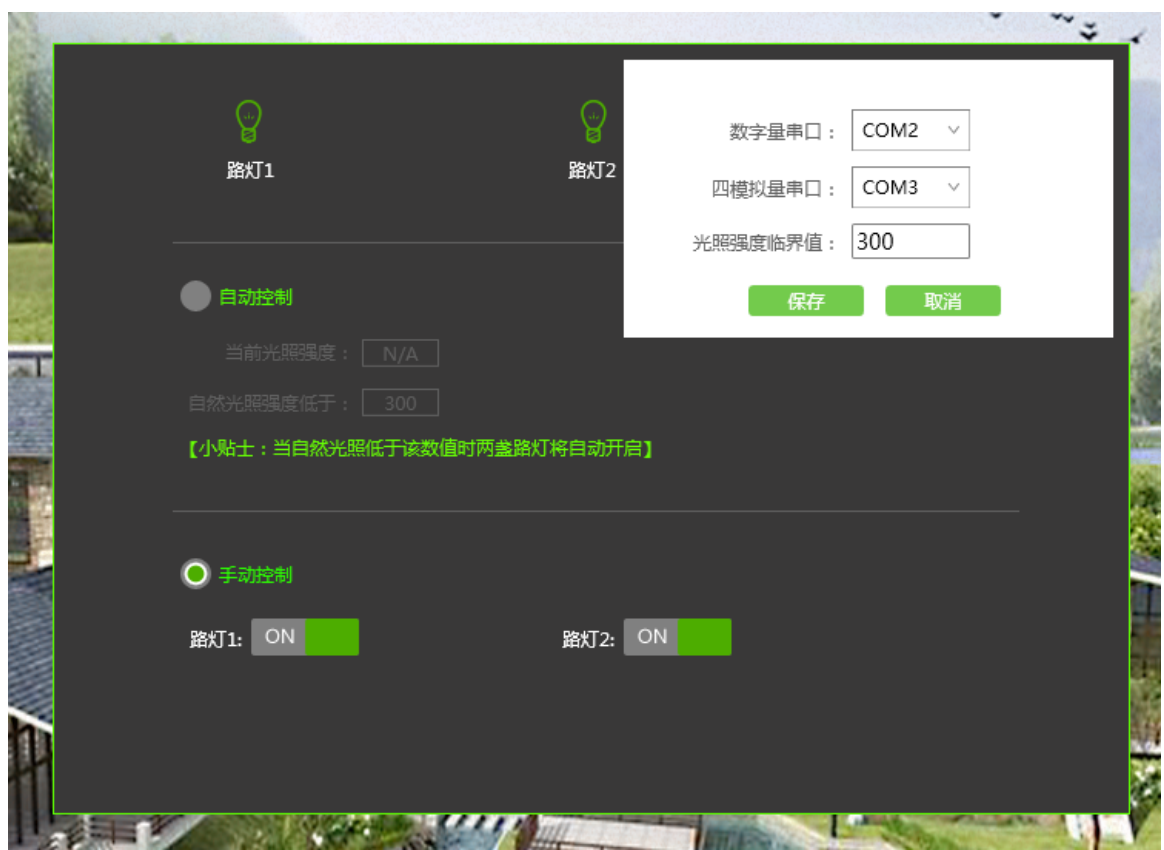

●根据"竞赛资料"中本题的"图片资源"和"界面样式文件 (App.xml)",完成上面两个界面设计。

● 当点击首页面的" <sup>6</sup>, 按钮出现系统配置界面。

 在配置界面中,可以选择"数字量采集器串口号"、"四模拟量 采集器串口号"、"光照强度临界值"以纯文本形式保存。要求生成 的文本文件位置同编译后产生的.EXE 文件在同一文件夹。

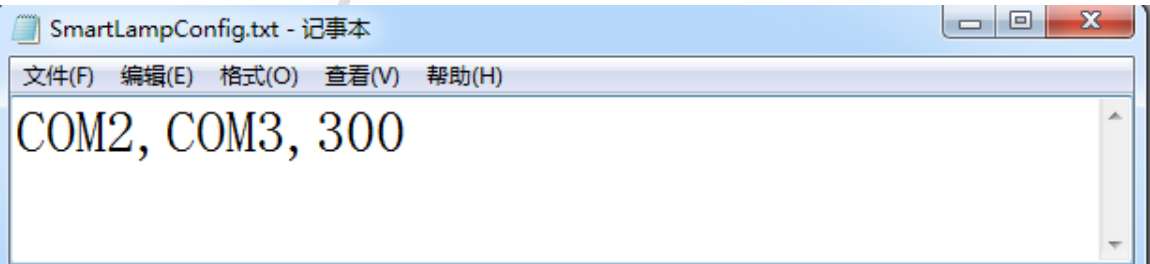

 程序提供"手动控制"功能,根据界面要求可以对路灯 1、路 灯 2 进行"开"、"关"控制,同时界面上的按钮状态也发生相应变 化。

 程序提供"自动控制"功能,根据界面要求当"自然光照强度" 低于设定值时,两盏灯同时开启:高于设置值时候,两盏灯同时关 闭。

● 选择"自动控制"功能时, 能实时获取"当前光照强度"。

### **3**、别墅内部(烟雾、火焰、温湿度 **PC** 端实时监控)

该任务模拟蔬菜培育实验室通过网络监控别墅内部的(烟雾、火 焰、温湿度)情况。新建 WPF 项目,利用提供的软件资源,按照下 面设计要求,完成烟雾、火焰、温湿度 PC 端实时监控的开发。

设计要求:

●本题在服务器上开发,只有一个界面,界面如下图所示。

#### **4**、博物馆智能安全门系统实现

该任务模拟博物馆智能安全门系统,通过高频读写器进行发卡登 记,并将发卡数据保存到数据库。新建 WPF 应用程序,利用竞赛资 料提供的引用库与文档说明、图片素材、数据库等资源,完成会馆管 理端发卡程序的开发,参展人员可用此卡进入会展中心,卡片中设定 了次数,次数用完不能刷卡通过。

设计要求:

● 根据 "竞赛资料\任务三\题 1\图片素材"提供的资源,完成下图 所示的界面,其中卡号对应的文本框属性为不可编辑,其他都为 可编辑右侧背景色为绿色 Label 控件; 如图所示(详细查看"竞赛 资料\任务三\题 1\效果图"):

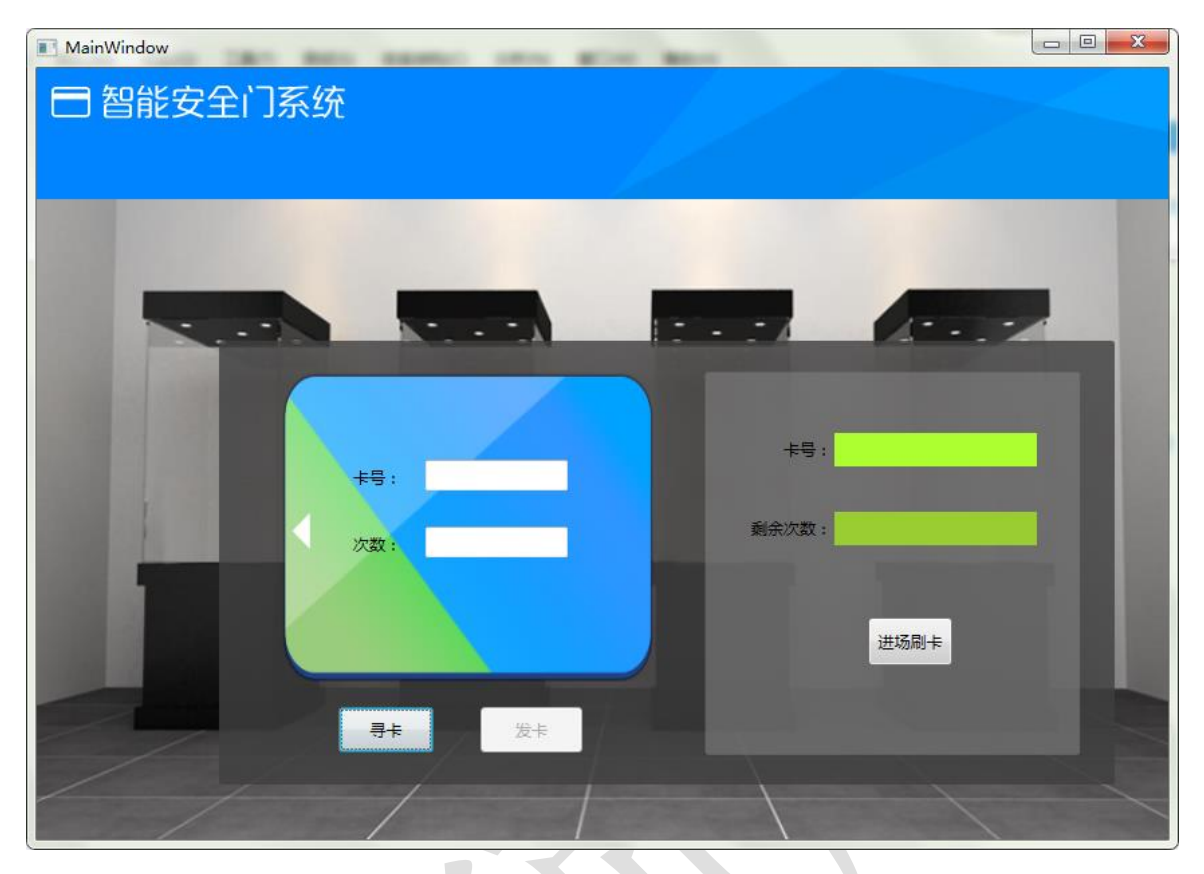

- 将"竞赛资料\任务三\题 1\数据库"中提供的数据库文件 "Museum\_2015.mdf"附加到数据库中。
- 根据"竞赛资料\任务三\题1\引用库&说明文档"所提供的资源, 实现如下业务功能:
	- ①寻卡:点击寻卡按钮,将高频卡内置卡号显示在【卡号:】 对应的文本框,卡号对应的文本框属性为不可编辑。
	- ②发卡:点击发卡时次数不能为空,发卡次数值为 10,发卡 成功后将卡号(对应的字段名:FCardID)、发卡时间(对应 的字段名:FTime)保存到数据库中的 FRecord 表。

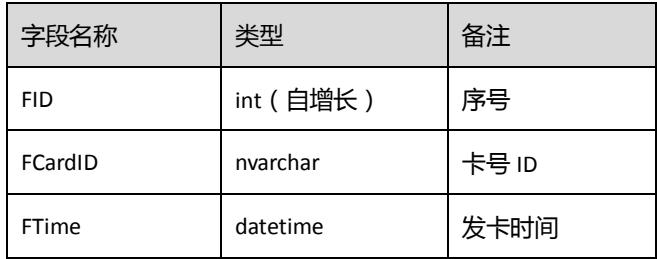
#### 【FRecord】表

③发卡成功的高频卡,点击寻卡能将卡号、次数读取出来。 注: 验证秘钥默认为空

 发卡(用户注册)模块:通过高频读卡器设备往高频 M1 卡(如 下表所示)写入相关数据。程序中使用默认密钥。

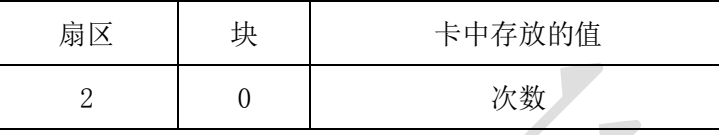

## **5**、博物馆防入侵报警系统

该任务模拟博物馆防入侵报警系统, 新建 WPF 应用程序, 利用 竞赛资料提供的引用库与文档说明、图片素材等,实现摄像头调用, 并在用户刷卡验证通过后进行头像拍照将图像路径保存到数据库。当 红外探测器监测到有异常时,将数据通知 android 移动客户端,并打 开报警灯。

设计要求:

根据"竞赛资料\任务三\题 2\图片素材"提供的资源,完成下图 所示的界面,如图所示(详细查看"竞赛资料\任务三\题 2\效果图"):

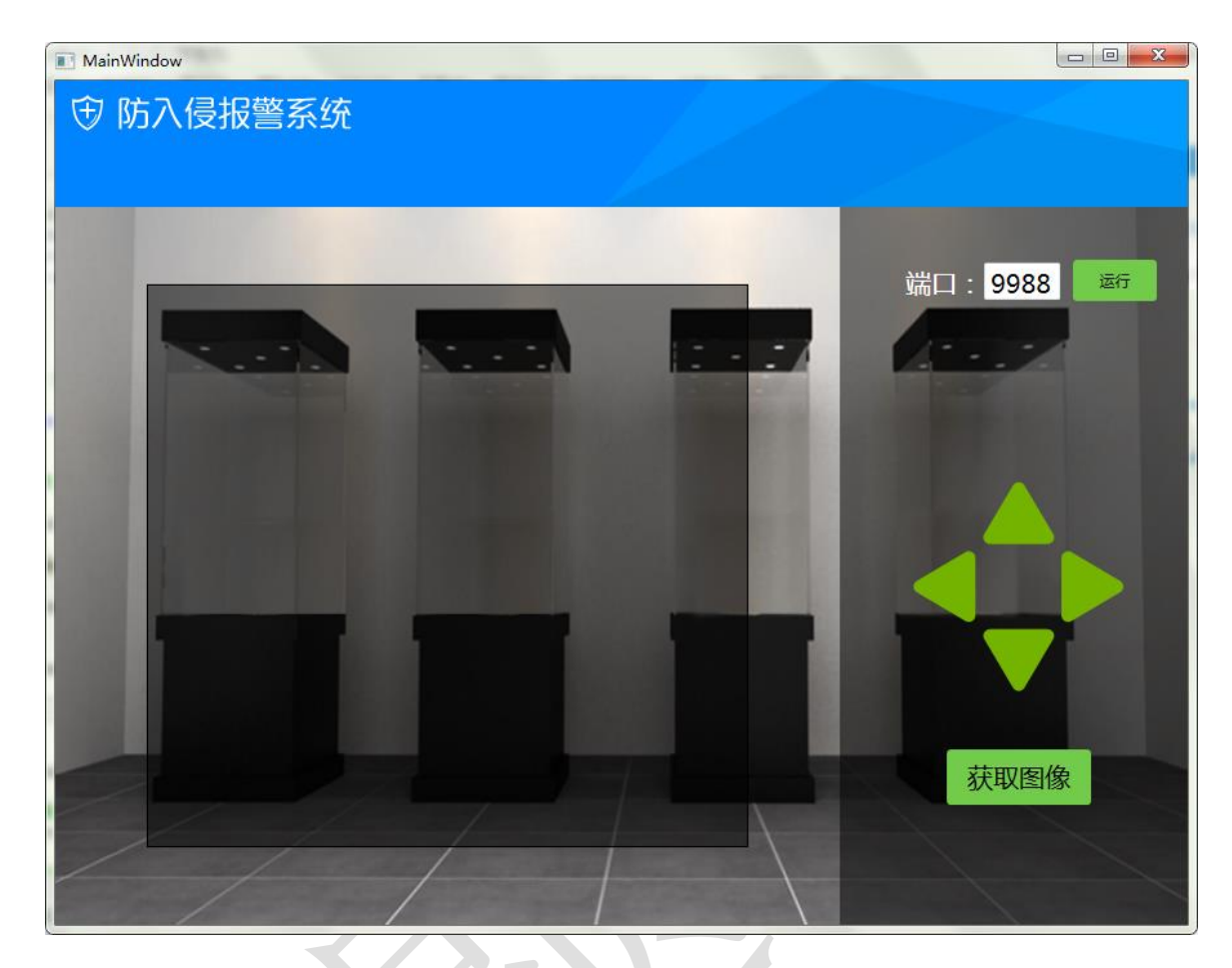

- 实现如下业务功能:
	- 摄像头调用:在左边区域显示摄像头实时图像,实现上 下左右控制摄像头。
	- 点击获取图像,将截屏数据保存到工程目录 "CameraImage"
	- 红外对射探测器检测到有非法入侵时,界面报警提示, 报警灯亮,并将报警数据通过 Socket 方式传递到 android 移动客户端。
	- ◆ 等待 android 移动客户端回传关闭报警灯命令, 将报警 灯关闭。

# **6**、保安人员巡更系统实现

新建 WPF 应用程序, 利用竞赛资料提供的引用库与文档说明、 图片资源、等资源,实现人员巡更系统,并实现巡更数据查询。

设计要求:

● 根据"竞赛资料\任务三\题 3\图片素材"提供的资源,完成下图 所示的两个界面,如图所示(详细查看"竞赛资料\任务三\题 3\效 果图"): 

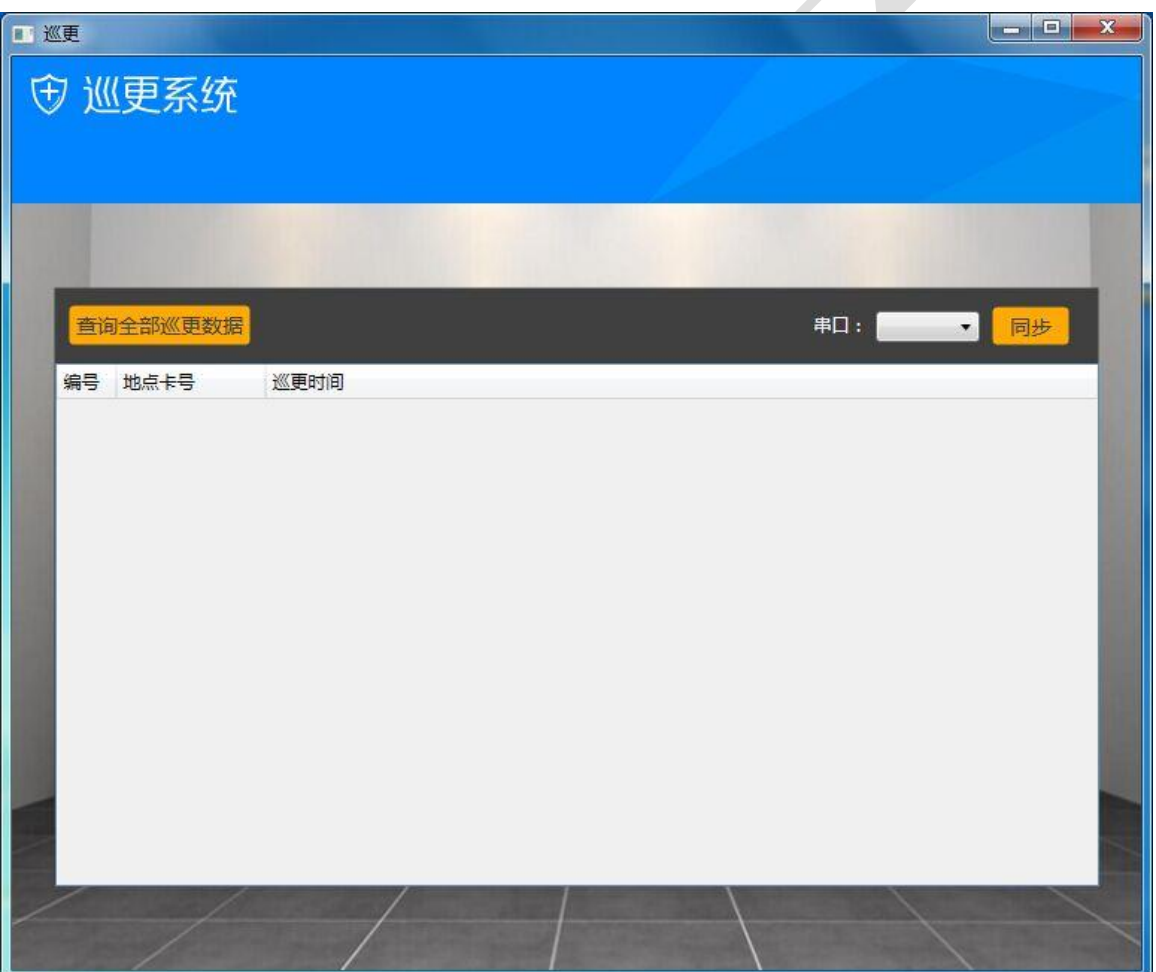

实现如下业务功能:

◆ 选择串口, 点击"同步"按钮实现巡更数据同步到"任 务 三 \ 题 1 "中 的 数 据 库 "Museum 2015.mdf" 下 的 EluxunRecord 表,表结构如下:

| 字段名称       | 类型        | 备注    |
|------------|-----------|-------|
| <b>WID</b> | int (自增长) | 序号    |
| WatchNo    | nvarchar  | 巡更点ID |
| WatchTime  | datetime  | 巡更时间  |

<sup>【</sup>EluxunRecord】表

T

 实现巡更数据同步后,点击"查询全部巡更数据",将 数据库中的所有数据显示到按钮下方的数据容器中。

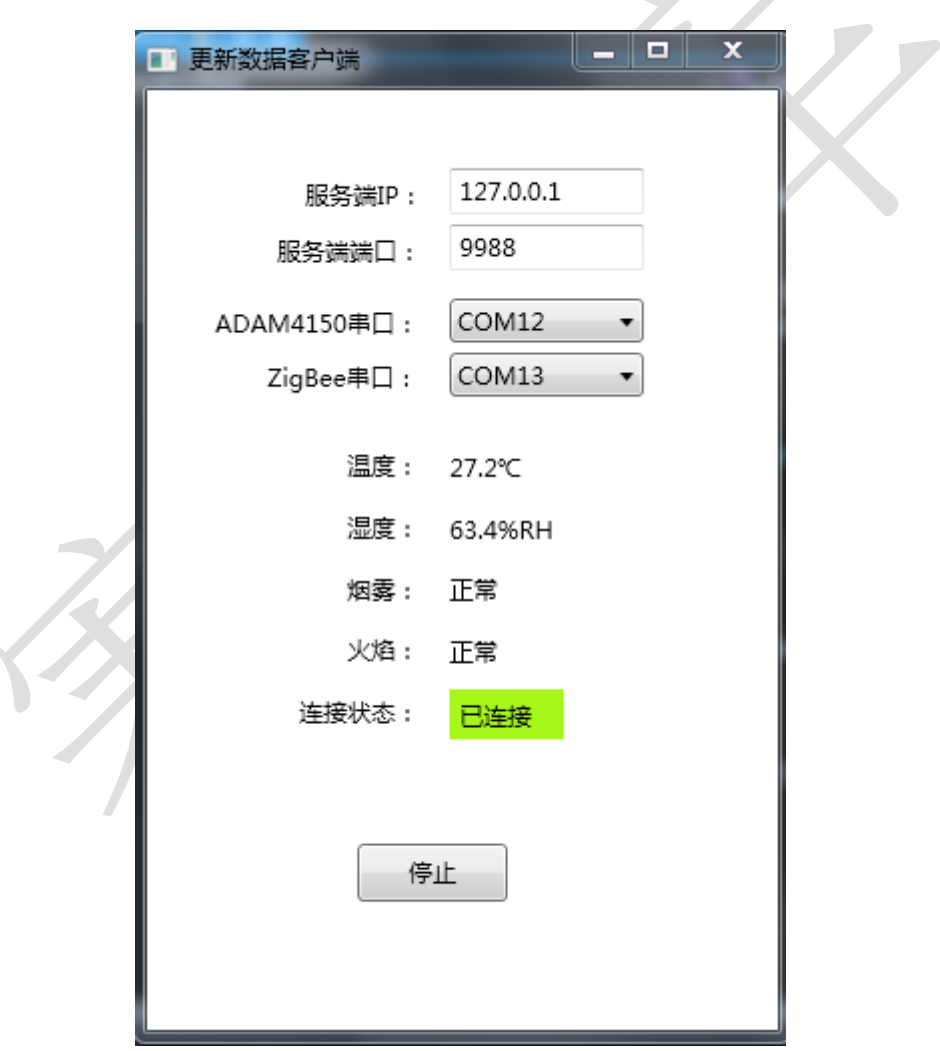

根据界面要求实时采集"烟雾、火焰、温度、湿度"数据。

● 打开"Socket 服务端程序"文件夹中"WpfSocketServer.exe" 应用程序,认真阅读"网关服务器协议.docx"。将采集到的温度、

湿度、火焰、烟雾数据,根据网关数据协议进行数据封包实时传输 给网关服务器(WpfSocketServer.exe),让网关服务器显示出温度、 湿度、火焰、烟雾数据,同时连接状态变成已连接。

 备注:该题中"四模拟量采集器"只给出通讯协议,没有动态 链接库,选手不可以使用该任务题 **2** 中的动态链接库,否则本题将 全部不得分!!!

### **7**、会馆管理端发卡程序实现

该任务模拟会馆管理端发卡程序,要求通过桌面高频读写器完成 发卡操作,并将发卡数据保存到数据库。新建 WPF 应用程序,利用 竞赛资料提供的引用库与说明文档、图片素材、数据库等资源,完成 会馆管理端发卡程序的开发,参展人员可用此卡进入会展中心,卡片 中设定了次数、有效时间区间,次数用完、或者不在有效时间区间都 不能刷卡通过。

设计要求:

根据 "竞赛资料\任务三\题1\图片素材"提供的资源,完成下图 所示的界面,其中卡号对应的文本框属性为不可编辑,其他都为 可编辑;如图所示(详细查看"竞赛资料\任务三\题 1\效果图"):

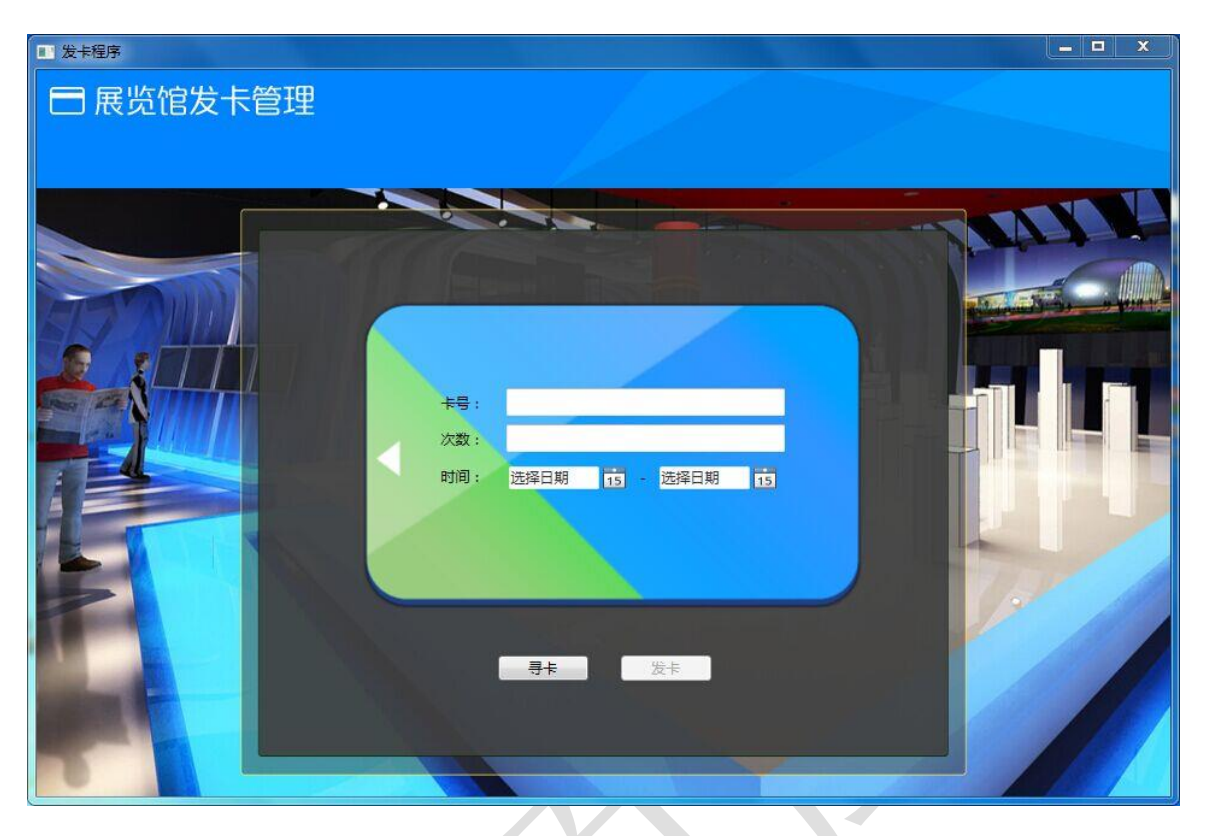

- 将"竞赛资料\任务三\题 1\数据库"中提供的数据库文件 "RfidCard\_2015.mdf"附加到数据库中。
- 根据"竞赛资料\任务三\题1\引用库&说明文档"所提供的资源, 实现如下业务功能(验证秘钥默认为空)

④寻卡:点击寻卡按钮,将高频卡内置卡号显示在【卡号:】 对应的文本框,卡号对应的文本框属性为不可编辑。

⑤发卡:点击发卡时次数、时间不能为空,发卡次数值为 1,

时间为 2015-06-17 至 2015-06-19, 发卡成功后将卡号(对 应的字段名:FCardID)、发卡时间(对应的字段名:FTime) 保存到数据库中的 FUser 表。

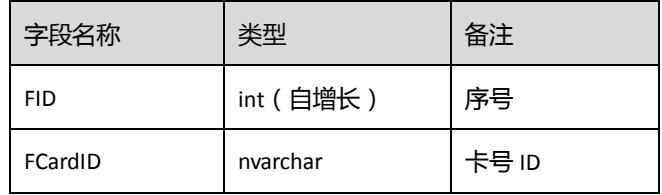

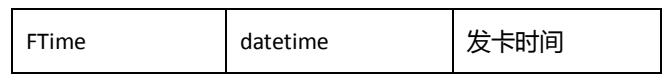

### 【Fuser】表

⑥发卡成功的卡,点击寻卡能将卡号、次数、时间读取出来。

● 发卡(用户注册)模块: 通过高频读卡器设备往高频 M1 卡(如 下表所示)写入相关数据;程序中使用默认密钥。

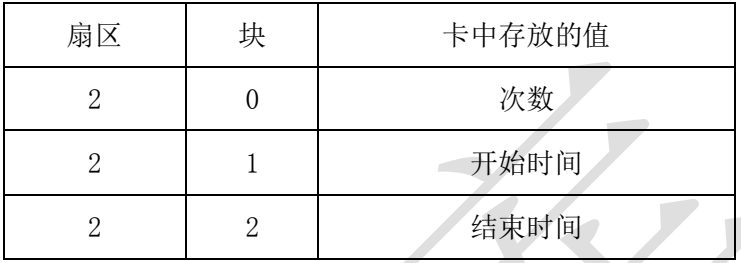

## **8**、展馆门口刷卡验证程序实现

该任务模拟展馆门口刷卡验证系统,新建 WPF 应用程序, 利用 竞赛资料提供的引用库与文档说明、图片素材、布局文件等资源,实 现摄像头调用,并在用户刷卡验证通过后进行头像拍照保存到数据库。

设计要求:

根据"竞赛资料\任务三\题 2\图片素材"提供的资源,完成下图 所示的两个界面,如图所示(详细查看"竞赛资料\任务三\题 2\效 果图"):

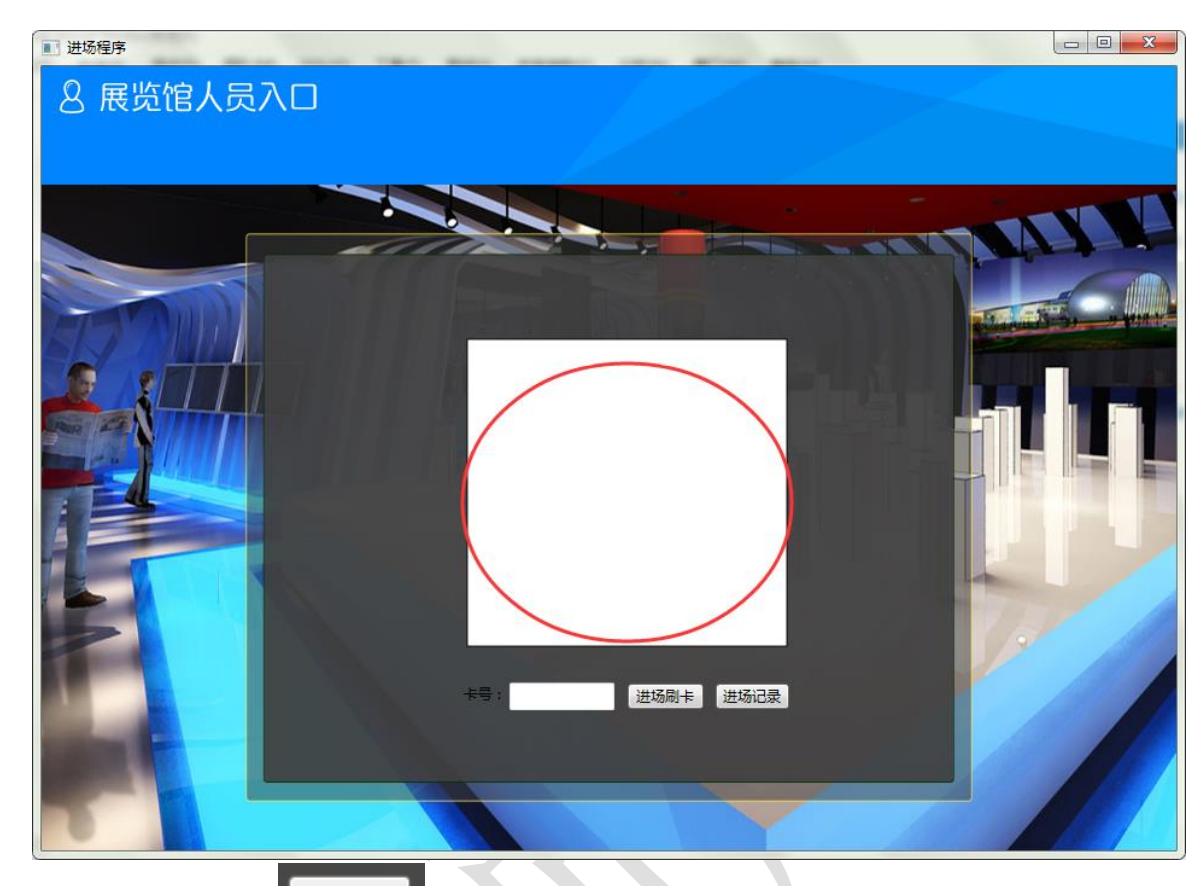

点击上图中的" <sup>进场记录</sup> "按钮进入进场记录页面,如下图所示, 该界面的布局文件"FRecordWindow.xaml"已提供,请查看"竞 赛资料\任务三\题 2\布局文件"。

132

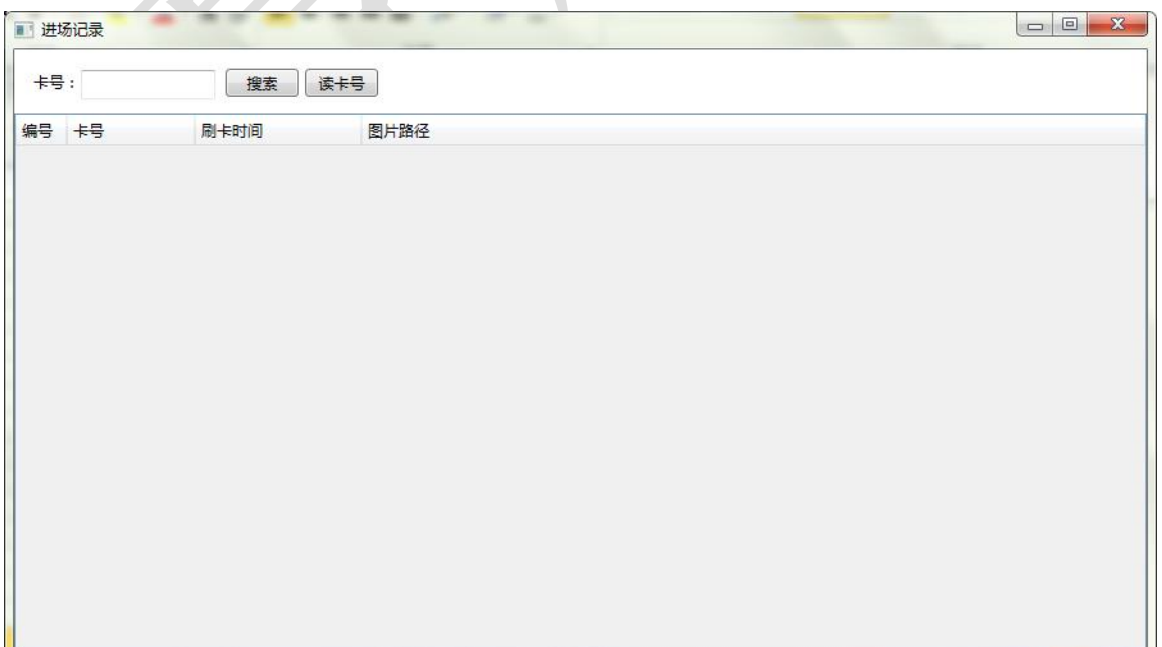

实现如下业务功能:

- 摄像头调用:在界面的红色圆圈处调用摄像头实时图像
- 完成刷卡验证功能,当验证通过时,拍照截图图片保存 到程序运行目录下的 Image 文件夹,并将图片路径、卡 号、时间保存到数据库中的"RfidCard 2015.mdf"下的 FRecord 表, 界面提示"验证通过, 您可以进入展馆"。 验证不通过提示"验证不通过"

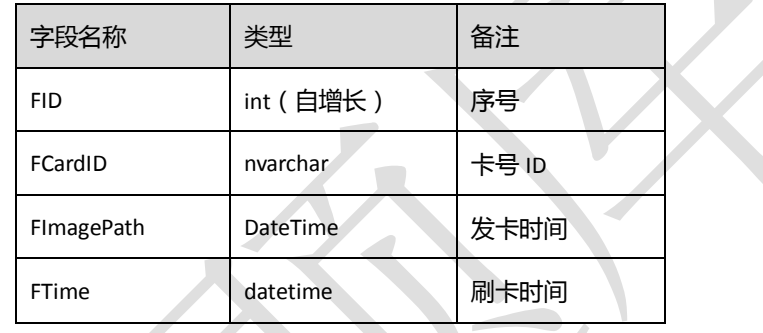

 点击"进场记录"可以查询 FRecord 表中所有字段的数 据。

# **9**、实现展览馆主程序功能

该任务模拟展馆主程序安防数据获取模块,新建WPF应用程序, 利用竞赛资料提供的引用库与文档说明、图片素材等资源,实现场馆 安防监控系统,当发现警情实时通知保安移动端。

设计要求:

根据"竞赛资料\任务三\题 3\图片素材"提供的资源,完成下图 所示的两个界面,如图所示(详细查看"竞赛资料\任务三\题 3\效 果图"):

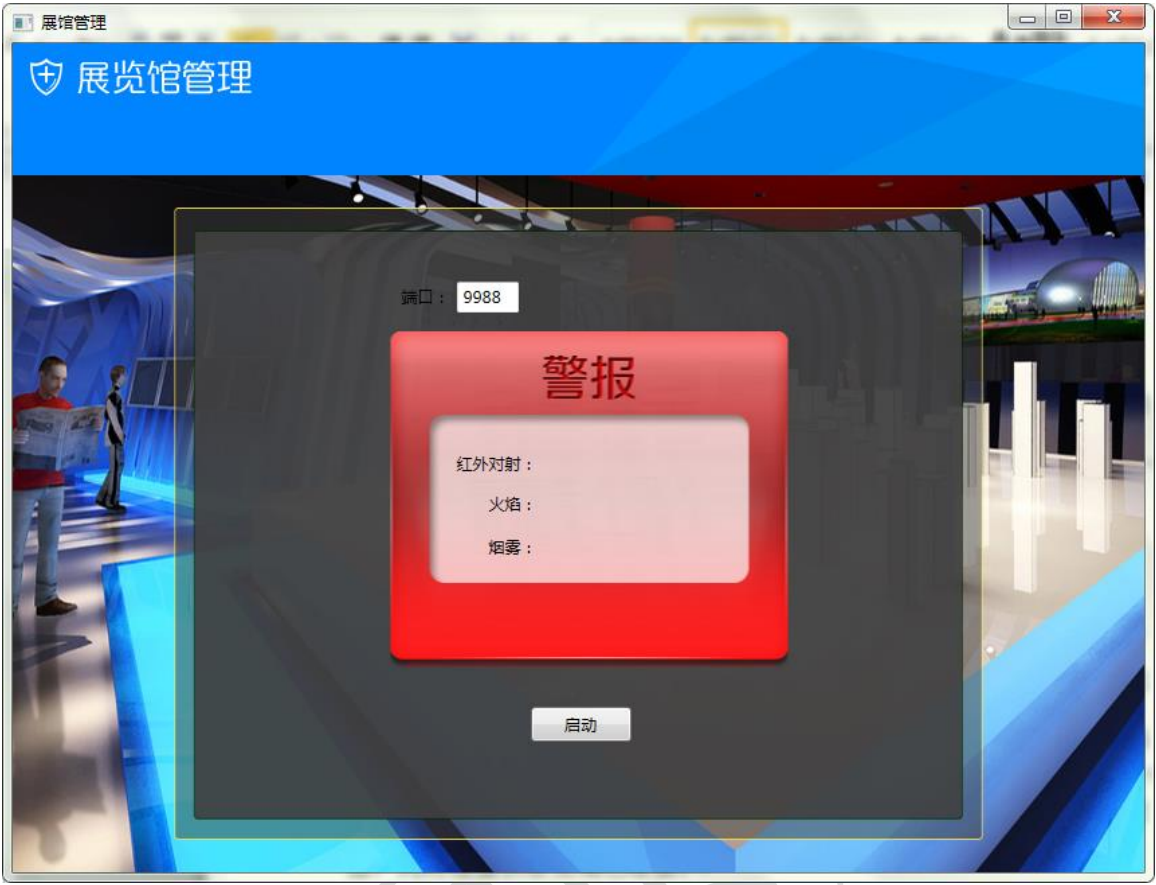

- 实现如下业务功能:
	- 点击启动按钮实时获取红外对射、火焰、烟雾数据,并 开启 socket 通讯
	- 当检测到有非法入侵、火焰、烟雾时,界面提示"检测 到非法入侵"或者"检测到有火"或者"检测到有烟雾", 同时警报灯亮。
	- 在有非法入侵、有火焰、烟雾数据时,程序发布一个 9988 端口(端口可自定义)的服务,通过 Socket 通讯将数据 传输至保安安卓移动端,通知保安出动处理安防事件 (数据传输的格式可自定义)。
	- 接收任务四题 1 回传关闭警报灯命令,将警报灯关闭。

### **10**、实现超市商品入库功能

新建 WPF 应用程序, 利用"竞赛资料\任务三\题 1"提供的 DLL 引用库与说明文档、图片素材、数据库等资源,完成超市商品基本信 息录入、商品超高频绑定入库等功能开发。

设计要求:

● 根据"竞赛资料\任务三\题 1\图片素材"提供的资源,完成下图 所示的界面,如图所示(详细可参照"竞赛资料\任务三\题 1\界面 效果图"):

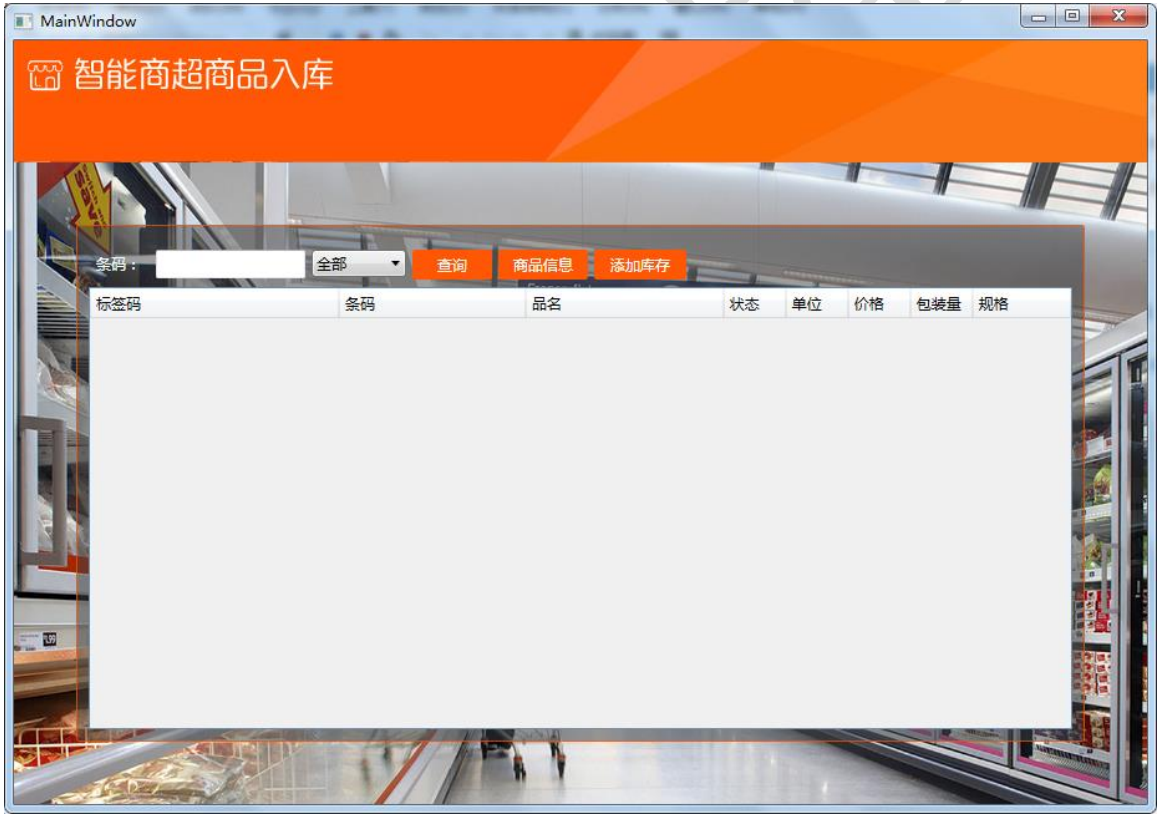

商品入库首页

# 点击首页"商品信息"按钮进入商品基本信息录入界面:

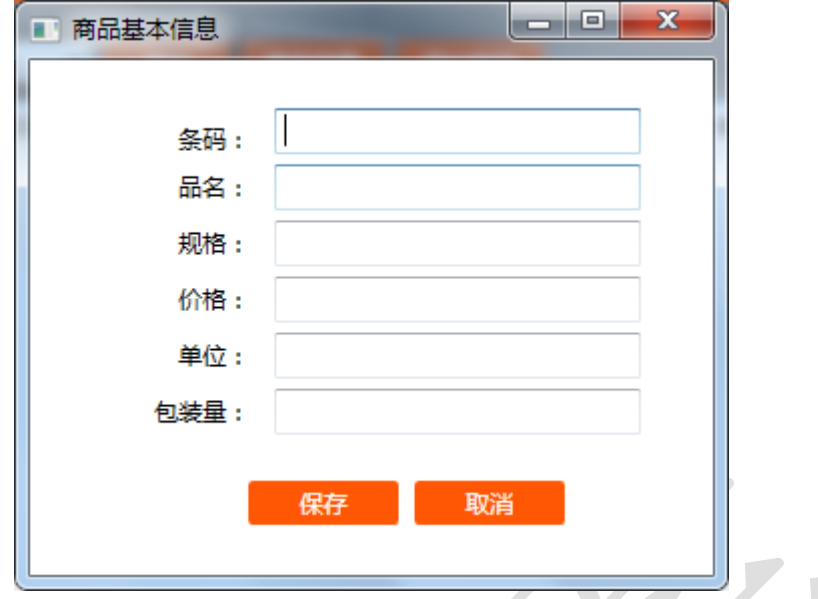

商品基本信息录入图

点击首页"添加库存"按钮进入商品入库界面:

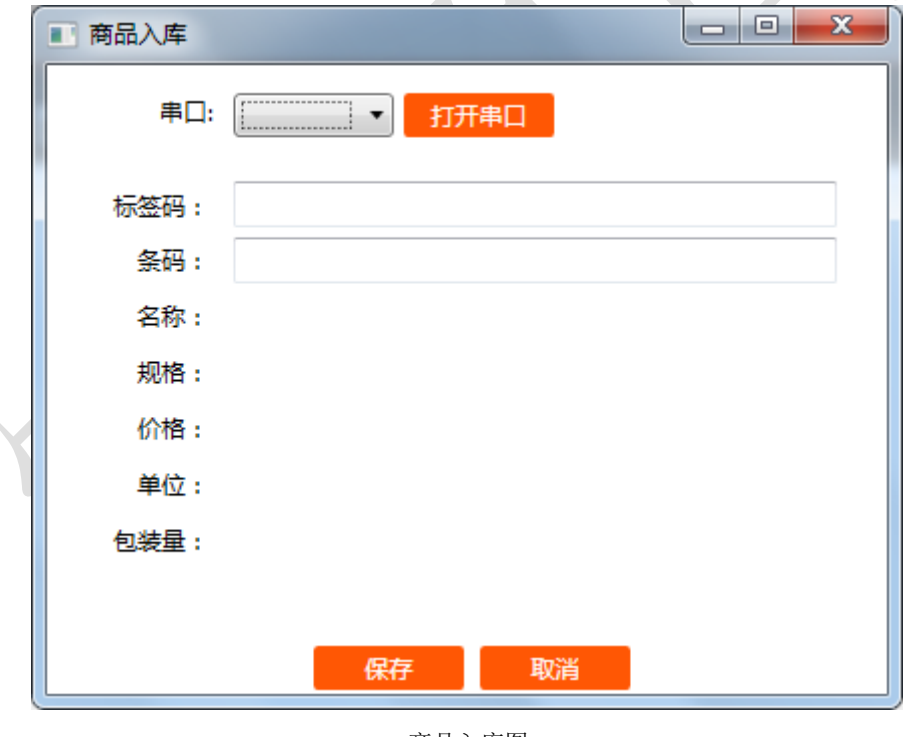

- 将"竞赛资料\任务三\题 1\数据库"中提供的数据库文件 "Supermarkets\_2015.mdf"附加到数据库中。
- 结合"竞赛资料\任务三\题1\引用库&说明文件"所提供的资源, 实现如下业务功能:

商品入库图

⑦商品基本信息录入:使用条码扫描枪读取商品条码于"条 码"对应的文本框中,手动录入商品基本信息,包括品名、 规格 、 价 格、 单 位、 包 装量 , 完 成 后将 数 据 保存 到 T\_ProductInfo 表中的对应字段: Name (品名),Code (条 码),Norm(规格),Price(价格),Unit(单位),MinPack(包 装量)。

注: Code 字段值为唯一标识, 不能重复、不能为空, 如果条码为空提示"条码 不能为空!";如果条码已存在提示"已存在此条码!"。

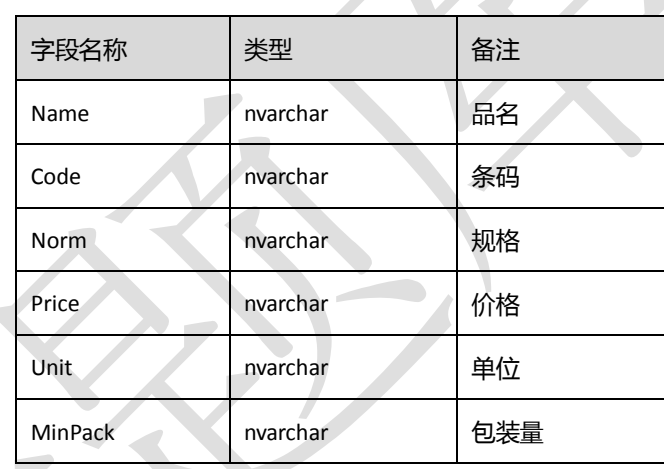

<T\_ProductInfo > 表

⑧商品入库:通过条码扫描枪扫出商品基本信息,将超高频 标签绑定在商品上,一个标签绑定一个商品,然后将信息 保存到T\_ProductStock库存表,对应的字段标签码(CardID), 条码(Code),同时将这条记录状态(Status)设为在库(状态: 在库,待出库,上架,已销售)。

| 字段名称          | 类型       | 备注   |
|---------------|----------|------|
| CardID        | nvarchar | 标签码  |
| Code          | nvarchar | 条码   |
| <b>Status</b> | nvarchar | 库存状态 |

<sup>&</sup>lt;T\_ProductStock > 表

⑨库存查询列表:下拉框添加五种状态分别为"全部"、"在 库"、"待出库"、"上货架"、"已售",点击"查询"可搜索 出库存中对应状态的商品。

### **11**、超市仓库监控系统

该任务模拟超市仓库监控系统,新建 WPF 应用程序,利用竞赛 资料提供的引用库与文档说明、图片素材等资源,实现仓库的摄像实 时监控,并获取 ZigBee 传感器温度控制风扇。

设计要求:

● 结合"竞赛资料\任务三\题 2\图片素材"提供的资源,完成下图 所示的界面,如图所示(详细可查看"竞赛资料\任务三\题 2\界面 效果图"):

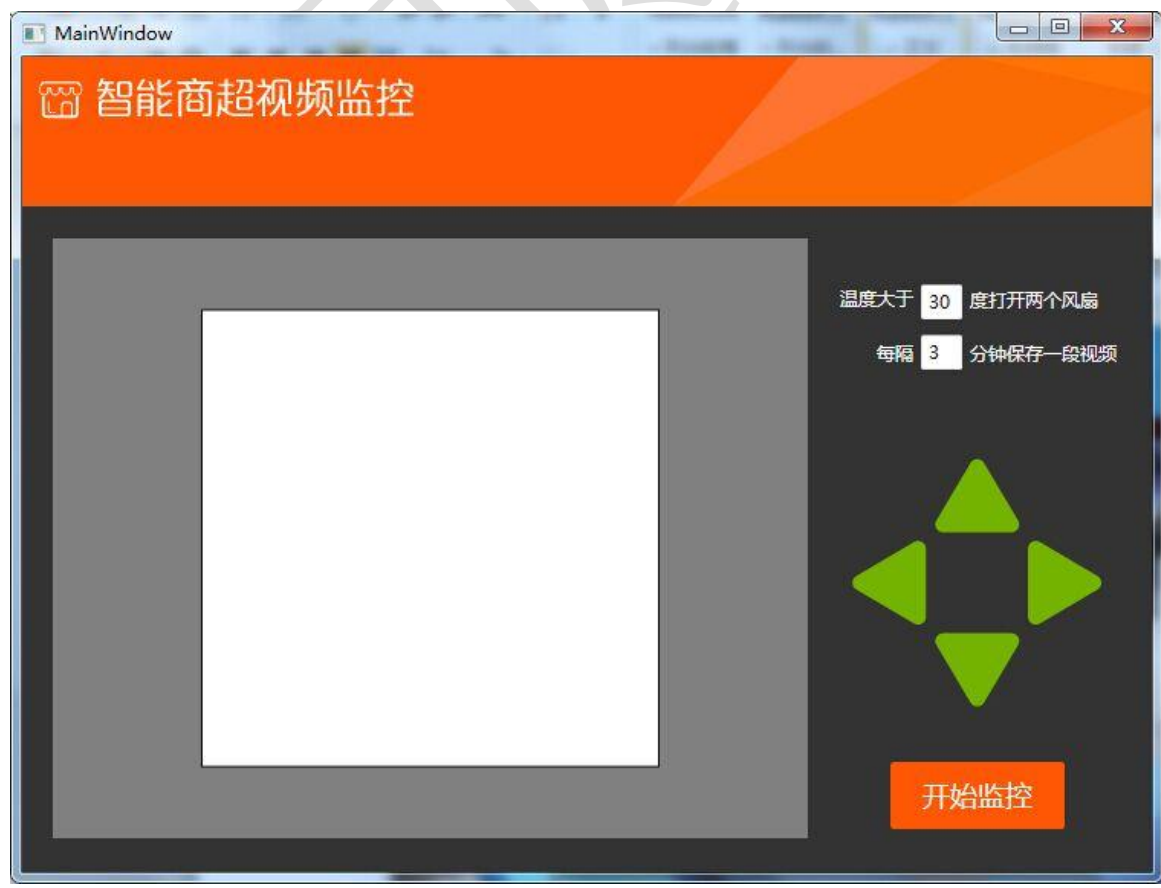

● 结合"竞赛资料\任务三\题 2\引用库&说明文件"所提供的资源,

实现如下业务功能:

- ◆ 摄像头调用: 点击"开始监控"按钮在界面的左边显示 摄像头实时图像
- ◆ 完成摄像头"上"、"下"、"左"、"右"控制。
- ◆ 实时获取 ZigBee 温度传感器值, 当温度值大于 30°C 时, 打开两个风扇。小于等于 30°C 时关闭风扇。
- ◆ 每隔 3 分钟保存摄像头监控, 时长为 3 分钟的 AVI 视频。

## **12**、超市收银系统

新建 WPF 应用程序, 利用竞赛资料提供的引用库与文档说明、 图片素材等资源,实现超市收银系统。

设计要求:

执行"拷贝资料\竞赛资料\任务三\题 3\发卡程序"中的"发卡.exe" 程序,该程序模拟发卡功能预先在 2 扇区块 1 初始化了 1000 元。 M1 卡结构,程序中已经预先设置该区密钥为默认密钥,扣款 都需先验证密钥。

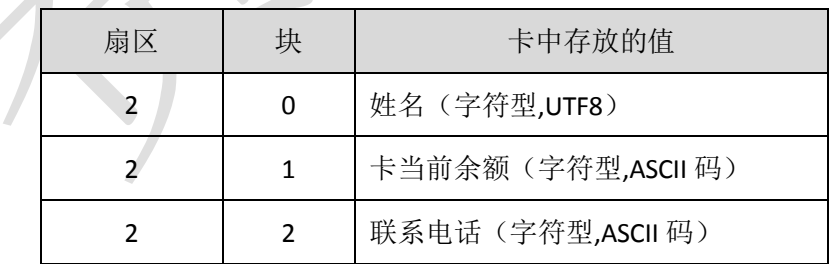

该卡当作购物卡,在商品结算时使用。

● 结合"竞赛资料\任务三\题 3\图片素材"提供的资源,完成下图 所示的界面,如图所示(详细可查看"竞赛资料\任务三\题 3\界面 效果图"):

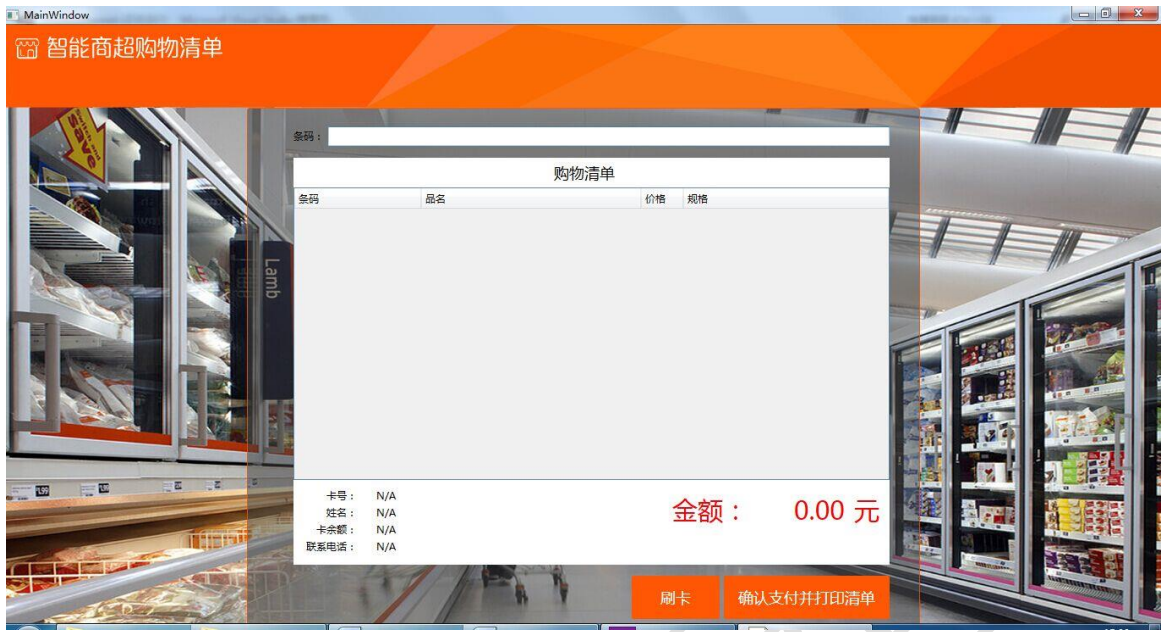

实现如下业务功能:

- 使用条码扫描枪扫描商品条码,将数据库对应的条码商 品显示到购物清单列表中,自动汇总每项商品的总价到 "金额"。
- 利用桌面高频读写器读取高频卡里的信息(卡号,姓名, 卡余额,联系电话)后显示在界面上。
- 点击"确认支付并打印清单"按钮扣除高频卡中本次购 物金额,并使用小票打印机打印出清单。

# **13**、体育馆管理端发卡程序实现

该任务模拟体育馆管理端发卡程序,要求通过桌面高频读写器完 成发卡操作, 并将发卡数据保存到数据库。新建 WPF 应用程序, 利 用竞赛资料提供的引用库与说明文档、图片素材、数据库等资源,完 成体育馆管理端发卡程序的开发,运动员可用此卡进入体育馆中心, 卡片中设定了次数、有效时间区间,次数用完、或者不在有效时间区

间都不能刷卡通过。

设计要求:

● 根据 "竞赛资料\任务三\题 1\图片素材"提供的资源,完成下图 所示的界面,其中卡号对应的文本框属性为不可编辑,其他都为 可编辑;如图所示(详细可查看"竞赛资料\任务三\题 1\效果图"):

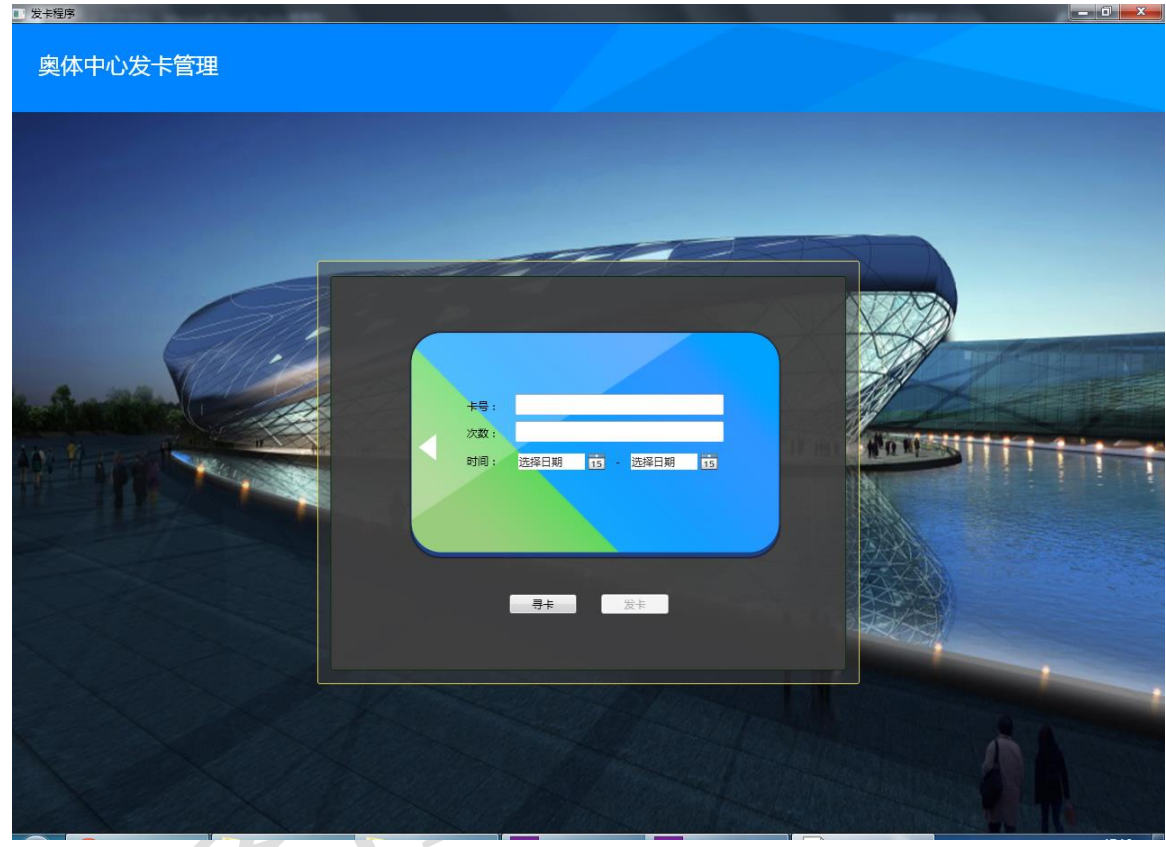

- 将"竞赛资料\任务三\题 1\数据库"中提供的数据库文件 "RfidCard\_2015.mdf"附加到数据库中。
- 根据"竞赛资料\任务三\题1\引用库&说明文档"所提供的资源, 实现如下业务功能(验证秘钥默认为空)

⑩寻卡:点击寻卡按钮,将高频卡内置卡号显示在【卡号:】

对应的文本框,卡号对应的文本框属性为不可编辑。

⑪发卡:点击发卡时次数、时间不能为空,发卡次数值为 1,

时间为 2015-06-17 至 2015-06-19, 发卡成功后将卡号 (对 应的字段名:FCardID)、发卡时间(对应的字段名:FTime) 保存到数据库中的 FUser 表。

| 字段名称       | 类型        | 备注   |
|------------|-----------|------|
| <b>FID</b> | int (自增长) | 序号   |
| FCardID    | nvarchar  | 卡号ID |
| FTime      | datetime  | 发卡时间 |
|            |           |      |

<sup>【</sup>Fuser】表

⑫发卡成功的卡,点击寻卡能将卡号、次数、时间读取出来。

发卡(用户注册)模块: 通过高频读卡器设备往高频 M1 卡(如 下表所示)写入相关数据;程序中使用默认密钥。

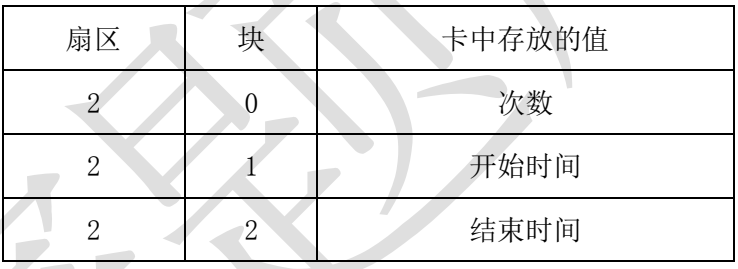

# **14**、体育馆门禁刷卡验证程序实现

该任务模拟体育馆门禁刷卡验证系统,新建 WPF 应用程序, 利 用竞赛资料提供的引用库与文档说明、图片素材、布局文件等资源, 实现摄像头调用,并在用户刷卡验证通过后进行头像拍照保存到数据 库。

设计要求:

根据"竞赛资料\任务三\题 2\图片素材"提供的资源,完成下图 所示的两个界面,如图所示(详细可查看"竞赛资料\任务三\题 2\

# 效果图"):

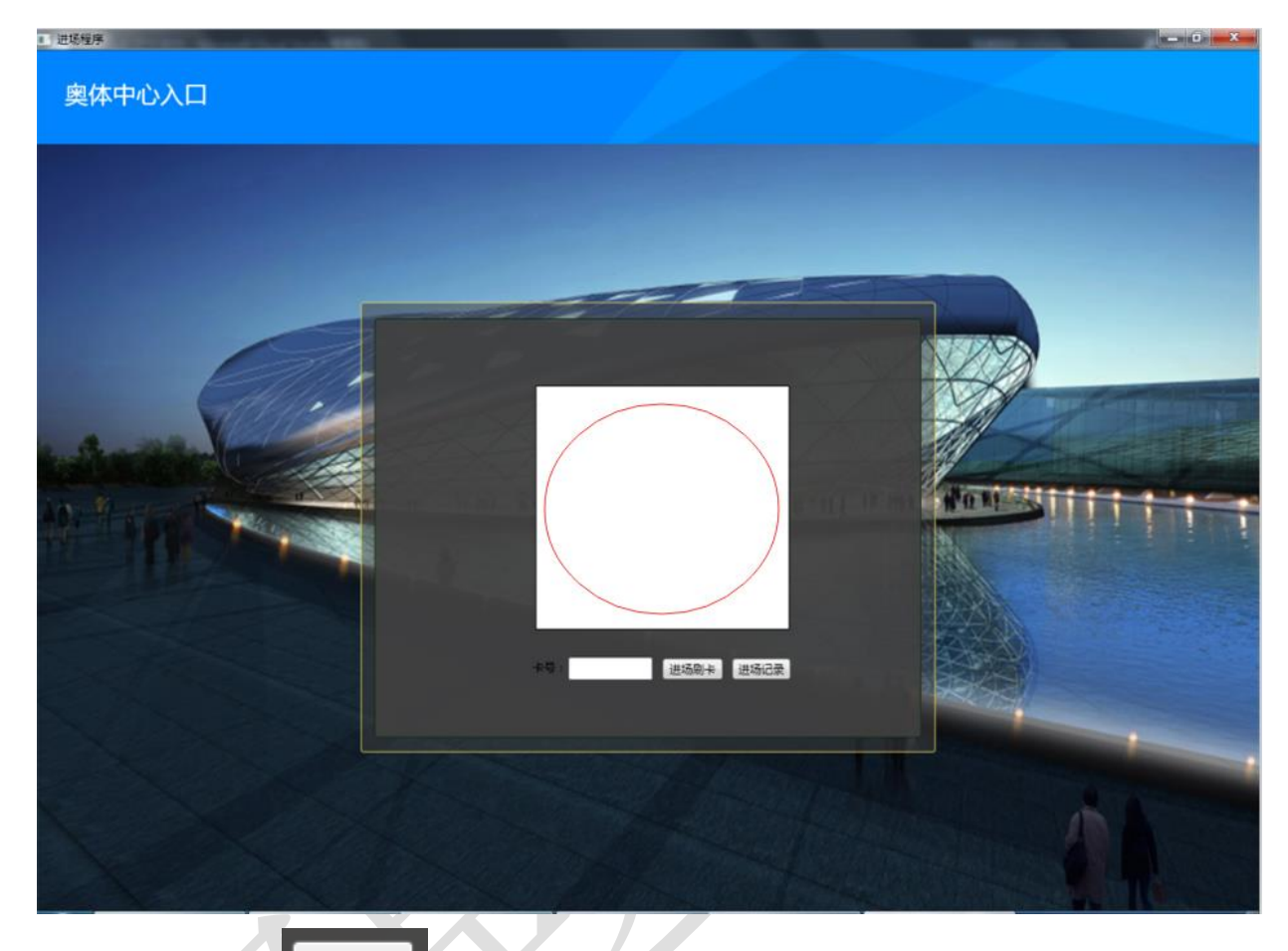

点击上图中的"<sup>进场记录</sup>"按钮进入进场记录页面,如下图所示, 该界面的布局文件"FRecordWindow.xaml"已提供,请查看"竞 赛资料\任务三\题 2\布局文件"。

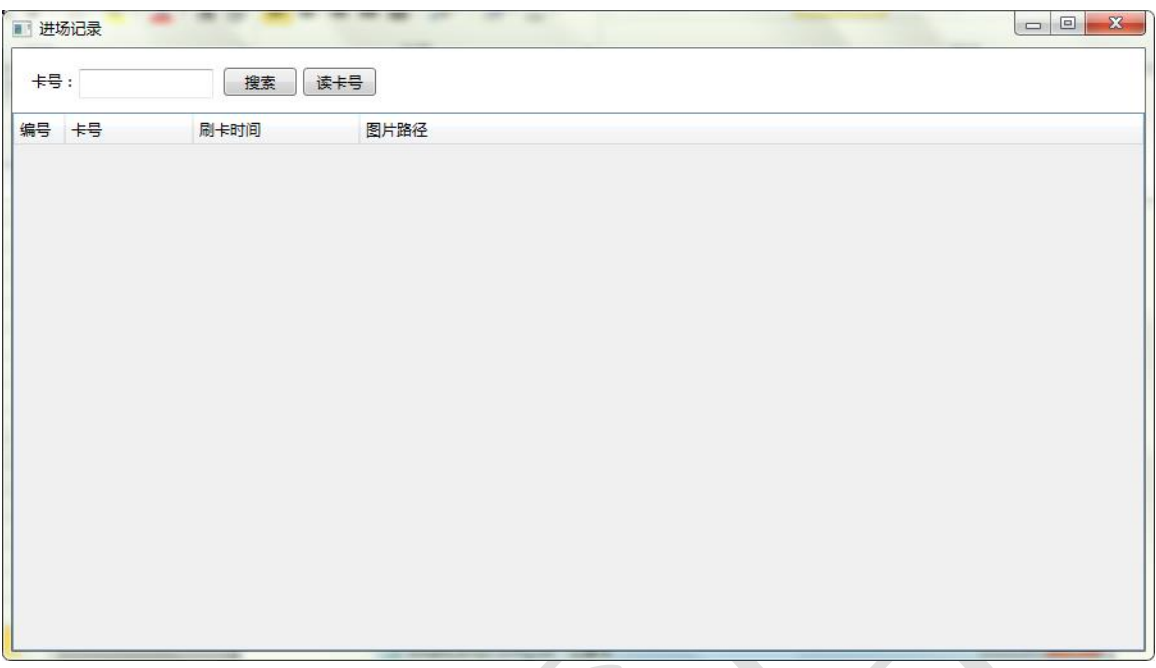

- 实现如下业务功能:
	- 摄像头调用:在界面的红色圆圈处调用摄像头实时图像
	- 完成刷卡验证功能,当验证通过时,拍照截图图片保存 到文件目录 Image,并将图片路径、卡号、时间保存到 数据库中的 FRecord 表, 界面提示"验证通过, 您可以 进入场馆"。

验证不通过提示"验证不通过"

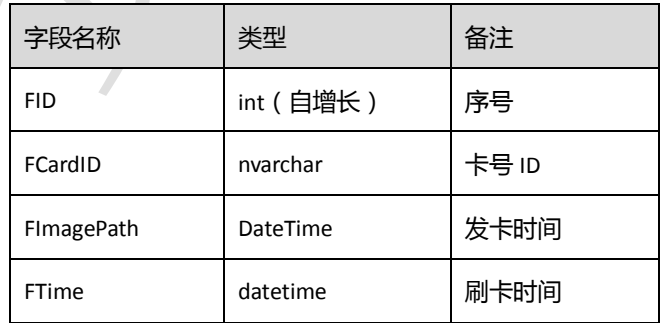

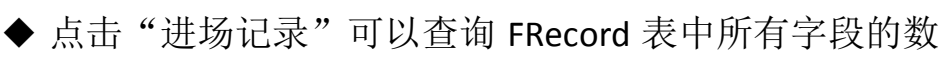

据。

# **15**、实现场馆主程序功能

该任务模拟体育馆管理主程序安防数据获取模块,新建 WPF 应 用程序,利用竞赛资料提供的引用库与文档说明、图片素材等资源, 实现体育馆安防监控系统,当发现警情实时通知保安移动端。

设计要求:

根据"竞赛资料\任务三\题 3\图片素材"提供的资源,完成下图 所示的两个界面,如图所示(详细可查看"竞赛资料\任务三\题 3\ 效果图"):

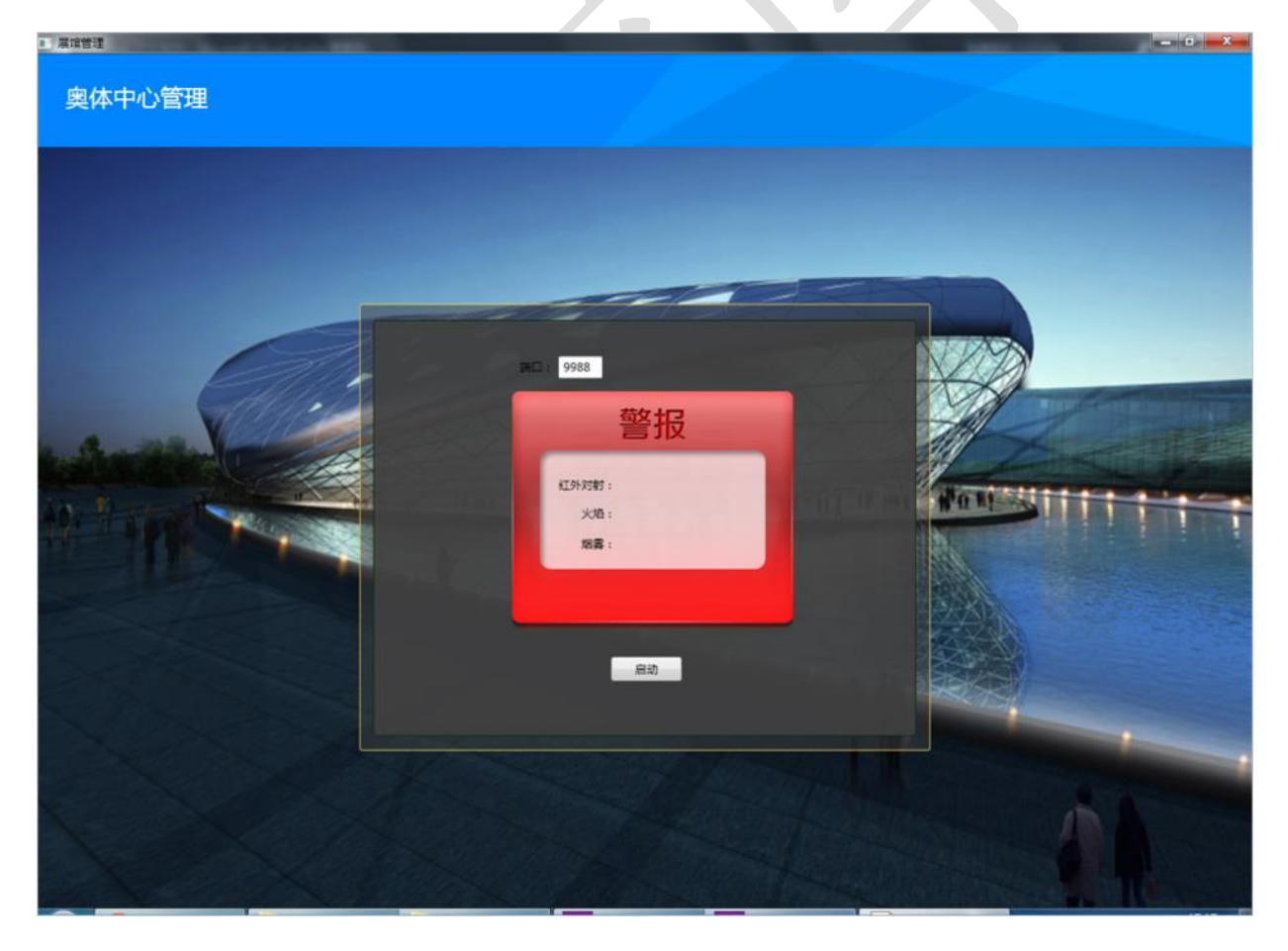

实现如下业务功能:

点击启动按钮实时获取红外对射、火焰、烟雾数据,并

开启 socket 通讯

- 当检测到有非法入侵、火焰、烟雾时,界面提示"检测 到非法入侵"或者"检测到有火"或者"检测到有烟雾", 同时警报灯亮。
- 在有非法入侵、有火焰、烟雾数据时,程序发布一个 9988 端口(端口可自定义)的服务,通过 Socket 通讯将数据 传输至保安安卓移动端,通知保安出动处理安防事件 (数据传输的格式可自定义)。

◆ 接收任务四题 1 回传关闭警报灯命令,将警报灯关闭。 **16**、珠宝仓库智能安全门系统实现

该任务模拟卖场仓库智能安全门系统,通过高频读写器进行发卡 登记,并将发卡数据保存到数据库。新建 WPF 应用程序,利用竞赛 资料提供的引用库与文档说明、图片素材、数据库等资源,完成会馆 管理端发卡程序的开发,参展人员可用此卡进入会展中心,卡片中设 定了次数,次数用完不能刷卡通过。

设计要求:

根据 "竞赛资料\任务三\题 1\图片资源"提供的资源,完成下图 所示的界面,其中卡号对应的文本框属性为不可编辑,其他都为 可编辑右侧背景色为绿色 Label 控件; 如图所示(详细可查看"竞 赛资料\任务三\题 1\效果图"):

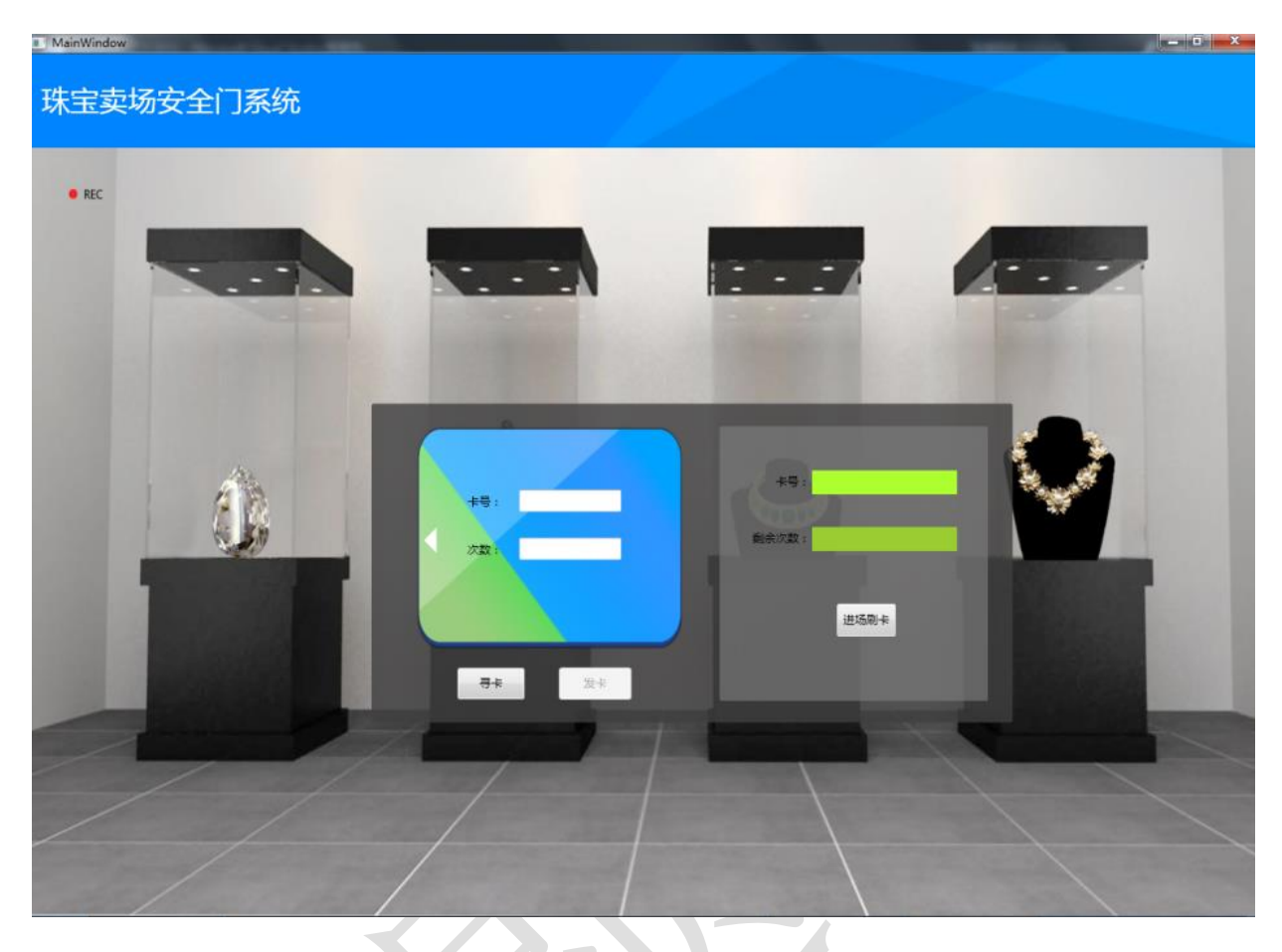

- 将"竞赛资料\任务三\题 1\数据库"中提供的数据库文件 "Museum\_2015.mdf"附加到数据库中。
- 根据"竞赛资料\任务三\题1\引用库&说明文档"所提供的资源, 实现如下业务功能:

⑬寻卡:点击寻卡按钮,将高频卡内置卡号显示在【卡号:】 对应的文本框,卡号对应的文本框属性为不可编辑。

⑭发卡:点击发卡时次数不能为空,发卡次数值为 10,发卡 成功后将卡号(对应的字段名:FCardID)、发卡时间(对应 的字段名: FTime)保存到数据库中的 FRecord 表。

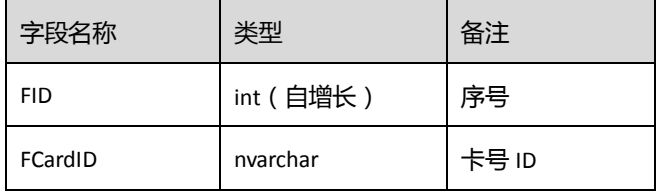

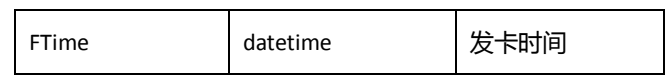

【FRecord】表

⑮发卡成功的高频卡,点击寻卡能将卡号、次数读取出来。

注:验证秘钥默认为空

发卡(用户注册)模块: 通过高频读卡器设备往高频 M1 卡 (如 下表所示)写入相关数据。程序中使用默认密钥。

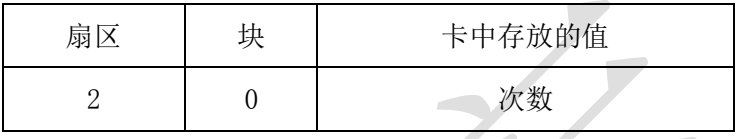

### **17**、仓库防入侵报警系统

该任务模拟珠宝仓库防入侵报警系统,新建 WPF 应用程序, 利 用竞赛资料提供的引用库与文档说明、图片素材等,实现摄像头调用, 并在用户刷卡验证通过后进行头像拍照将图像路径保存到数据库。当 红外探测器监测到有异常时,将数据通知 android 移动客户端,并打 开报警灯。

设计要求:

根据"竞赛资料\任务三\题 2\图片素材"提供的资源, 完成下图 所示的界面,如图所示(详细可查看"竞赛资料\任务三\题 2\效果 图"):

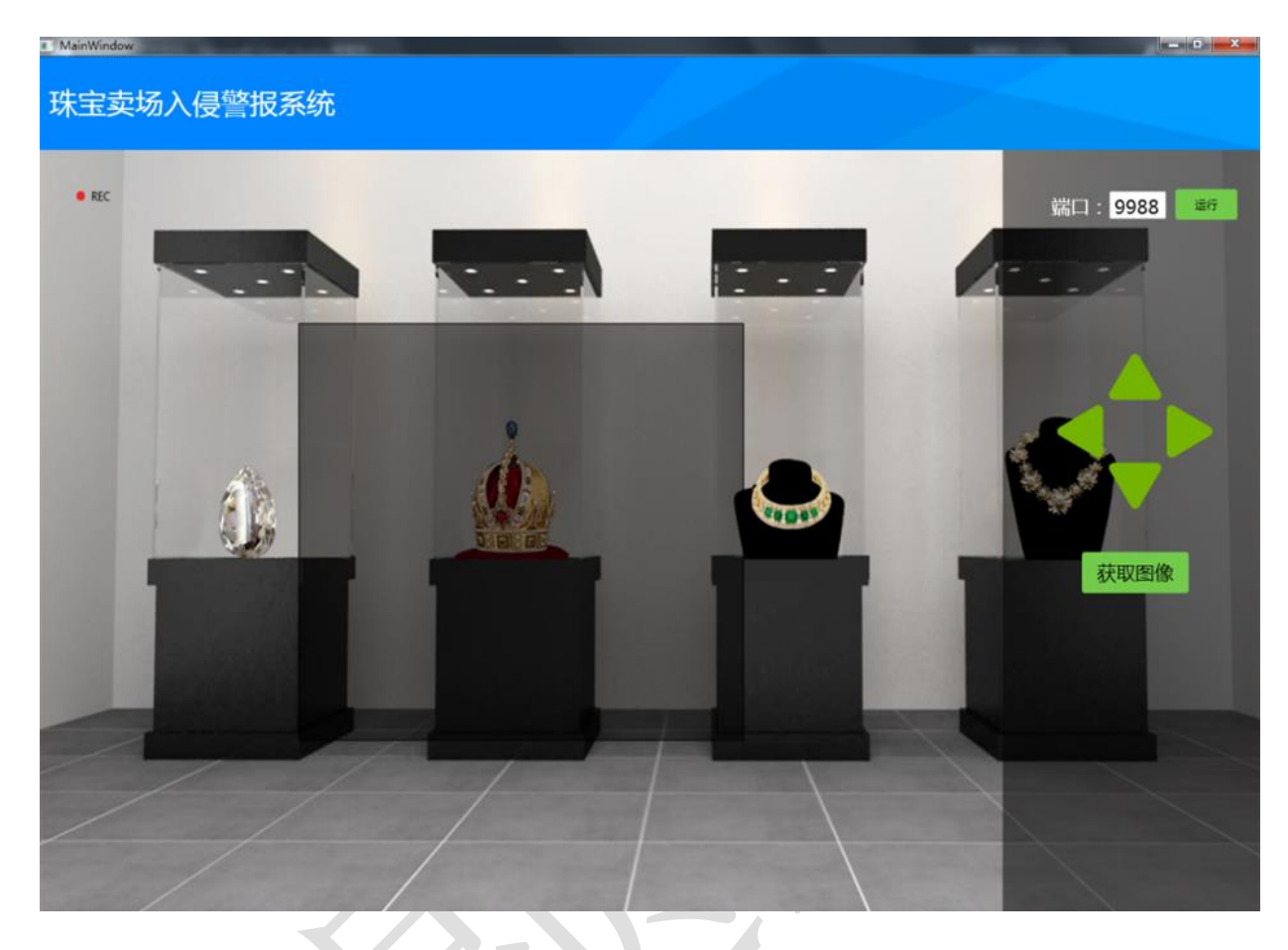

- 实现如下业务功能:
	- 摄像头调用:在左边区域显示摄像头实时图像,实现上 下左右控制摄像头。
	- 点击获取图像,将截屏数据保存到工程目录 "CameraImage"
	- 红外对射探测器检测到有非法入侵时,界面报警提示, 报警灯亮,并将报警数据通过 Socket 方式传递到 android 移动客户端。
	- ▶ 等待 android 移动客户端回传关闭报警灯命令, 将报警 灯关闭。

# **18**、保安人员巡更系统实现

新建 WPF 应用程序, 利用竞赛资料提供的引用库与文档说明、 图片资源、等资源,实现人员巡更系统,并实现巡更数据查询。

设计要求:

● 根据"竞赛资料\任务三\题 3\图片素材"提供的资源,完成下图 所示的两个界面,如图所示(详细可查看"竞赛资料\任务三\题 3\ 效果图"): 

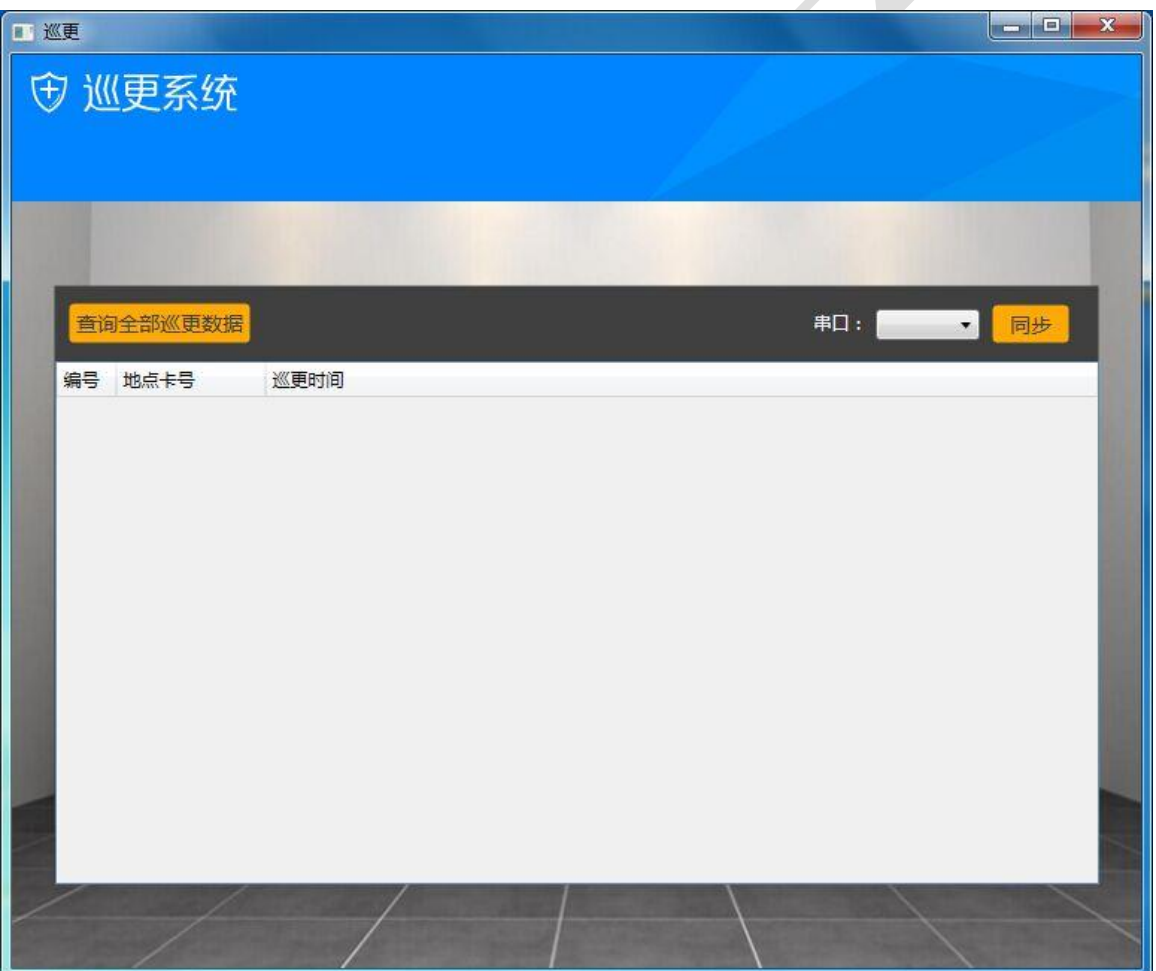

实现如下业务功能:

选择串口,点击"同步"按钮实现巡更数据同步到

EluxunRecord 表,表结构如下:

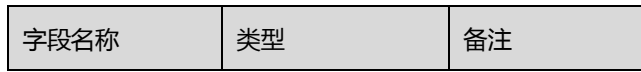

| <b>WID</b> | int (自增长) | 序号     |
|------------|-----------|--------|
| WatchNo    | nvarchar  | 巡更点 ID |
| WatchTime  | datetime  | 巡更时间   |

【EluxunRecord】表

◆ 实现巡更数据同步后,点击"查询全部巡更数据",将 数据库中的所有数据显示到按钮下方的数据容器中。

# **19**、别墅周边区域视频监控及安防警告信息

该任务模拟别墅周边安防管理系统,要求通过网络摄像机实时采 集和录制视频并通过 LED 屏幕发送警告信息。新建 WPF 应用程序, 利用"竞赛资料\任务三\题 1"提供的动态库与文档资源,完成视频 监控程序的开发。

设计要求:

本题有两个界面,其中主界面如下图所示。

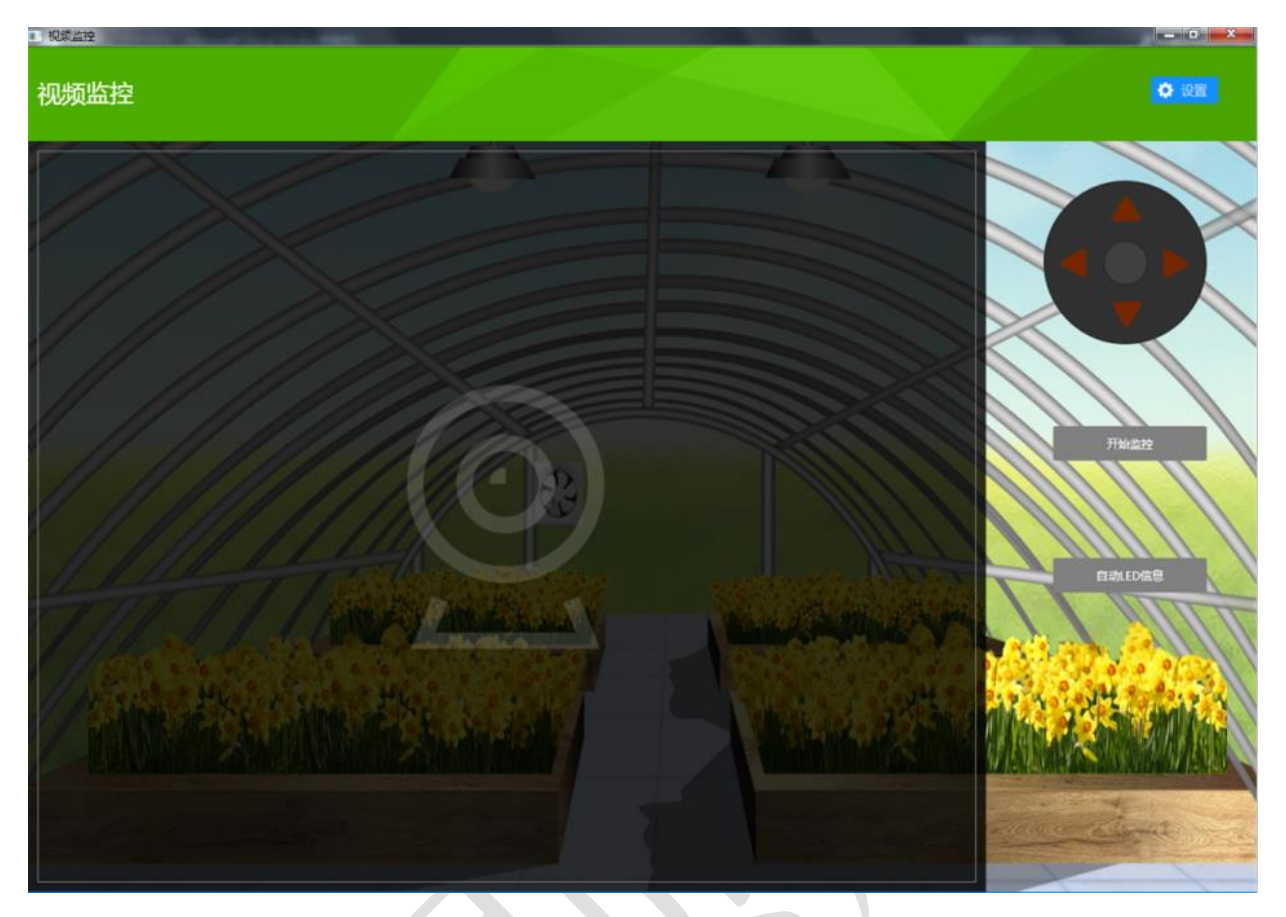

 点击上图中的"设置"按钮在屏幕正中央显示"配置"界面如 下图所示。

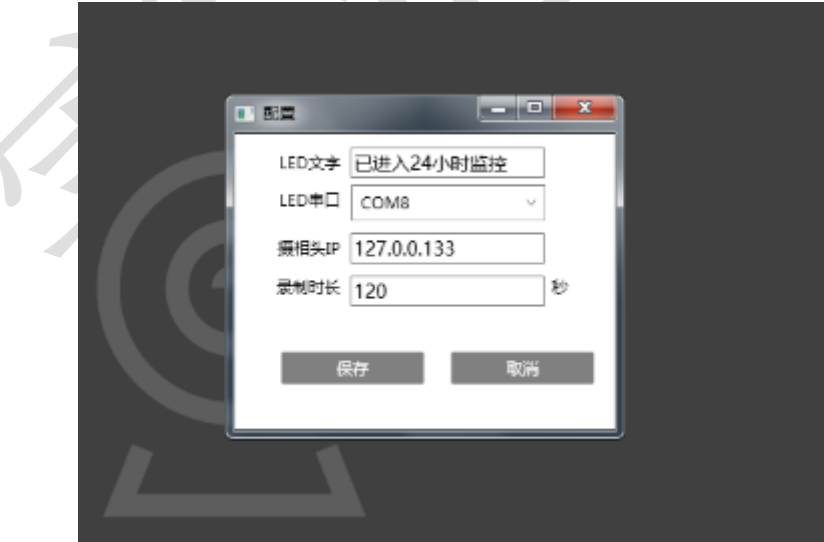

 根据"竞赛资料"中本题的"图片资源"和"界面样式文件 (App.xml)",完成上面两个界面设计。

当点击首页面的"设置"按钮出现系统配置界面。

● 在配置界面中, 将"LED 屏幕要显示文字"、"LED 设备连接的 串口号"、"网络摄像头 IP 地址"、"每段视频录制时长"如下图所 示格式以 XML 文件形式保存。要求生成的 XML 文件位置同编译后 产生的.EXE 文件在同一文件夹,可以参考以下几个 XML 操作类 "XmlDocument(Xml 文档)"、"XmlElement(Xml 元素)"、"XmlNode  $(x<sub>ml</sub>$  节点 $)$ "。

```
<?xml version="1.0" encoding="utf-8" ?>
- <root Version="1.0.0">
   <Led Com="COM5" Text="已进入24小时监控" />
   <Camera IP="127.0.0.133" RecordLength="120" />
 </root>
```
● 点击"开始监控"按钮, 取出 XML 配置文件中的摄像头 IP 地 址信息,屏幕上能显示别墅外围的实时视频图像,并能"上"、"下"、 "左"、"右"控制摄像头方向。

● 点击"开始监控"按钮同时实现"录制视频"功能,下面"录 制视频"功能为可选项,如果完成可加分,要求如下。点击"开始 录制"按钮, 取出 XML 配置文件中的"录制时长", 根据"录制时 长"在"d:\videos"目录下生成相关视频文件。说明: 如果"录制 时长"为 10 秒, 则每个视频文件最长为 10 秒, 10 秒后录制新的 视频。视频文件命名格式为:(当前时间)年-月-日-时-分-秒.avi, 如 2015-05-20-16-57-32.avi。(录制视频使用本题竞赛中的"视频录 制第三方工具类")

● 点击"开始监控"按钮后,该按钮名字变为"停止监控"。当 点击按钮"停止监控"时,界面上将看不到任何监控信息,并同时 停止视频的存盘工作。

● 点击 "自动 LED 信息"按钮, 取出 XML 配置文件中的 "LED 屏 幕要显示文字",LED 屏幕上能循环播放相关警告信息。

## **20**、别墅周边夜晚灯光自动控制

该任务模拟别墅周围灯光自动控制,通过设定和采集光照值实现 夜晚和早晨灯光自动控制系统。基于.NET 平台,新建 WPF 应用程序, 利用"竞赛资料\任务三\题 2"提供的动态库与文档资源,完成"别 墅周边夜晚灯光自动控制"程序的开发。

设计要求:

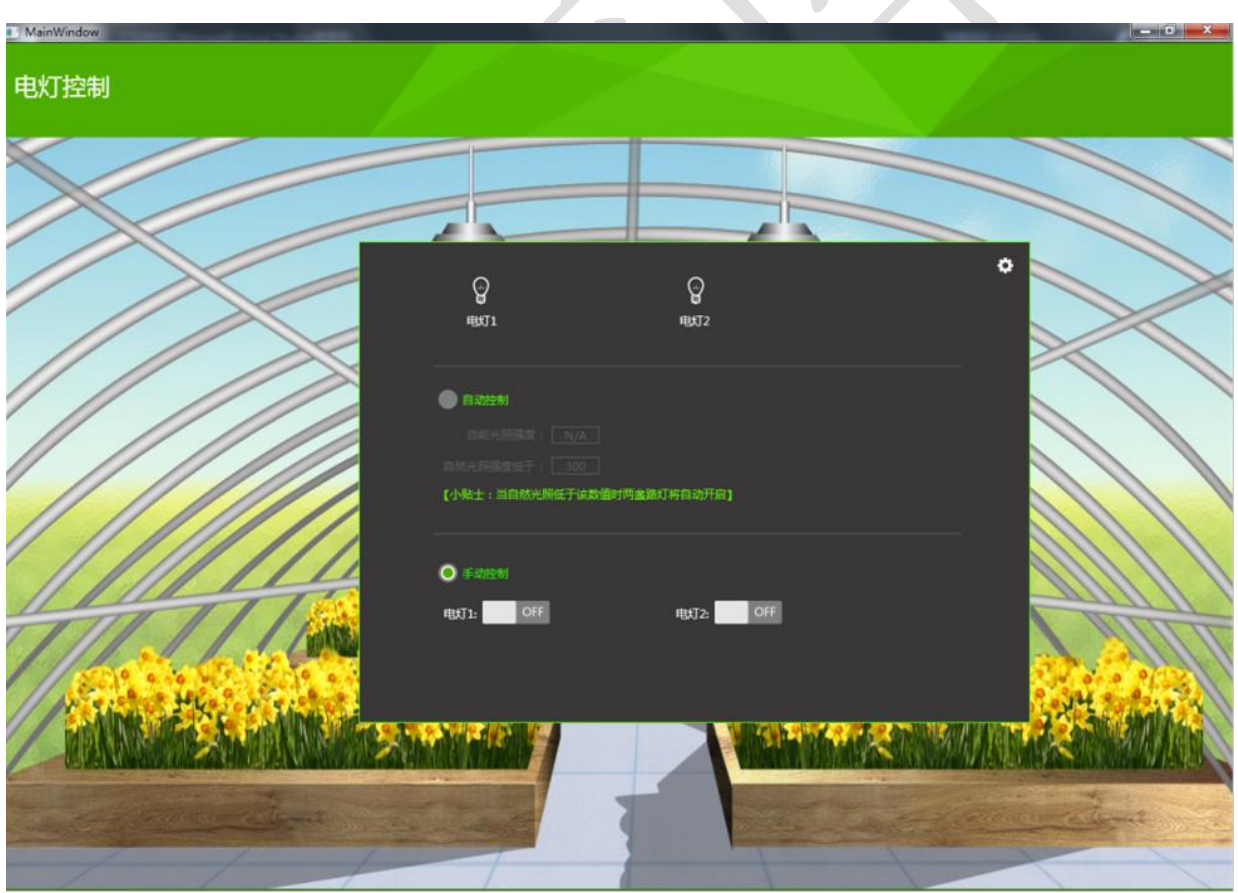

本题有两个界面,其中主界面如下图所示。

●点击上图中的" <sup>©</sup> " 按钮, 如下图所示弹出 "配置"对话 框。

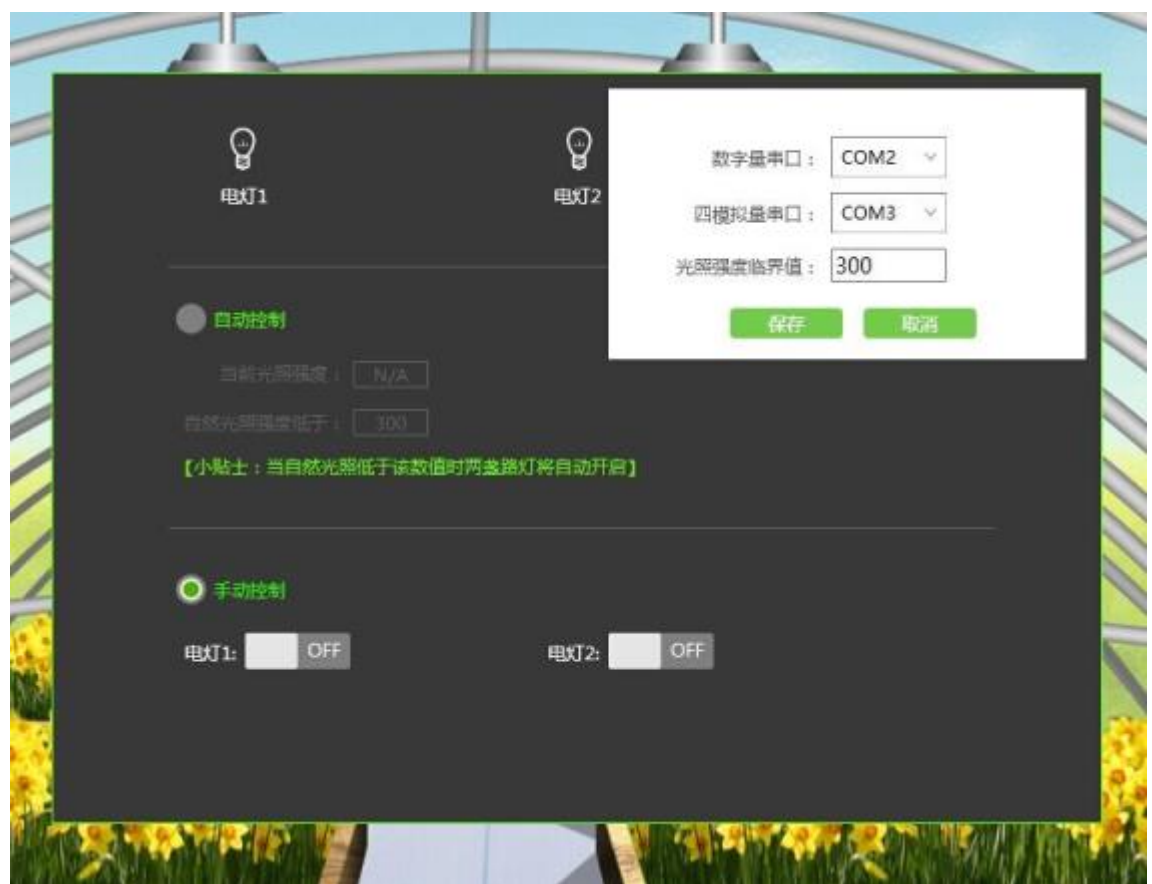

 根据"竞赛资料"中本题的"图片资源"和"界面样式文件 (App.xml)",完成上面两个界面设计。

● 当点击首页面的" <sup>●</sup>, 按钮出现系统配置界面。

 在配置界面中,可以选择"数字量采集器串口号"、"四模拟量 采集器串口号"、"光照强度临界值"以纯文本形式保存。要求生成 的文本文件位置同编译后产生的.EXE 文件在同一文件夹。

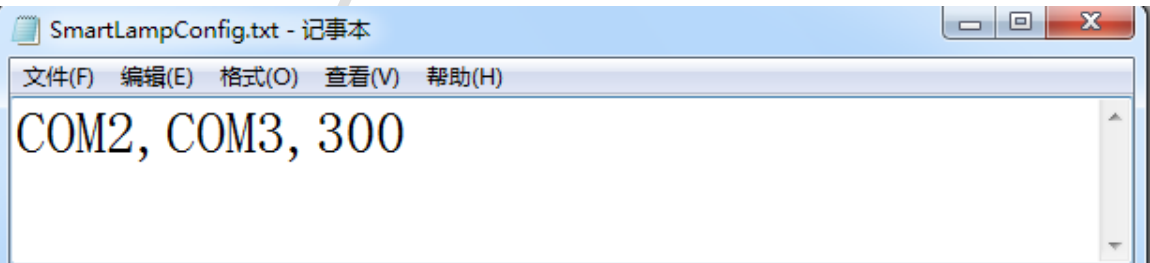

 程序提供"手动控制"功能,根据界面要求可以对路灯 1、路 灯 2 进行"开"、"关"控制,同时界面上的按钮也发生相应变化。

 程序提供"自动控制"功能,根据界面要求当"自然光照强度" 低于设定值时,两盏灯同时开启;高于设置值时候,两盏灯同时关 闭。

选择"自动控制"功能时,能实时获取"当前光照强度"。

## **21**、别墅内部(烟雾、火焰、温湿度 **PC** 端实时监控)

该任务模拟水仙花培育实验室通过网络监控别墅内部的(烟雾、 火焰、温湿度)情况。新建 WPF 项目, 利用提供的软件资源, 按照 下面设计要求,完成烟雾、火焰、温湿度 PC 端实时监控的开发。

设计要求:

本题在服务器上开发,只有一个界面,界面如下图所示。

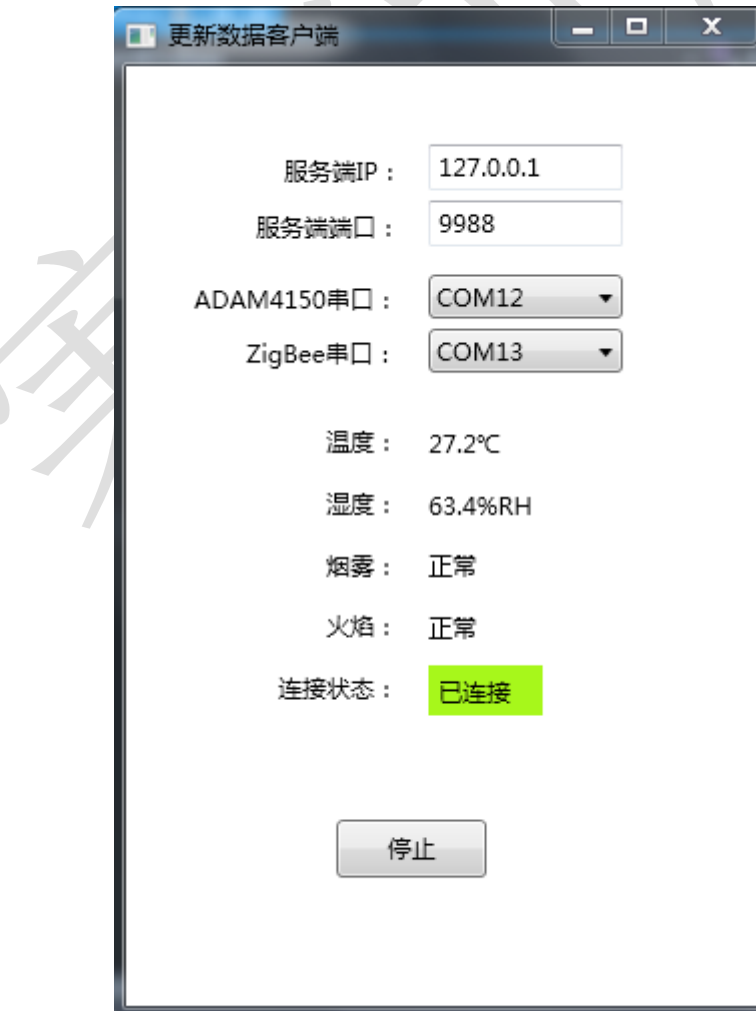

●根据界面要求实时采集"烟雾、火焰、温度、湿度"数据。

● 打开"Socket 服务端程序"文件夹中"WpfSocketServer.exe" 应用程序,认真阅读"网关服务器协议.docx"。将采集到的温度、 湿度、火焰、烟雾数据,根据网关数据协议进行数据封包实时传输 给网关服务器(WpfSocketServer.exe),让网关服务器显示出温度、 湿度、火焰、烟雾数据,同时连接状态变成已连接。

 备注:该题中"四模拟量采集器"只给出通讯协议,没有动态 链接库,选手不可以使用该任务题 **2** 中的动态链接库,否则本题将 全部不得分!!!

### **22**、学校大门口车辆自动识别系统

该任务模拟学校大门口车辆自动识别系统,使用超高频标签模拟 车辆内部的智能卡,要求通过桌面高频识别通过的车辆。新建 WPF 应用程序,利用"竞赛资料\任务三\题1"提供的动态库与文档资源, 完成视频监控程序的开发。

提供素材:

提供界面素材

设计要求:

本题界面如下图所示。

### 《物联网技术应用》赛题库

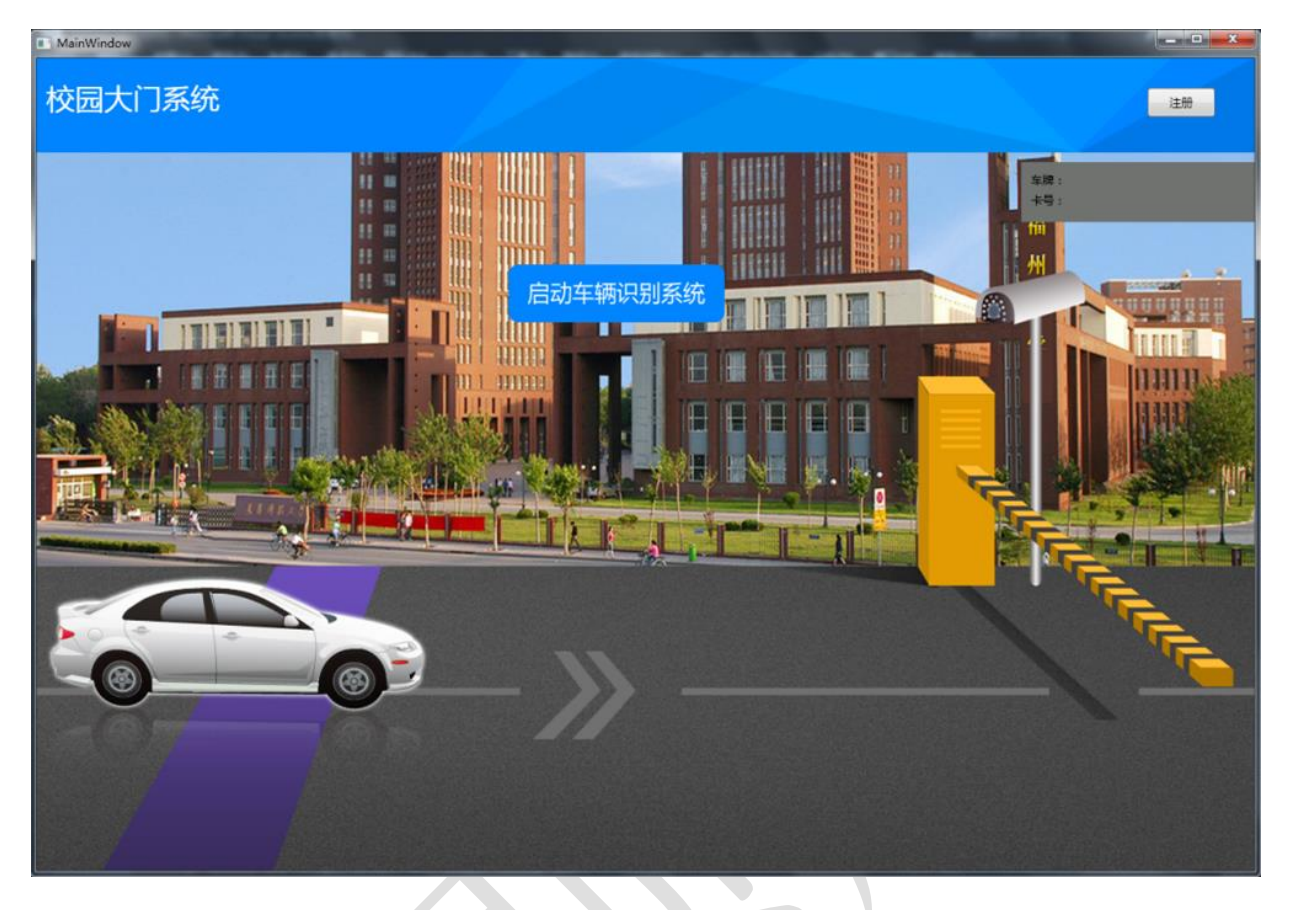

点击"注册"按钮进入"注册用户"界面

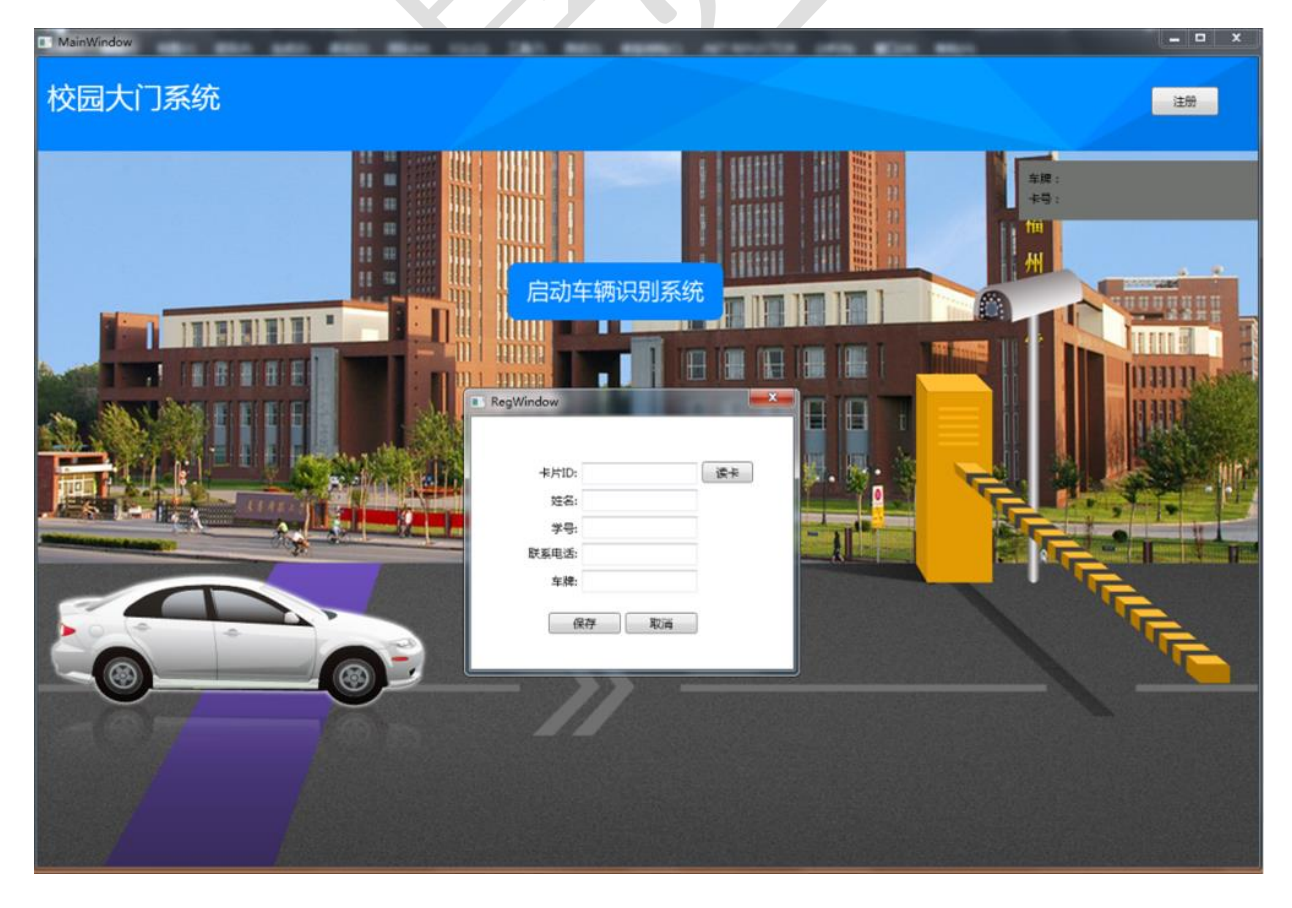

- 根据上面界面要求,完成下面具体任务:
	- 将"竞赛资料\任务三\题 1\数据库"提供的数据 库"School 2015 GZ.mdf"导入到 SQLServer。
	- 给制定的高频卡进行读写登记, 通过 SchoolService 读取卡 片 ID, 输入姓名、学号、联系电话、车牌, 将以上四个数 据分别存到 T\_UserInfo 表字段 CardNo(卡片 ID), Name(姓 名),学号(StudentNo) Moblie(联系电话), Plate(车牌)。

| 字段名       | 类型       | 备注      |
|-----------|----------|---------|
| CardNo    | nvarchar | 卡片ID    |
| Name      | nvarchar | 姓名      |
| StudentNo | nvarchar | 联系电话    |
| Moblie    | nvarchar | 车牌      |
| Plate     | datetime | 当前添加的时间 |

【T\_UserInfo】表

 点击车辆识别系统按钮时移小车至门闸前停下,刷超高频 卡后, 验证 T UserInfo 表中是否有这张卡号, 并在右上角 显视注册的卡号与车牌号,验证通过后打开闸门,网络摄 像头拍照生成图片将所需的数据存到 T\_RecordCard 表中的 字段 CardNo(卡片 ID)、Rc\_Time(刷卡时间)、Rc\_Image(摄 像头拍照的图片)后,小车驶入大门;若卡未注册显示此 卡未注册!

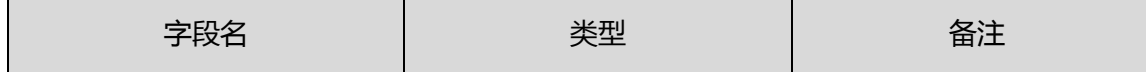

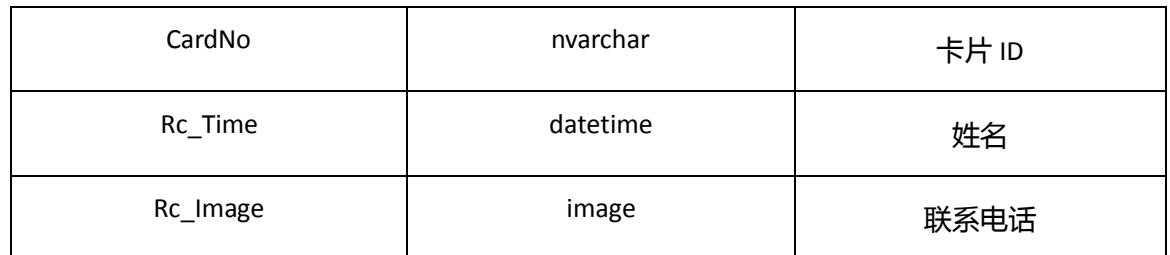

# 【T\_RecordCard】表

# **23**、图书馆借书管理系统

通过超高频、桌面高频实现校园图书馆管理系统。基于.NET 平台, 新建 WPF 应用程序, 利用 "竞赛资料\任务三\题 2"提供的文档资 源,完成"图书馆管理系统"程序的开发。

设计要求:

● 完成本题界面开发, 如下所示(详细可查看" 竞赛资料\任务 三\题 2\效果图")
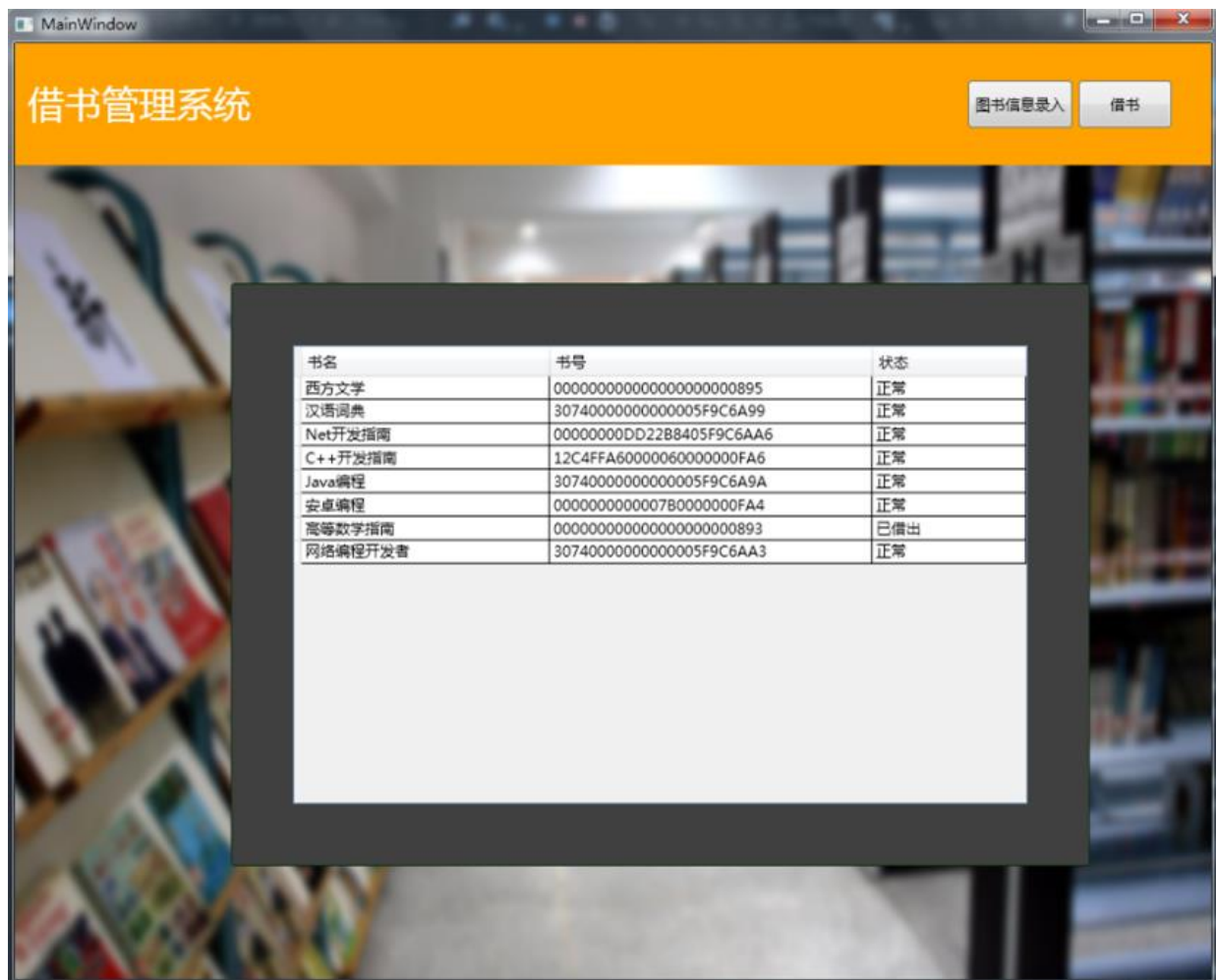

V

点击"借书"按钮,界面如下:

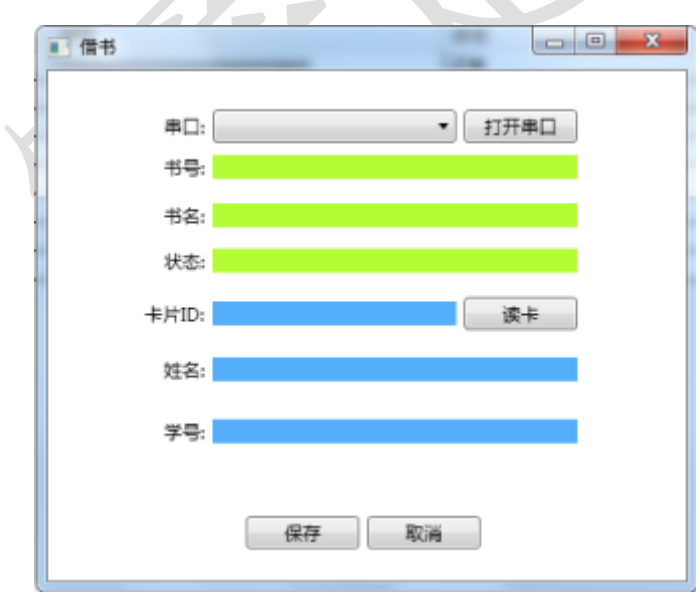

点击"图书信息录入",界面如下:

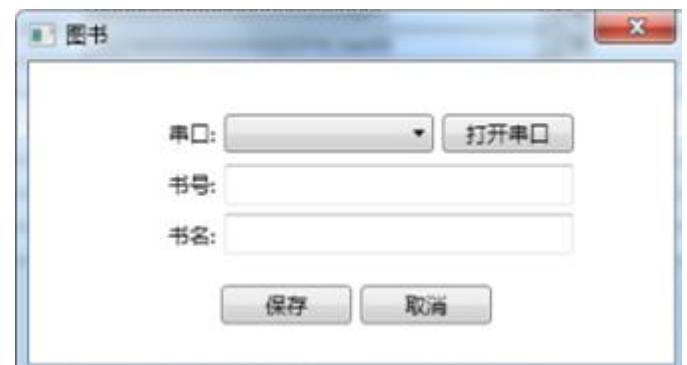

完成以上界面开发后,实现以下界面对应的功能:

1) 编写一个图书信息录入界面,将图书基本信息 书名、 书号(超高频标签码)、状态(正常,已借出)数据录入到 数据库 T\_BookInfo 表中的字段书名(BookName)、书号 (BookNo)、状态(Status: 1 正常,2 已借出)。

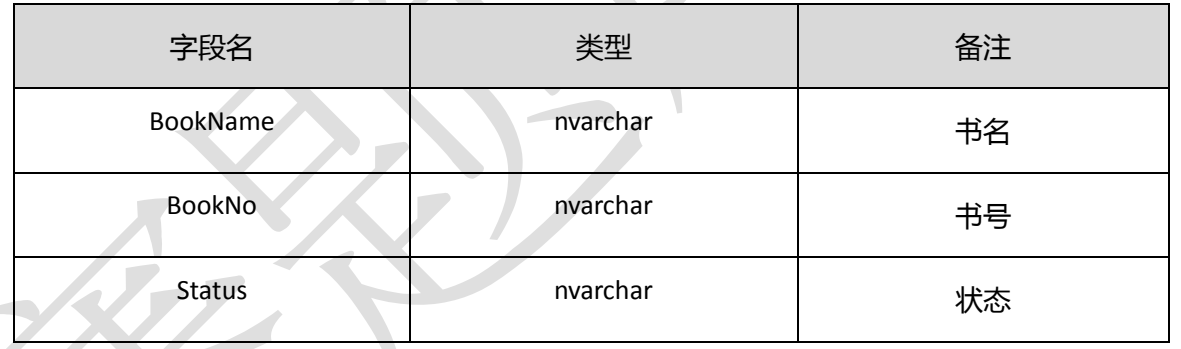

字段名 类型 备注

2) 编写一个借书管理界面利用桌面超高频读取出书号(桌 面超高频标签码)后,查询数据库对应的书名及状态, 再用桌面高频读写器 SchoolService 刷卡读取数据库中 对 应 的 学 员 号 后 保 存 相 应 的 数 据 到 数 据 库 T\_BorrowBook 表 ,BookNo(书号 ),StudentNo(学 号),AddTime (时间)。

<sup>【</sup>T\_BookInfo】表

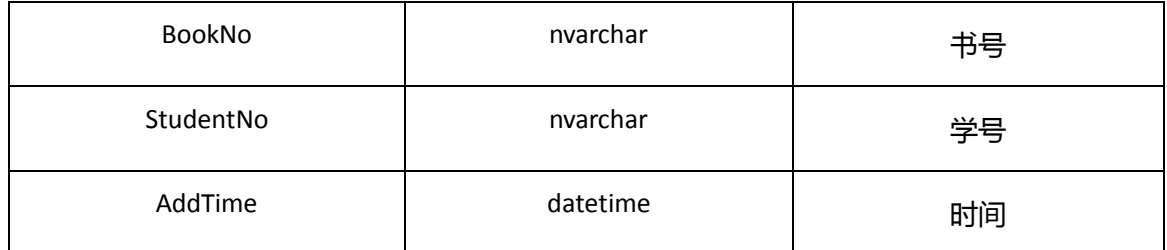

## 【T\_BorrowBook】表

3) 编写一个 WebService 程序提供图书信息记录查询、借 书记录查询、更新图书的状态的 API(给 Android 调用)。 图书查询列表查询条件关键字采用模糊查询,查询书名 字段,当关键字为空,列出所有的记录。借书记录查询, 根据输入的学号 StudentNo 查出这个学号借出的所有 书的记录。更新图书状态根据输入的书号修改这本书的 状态。

## **24**、校园电子公告牌

根据 LED 显示器实现校园电子公告牌。基于.NET 平台,新建 WPF 应用程序,利用"竞赛资料\任务三\题 3"提供的文档资源,完成"图 书馆管理系统"程序的开发。

设计要求:

 根据"竞赛资料\任务三\题 3\图片资源"提供的资源完成以下界 面开发

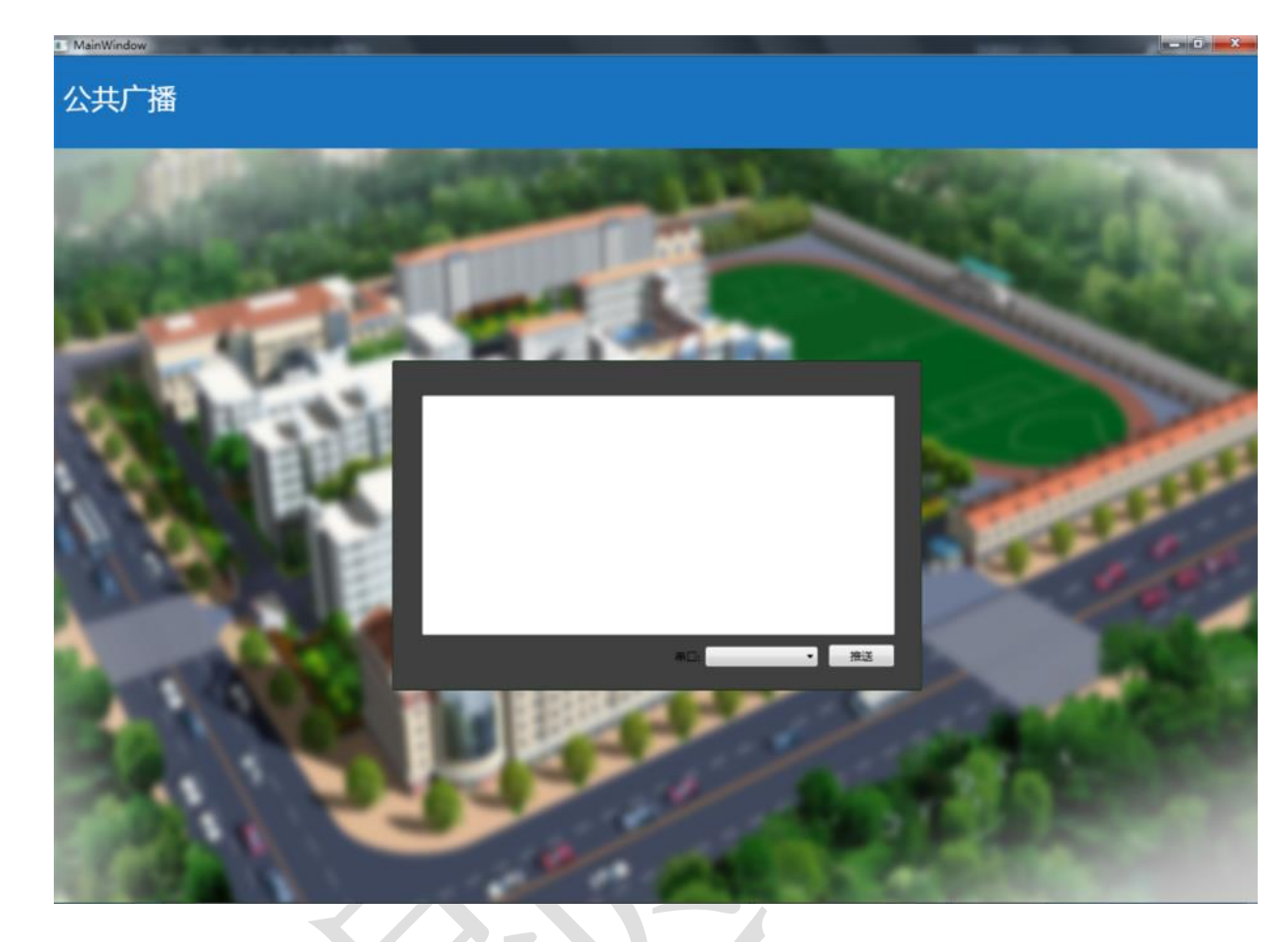

● 根据 LED 协议, 输入广播内容推送到 LED 上。

## **25**、小区门口车辆自动识别系统

该任务模拟小区门口车辆自动识别系统,使用超高频标签模拟车 辆内部的智能卡,要求通过中距离一体机识别通过的车辆。基于.NET 平台, 新建 WPF 应用程序, 利用 "竞赛资料\任务三\题 1"提供的 资源,完成小区门口车辆自动识别系统的开发。

设计要求:

● 利用"竞赛资料\任务三\题 1\图片素材"中提供的图片资源, 实现本题界面,如下图所示(实际效果请参考"竞赛资料\任务三\ 题1\效果图"提供的图片):

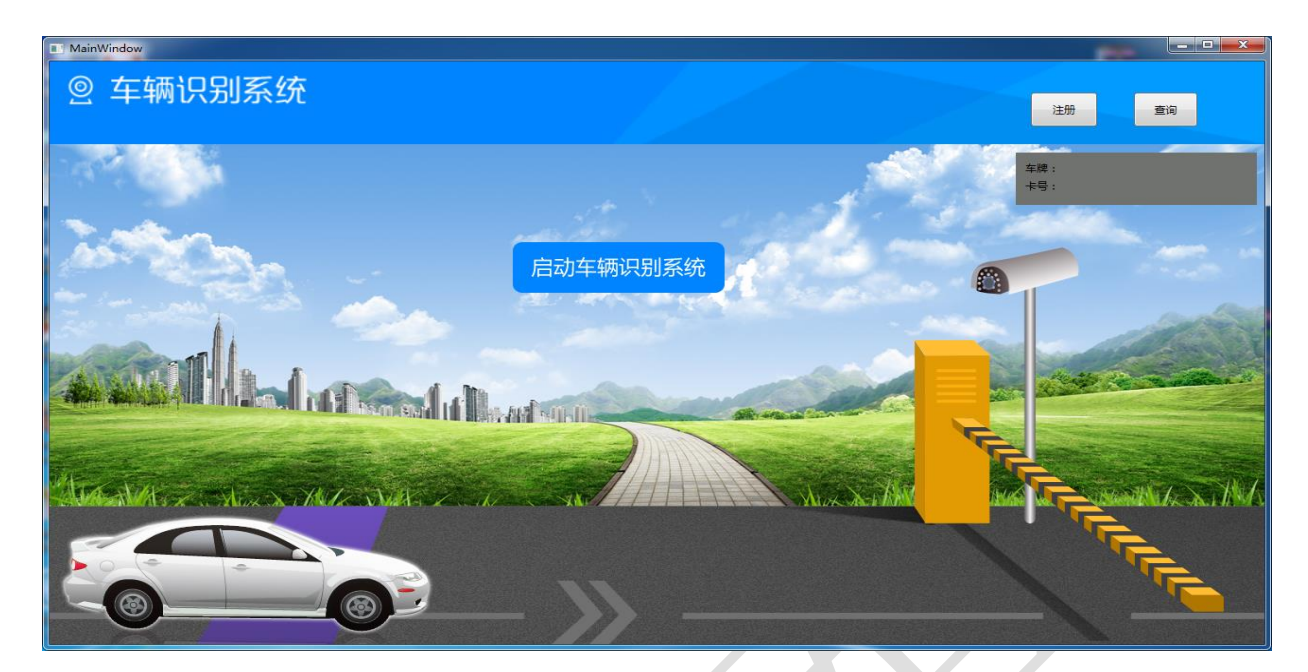

点击"注册"按钮进入"注册用户"界面。

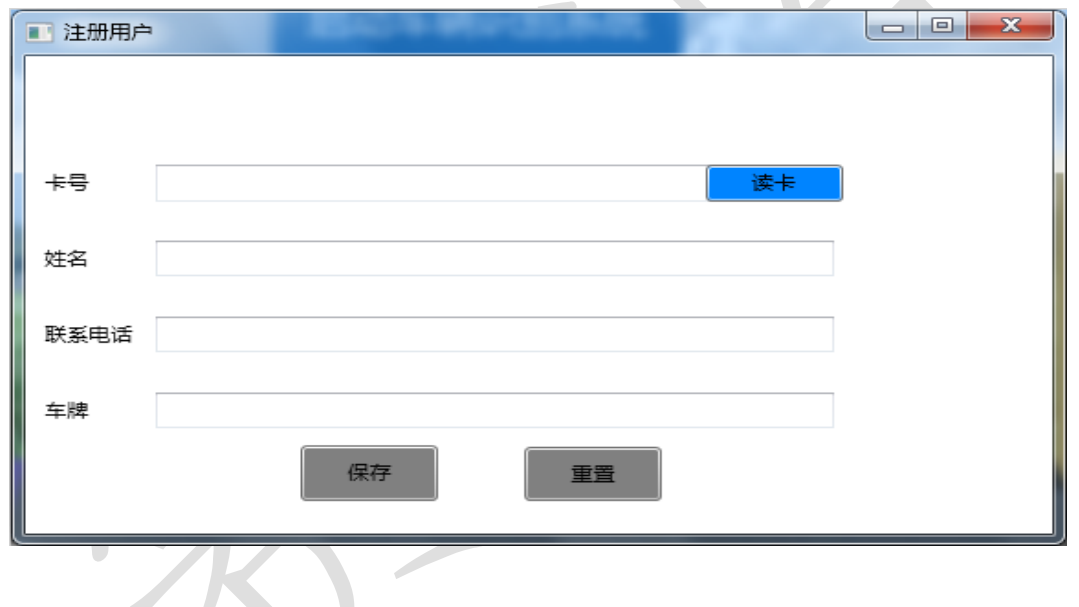

点击"查询"按钮进入"查询历史记录"界面。

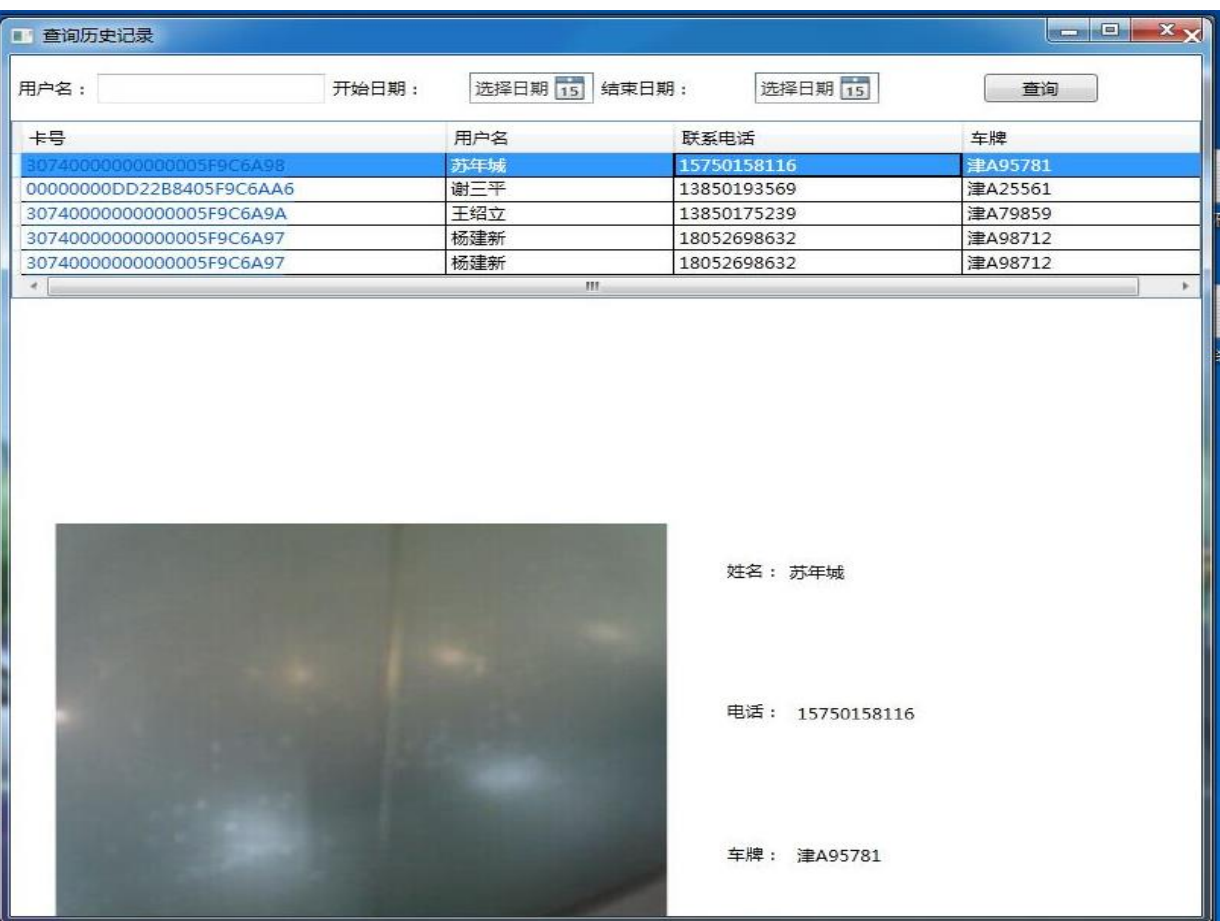

完成上面界面开发后,按要求完成下面具体任务:

▶ 将"竞赛资料\任务三\题1\数据库"提供的数据库文件 "AutoCar\_2015\_GZ.mdf"附加到 SQLServer 数据库中。 > 将超高频标签进行读卡登记, 读取卡号(卡片 ID), 再 输入姓名、联系电话、车牌,将以上四个数据分别存到 UserInfo 表中。

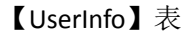

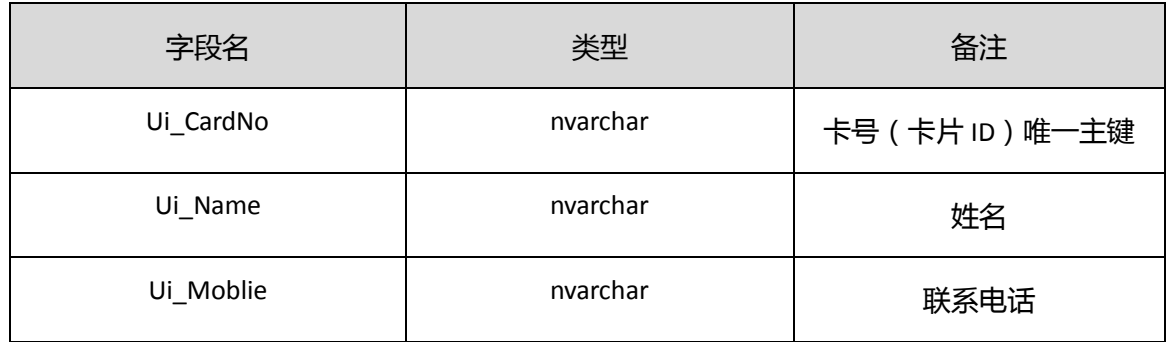

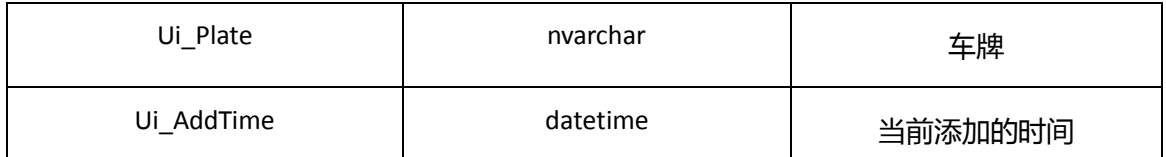

> 点击"启动车辆识别系统"按钮后移动小车至门闸前停

下,刷超高频卡后,验证 UserInfo 表中是否有该卡号, 若存在则右上角显示注册的卡号与车牌号、打开小区闸 门、网络摄像头拍照生成图片,同时将卡号、刷卡时间、 摄像拍照图片保存到 RecordCard 表中;若不存在该卡 号则提示"未登记车辆,无法通过";

| 字段名       | 类型       | 备注       |
|-----------|----------|----------|
| Rc_ID     | int      | 自增长 ID   |
| Ui_CardNo | nvarchar | 卡片ID     |
| Rc_Time   | datetime | 刷卡时间     |
| Rc_Image  | image    | 摄像头拍照的图片 |

【RecordCard】表

 查询历史记录界面,输入用户名、选择时间范围查找出 小车进出的记录显示在网格列表中;点击列表中的某条 记录,在列表下方显示该条记录的姓名、车牌、联系电 话、拍照的图片。

## **26**、小区安防系统

该任务通过保安人员巡更系统实现小区安防, 基于.NET 平台, 新 建 WPF 应用程序, 利用 "竞赛资料\任务三\题 2"提供的资源完成 小区安防系统的开发。

设计要求:

● 利用"竞赛资料\任务三\题 2\图片素材"中提供的图片资源, 完成巡更首页、巡更地址设置、巡更人员设置、巡更数据同步四个 界面,如下图所示(实际效果请参考"竞赛资料\任务三\题 2\效果 图"提供的图片):

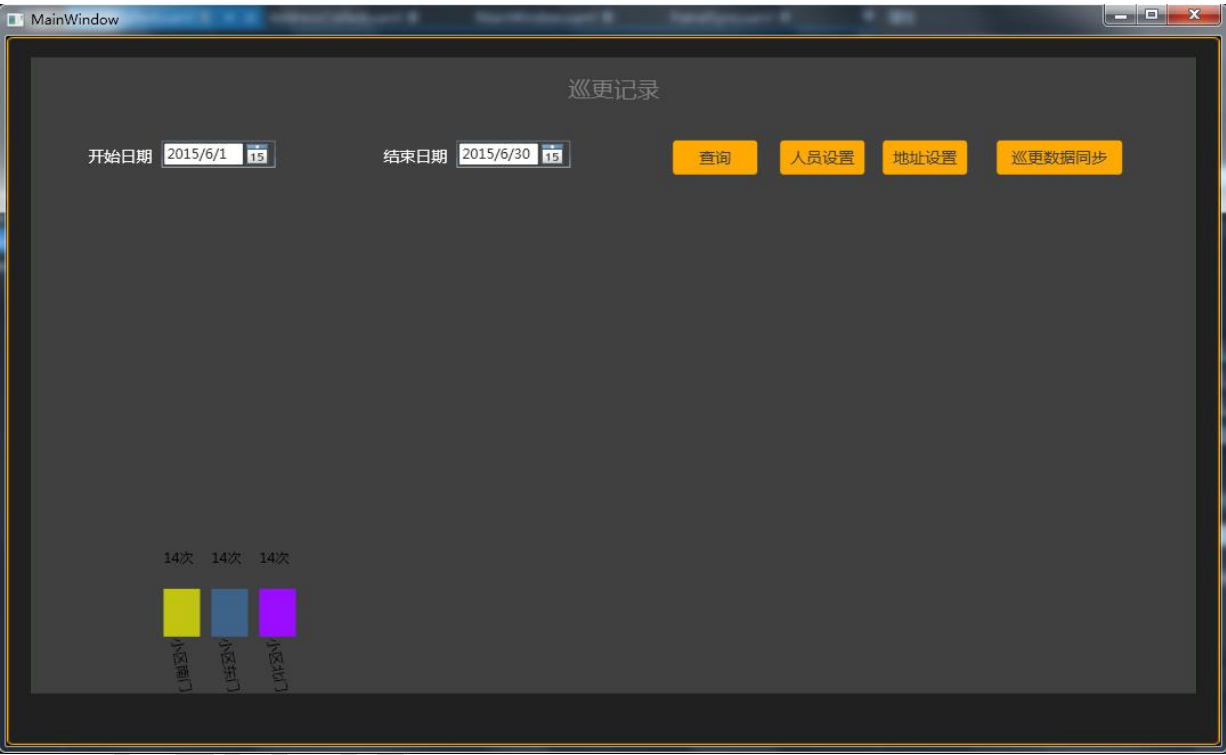

【巡更首页】

首页点击"地址设置"按钮进入巡更地址设置界面。

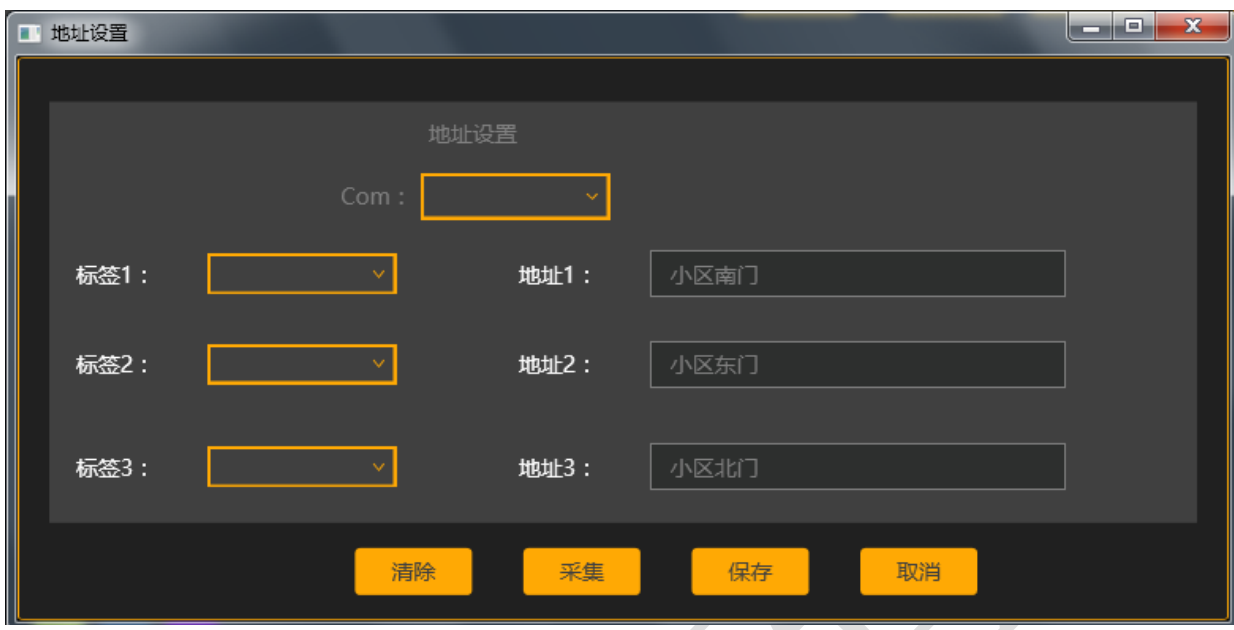

【巡更地址设置】

 首页点击"人员设置"按钮进入巡更人员设置界面。 

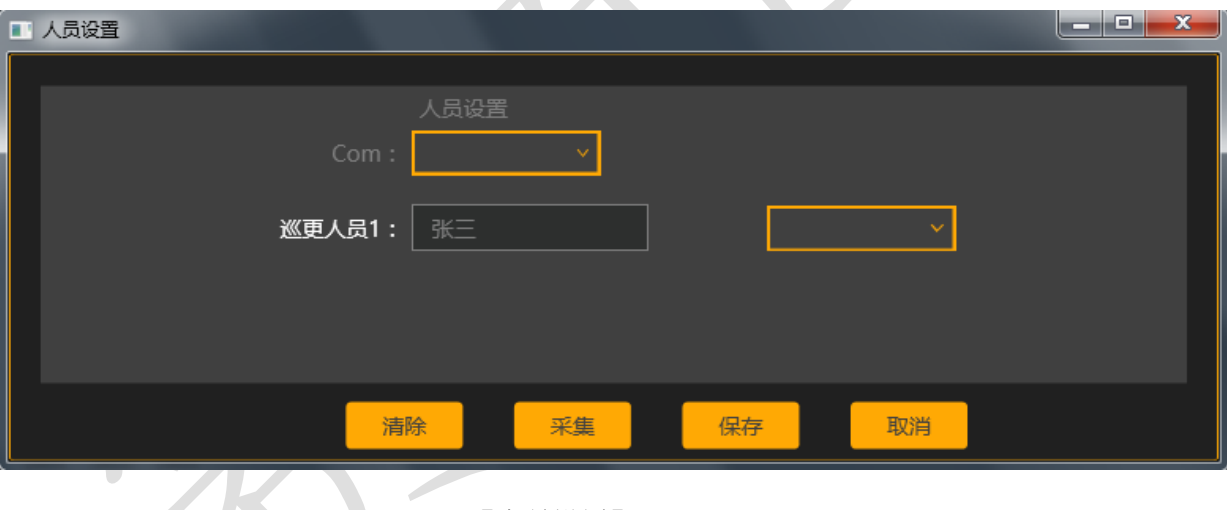

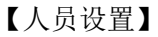

首页点击"巡更数据同步"按钮进入巡更数据同步界面。

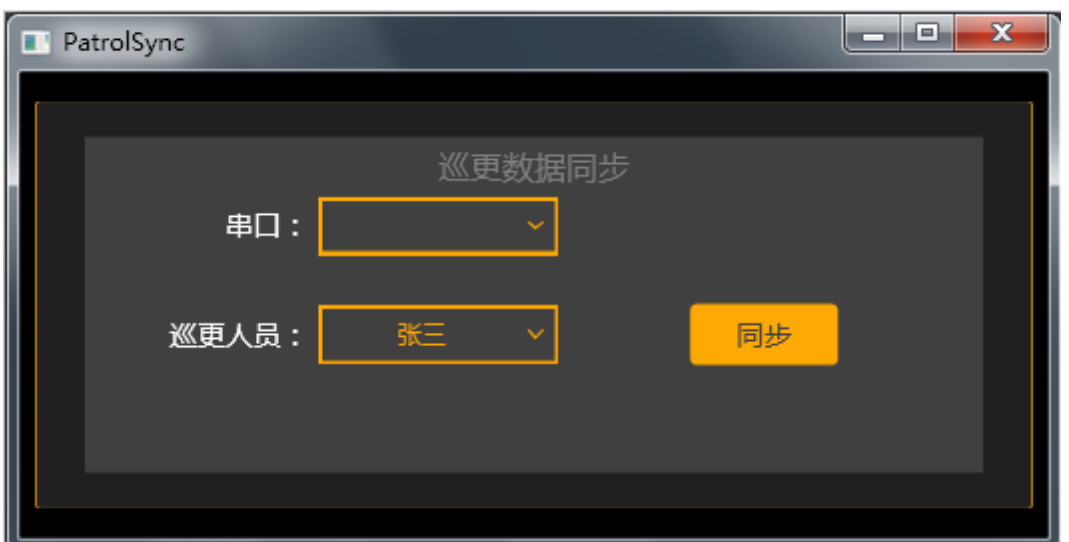

【巡更数据同步】

- 将"竞赛资料\任务三\题 2\数据库"提供的数据库文件 "Community\_2015\_GZ.mdf"附加到 SQLServer 数据库。
- 完成以上界面开发后,实现界面对应的如下功能:
	- 人员卡采集:先清除巡更棒的数据,然后再去采集人员卡 信息,录入到系统中,给每个人员卡编辑相应巡更人员, 并将数据保存到 PERSONNEL 表中;

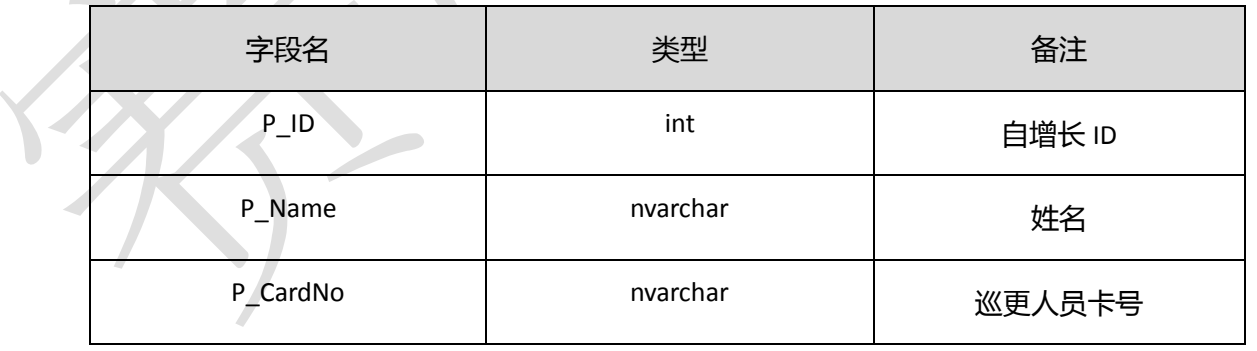

【PERSONNEL】表

 地址卡采集:先清除巡更棒的数据,然后再去采集地址卡 信息,录入到系统中,给每个地址卡设置相应地址名称, 并将数据保存到数据库表ADDRESS字段A\_Name(地点), A CardNo (地点卡号);

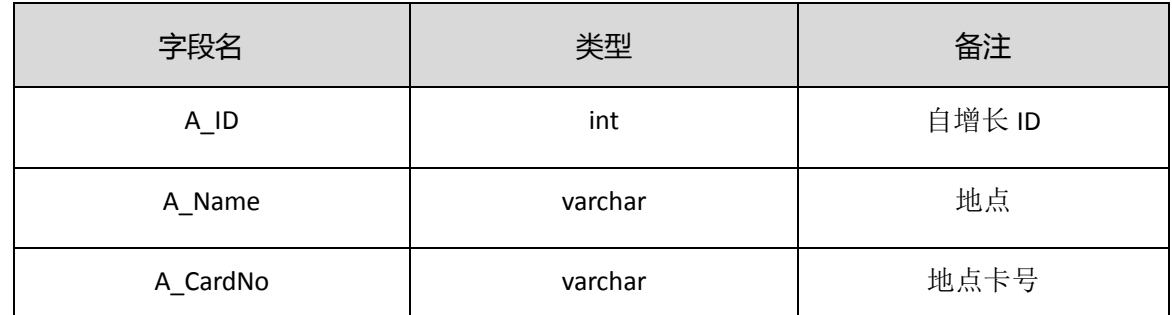

【ADDRESS】表

清除巡更棒数据,先采集所巡更的人员卡信息后,再对每

个地点进行巡更,把巡更数据同步到系统中,将数据保存

到 Record 表中。

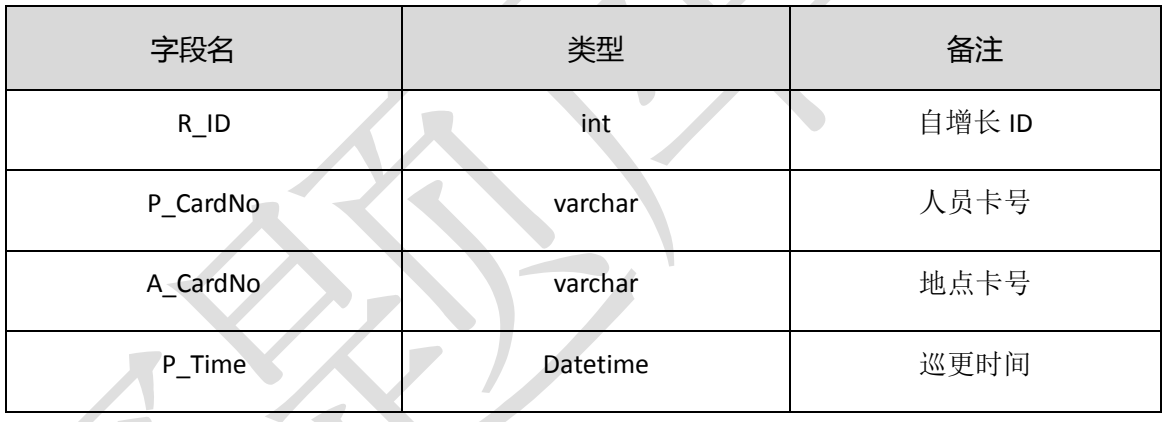

【Record】表

 主界面巡更数据以柱图形式显示某段时间范围内的每 个地点的巡更次数。

> 开发一个 WEB 服务数据接口 (http 或 WebService) 提 供巡更数据给"任务四\题 2"调用,并部署到服务器的 IIS

上,否则会影响"任务四\题 2"的开发。

## **27**、小区环境监控及公共广播系统

该任务模拟小区公共广播系统,并通过四输入模拟量采集器获取 小区环境数据、通过 LED 屏幕显示器实现公共广播功能。基于.NET 平台, 新建 WPF 应用程序, 利用 "竞赛资料\任务三\题 3"提供的 资源,完成"小区环境监控及公共广播系统"程序的开发。

设计要求:

利用"竞赛资料\任务三\题 3\图片素材"中提供的图片资源, 实现本题界面,如下图所示(实际效果请参考"竞赛资料\任 务三\题 3\效果图"提供的图片):

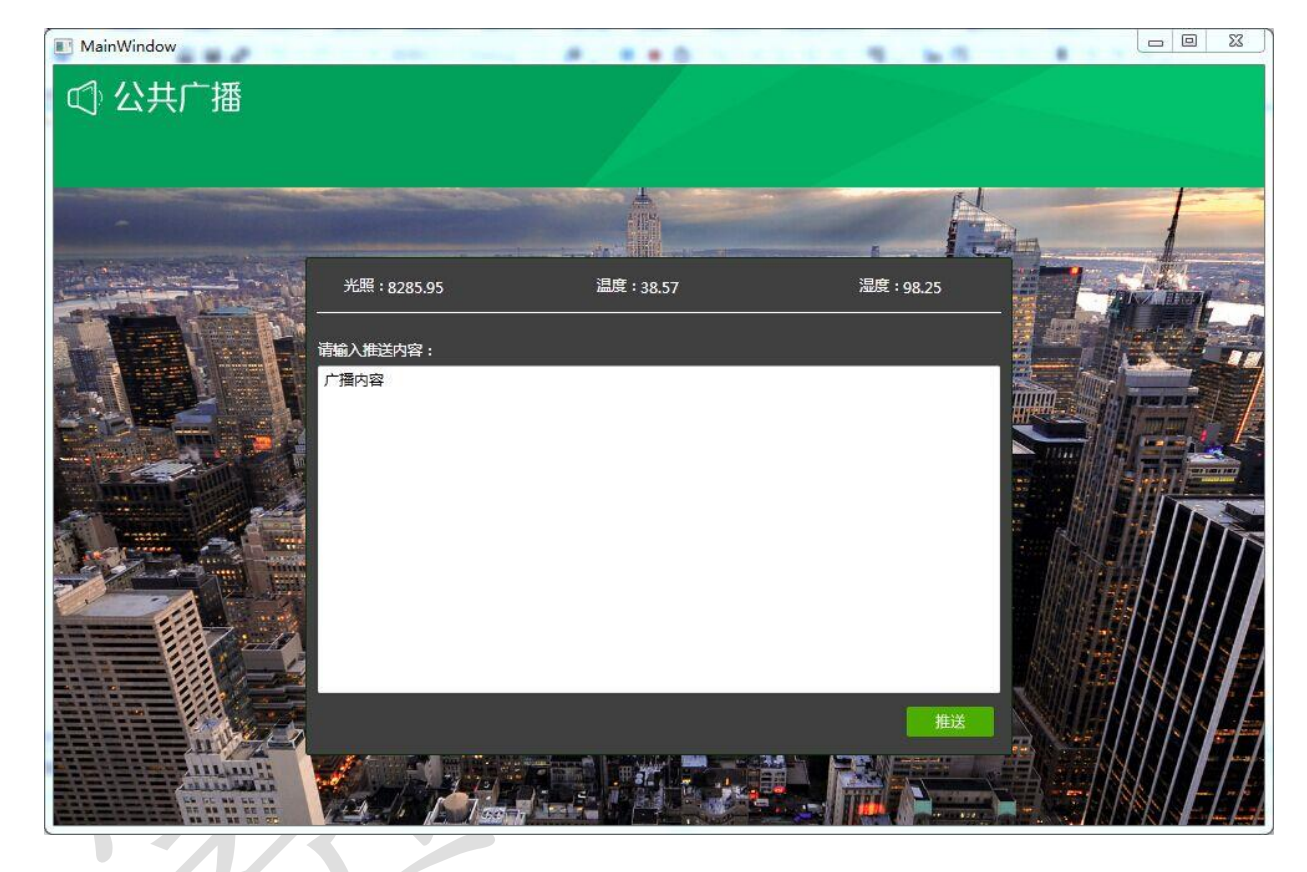

 推送内容不能为空,点击上图中的"推送"按钮,将文本框中 的内容推送到 LED 屏上显示。

 程序运行后,每隔两秒自动获取四输入模拟量的光照、温度、 湿度传感器数据,显示在界面上。

● 备注: 该题中"LED 显示"和"四输入模拟量采集模块"只给 出通讯协议及 **CRC16** 校验位算法。

**28**、机关单位大门口车辆自动识别系统

该任务模拟机关单位大门口车辆自动识别系统,使用超高频标签 模拟车辆内部的智能卡,要求通过中距离一体机识别通过的车辆。新 建 WPF 应用程序, 利用 "竞赛资料\任务三\题 1"提供的动态库与 文档资源,完成视频监控程序的开发。

提供素材:

● 提供界面素材"竞赛资料\任务 3\题 1\图片资源"

设计要求:

本题界面如下图所示。

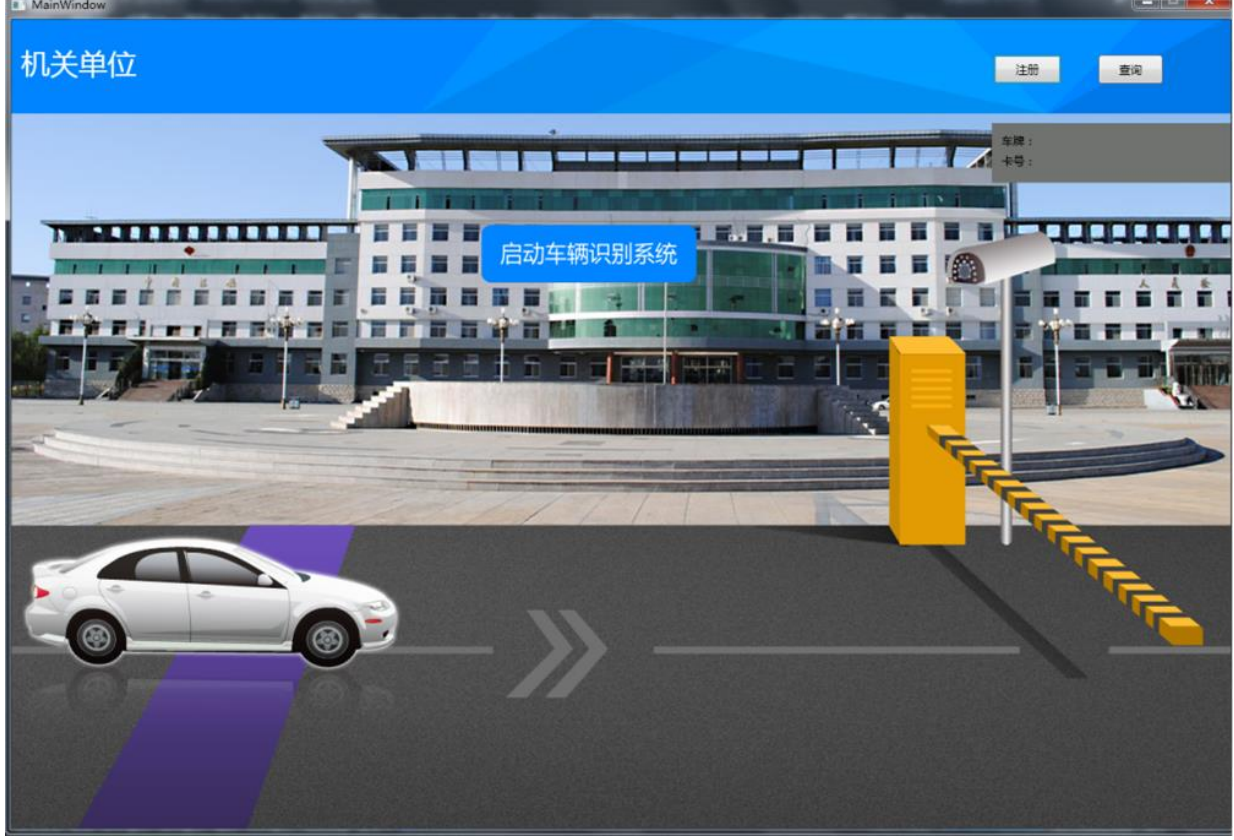

点击"注册"按钮进入"注册用户"界面

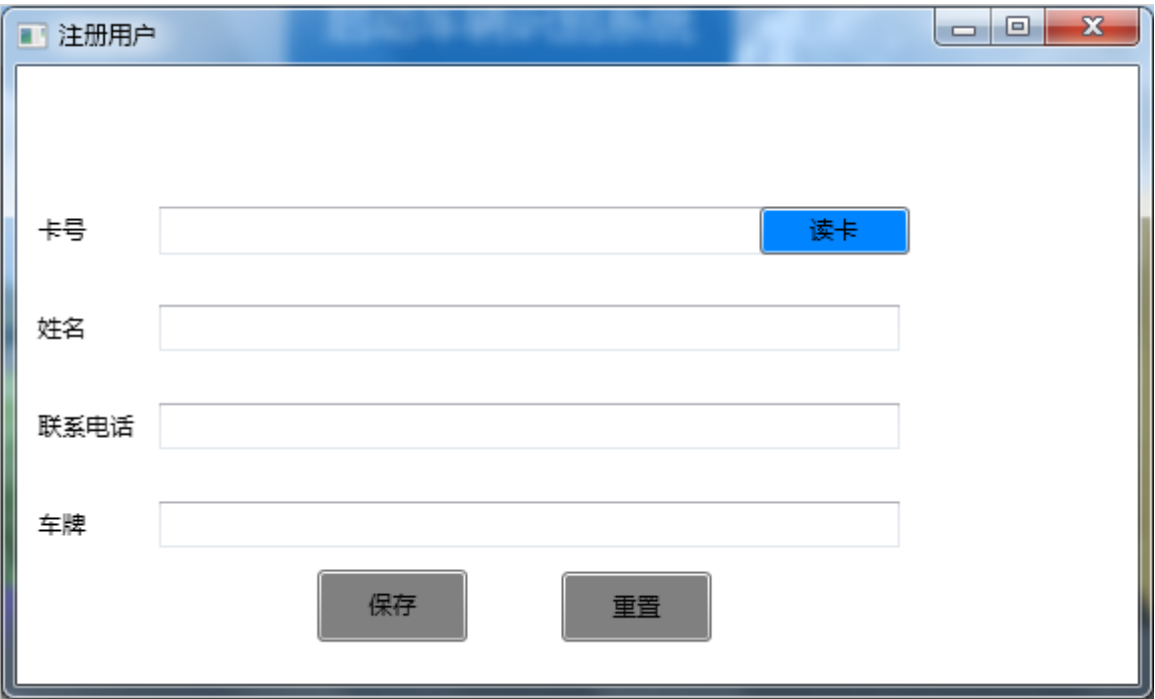

# 点击"查询"按钮进入"查询历史记录"界面

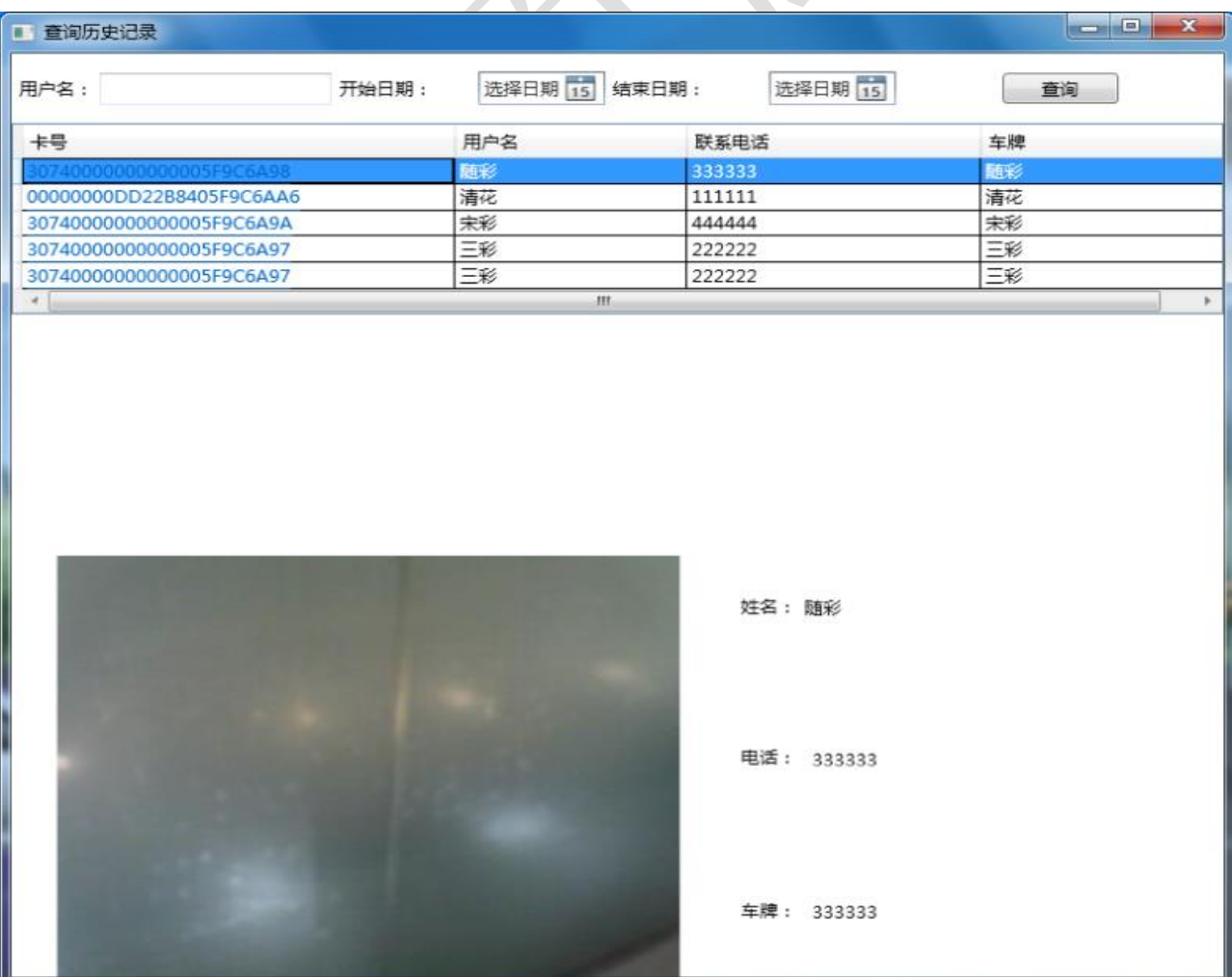

- 根据上面界面要求,完成下面具体任务:
	- 将"竞赛资料\任务三\题 1\数据库"提供的数据库 "AutoCar\_2015\_GZ.mdf"附加到 SQLServer。
	- 用中距离一体机进行读卡登记,读取卡片 ID,再输入姓名、 联系电话、车牌,将以上四个数据分别存到 UserInfo 表字 段 Ui\_CardNo(卡片 ID), Ui\_Name(姓名), Ui\_Moblie(联 系电话),Ui\_Plate(车牌),Ui\_AddTime(当前添加的时间)。

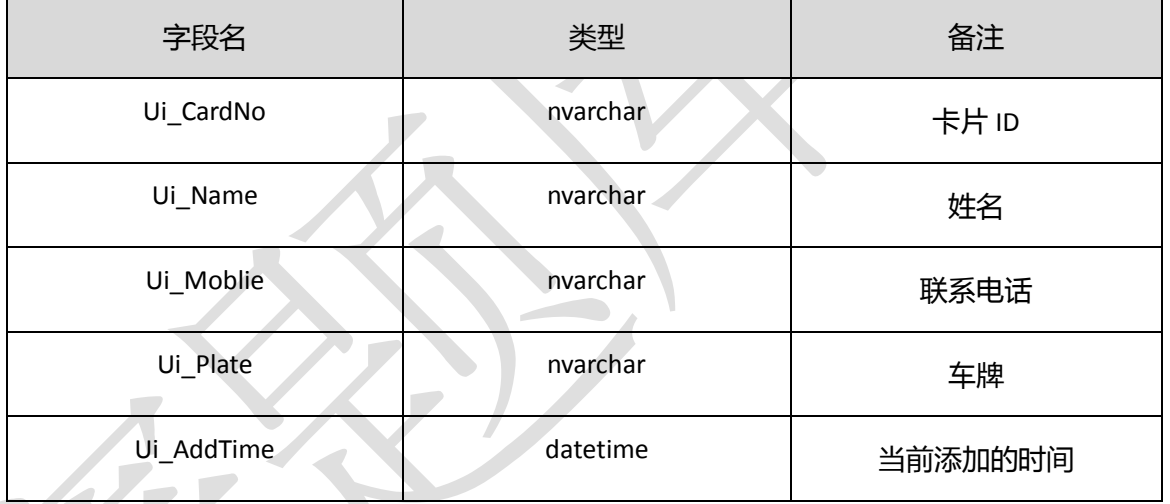

## 【UserInfo】表

 点击车辆识别系统按钮时移小车至门闸前停下,刷超高频 卡片后,验证 UserInfo 表中是否有这张卡号,并在右上角 显视注册的卡号与车牌号,验证通过后打开闸门,网络摄 像头拍照生成图片将所需的数据存到 RecordCard 表中的字 段 Ui\_CardNo(卡片 ID)、Rc\_Time(刷卡时间)、Rc\_Image(摄 像头拍照的图片)后,小车驶入大门;若卡未注册显示此 卡未注册!

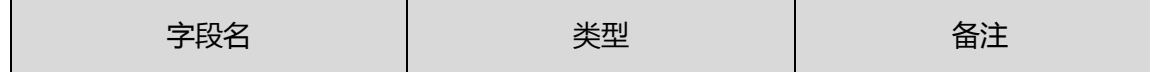

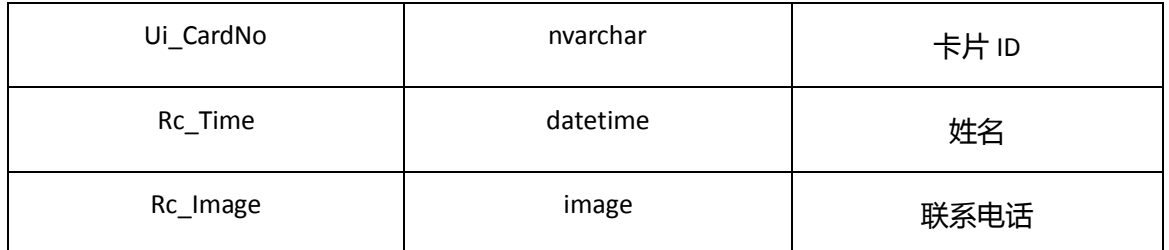

【RecordCard】表

■ 查询输入用户名查找小车在所选的时间范围内进出的记录。

## **29**、机关单位公共广播系统

该任务模拟机关单位公共广播系统,通过 LED 屏幕实现公共广播 功能。基于.NET 平台, 新建 WPF 应用程序, 利用 "竞赛资料\任务 三\题 2"提供的文档资源,完成"公共广播"程序的开发。

提供素材:

● 提供界面素材"竞赛资料\任务 3\题 2\图片资源"

设计要求:

● 完成本题界面开发, 如下所示(详细查看"竞赛资料\任务三\ 题 2\效果图")

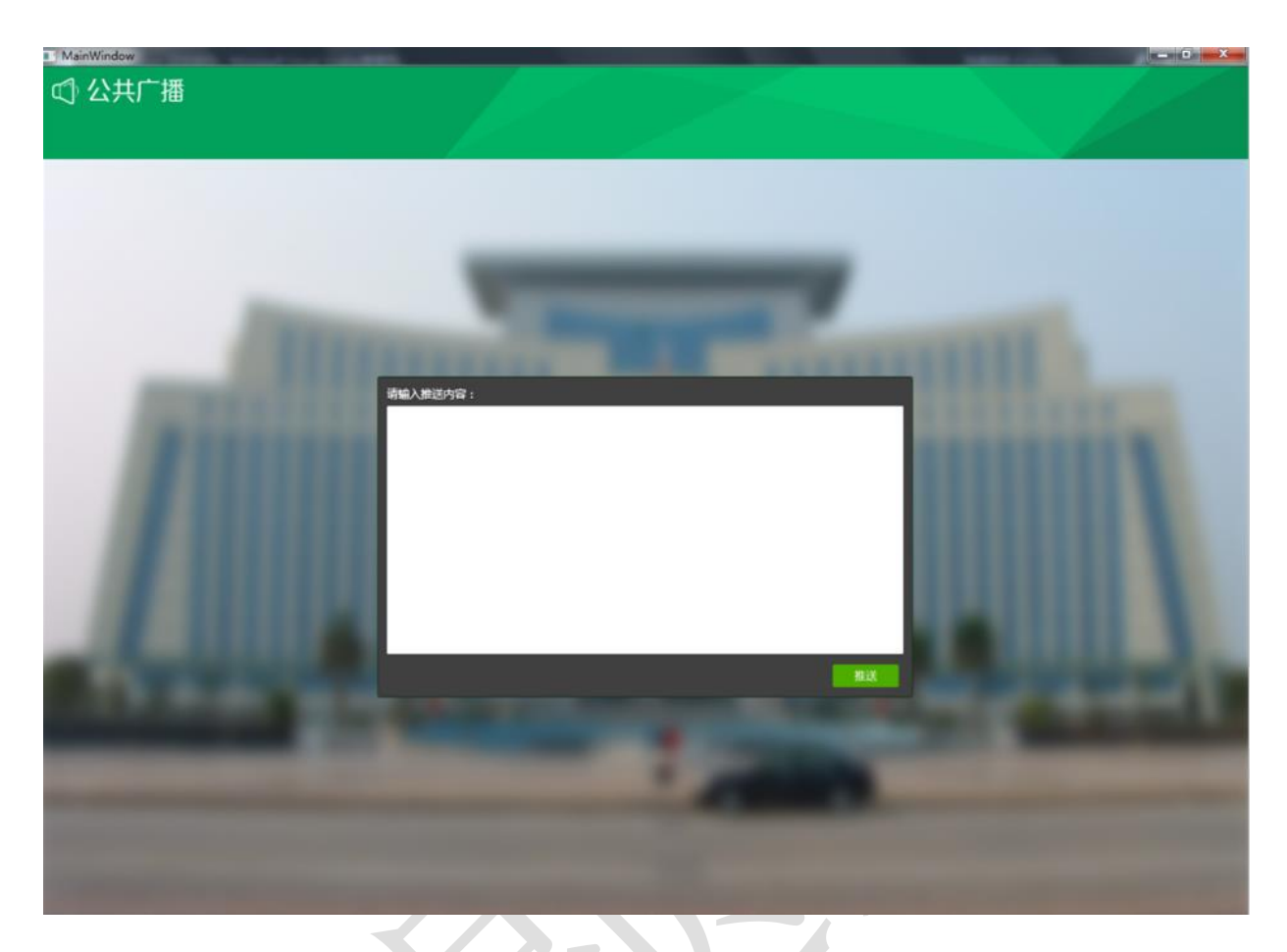

 推送内容不能为空,点击上图中的"推送"按钮,将文本框中 的内容推送到 LED 屏上显示。

 备注:该题中"**LED** 显示"只给出通讯协议,没有动态链接库, 选手不可以使用动态链接库,否则本题将全部不得分!!!

**30**、机关单位安防系统

该任务通过保安人员巡更系统实现单位安防,完成巡更人员、地 址卡采集,实现巡更数据保存查询。

提供素材:

● 提供界面素材"竞赛资料\任务 3 \题 3\图片资源" 设计要求:

完成以下界面开发,巡更首页、巡更地址设置、巡更人员设置、

巡更同步四个界面。

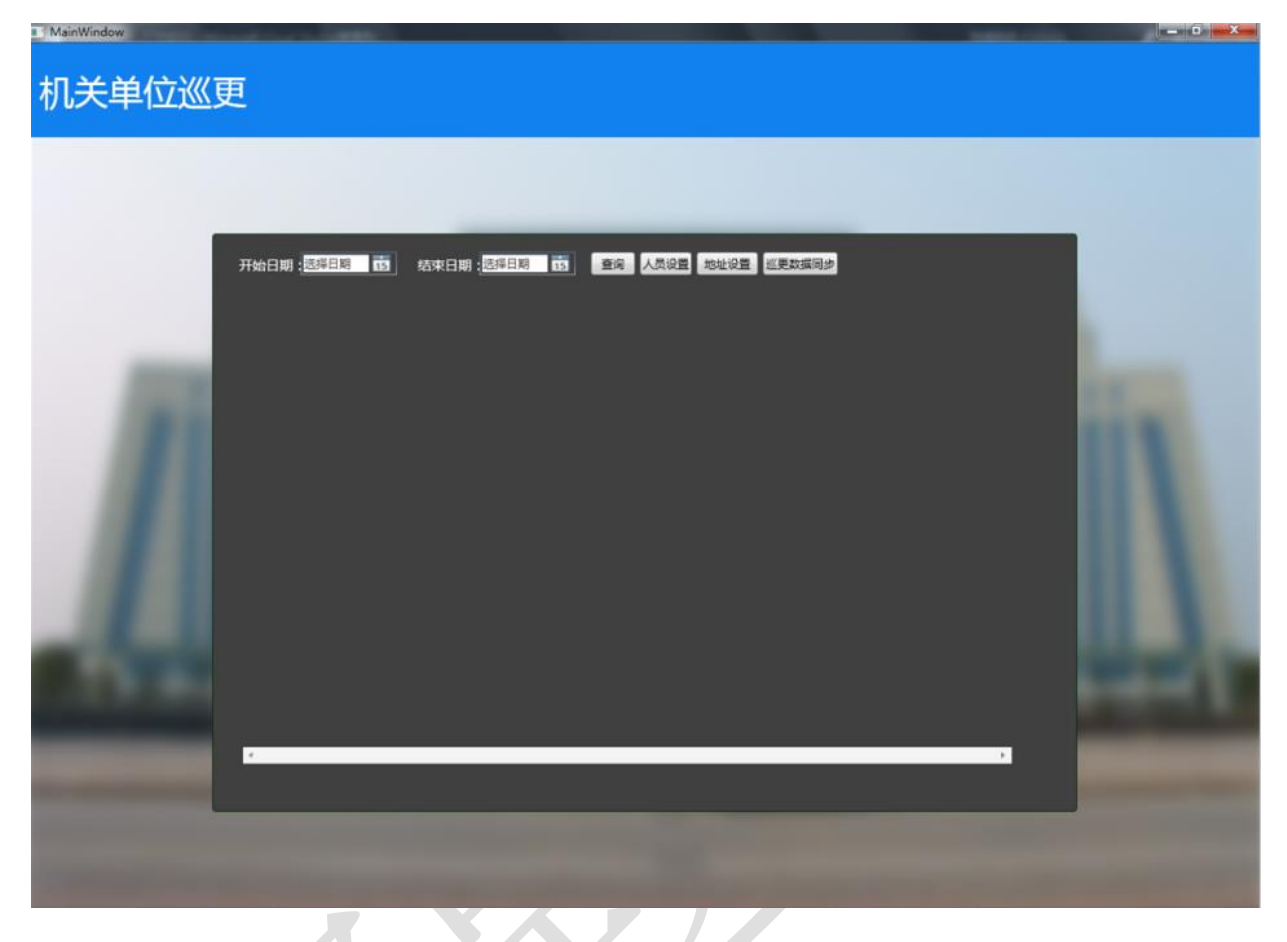

首页点击"地址设置"按钮进入巡更地址设置界面

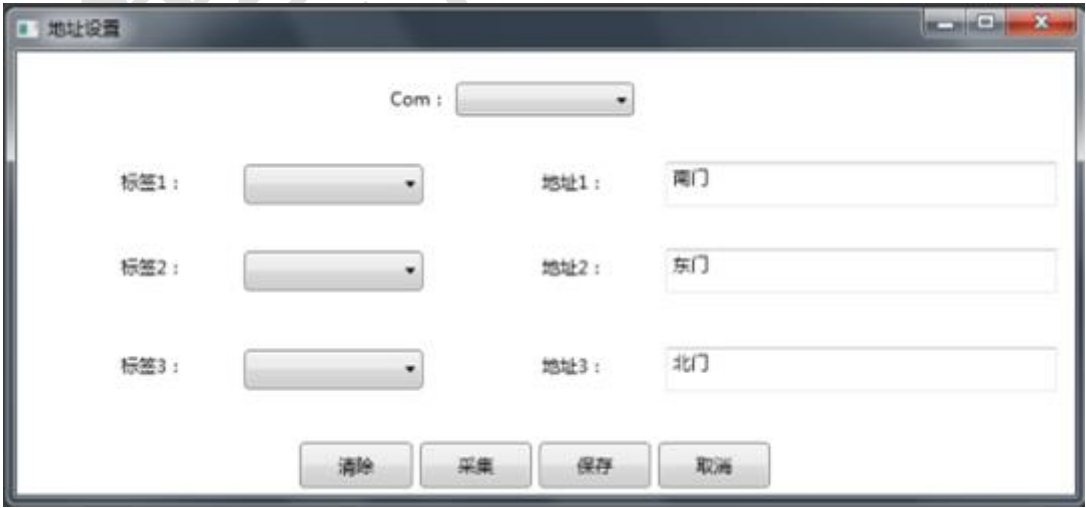

首页点击"人员设置"按钮进入巡更人员设置界面

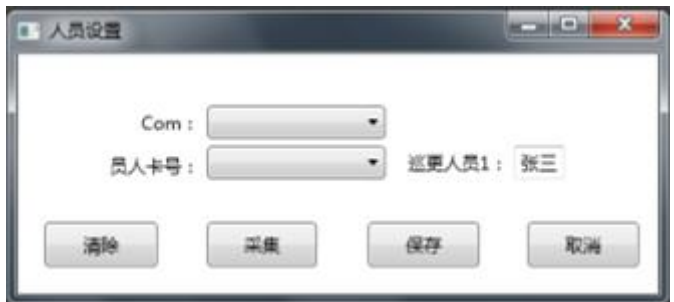

首页点击"巡更数据同步"按钮进入巡更数据同步界面

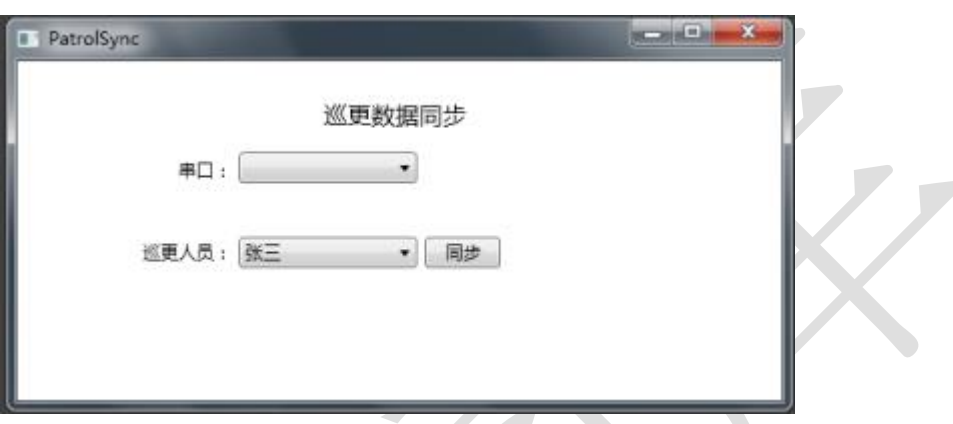

- 将"竞赛资料\任务三\题 3\数据库"提供的数据库 "Community\_2015\_GZ.mdf"附加到 SQLServer。
	- 完成以上操作后,实现界面对应的如下功能
		- 1) 人员卡采集(先清除巡更棒的数据,然后再去采集),录

入到系统中,给每个人员卡编辑相应巡更人员,并将数据

保存到数据库 PERSONNEL 表字段 P\_Name(姓名),

P\_CardNo(巡更人员卡号);

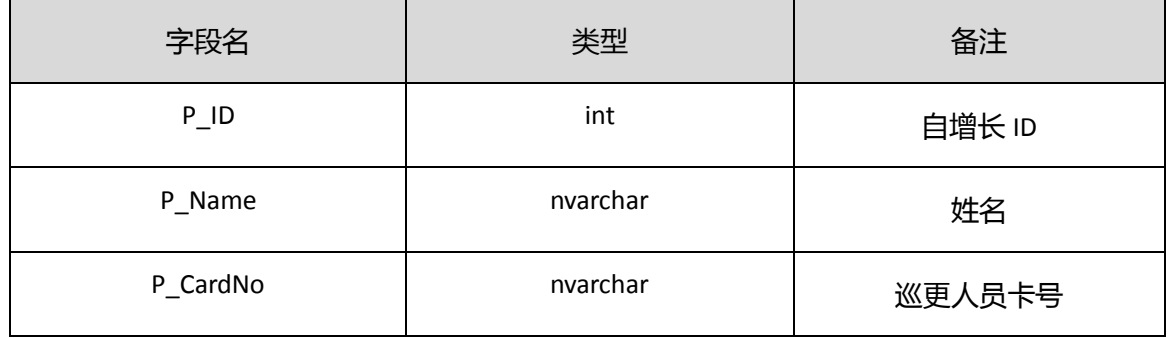

【PERSONNEL】表

2) 地址卡采集(先清除巡更棒的数据, 然后再去采集), 录 入到系统中,给每个地址卡设置相应地址名称,并将数据 保存到数据库表 ADDRESS 字段 A\_Name(地点),A\_CardNo (地点卡号);

| 字段名               | 类型      | 备注     |
|-------------------|---------|--------|
| $P$ <sup>ID</sup> | int     | 自增长 ID |
| A_Name            | varchar | 地点     |
| P_CardNo          | varchar | 地点卡号   |

<sup>【</sup>ADDRESS】表

3) 巡更数据录入同步到系统中,将数据保存到表 Record 字

段 P\_CardNo (人员卡号), A\_CardNo (地点号), P\_Time

(巡更时间)中。

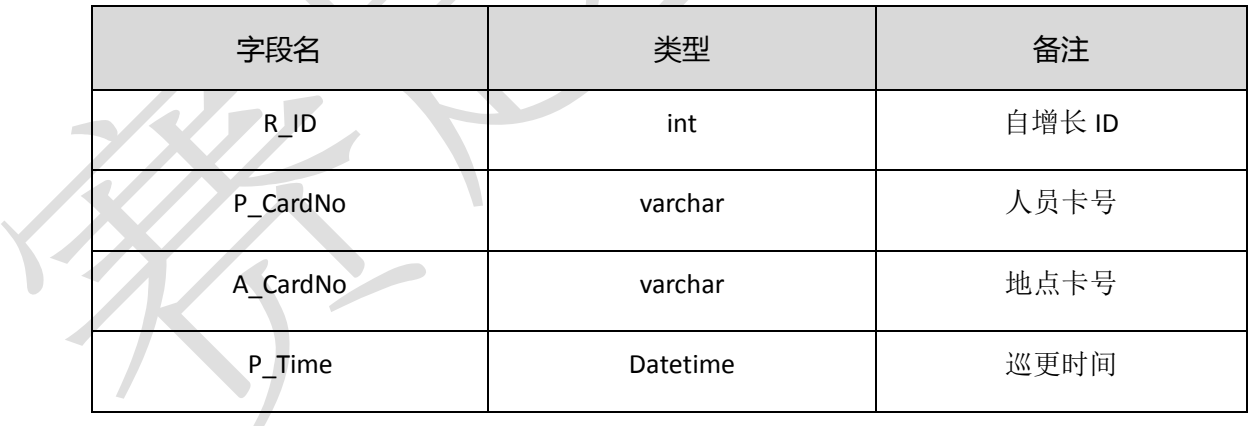

#### 【Record】表

4) 巡更数据以柱图形式显示,提供口给 APP 调用。

#### **31**、智能楼道灯控制

该任务模拟办公管理区域通往香菇培育区域楼道灯自动控制和 手动控制。新建 Android 项目, 利用提供的软件资源, 安装下面设计 要求,完成智能楼道灯控制的开发。

设计要求:

- 认真阅读"竞赛资料\任务 3\开发调用资源\题 1\ADAM4150 数 字量采集控制模块调用库\ Analog4150Library 库说明.pdf"文档。
- 创建项目后将文件夹及文件"armeabi\libuart.so"导入 libs 中;
- 将文件 Analog4150Library.jar 导入 libs 中;
- 参考资料"竞赛资料\任务 3\任务参考文档\ADAM4150 数字量 采集控制模块请求指令说明.pdf"文件中的内容。
- 根据上述 2 份 PDF 文档及相关资料实现下面功能:
	- ▶ 界面实时显示两盏灯的"开"、"关"状态
	- 当接在数字量采集器 ADAM4150 上的人体红外探测器感应 到有人时,1#照明灯(左边、DO1)自动打开,5 秒钟后自 动关闭。
	- > 使用 Android 提供的 Togglebutton 类, 对 2#照明灯(右边、 DO2)进行手动控制。
	- 将开发好的程序部署到移动互联终端,应用程序名称为"智 能楼道灯控制"。

## **32**、香菇培育区域(生产车间)生产环境自动控制

该任务根据香菇的生长环境要求空气湿度 60~70%,温度为 25℃。 模拟实现香菇培育区域(生产车间)生产环境自动控制系统。新建 Android 项目, 利用提供的软件资源, 按下面设计要求, 完成生产环 境自动控制模块的开发。

设计要求:

- │认真阅读"竞赛资料\任务 3\开发调用资源\题 2\ZigBee 模 块调用库\ ZigBee 库说明.pdf"文档。
- 创建项目后将文件夹及文件"armeabi\libuart.so"导入 libs 中;
- 将文件 zigbeelibrary.jar 导入 libs 中;
- 当接在 ZigBee 底板上的人体红外探测器感应到有人时, 根 据提供的图片素材,界面上门打开,照明灯亮(背景图片 中两盏照明灯);没有人时候反之,选手可根据逻辑切换图 片。说明: 界面上的门动画效果在竞赛资料中提供多张图 片,如果可按逻辑实现门打开的完整动画效果,酌情加分。
- 提供"逻辑控制"和"手动控制"功能
- 以下是逻辑控制要求:
	- 当温度低于 25℃启动加热器(1#风扇转动模拟)。
	- 当温度超过 25℃启动制冷器(2#风扇转动模拟)。
- 加热器(1#风扇)、制冷器(2#风扇)、门、照明灯均可用 手动进行控制。
	- 将开发好的程序部署到移动互联终端,应用程序名称为"生 产环境智能控制"。

#### **33**、仓库区域火情自动监测

该任务模拟实现火情自动监控系统,要求实时监控仓库区域火情 情况。采集接在数字量采集器 ADAM4150 上的"火焰"、"烟雾"数据, 但发生异常情况及时报警。新建 Android 项目,利用提供的软件资源,

按下面设计要求,完成仓库区域火情自动监控模块的开发。

设计要求:

- 实时采集一次接在数字量采集器 ADAM4150 上的"火焰"、 "烟雾"数据;
- 当发生火情时,报警灯自动报警 5 秒钟。
- 将"竞赛资料\任务 3\开发调用资源\题 3\IIS 接口程序"部 署服务器的 IIS 上。要求部署到 Default Web Site(80 端口 下),添加应用程序方式部署(应用程序名称命名为: SeviceNew)。本题将用的接口文件是 Service.ashx。
- 编写移动互联终端程序,根据上面部署 IIS 服务端接口程序, 实时发送火情状态数据到服务器。两个 JSON 根据请求类模 型和应答类模型序列化得到:
	- {"op":"UpdateDeviceStatus","monitor":{"Fire":false,"Smo ke":false}}(请求 Json)
	- {"op":"updatedevicestatus","issuccess":"true","context":{}} (应答 Json)
- 打开"竞赛资料\任务 3\开发调用资源\题 3\火焰 PC 端侦测 程序\ DeviceManagement.exe"文件, 检验上面写的移动互 联终端应用程序是否正确按照所要求的 Json 格式提交。检 测方法: 点击"开始检测状态"按钮, 并使用打火机触发 传感器,这时应用程序界面上会显示"火焰:着火了",表 示正确。

● 将开发好的程序部署到移动互联终端,应用程序名称为"仓 库火情监控"。

#### **34**、仓储(批发)区域环境监控

该任务仓储(批发)区域电脑对该区域环境情况实时监控,要求 监控实时"温湿度、光照"并进行相应控制。基于.NET 平台, 新建 WPF 应用程序, 利用"竞赛资料\任务四"提供的动态库与文档资源, 完成停车场环境监控程序的开发。设计要求:

- 每隔 1 秒钟读取一次"温湿度、光照"的数据, 并在界面和 LED 中同时显示相关数值;
- 实现在界面上可以设定光照控制边界值;光照高于预设光照时, 界面上弹出对话框提示"光照太强,请关窗帘!"。

#### 35、仓储(批发)区域视频监控

该任务模拟办公区域电脑对仓储(批发)区域内部人员及物品情 况实时监控,要求通过网络摄像机实时采集,并存储到 SQL Server 2008 数据库中。基于.NET 平台, 新建 WPF 应用程序, 利用 "竞赛 资料\任务四"提供的动态库与文档资源,完成视频监控程序的开发。 设计要求:

- 实时显示仓储(批发)区域视频图像,并能"上"、"下"、"左"、 "右"。
- 程序功能上提供存储功能,用户可设置存储时间间隔,在一定 时间间隔保存一张图片以二进制数据流的方式存储到 SQL Server 2008 数据库中。举例说明: 如用户设置时间间隔为 10

秒,则每 10 秒保存一张网络摄像机中的实时影像图片到数据 库中。

- 用列表按时间降序排列显示数据库中全部的图像信息,点击其 中一条可以看到这条数据库记录的图像。
- 根据前面业务描述,使用标准 SQL 语言,在任务部署的数据库 中创建一张表(表名为:CameraImage),表字段根据需要自行 定义。表的设计 SQL 脚本导出在记事本文件上, 保存到"提交 资料\任务四\"目录下。
- 使用.NET 提供的数据库相关操作类(如 ADO.NET、也可以使用 其他.NET 数据库操作技术)实现上述功能。本题有关.NET 自 带类说明:

BitmapImage 类:是一个用于在 WPF 上显示用的图片类 MemoryStream 类: 是一个保存在内存中的流对象, 可以用 一组二进制数组转为他然后这个对象可转为 BitmapImage Stream 类: 流基础类

BinaryReader:流读取类,可以将 Stream 读出来转化成二 进制数组

#### **36**、商品批发、付款模块开发

该任务模拟商品批发付款模块的流程,要求办公区电脑实现充值 卡发卡和充值功能,仓储(批发)区域实现取货和付款功能。基于.NET 平台, 新建 WPF 应用程序, 利用 "竞赛资料\任务四"提供的动态 库与文档资源,完成商品批发付款程序的开发。设计要求:

- (**1**)发卡和充值程序部分
	- 界面描述:界面上有 5 个按钮(分别为打开设备、寻卡、发卡、 充值、查看卡信息)。寻卡结果在一个文本框中显示。发卡需 要输入姓名、余额、联系电话。充值需要输入充值金额。查看 卡信息能看到姓名、余额、联系电话。
	- 发卡(用户注册)模块:通过高频读卡器设备往高频 M1 卡(如 下表所示)写入相关数据。程序中需要设置该区密钥为默认密 钥,后面充值、扣款都需先验证密钥。

| 扇区 | 块 | 卡中存放的值            |
|----|---|-------------------|
|    |   | 姓名(字符型,UTF8)      |
|    |   | 卡当前余额(字符型,ASCII码) |
|    |   | 联系电话(字符型, ASCII码) |

充值模块:通过高频读卡器设备更新高频 M1 卡中相关数据。

## (**2**)仓储(批发)区域实现取货和付款功能

- 界面描述:界面上有 2 个按钮(分别为打开设备、确认支付并 打印小票)。寻卡结果在一个文本框中显示。确认支付能输入 扣款金额,并打印小票能在界面上看到小票信息,并调用标准 的 Microsoft Windows 打印对话框实现打印功能。
- 提供"寻卡(显示卡号)"功能,寻卡结束显示 2 扇区的"块 0~块 3"数据。显示之数据要有友好提示,比如,姓名:章三。
- 扣款模块: 通过高频读卡器设备更新高频 M1 卡中相关数据。
- 扣款结束后,打印出购物小票,样式如下。其中二维码的参考 内容为: "订单号: XGMM157858", 订单号按此格式前四位固

定为"XGMM",后六位数字为调用随机函数生成,不足 6 位前 面补 0。

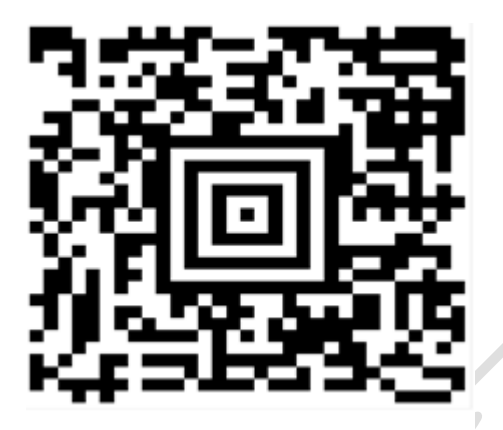

\*\*\*\*\*\*\*\*\*购物小票\*\*\*\*\*\*\*\* 卡号: \*\*\*5678 订单号: XGMM157858 扣款金额: 685.00元 余额: 7889.12元 \*2015-04-02 11:46:37\* \*\*\*\*\*\*\*\*\*谢谢東顾\*\*\*\*\*\*\*\*

37、影院环境监控

新建 WPF 项目,利用提供的相关素材和说明文档完成开发。设 计要求:

① 可实时显示影院的温湿度、光照,通过网关获取温湿度和光照传 感器值。

② 当光照大于给定的光照时, 影院照明灯开启;

- ③ 当低于给定的光照时, 影院照明灯灭;
	- ④ 当温度高于给定的温度时, 影院风扇开始转动;

① 当温度低于给定的温度时, 影院风扇停止转动。

38、新建 HTML5 网页,提供的相关素材和说明文档,完成程序开发。 设计要求:

① 获取网关传感器数据,使用 AJAX 技术,在 HTML5 网页上显示温 度、光照和湿度的实时数据,每3秒更新一次数据。

② 用 HTML5 实现将数据图形化,使用圆弧的长短来体现数据的动 态变化,如图所示样式:

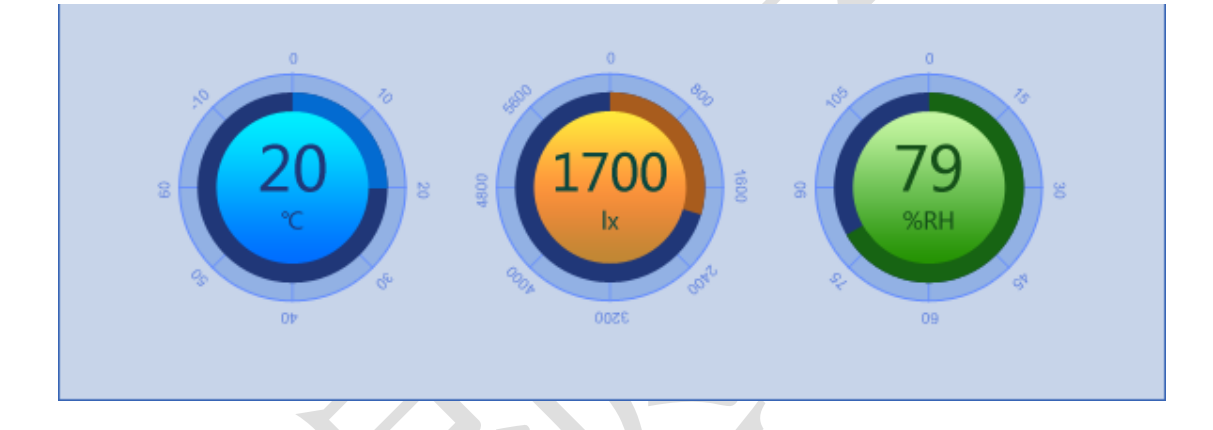

39、新建 HTML5 网页,提供的相关素材和说明文档,完成程序开发。 设计要求:

① 使用 AJAX 无刷新技术,在 HTML5 网页上显示照明灯和风扇的实

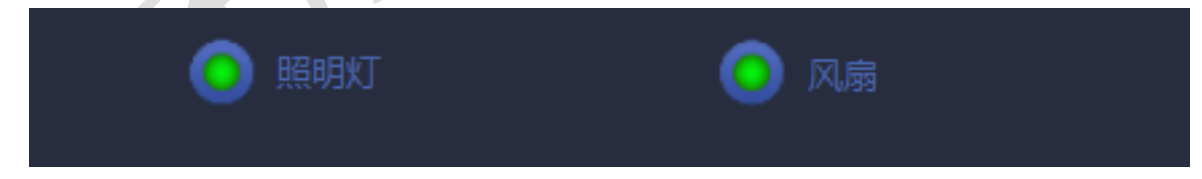

时状态,每 3 秒更新一次数据。

② 在页面上添加两个按钮,分别控制照明灯和风扇的开关。

## 四、物联网移动应用开发

#### **1**、蔬菜培育实验室门禁控制

该任务模拟蔬菜培育实验室门禁控制系统。新建 Android 项目, 利用提供的软件资源,安装下面设计要求,完成蔬菜培育实验室门禁 控制的开发。

设计要求:

- 确认中距离一体机已经接入移动互联终端 COM3 口。
- 认真阅读"竞赛资料\任务 4\开发调用资源\题 1\中距离一 体.pdf"文档。
- 将文件 lib.jar 导入 libs 中;
- 将文件夹及文件"armeabi\libuart.so"导入 libs 中;
- 使用"竞赛资料\任务 4\开发调用资源\题 1\图片资源"中的相 关图片。
- 根据上述要求及相关资料实现下面功能:
	- > 该题有两个界面, 使用"竞赛资料\任务 4\开发调用资源\ 题1\图片资源"中图片,完成下面两个界面。第1个界面

如下图所示。

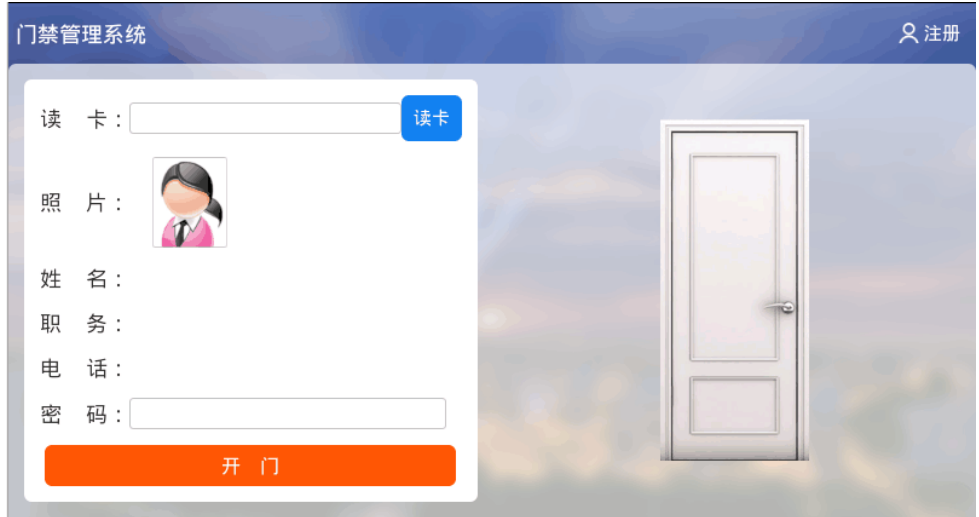

当点击上图中的"注册"按钮出现下图所示的界面。

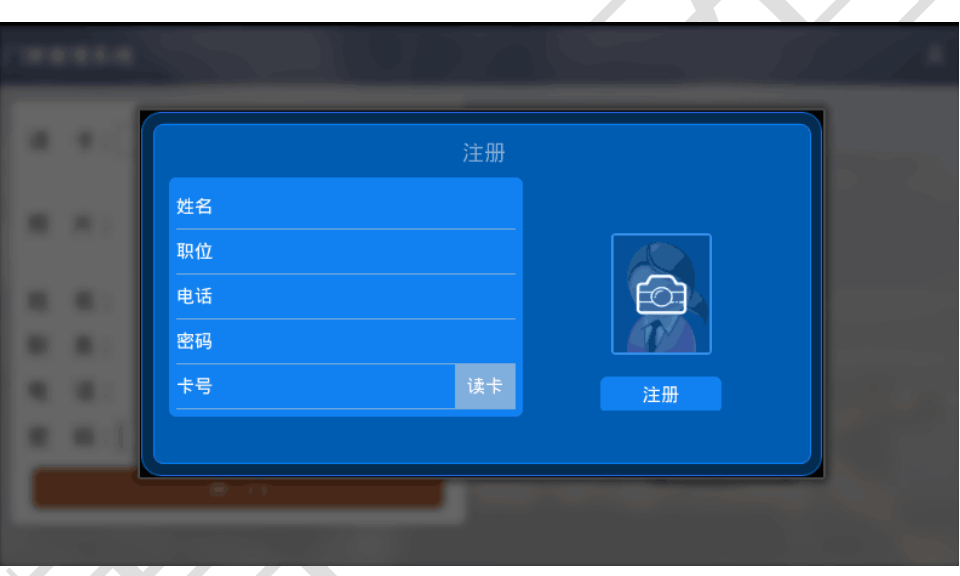

- 在注册界面中,使用移动互联终端自带的摄像头,调用 Android 系统拍照功能。当点击上图中照相机图标后,完成 用户头像采集,采集的图片保存在 sd 卡目录下。
- > 在注册界面中,点击"读卡"按钮读出"超高频"软标签 的卡号。
- 在注册界面中,填写"姓名"、"职务"、"电话"、"密码" 等信息存储到 SQLite 数据库中。
- > SQLite 数据表结构如下表所示, 其中"拍照图片路径"为

| 字段名称        | 字段类型        | 说明     |  |
|-------------|-------------|--------|--|
| name        | <b>TEXT</b> | 姓名     |  |
| icon path   | <b>TEXT</b> | 拍照图片路径 |  |
| card_number | <b>TEXT</b> | 卡号     |  |
| phone       | <b>TEXT</b> | 电话     |  |
| password    | <b>TEXT</b> | 密码     |  |
| job         | <b>TEXT</b> | 职务     |  |

存储在 SD 卡上图片的路径。

- 在首页面点击"读卡"按钮后,如果该卡号在数据库中有 注册,则显示该卡相关的"照片"、"姓名"、"职务"、"电 话"等内容,如未注册则提示"该卡为非法卡!"。
- > 输入正确密码,点击"开门"按钮后入蔬菜大棚实验室。 如果数据库中各信息同输入的信息匹配则启动开门的动画 0.5 秒 后 , 进 入 蔬 菜 培 育 实 验 室 ( 背 景 使 用 vegetable\_day.png 且全屏显示),第二个页面的正中央出 现"欢迎进入蔬菜培育实验室!"这几个字。
- > 将 SQLite 数据库文件 (\*.db) 复制到 "\提交资料\任务 3\题 1"中。

#### **2**、别墅内部(烟雾、火焰、温湿度移动端实时监控)

该任务模拟蔬菜培育实验室通过网络监控别墅内部的(烟雾、火 焰、温湿度)情况。新建 Android 项目,利用提供的软件资源,按照 下面设计要求,完成烟雾、火焰、温湿度移动端实时监控的开发。

设计要求:

- 使用"竞赛资料\任务 4\开发调用资源\题 1\图片资源"中的相 关图片,完成下图所示界面。备注:应用程序为全屏显示(除 应用程序的标题)。
- 确认"任务 3 的题 3"已经按要求完成, 打开"Socket 服务端 程序"文件夹中"WpfSocketServer.exe"应用程序,认真阅读 "网关服务器协议.docx"。根据网关数据协议将网关服务器 (WpfSocketServer.exe)采集到的温度、湿度、火焰、烟雾数 据在界面上显示出来。

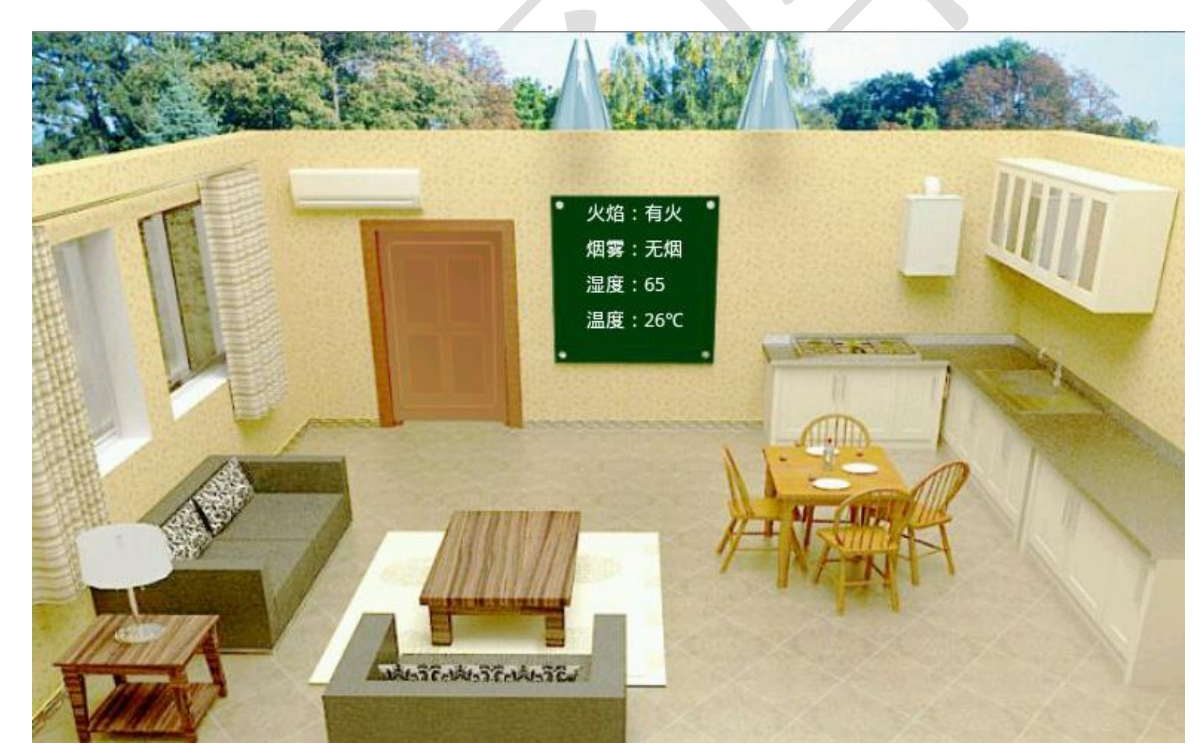

当接收到 Socket 服务端程序发来的"火情或烟雾报警信息"时, 移动 互联终端以震动形式提醒(可以调用 Android 自带的"Vibrator"类)。

## **3**、蔬菜培育实验室内部环境监测及控制

该任务模拟蔬菜培育实验室内部环境监测及控制,要求采集无线

传感网的 ZigBee 温度、湿度、空气质量数据。新建 Android 项目, 利 用提供的软件资源,按下面设计要求,完成"蔬菜培育实验室内部环 境监测及控制"模块的开发。

设计要求:

- 确认"无线传感网"的 ZigBee 协调器接入移动互联终端 COM1 口。
- 认真阅读"竞赛资料\任务 4\开发调用资源\题 1\中距离一 体.pdf"文档。
- 将文件 zigbeedataanalyzelib.jar 导入 libs 中;
- 将文件夹及文件"armeabi\libuart.so"导入 libs 中;
- 使用"竞赛资料\任务 4\开发调用资源\题 3\图片资源"中的相 关图片。
- 认真阅读"MyChartView 类说明.docx" 文件, 使用"竞赛资 料\任务4\开发调用资源\题3\折线图相关类"中的相关代码。
- 根据上述要求及相关资料实现下面功能:
	- 完成下图所示界面。

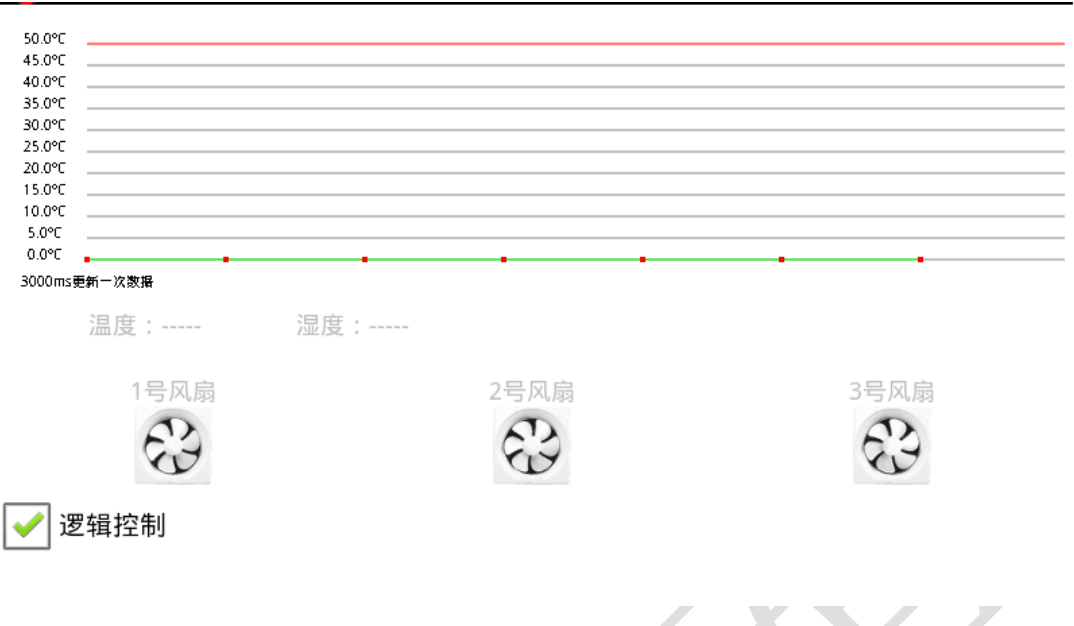

- 实时采集"温度"、"湿度"。
- 温度数据每隔 3000ms 以折线图方式在界面上更新一次。
- ▶ 当启动"逻辑控制"时, 温度大于 15 摄氏度工位上和界面 上 1#风扇同时打开,温度大于 20 摄氏度工位上和界面上 2#风扇同时打开,温度大于 25 摄氏度工位上和界面上 3# 风扇同时打开。
- 当关闭"逻辑控制"时,点击界面上的 3 个风扇, 可以实 现手动控制目的。比如第一次点击 2#风扇,界面上出现风 扇转动的动画,同时工位上的风扇也可以转动;第二次点 击 2#风扇,界面上风扇转动的动画停止,同时工位上的风 扇也停止转动,以此类推。

#### **4**、实现博物馆保安移动系统

该任务为【任务三第 3 小题展馆主程序安防数据】对接的题目。 新建 Android 项目,利用提供的软件资源,完成下面设计要求,完成 展览保安端移动系统功能。

设计要求:

- 根据"竞赛资料\任务 4\题 1"提供的资源,完成以下功能:
	- 该题有两个界面, 使用"竞赛资料\任务 4\题 1\图片素材" 中资源,完成下面的界面。如下图所示:

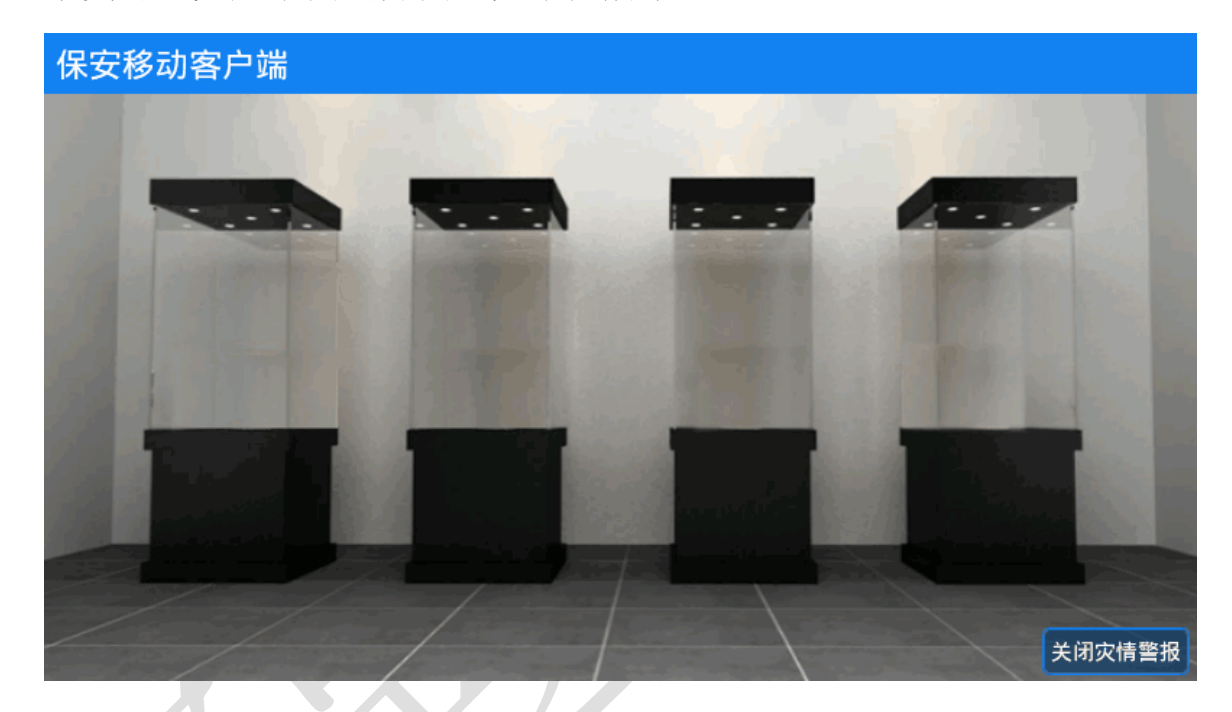

■ 接收【任务三第 3 小题展馆主程序安防数据】通过 Socket 发送过来的警报数据。接收到警报数据时,界面提示如图 所示:

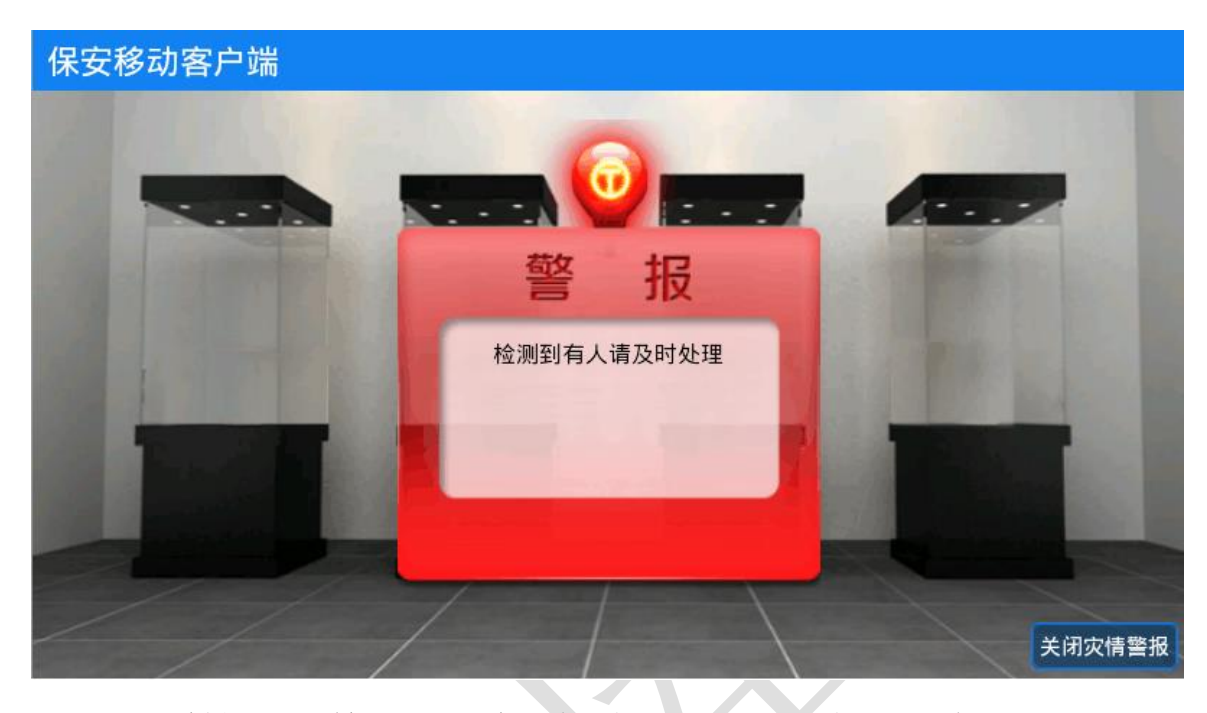

- 当红外对射探测器检测到非法入侵时 LED 显示器提示"有 非法入侵",当检测到火焰、烟雾时 LED 显示器提示"检测 到火焰"、"检测到烟雾"。
- 保安接收到警报后, 实现点击右下角"关闭灾情警报"按 钮通知 PC 端关闭警报灯。

## **5**、博物馆 **ZigBee** 环境监测

博物馆工作人员为了做好对文物的保护工作,需要了解博物馆环 境信息,避免文物因为湿度过高或者其他原因导致文物受损。新建 android 工程, 通过提供的 jar 引用库、说明文档获取实时环境信息, 并将环境信息保存到 SQLite 数据库中。

设计要求:

● 根据"竞赛资料\任务 4 \题 2"提供的资源,完成以下功能:
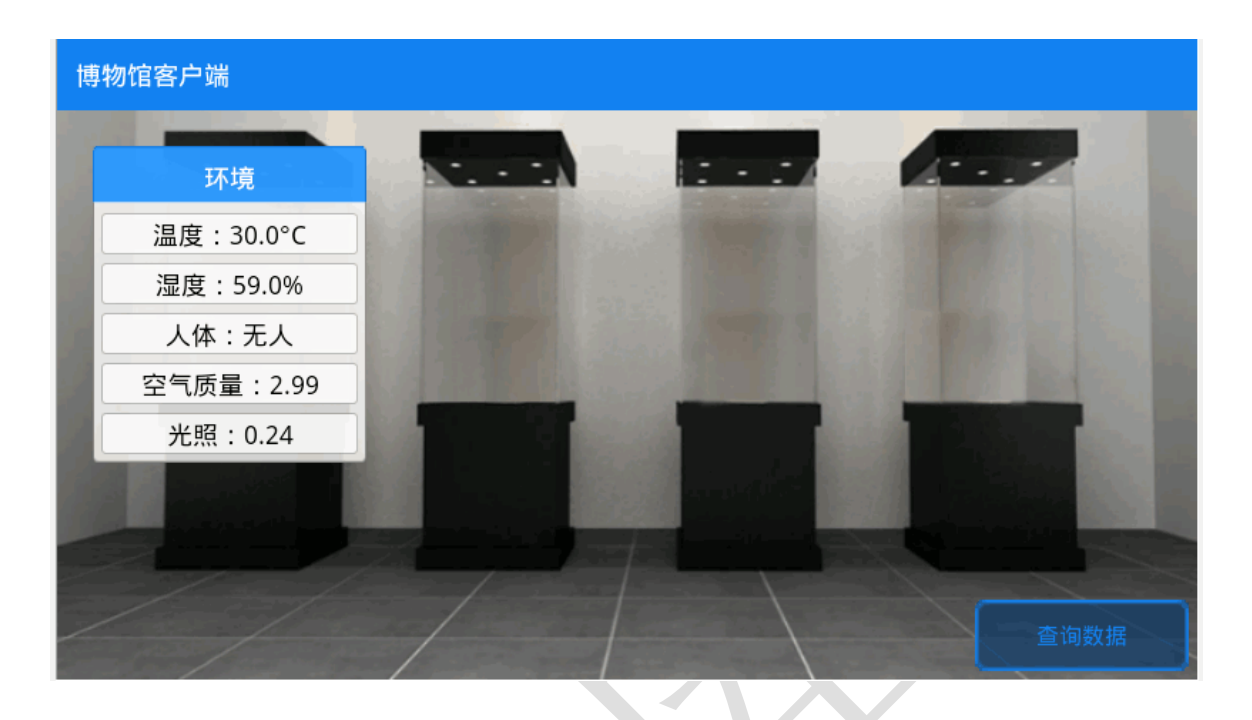

- 显示实时温度、湿度、人体感应、空气质量、光照值
- 将采集到的传感器值, 间隔 10 秒保存一次到 SQLite 数据库
- 点击查询数据,跳转到新的页面,将数据库中的数据显示 在 ListView 控件上。单数行列表颜色值为:FFFFE0、双数行 列表颜色值为: FOFFFO, ListView 样式参照效果图, 否则将 酌情扣分。

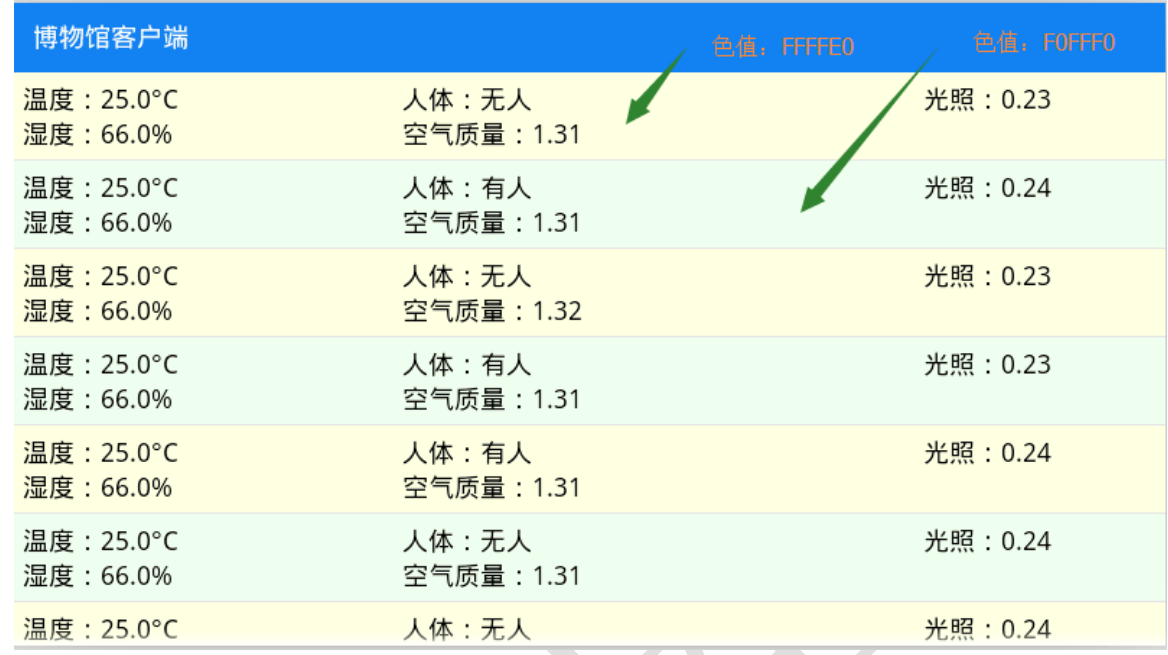

## **6**、实现博物馆藏品超高频实时定位

 为了保全博物馆藏品,博物馆的每个藏品都与超高频标签绑定, 绑定完成后放在超高频可扫描到的地方,当拿起其中某个超高频标签 时,模拟物品被盗,在界面上提示警报信息,LED 显示"xxx 物品被 盗"。

- 根据"竞赛资料\任务 4 \题 3"提供的资源,完成以下 功能:
	- ② 根据"竞赛资料\任务四\题 3\图片素材"提供的图 片素材完成界面开发,如图所示:

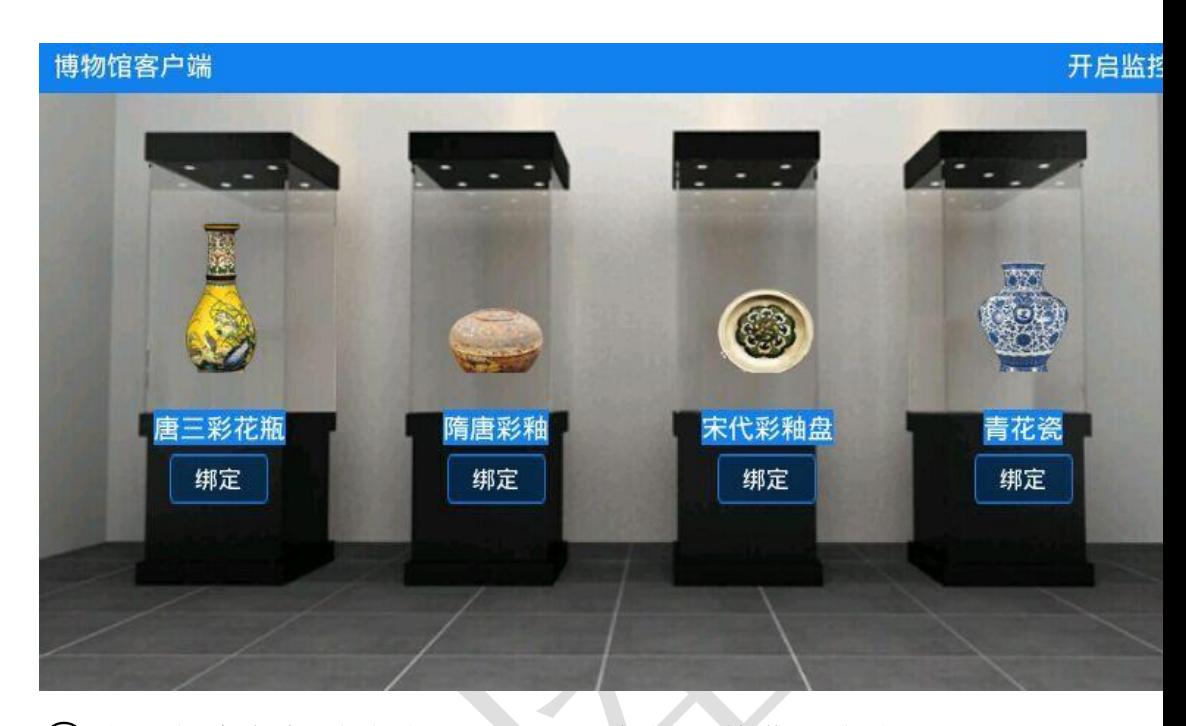

③完成超高频标签绑定,分别与图中的四件藏品绑定。 绑定完成后,将 4 个标签分别置于超高频可识别到 的位置。点击右下角"开启监控"按钮跳转到另外 一个页面,当拿起其中的某个标签至超高频设备不 可识别位置,界面提示藏品被盗,界面如图:

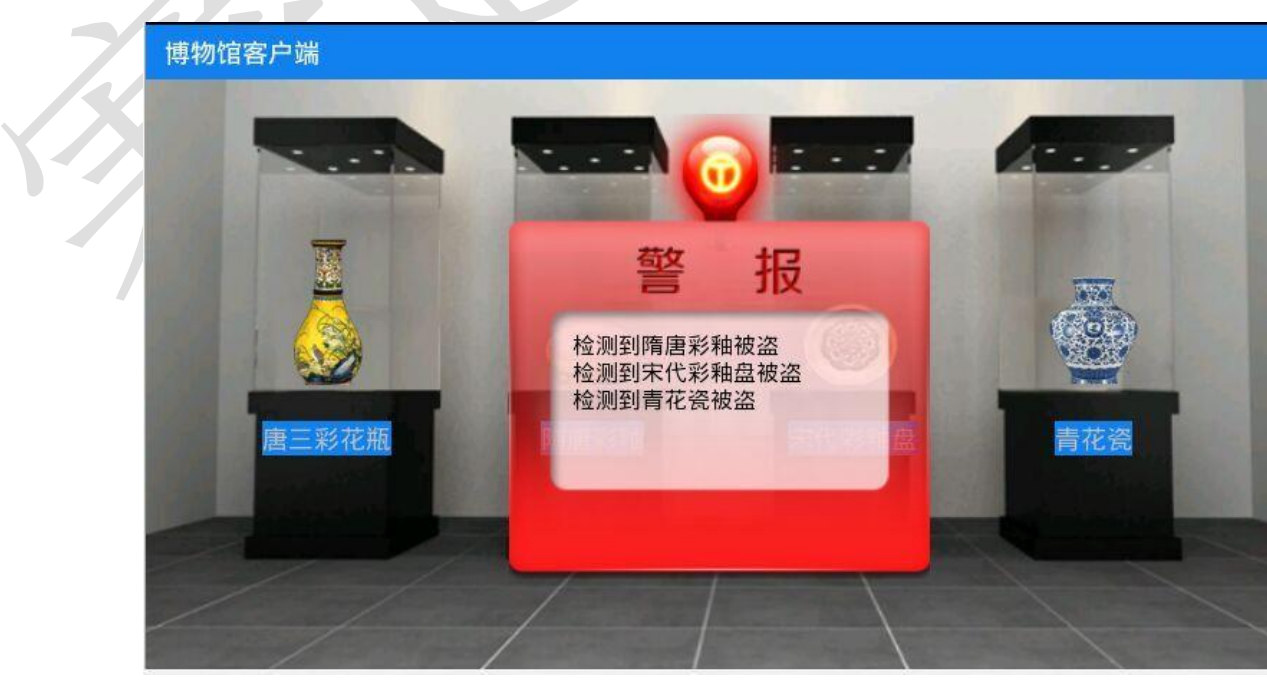

④界面显示被盗的同时 LED 显示器显示"xxxx 物品被

盗", LED 显示不提供类库调用文件, 只提供协议说 明文档"LED 协议说明文档.docx",如果本题使用类

库文档答题,将不得分。

### **7**、实现展馆保安移动系统

该任务为【任务三第 3 小题展馆主程序安防数据】对接的题目。 新建 Android 项目,利用提供的软件资源,完成下面设计要求,完成 展览保安端移动系统功能。

- 确认任务三的题 3 已经按要求完成。
- 根据"竞赛资料\任务 4 \题 1"提供的资源,完成以下功能:
	- 该题有两个界面, 使用"竞赛资料\任务 4\题 1\图片素材" 中图片,完成下面的界面。如下图所示。

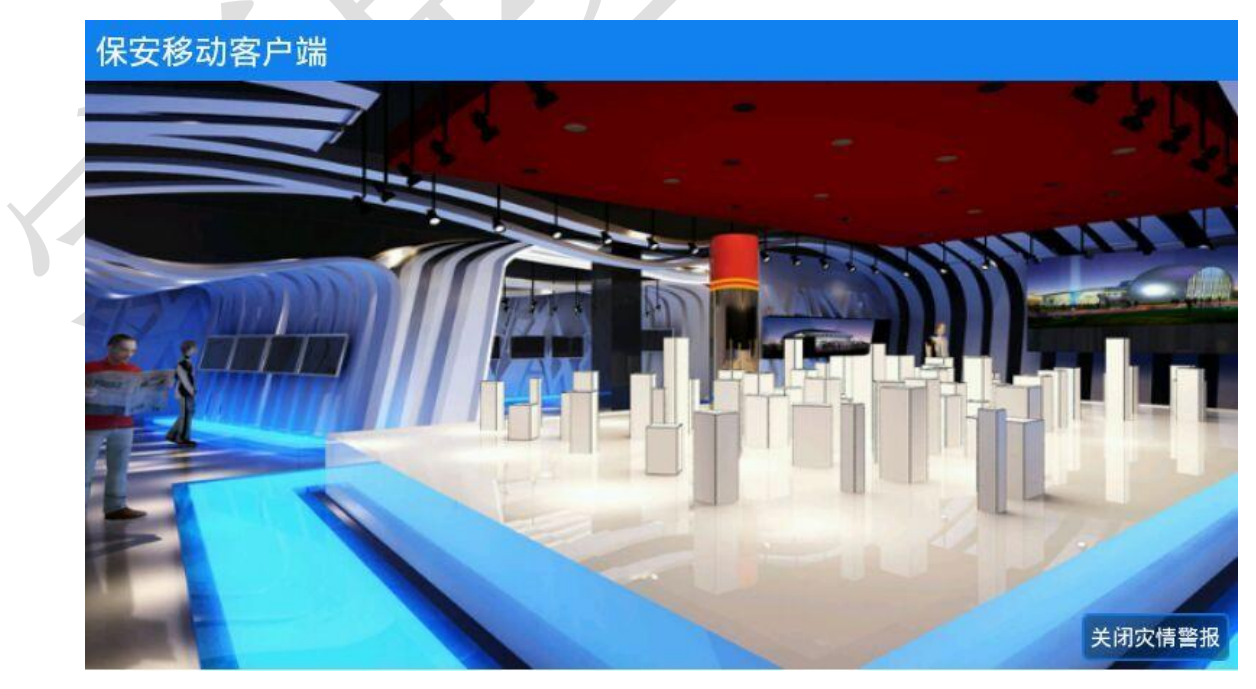

■ 接收【任务三第 3 小题展馆主程序安防数据】通过 Socket 发送过来的警报数据。接收到警报数据时,界面提示如图

## 所示:

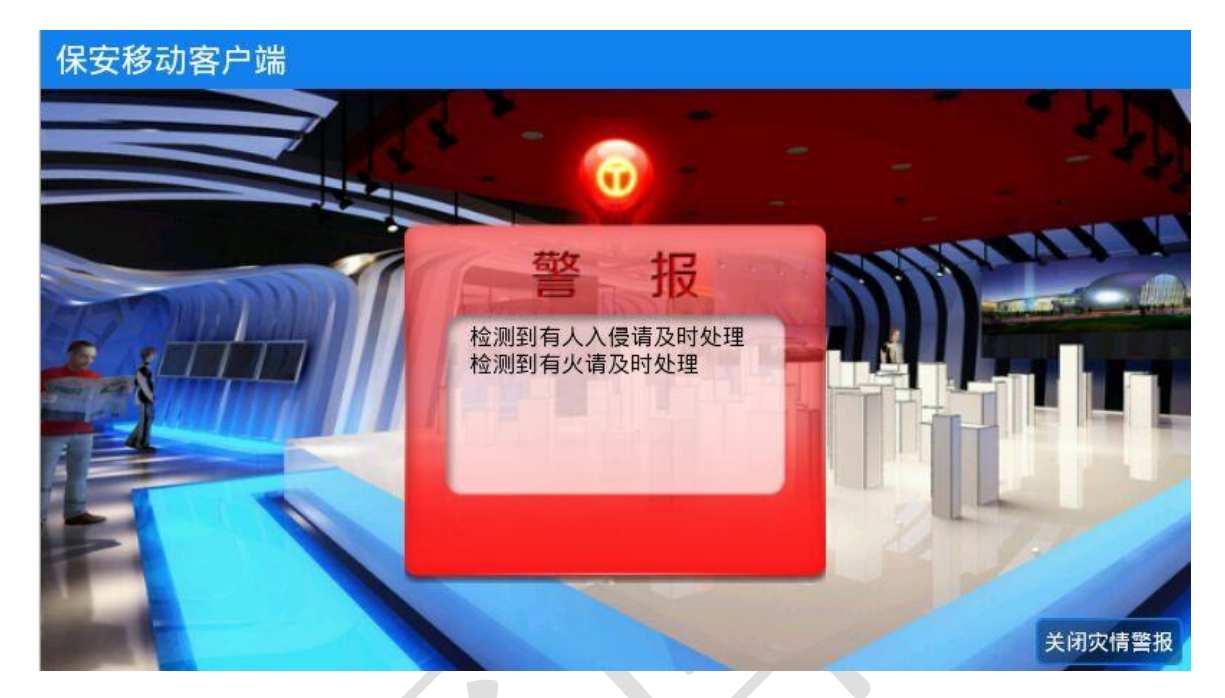

- 当红外对射检测到时 LED 显示器提示"有非法入侵", 当检 测到火焰、烟雾时 LED 显示器提示"检测到火焰"或者"检 测到烟雾"。
- 保安接收到警报后, 通过右下角"关闭灾情警报"按钮通 知 PC 端关闭警报灯。

# **8**、实现参展导览客户端

该客户端提供给参展人员使用,方便参展人员了解会展内容。新 建 android 项目,完成界面开发,给每个自展览模块新增背景图片, 进入新能源汽车展时播放竞赛资料提供的音频文件,LED 显示相关内 容。

设计要求:

根据"竞赛资料\任务 4 \题 1"提供的资源,完成以下功能:

■ 使用"竞赛资料\任务 4\题 2\图片资源"中的相关图片,完 成下图所示界面。备注:应用程序为全屏显示(除应用程 序的标题)。

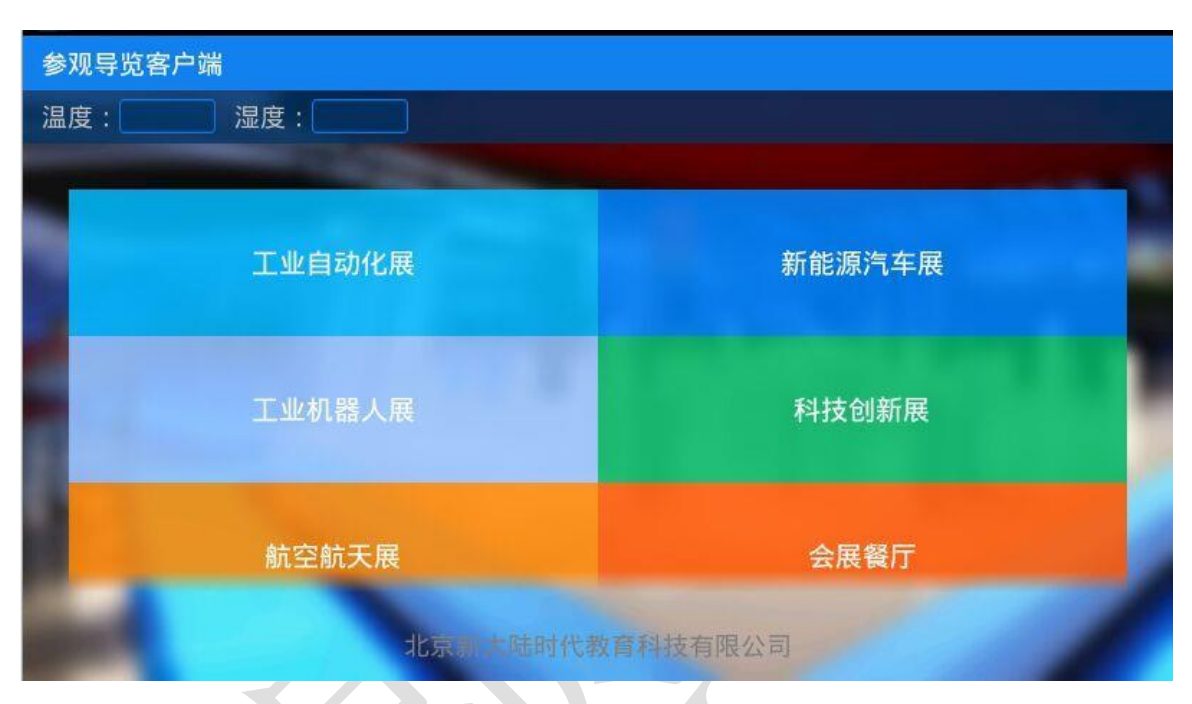

- 左上角位置显示展馆大厅的环境信息, 取 ZigBee 四通道温 度、湿度值。
- 中间功能模块为 GridView 控件显示 5 个展块以及 1 个会展 餐厅,每进入一个展块,显示该展块对应的背景图片(图 片位于"竞赛资料\任务四\题 2\图片资源"), 并在 LED 上 显示如进入工业自动化展 LED 上显示"工业自动化展欢迎 您",当进入新能源汽车展块的时候,自动播放新能源汽车 展的语音内容介绍,语音文件位于"竞赛资料\任务四\题 2\音频文件"中的"introduce\_audio.mp3"。

## **9**、实现餐厅环境数据采集

 确认任务四题 2 已经完成后,在题 2 的基础上完善"会展餐厅" 模块。

设计要求:

● 根据"竞赛资料\任务四\题 3\图片素材"提供的图片 素材完成界面开发,如图所示:

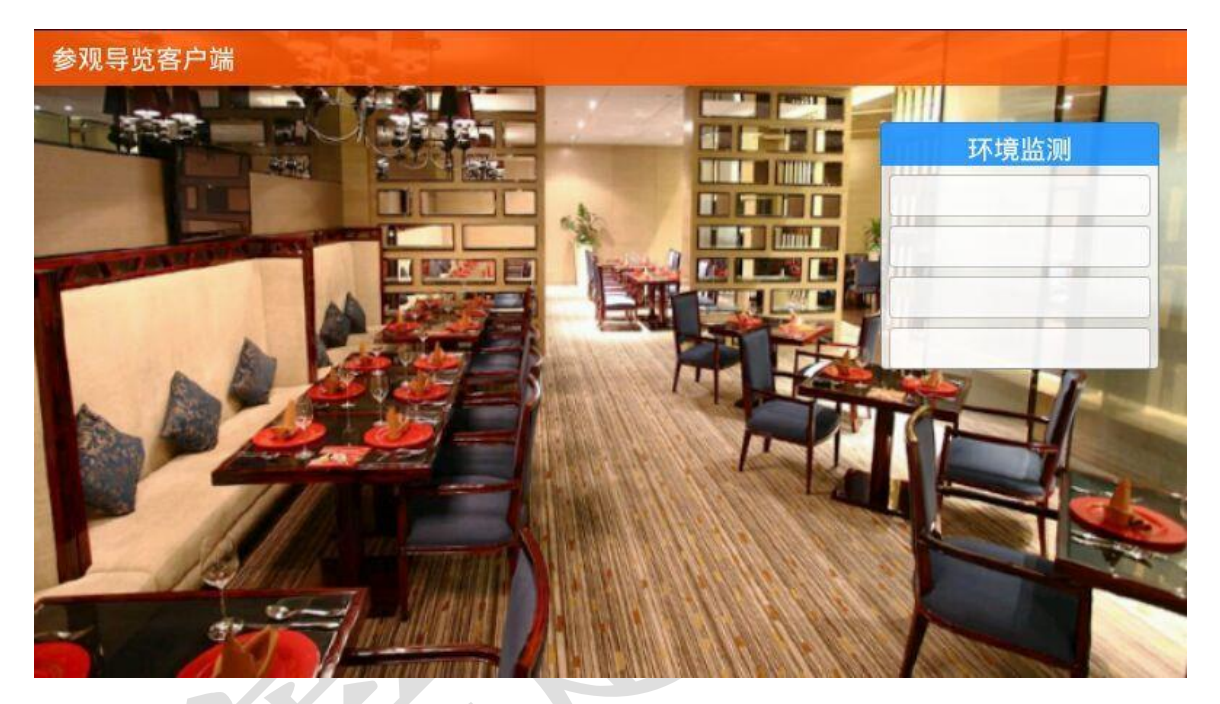

 根据"竞赛资料\任务四\题 3"提供的协议说明文档, 完成 ZigBee 温度、湿度、空气质量、光照的数据采集。 注:本题必须学生自己通过对协议说明文档,如果使用前面题目

的类库进行编程本道题将不得分。

## **10**、实现超市保安移动安防系统

新建 Android 项目, 利用提供的类库与文档说明、图片素材, 完 成超市保安移动安防系统功能。

设计要求:

根据"竞赛资料\任务 4 \题 1"提供的资源,完成以下功能:

■ 使用"竞赛资料\任务 4\题 1\图片素材"中图片,完成下面 界面。如下图所示。

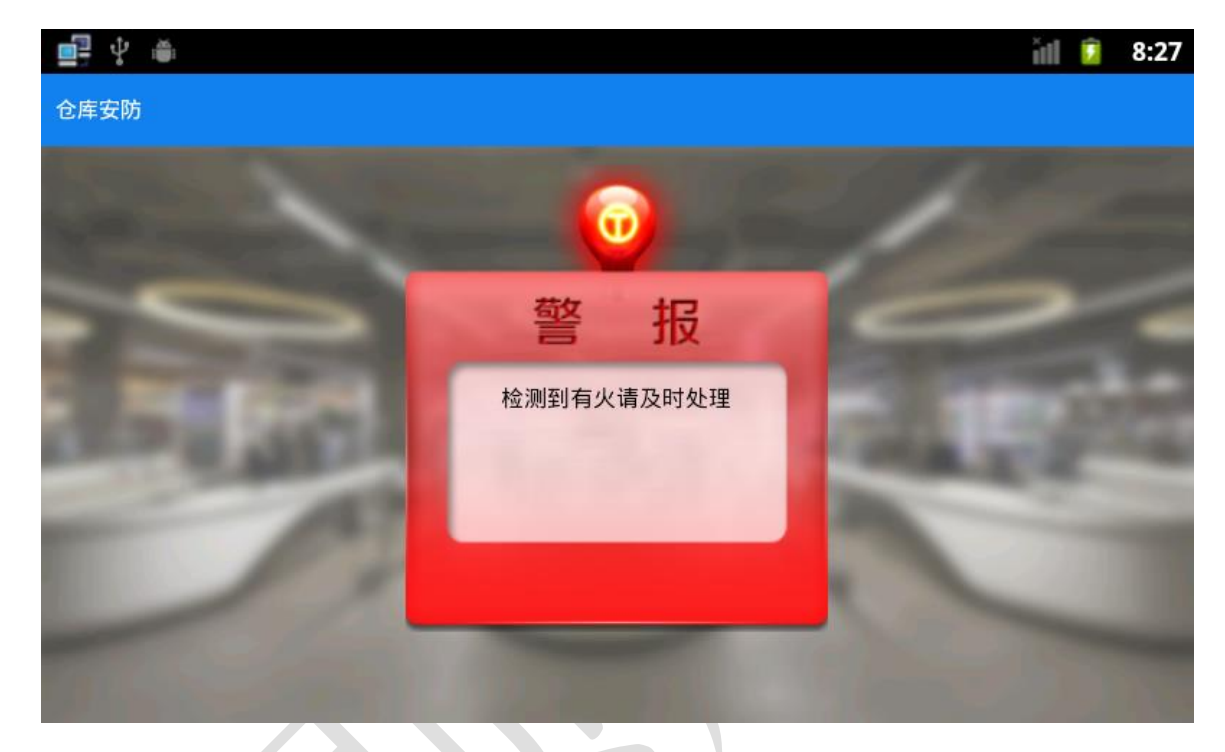

■ 连接 ADAM4150 设备, 显示红外探测器、烟雾、火焰传感 数据在主界面上,当数据发生变化时,弹出提示框提示。

■ 当红外对射检测到时 LED 显示器提示"有非法入侵", 当检 测到火焰、烟雾时 LED 显示器提示"检测到火焰"或者"检 测到烟雾"。

### **11**、仓库员工门禁系统

为了保证仓库安全,设计仓库员工进出管理系统。新建 android 项目,完成界面开发,给员工配备超高频卡,通过中距离一体机使用 卡片刷卡出入。

- 根据"竞赛资料\任务 4 \题 2"提供的资源,完成以下功能:
	- 使用"竞赛资料\任务 4\题 2\图片素材"中的相关图片,完

成下图所示两个界面。

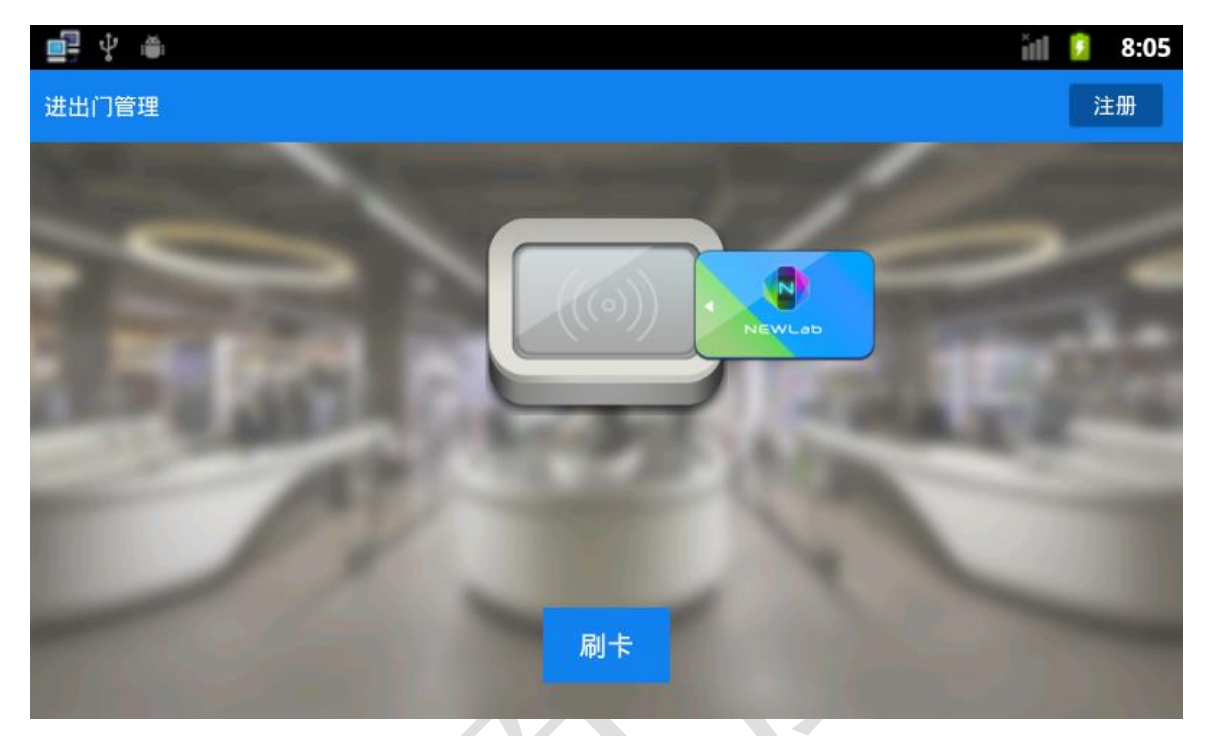

点击"注册"跳转到超高频发卡界面,如图:

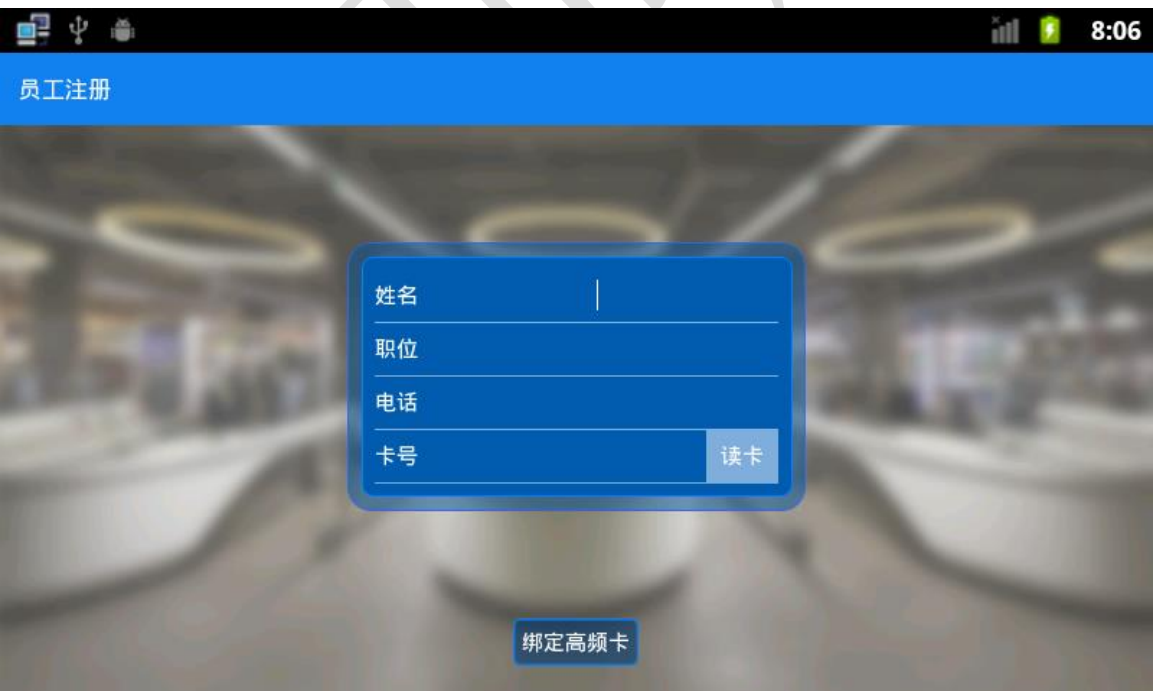

■ 完成员工发卡注册,填写姓名、职位、电话;读取超高频 卡卡号,绑定超高频卡,将数据保存到 SQLite 数据库。表 如下:

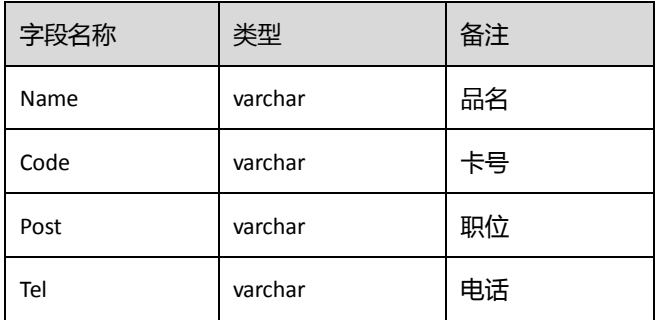

点击刷卡实现刷卡动画, 由右向左滑动到

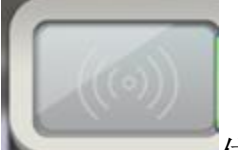

位置,验证成功,LED 提示"xxx 身份合法, 欢迎请进入仓库",验证失败提示"非法员工卡"。

## **12**、商品出库管理

新建 Android 工程项目, Android 端获取商品列表进行商 品出库,通过中距离一体机读取商品超高频标签,验证通过提示出库 成功。

设计要求:

根据"竞赛资料\任务4\题3"提供的资源,完成以下功能: ■ 根据"竞赛资料\任务四\题 3\图片素材"提供的图片素材 完成界面开发,如图所示:

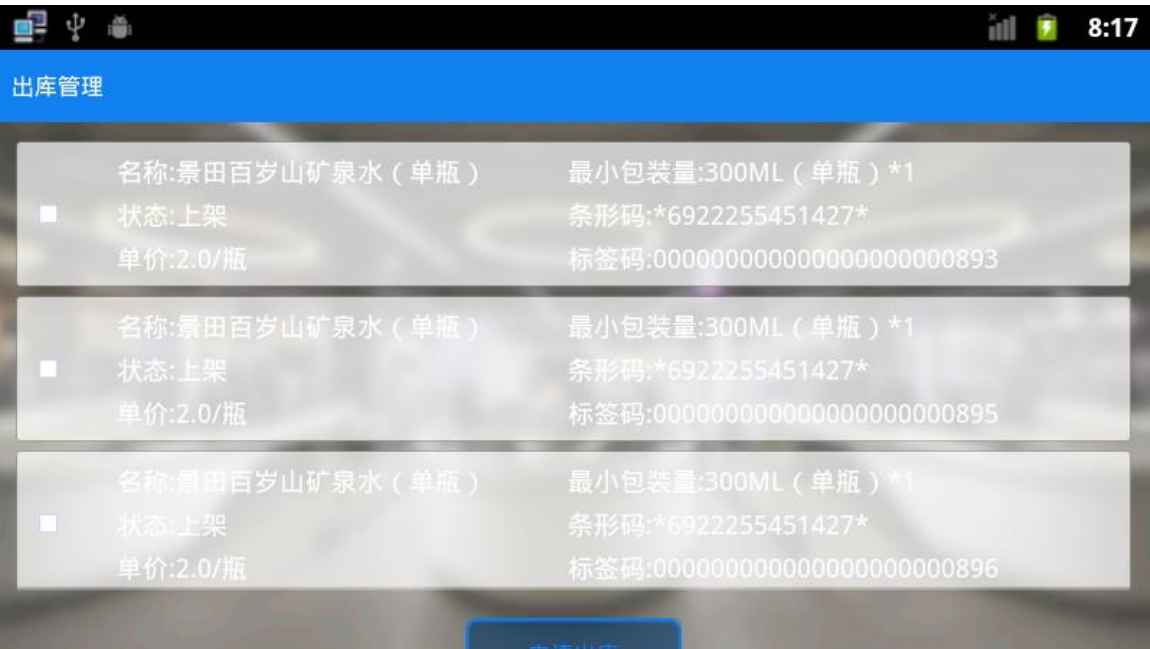

商品列表首页

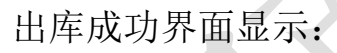

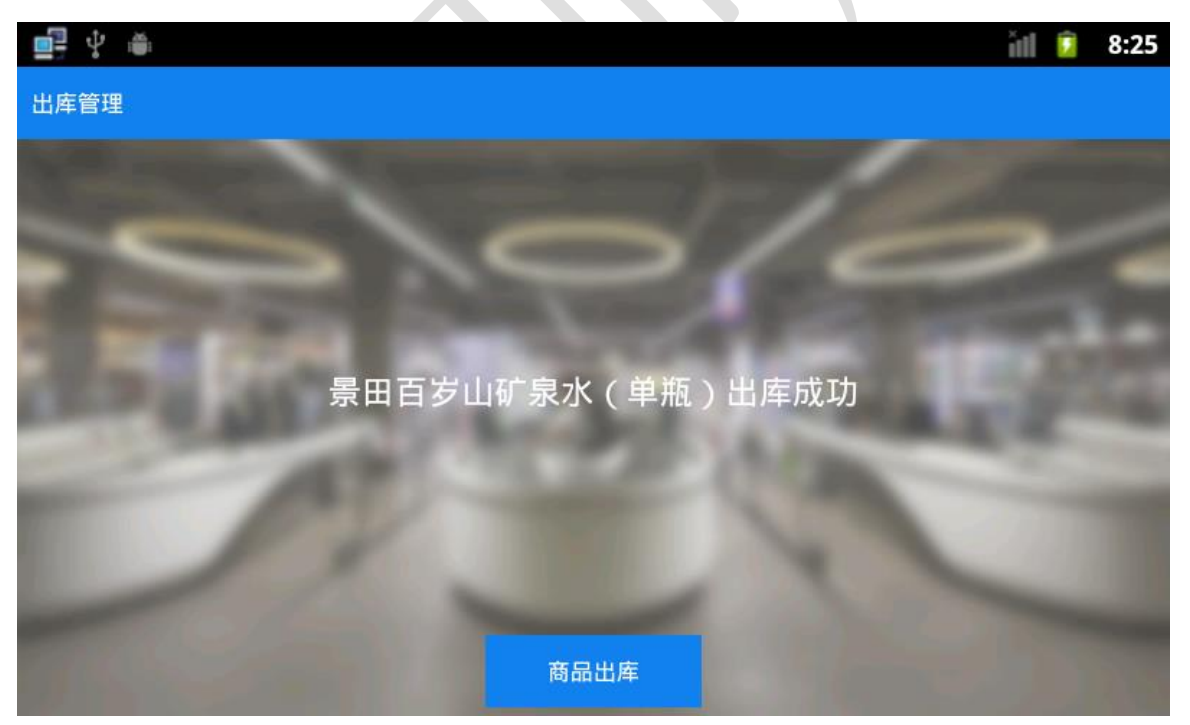

出库成功

■ 部署"拷贝资料\竞赛资料\任务四\题 3\商品列表接口部署 文件"提供的服务端文件部署到服务器,获取服务端商品

列表,列表样式参照效果图。

- 勾选列表的商品, 识别商品超高频标签如果验证通过, 页 面跳转到出库成功页面如上图。识别验证不成功则提示商 品出库不成功。
- **13**、实现场馆保安移动系统

该任务为【任务三第 3 小题场馆主程序安防数据】对接的题目。 新建 Android 项目,利用提供的软件资源,完成下面设计要求,完成 场馆保安端移动系统功能。

- 确认任务三的题 3 已经按要求完成。
- 根据"竞赛资料\任务 4 \题 1"提供的资源,完成以下功能:
	- 该题有两个界面, 使用"竞赛资料\任务 4\题 1\图片素材" 中图片,完成下面的界面。如下图所示。

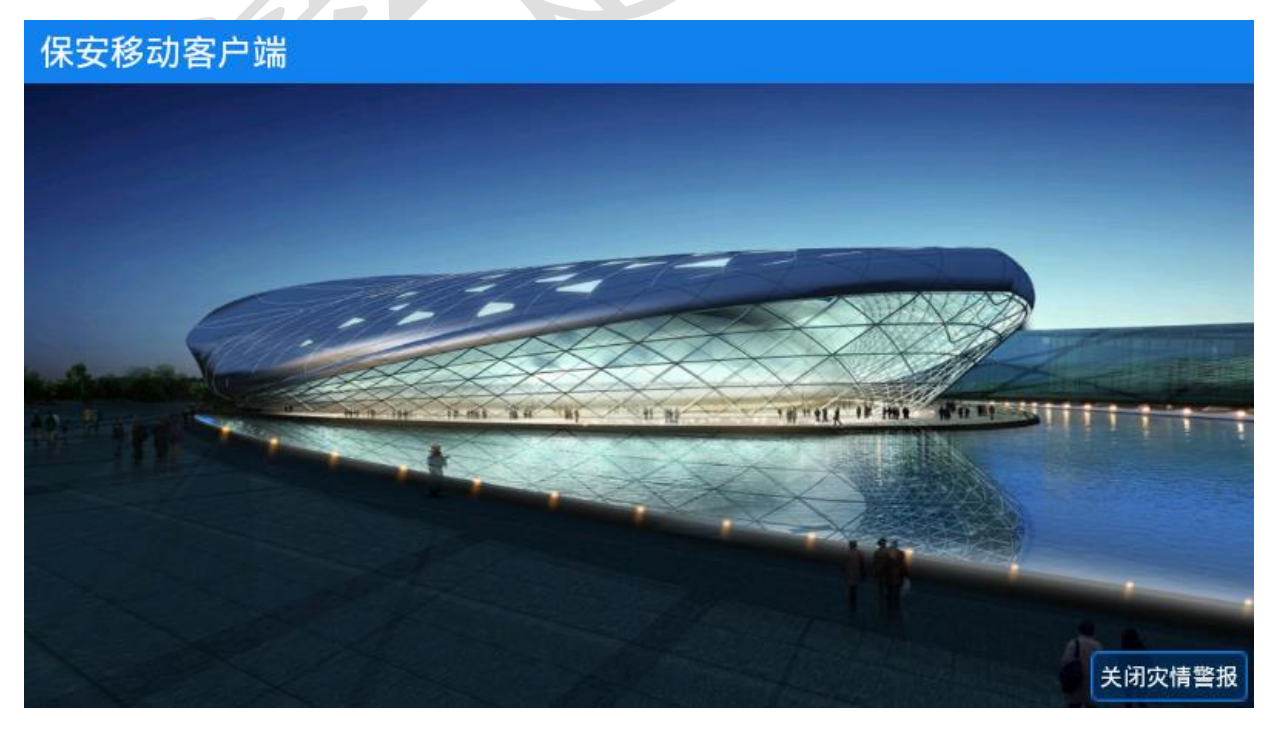

■ 接收【任务三第 3 小题场馆主程序安防数据】通过 Socket

发送过来的警报数据。接收到警报数据时,界面提示如图 所示:

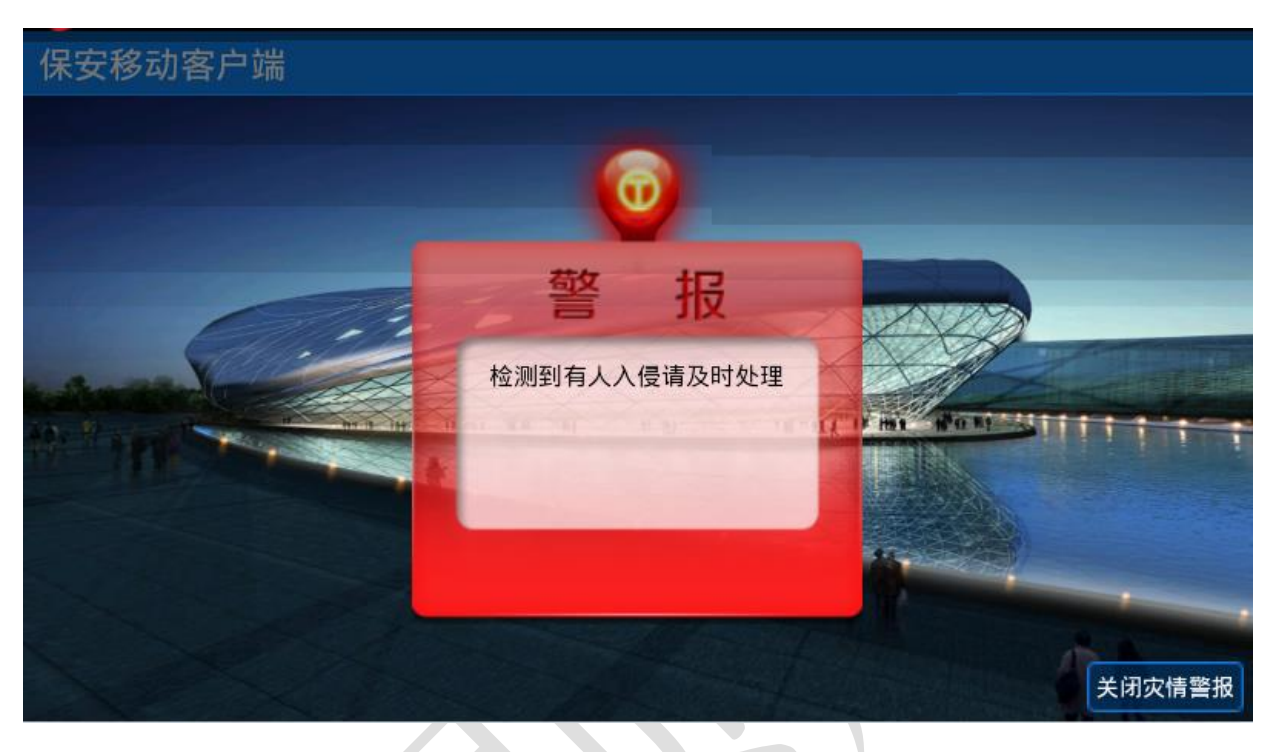

- 当红外对射检测到时 LED 显示器提示"有非法入侵", 当检 测到火焰、烟雾时 LED 显示器提示"检测到火焰"或者"检 测到烟雾"。
- 保安接收到警报后, 通过右下角"关闭灾情警报"按钮通 知 PC 端关闭警报灯。

## **14**、实现场馆导览客户端

该客户端提供给观赛人员使用,方便观赛人员了解场馆内容。新 建 android 项目, 完成界面开发, 给每个子场馆模块新增背景图片, 进入首页时播放竞赛资料提供的音频文件,LED 显示相关内容。

设计要求:

● 根据"竞赛资料\任务 4 \题 1"提供的资源,完成以下功能:

■ 使用"竞赛资料\任务 4\题 2\图片资源"中的相关图片,完 成下图所示界面。备注:应用程序为全屏显示(除应用程 序的标题)。

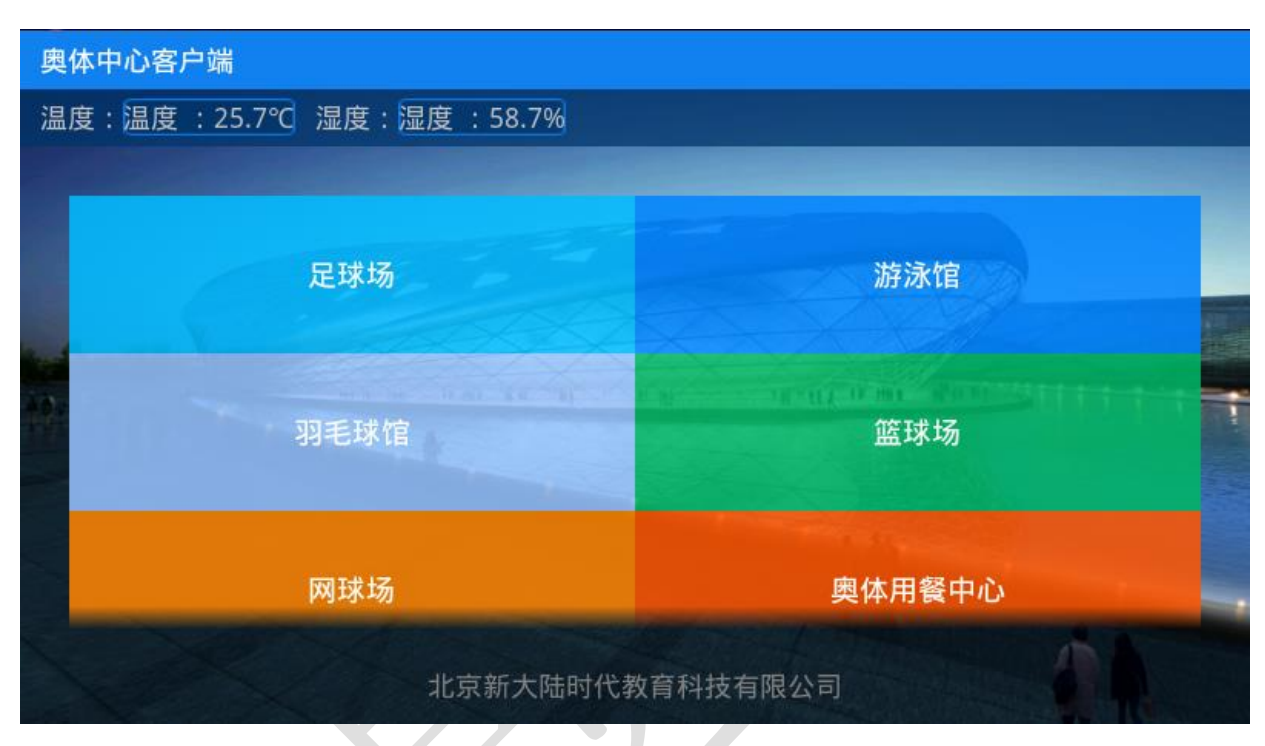

- 左上角位置显示体育馆的环境信息,取 ZigBee 四通道温度、 湿度值。
- 中间功能模块为 GridView 控件显示 5 个场馆以及 1 个餐厅, 每进入一个场馆, 显示该展块对应的背景图片(图片位于 "竞赛资料\任务四\题 2\图片资源"),并在 LED 上显示如 进入足球场 LED 上显示"欢迎进入足球场观看比赛",当首 页自动播放青运会主题的语音内容介绍,语音文件位于"竞 赛资料\任务四\题 2\音频文件"中的"introduce\_audio.mp3"。

### **15**、实现餐厅环境数据采集

确认任务四题 2 已经完成后,在题 2 的基础上完善"餐厅"模块。

设计要求:

根据"竞赛资料\任务四\题 3\图片素材"提供的图片 素材完成界面开发,如图所示:

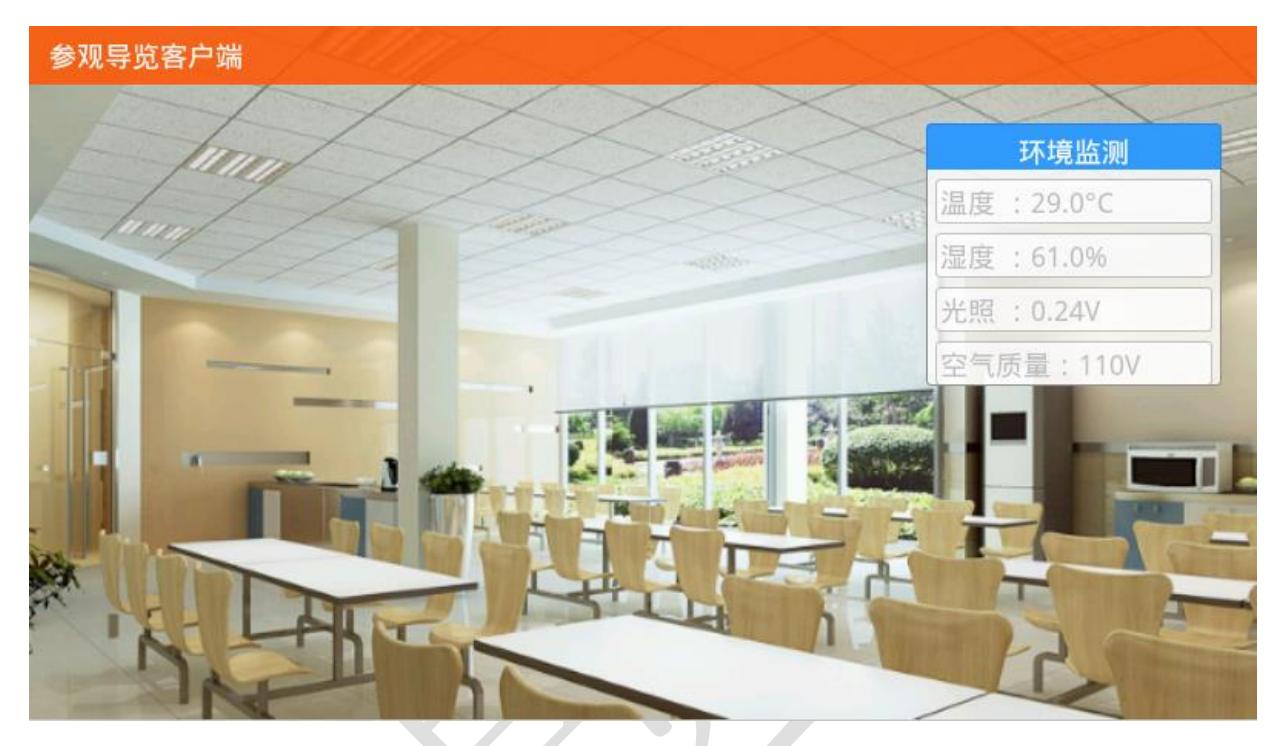

 根据"竞赛资料\任务四\题 3"提供的协议说明文档, 完成 ZigBee 温度、湿度、空气质量、光照的数据采集。 注:本题必须学生自己通过对协议说明文档,如果使用 前面题目的类库进行编程本道题将不得分。

### **16**、实现珠宝卖场保安移动系统

该任务为【任务三第 2 小题仓库防入侵报警系统】对接的题目。 新建 Android 项目,利用提供的软件资源,完成下面设计要求,完成 珠宝卖场保安端移动系统功能。

- 根据"竞赛资料\任务 4\题 1"提供的资源,完成以下功能:
	- 该题有两个界面, 使用"竞赛资料\任务 4\题 1\图片素材"

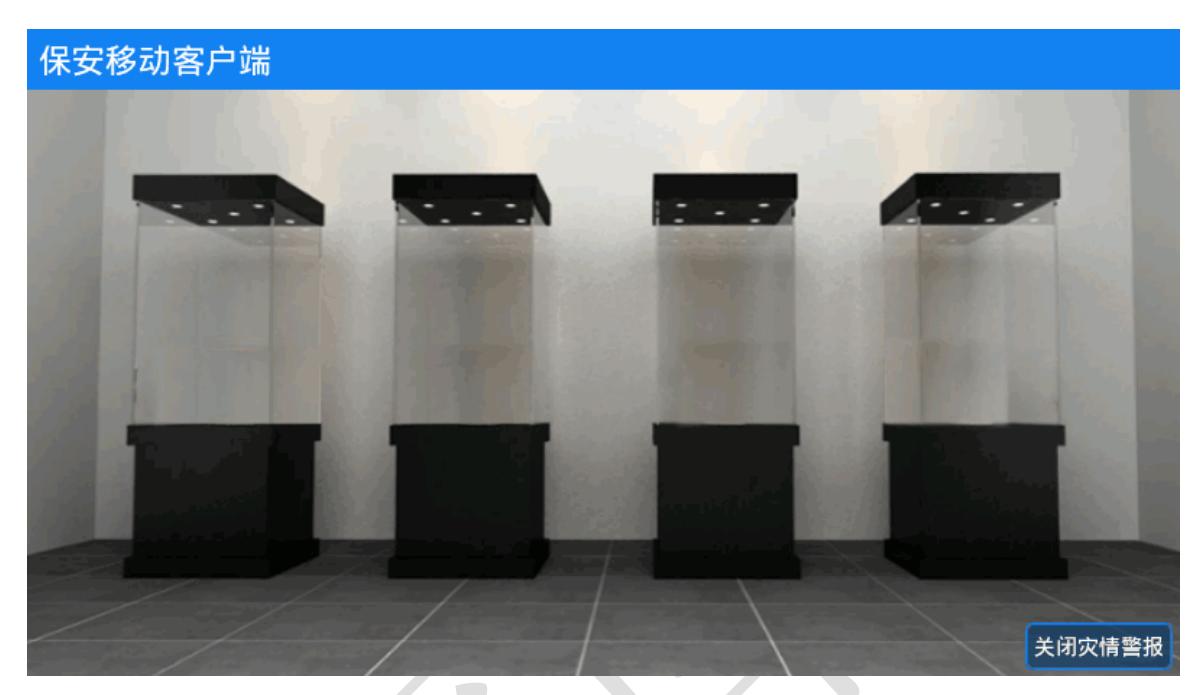

中资源,完成下面的界面。如下图所示:

■ 接收【任务三第 3 小题展馆主程序安防数据】通过 Socket 发送过来的警报数据。接收到警报数据时,界面提示如图 所示:

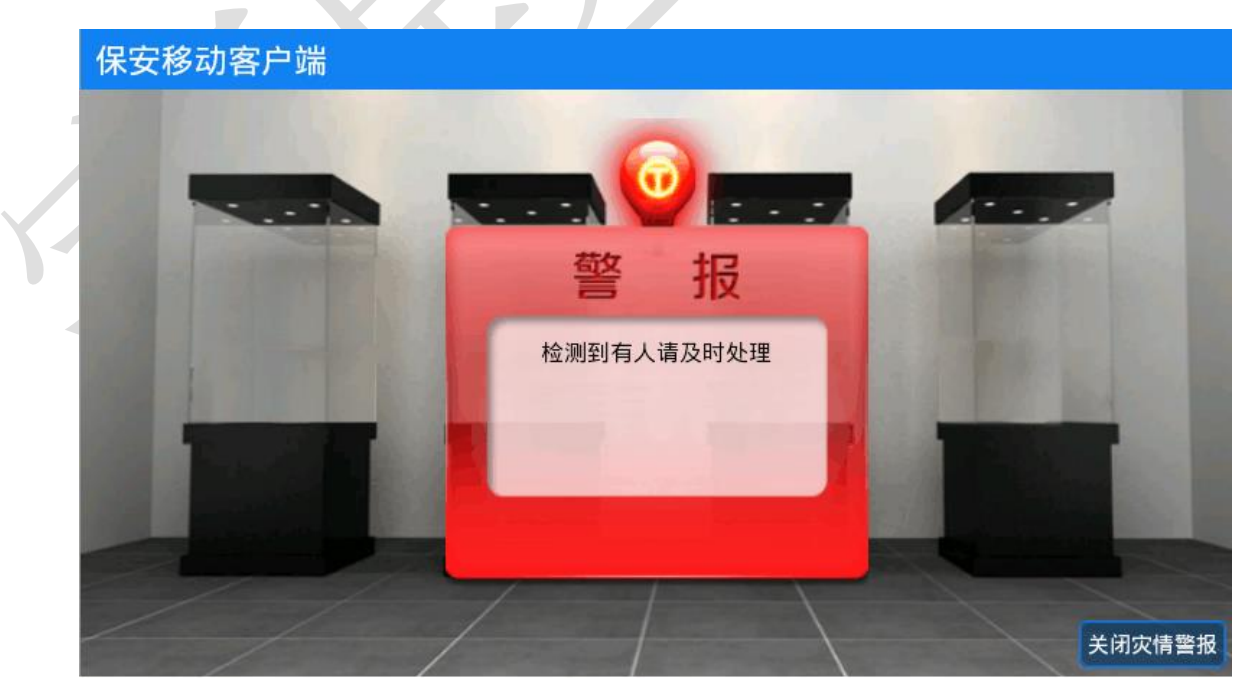

■ 当红外对射探测器检测到非法入侵时 LED 显示器提示"有 非法入侵",当检测到火焰、烟雾时 LED 显示器提示"检测

到火焰"、"检测到烟雾"。

■ 保安接收到警报后, 实现点击右下角"关闭灾情警报"按 钮通知 PC 端关闭警报灯。

### **17**、珠宝卖场 **ZigBee** 环境监测

珠宝卖场工作人员为了做好对珠宝首饰的保护工作,需要了解卖 场环境信息,避免珠宝首饰因为湿度过高或者其他原因导致珠宝受损。 新建 android 工程, 通过提供的 jar 引用库、说明文档获取实时环境 信息,并将环境信息保存到 SQLite 数据库中。

设计要求:

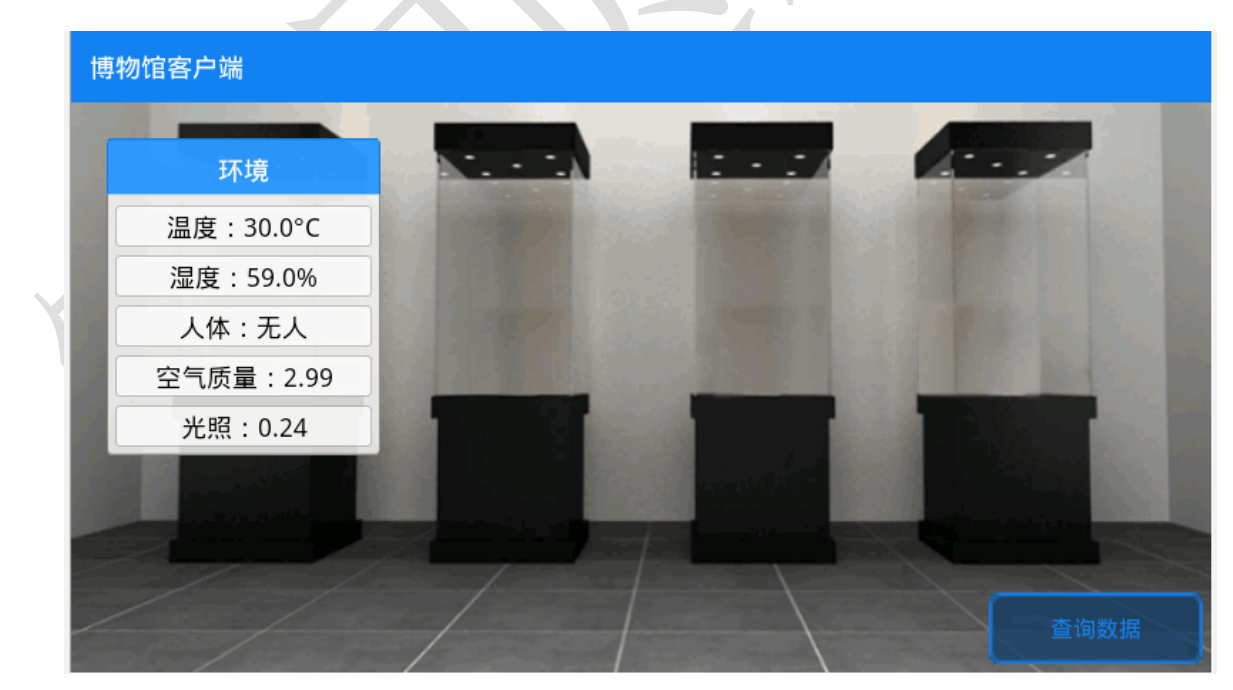

根据"竞赛资料\任务4\题2"提供的资源,完成以下功能:

■ 显示实时温度、湿度、人体感应、空气质量、光照值

■ 将采集到的传感器值, 间隔 10 秒保存一次到 SQLite 数据库

■ 点击查询数据, 跳转到新的页面, 将数据库中的数据显示 在 ListView 控件上。单数行列表颜色值为:FFFFE0、双数行 列表颜色值为: FOFFFO, ListView 样式参照效果图, 否则将 酌情扣分。

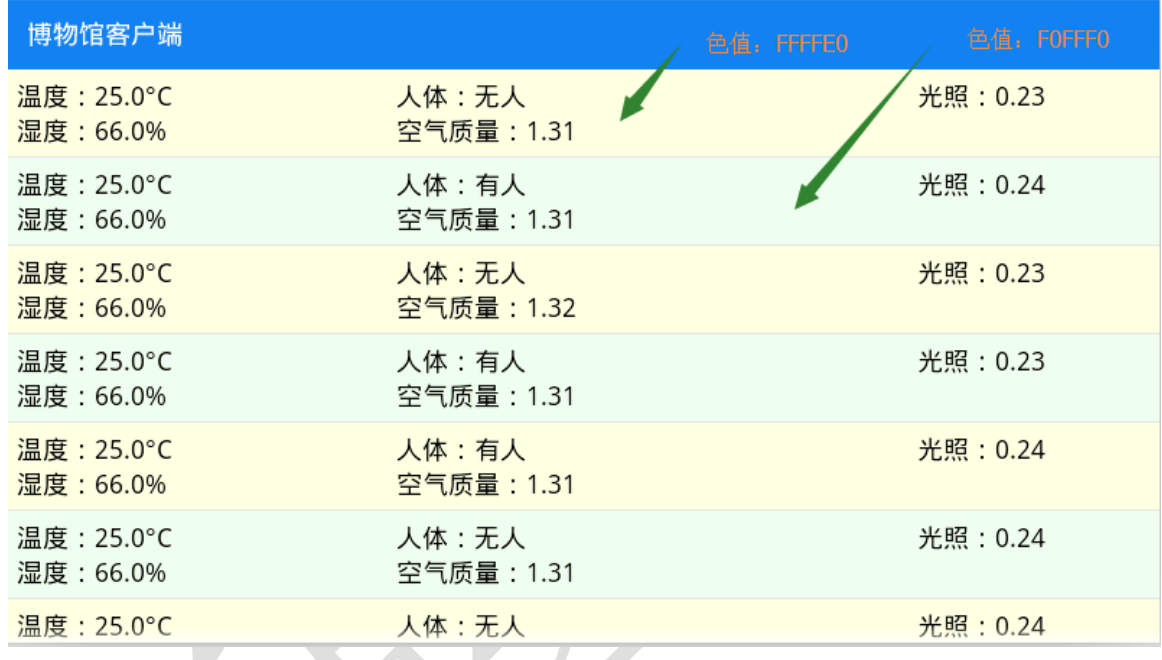

## **18**、实现卖场珠宝超高频实时定位

 为了卖场顶级珠宝的安全考虑,卖场的部分珍宝与超高频标签绑 定,绑定完成后放在超高频可扫描到的地方,当拿起其中某个超高频 标签时,模拟物品被盗,在界面上提示警报信息,LED 显示"xxx 珠 宝被盗"。

设计要求:

根据"竞赛资料\任务 4 \题 3"提供的资源,完成以下 功能:

⑤ 根据"竞赛资料\任务四\题 3\图片素材"提供的图

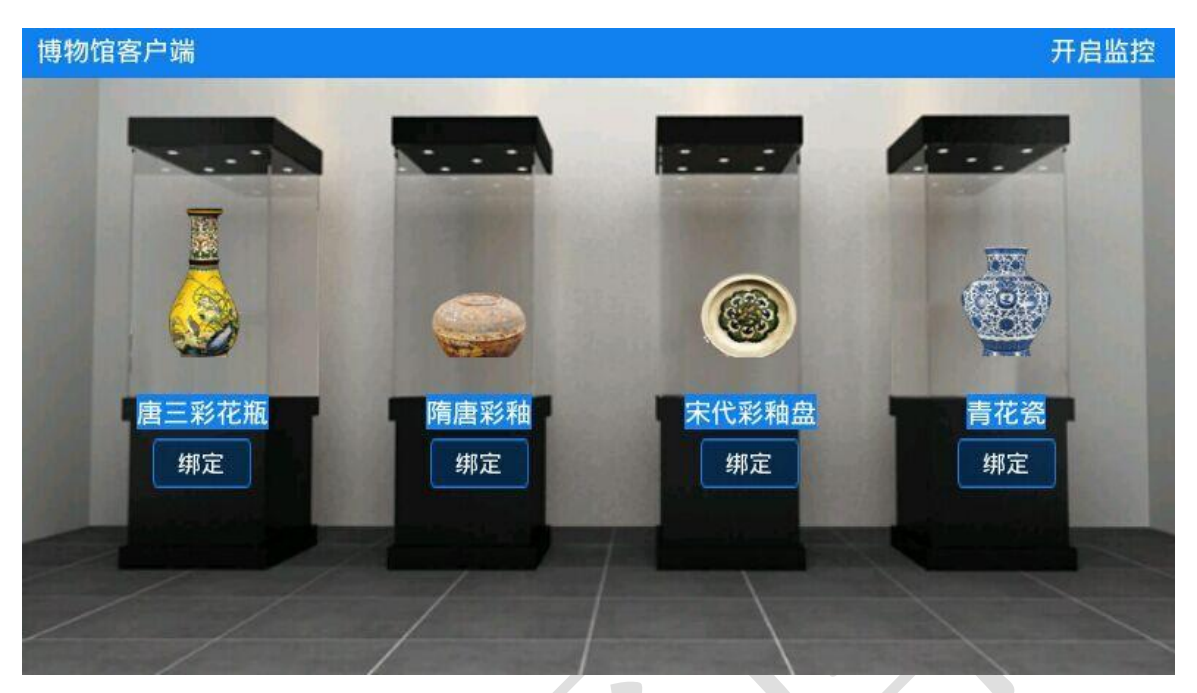

片素材完成界面开发,如图所示:

⑥完成超高频标签绑定,分别与图中的四件藏品绑定。 绑定完成后,将 4 个标签分别置于超高频可识别到 的位置。点击右下角"开启监控"按钮跳转到另外 一个页面,当拿起其中的某个标签至超高频设备不 可识别位置,界面提示珠宝被盗,界面如图:

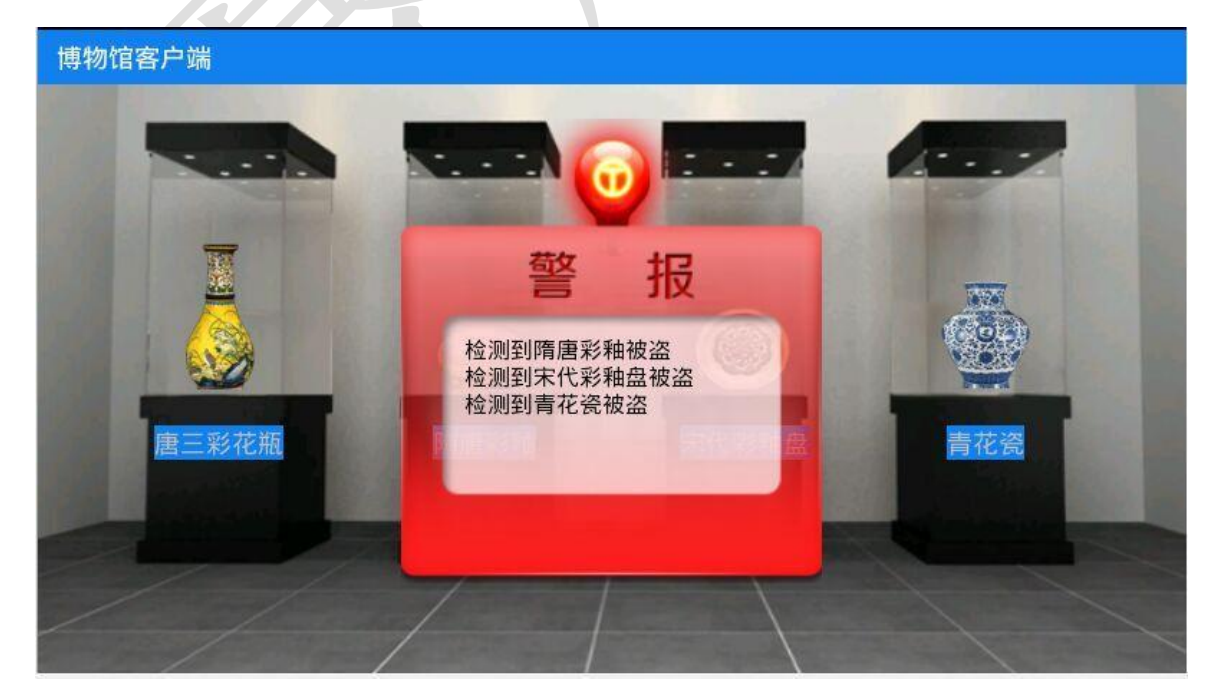

界面显示被盗的同时 LED 显示器显示"xxxx 珠宝被盗", LED 显示不提供类库调用文件,只提供协议说明文档"LED 协议说 明文档.docx",如果本题使用类库文档答题,将不得分。

### **19**、水仙花培育实验室门禁控制

该任务模拟水仙花培育实验室门禁控制系统。新建 Android 项目, 利用提供的软件资源,安装下面设计要求,完成水仙花培育实验室门 禁控制的开发。

- 确认中距离一体机已经接入移动互联终端 COM3 口。移动互联 终端 COM3 口需要跳线设置成正常使用状态,如无法自助完成 设置,可申请技术支持,但本题将酌情扣分。
- 认真阅读"竞赛资料\任务 4\开发调用资源\题 1\中距离一 体.pdf"文档。
- 将文件 lib.jar 导入 libs 中;
- 将文件夹及文件"armeabi\libuart.so"导入 libs 中;
- 使用"竞赛资料\任务 4\开发调用资源\题 1\图片资源"中的相 关图片。
- 根据上述要求及相关资料实现下面功能:
	- 该题有两个界面,使用"竞赛资料\任务 4\开发调用资源\ 题1\图片资源"中图片,完成下面两个界面。第1个界面 如下图所示。

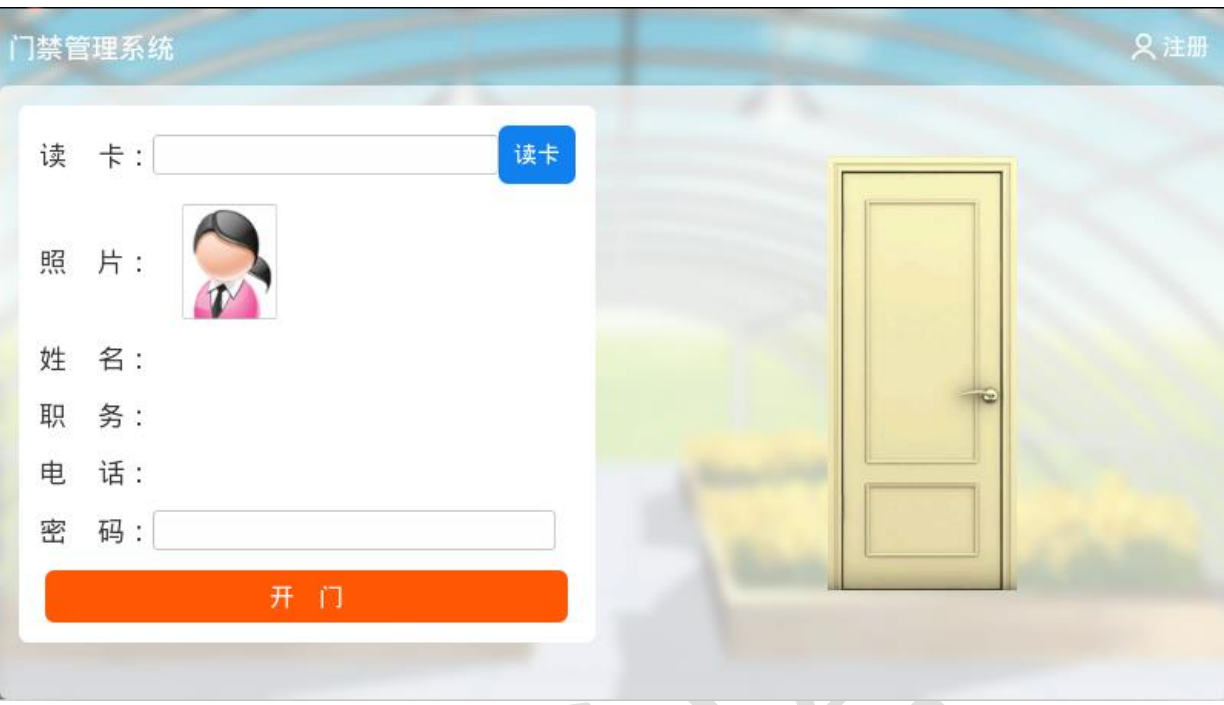

当点击上图中的"注册"按钮出现下图所示的界面。

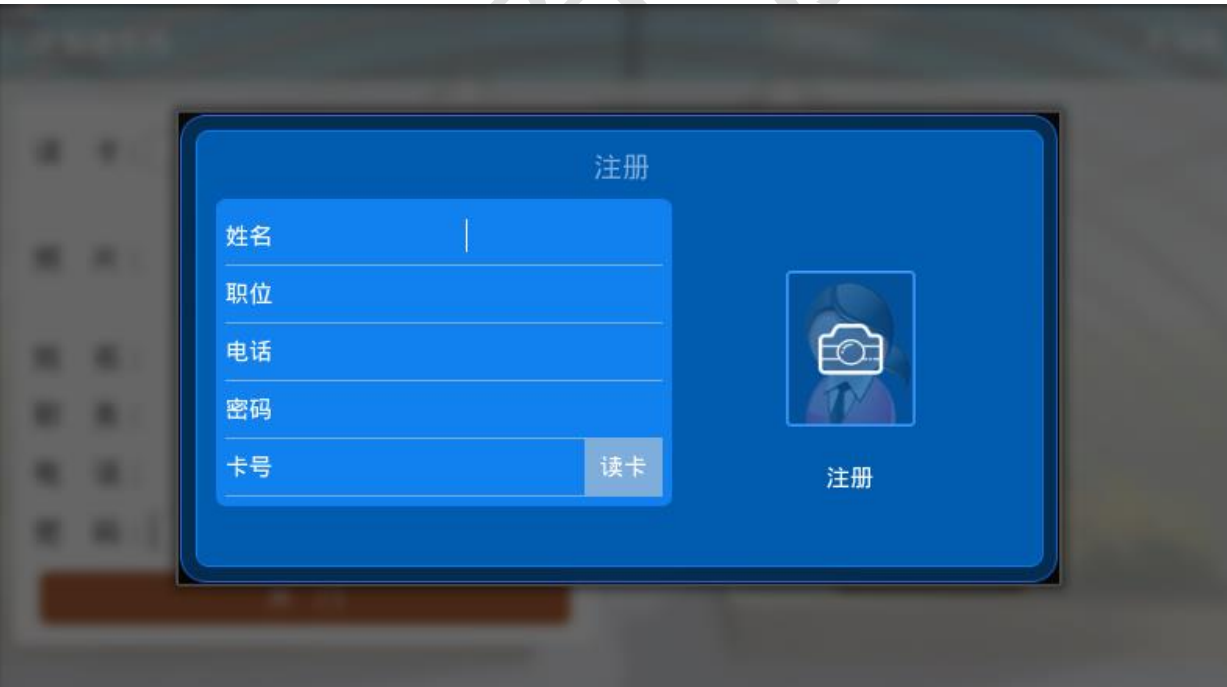

- 在注册界面中,使用移动互联终端自带的摄像头,调用 Android 系统拍照功能。当点击上图中照相机图标后,完成 用户头像采集。
- 在注册界面中,点击"读卡"按钮读出"超高频"软标签

的卡号。

- 在注册界面中,填写"姓名"、"职务"、"电话"、"密码" 等信息存储到 SQLite 数据库中。
- > SQLite 数据表结构如下表所示, 其中"拍照图片路径"存 储在 SD 卡上。

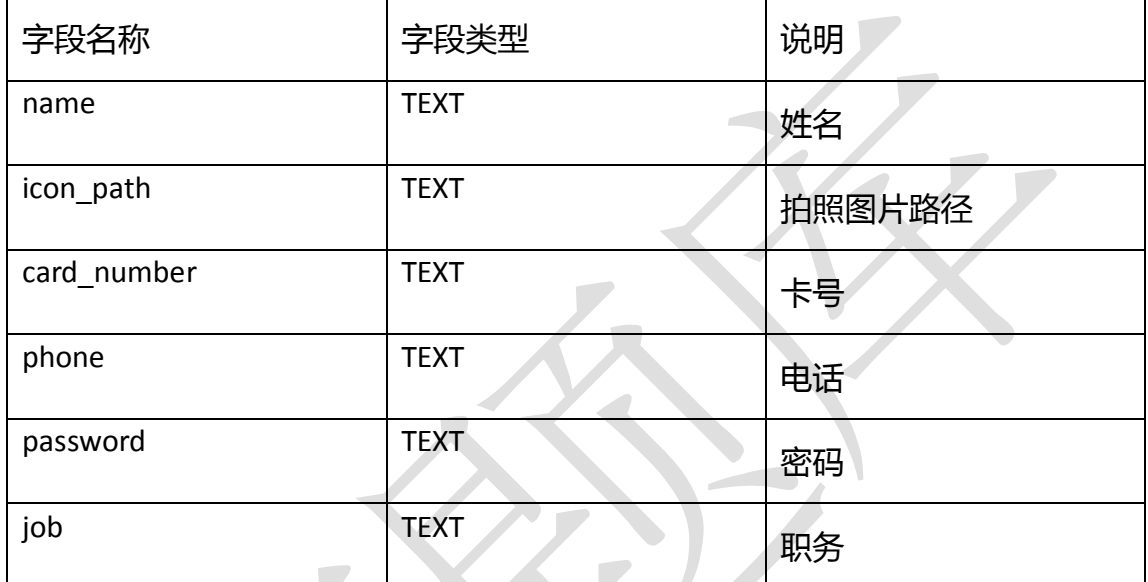

- > 在首页面点击"读卡"按钮后,如果该卡号在数据库中有 注册,则显示该卡相关的"照片"、"姓名"、"职务"、"电 话"等内容,如未注册则提示"该卡为非法卡!"。
- > 输入正确密码,点击"开门"按钮后进入水仙花培育实验 室。如果数据库中各信息同输入的信息匹配则启动开门的 动画 0.5 秒后, 进入水仙花培育实验室(背景使用 vegetable\_day.png 且全屏显示), 第二个页面的正中央出 现"欢迎进入水仙花培育实验室!"这几个字。
- 将 SQLite 数据库文件(\*.db)复制到"\提交资料\任务 3\题 1"中。

### **20**、别墅内部(烟雾、火焰、温湿度移动端实时监控)

该任务模拟水仙花培育实验室通过网络监控别墅内部的(烟雾、 火焰、温湿度)情况。新建 Android 项目,利用提供的软件资源, 按 照下面设计要求,完成烟雾、火焰、温湿度移动端实时监控的开发。

- 使用"竞赛资料\任务 4\开发调用资源\题 1\图片资源"中的相 关图片,完成下图所示界面。备注:应用程序为全屏显示(除 应用程序的标题)。
- 确认"任务 3 的题 3"已经按要求完成, 打开"Socket 服务端 程序"文件夹中"WpfSocketServer.exe"应用程序,认真阅读 "网关服务器协议.docx"。根据网关数据协议将网关服务器 (WpfSocketServer.exe)采集到的温度、湿度、火焰、烟雾数 据在界面上显示出来。

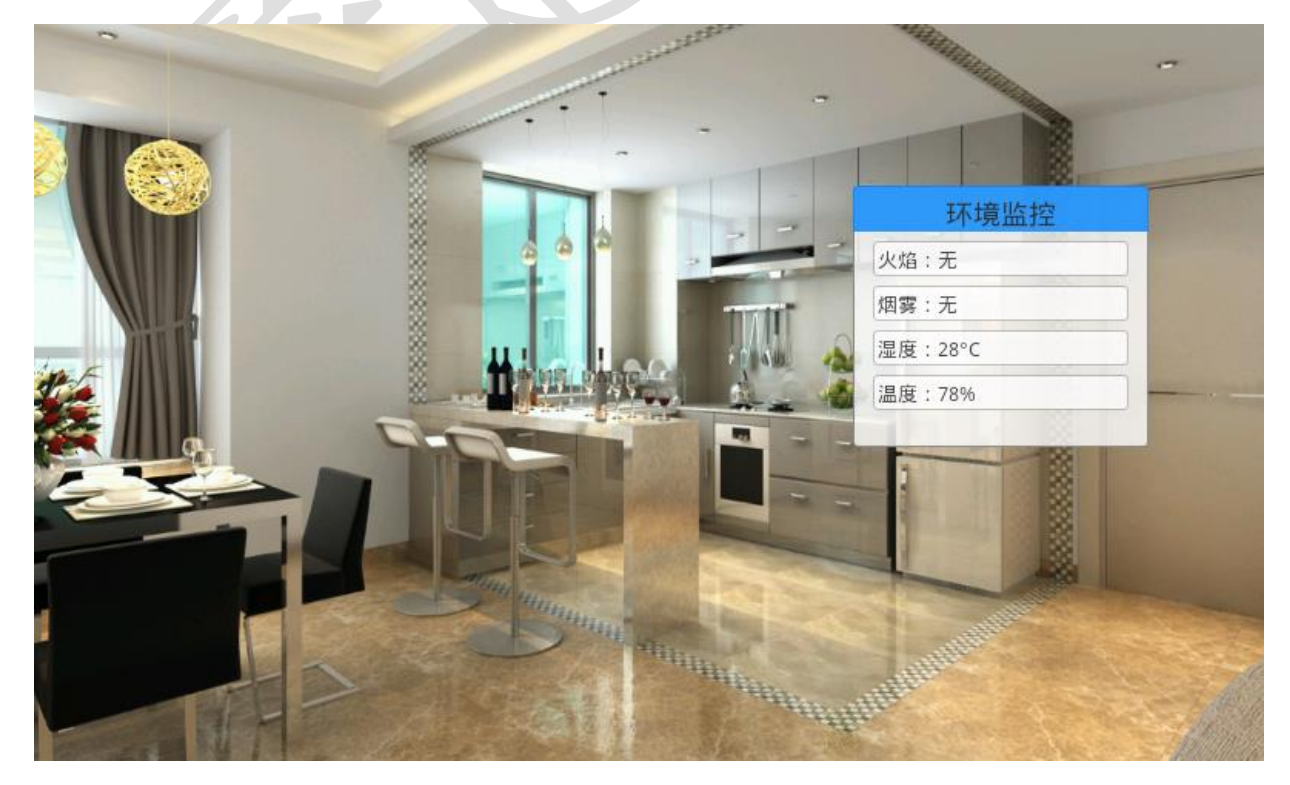

当接收到 Socket 服务端程序发来的"火情或烟雾报警信息"时, 移动 互联终端以震动形式提醒(可以调用 Android 自带的"Vibrator"类)。

#### **21**、水仙花培育实验室内部环境监测及控制

该任务模拟水仙花培育实验室内部环境监测及控制,要求采集无 线传感网的 ZigBee 温度、湿度、空气质量数据。新建 Android 项目, 利用提供的软件资源,按下面设计要求,完成"水仙花培育实验室内 部环境监测及控制"模块的开发。

- 确认"无线传感网"的 ZigBee 协调器接入移动互联终端 COM1 口。
- 认真阅读"竞赛资料\任务 4\开发调用资源\题 1\中距离一 体.pdf"文档。
- 将文件 zigbeedataanalyzelib.jar 导入 libs 中;
- 将文件夹及文件"armeabi\libuart.so"导入 libs 中;
- 使用"竞赛资料\任务 4\开发调用资源\题 3\图片资源"中的相 关图片。
- 认真阅读"MyChartView 类说明.docx" 文件, 使用"竞赛资 料\任务4\开发调用资源\题3\折线图相关类"中的相关代码。
- 根据上述要求及相关资料实现下面功能:
	- 完成下图所示界面。

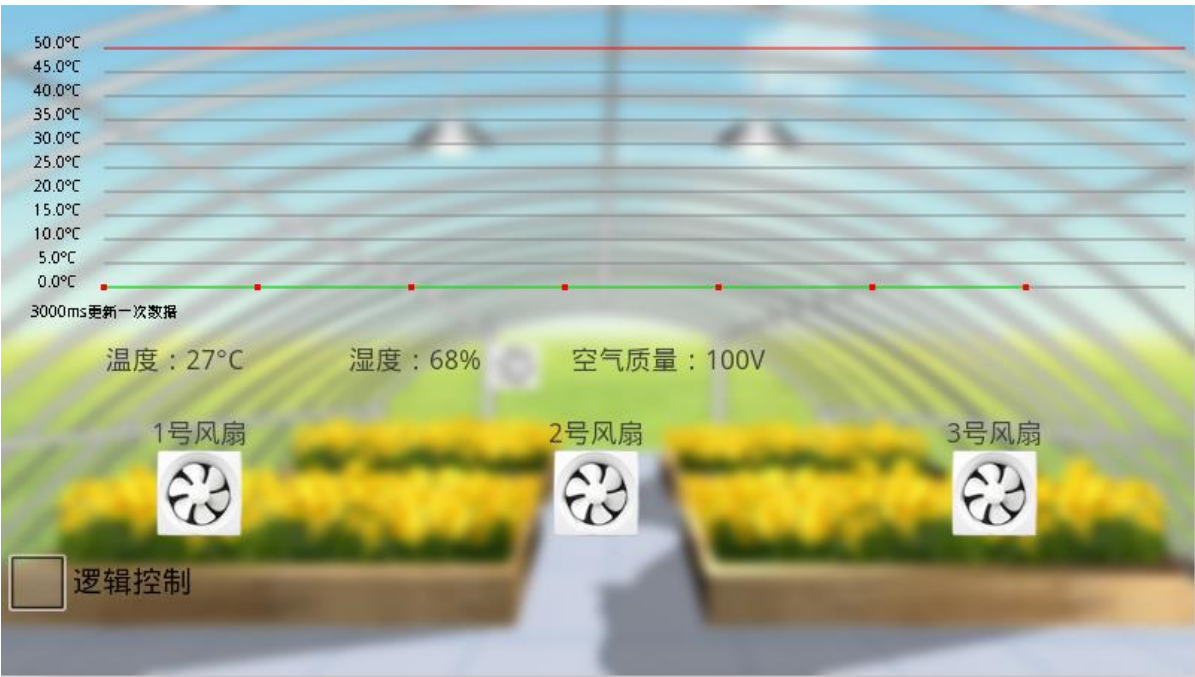

- 实时采集"温度"、"湿度"、"空气质量数据"。
- 温度数据每隔 3000ms 以折线图方式在界面上更新一次。
- > 当启动"逻辑控制"时,温度大于15 摄氏度工位上和界面 上 1#风扇同时打开,温度大于 20 摄氏度工位上和界面上 2#风扇同时打开,温度大于 25 摄氏度工位上和界面上 3# 风扇同时打开。
- 当关闭"逻辑控制"时,点击界面上的 3 个风扇,可以实 现手动控制目的。比如第一次点击 2#风扇,界面上出现风 扇转动的动画,同时工位上的风扇也可以转动;第二次点 击 2#风扇,界面上风扇转动的动画停止,同时工位上的风 扇也停止转动,以此类推。

#### **22**、实现校园智能路灯系统

该任务模拟校园智能路灯控制系统。新建 Android 项目, 利用提 供的软件资源,安装下面设计要求,完成智能路灯控制系统的开发。

设计要求:

- 使用"竞赛资料\任务 4 \题 1\图片资源"中的相关图片。
	- > 使用"竞赛资料\任务 4\题 1\图片资源"中图片,完成下 面界面。界面如下图所示(详细可参考"竞赛资料\任务四\

题 1\效果图")

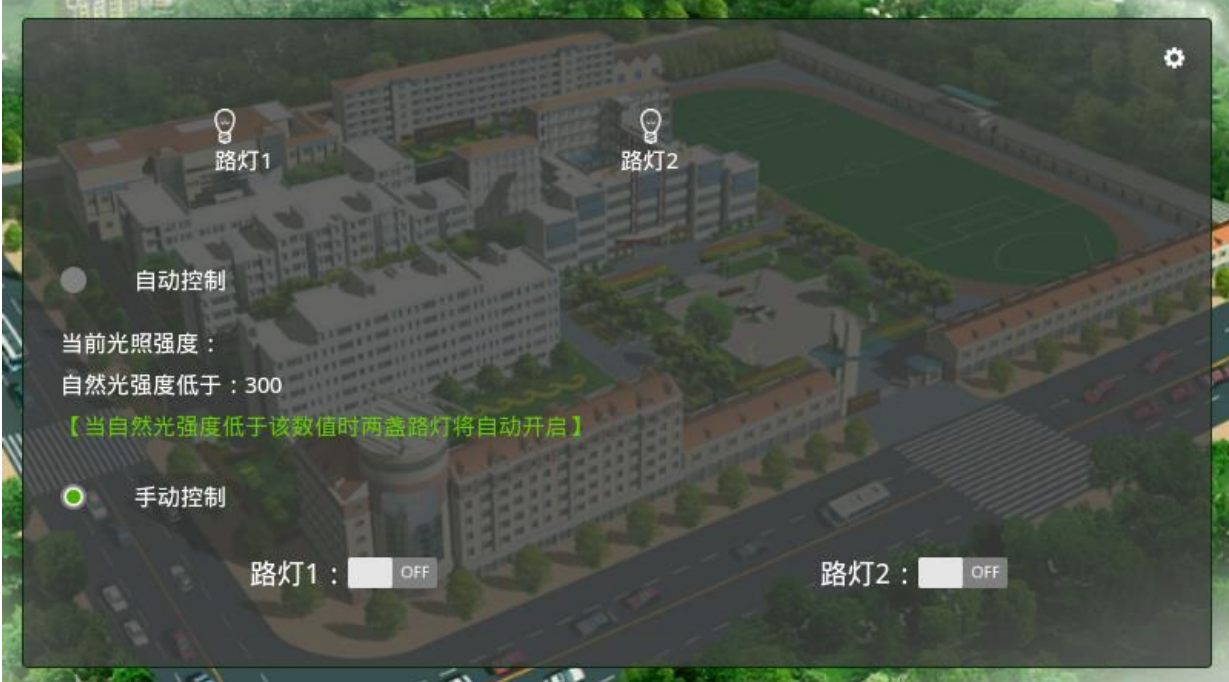

>点击右上角的" 的 "符号, 弹出设置界面如下:

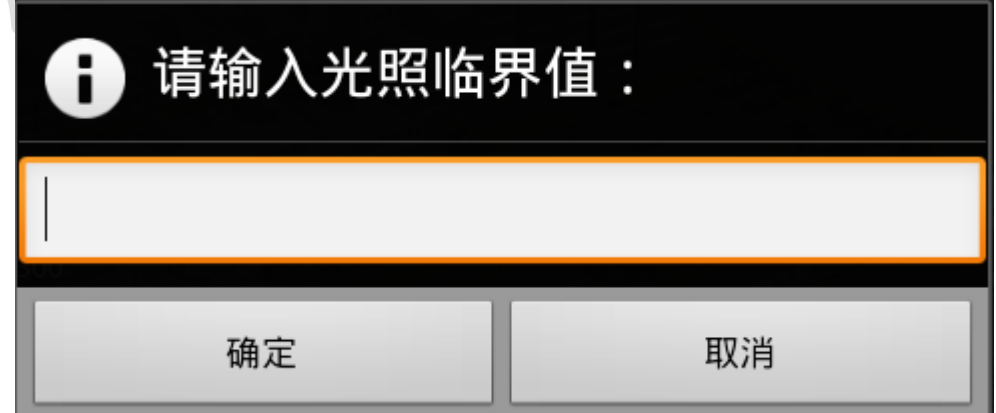

 完成以上两个界面后,实现以下业务功能: ①当选中单选框为"手动控制"时,转换为手动模式,可以手 动点击路灯 1、路灯 2 控制开关。

②显示当前的光照强度值,并将设置的光照临界值显示出来。

③当选中单选框为"手动控制"时,路灯根据光照强度的临界 值开关,临界值可以改变。

## **23**、图书馆信息查询系统

本题结合中距离一体机实现图书馆信息查询系统。新建 Android 项目, 利用提供的软件资源, 安装下面设计要求, 完成巡更 安防系统的开发。

- 完成界面布局开发
- > 使用"竞赛资料\任务 4 \题 2\图片资源"中图片,完成下面界 面。界面如下图所示(详细可参考"竞赛资料\任务四\题 2\效 果图")

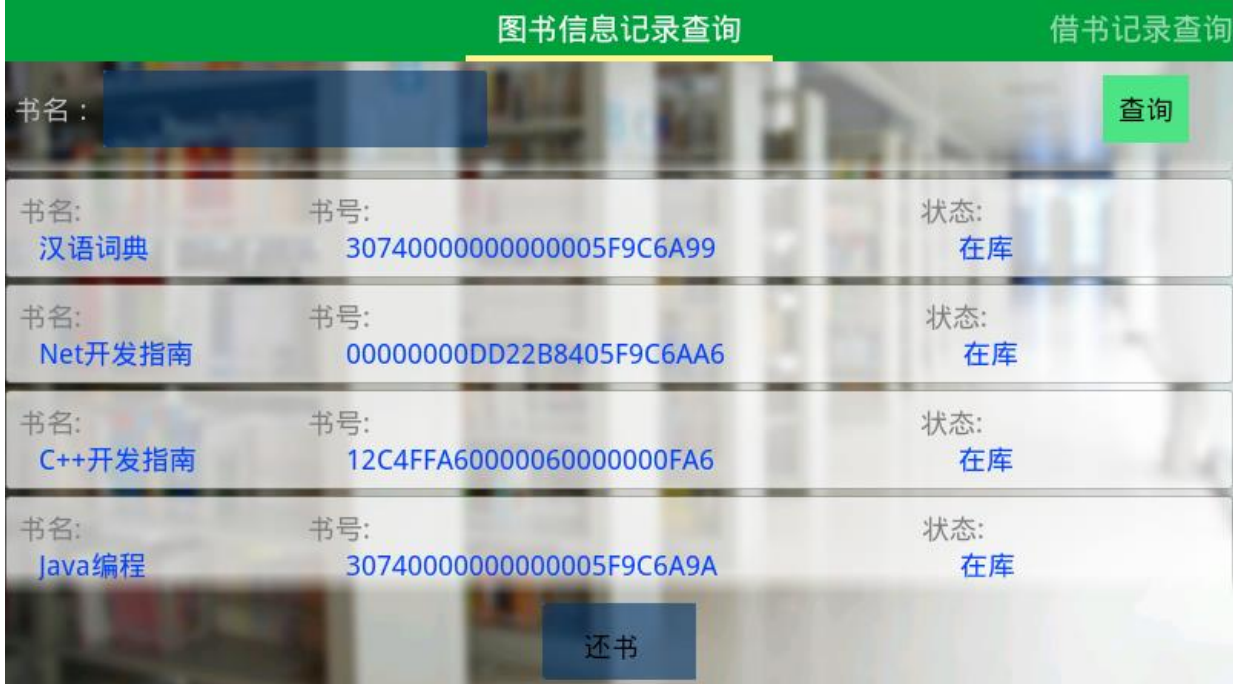

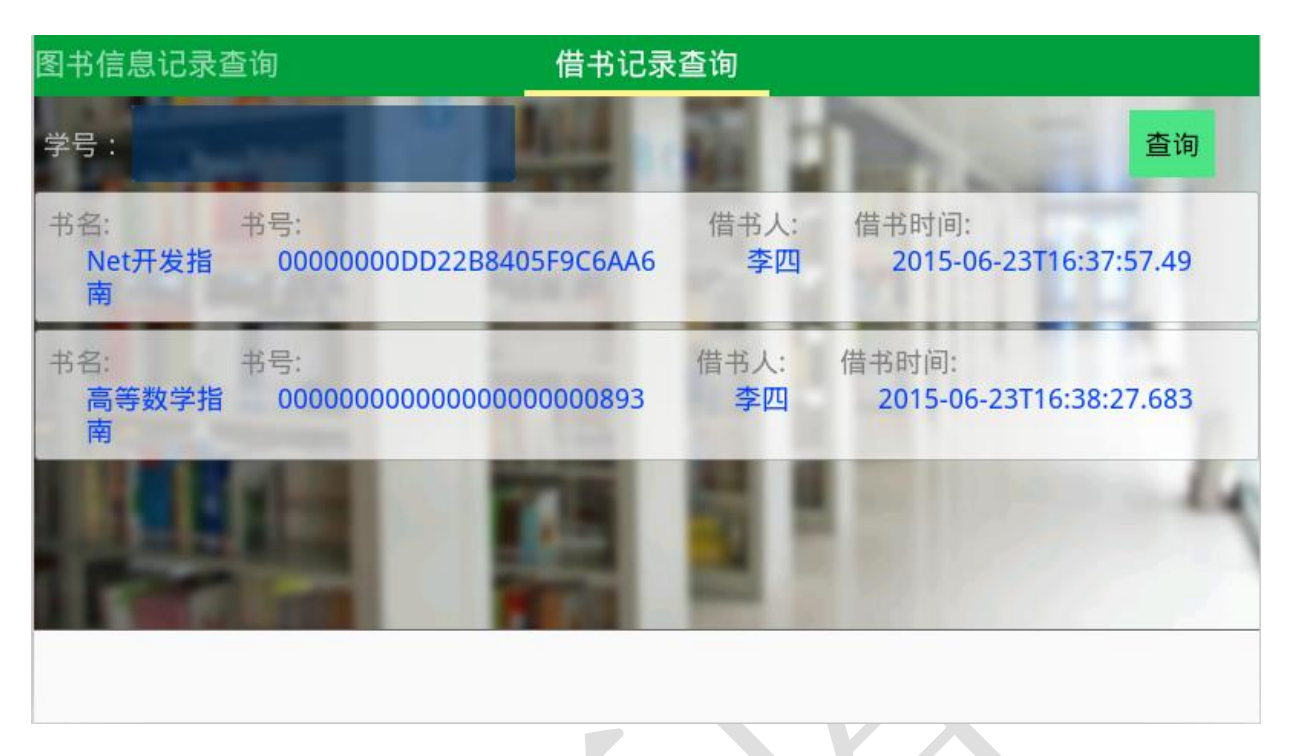

完成界面开发后,实现以下业务功能:

①使用 ViewPager 实现图书信息记录查询、借书记录查询进行 切换

②使用任务三第2小题提供的桌面读写服务SchoolService完成 图书信息、借书记录查询,图书信息记录查询条件关键字采用模糊查 询,查询书名字段,当关键字为空,列出所有的记录。借书记录查询, 根据输入的学号 StudentNo 查出这个学号借出的所有书的记录。将返 回出来的数据以效果图的形式展示出来,若未按此种样式完成将酌情 扣分。

 ③使用 SchoolService 提供的接口,当中距离一体机读取书号后, 点击自助还书,把这本书所在 T\_BookInfo 表下对应的记录(Status) 状态改为正常。

### **24**、宿舍门禁系统

本题通过 SchoolService 提供的接口验证卡号是否正确,并监听

火焰、烟雾值。新建 Android 项目, 利用提供的软件资源, 安装下面 设计要求,完成小区环境监测系统的开发。

设计要求:

完成界面布局开发。

> 使用"竞赛资料\任务 4 \题 3\图片资源"中图片,背景颜 色值为#EEE5DE,完成下面界面。界面如下图所示(详细可 参考"竞赛资料\任务四\题 3\效果图")

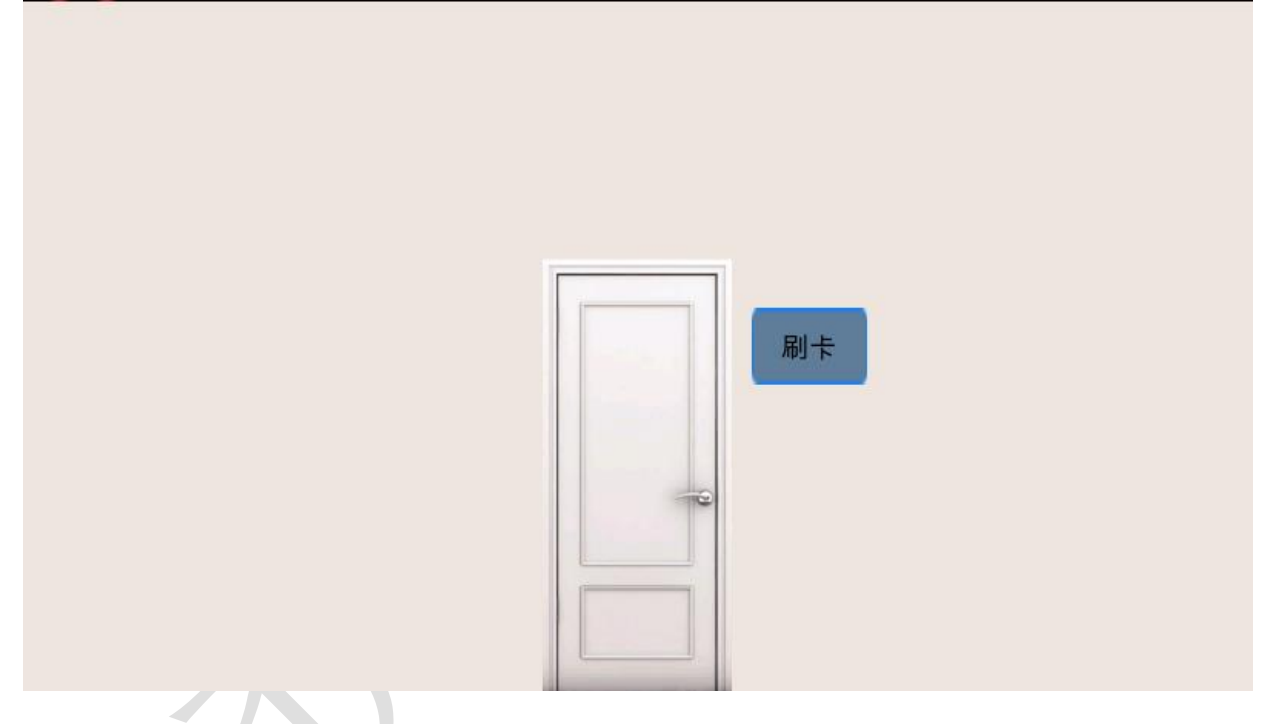

验证通过后进入宿舍内部,界面如下:

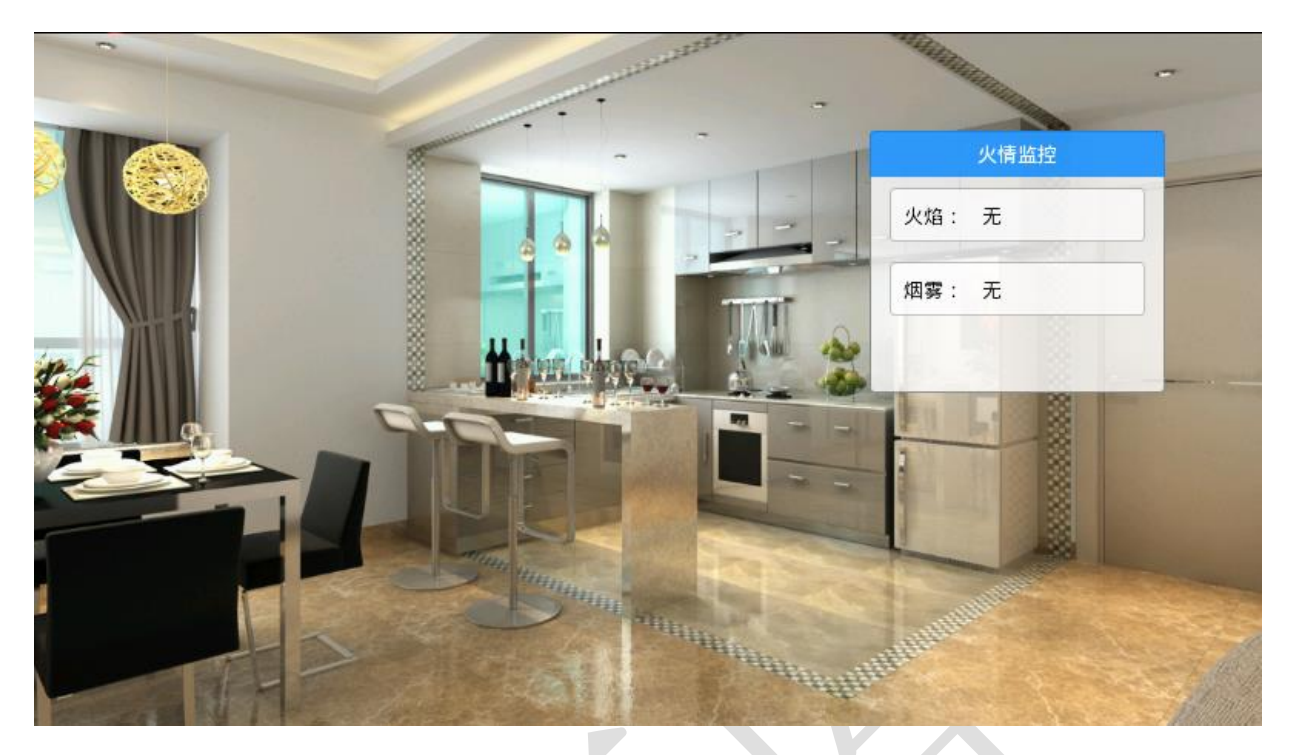

 完成界面开发后,实现以下业务功能: ①刷桌面高频,调用读写桌面高频器 SchoolService 返回的卡 号,通过卡号验证之后打开宿舍大门(动画显示),界面切换 到安防介面监控烟雾、火焰。

②通过 ADAM4150 数字采集设备实时采集火焰、烟雾值当发 现冒烟时,当值改变时显示在"火情监控"区域。

**25**、实现小区智能路灯系统

该任务结合 ZigBee 协调器、ZigBee 光电传感器、照明灯模拟小 区智能路灯控制系统。新建 Android 应用工程,利用提供的资源,按 照下面的设计要求,完成智能路灯控制系统的开发。

设计要求:

利用"竞赛资料\任务四\题 1\图片素材"中提供的图片资源, 实现本题界面,如下图所示(实际效果请参考"竞赛资料\任 务四\题 1\效果图"提供的图片):

**● 界面中提示文字为"【当自然光强度低于该数值时两盏路灯将** 自动开启】"的文字颜色值为"#66CD00"。

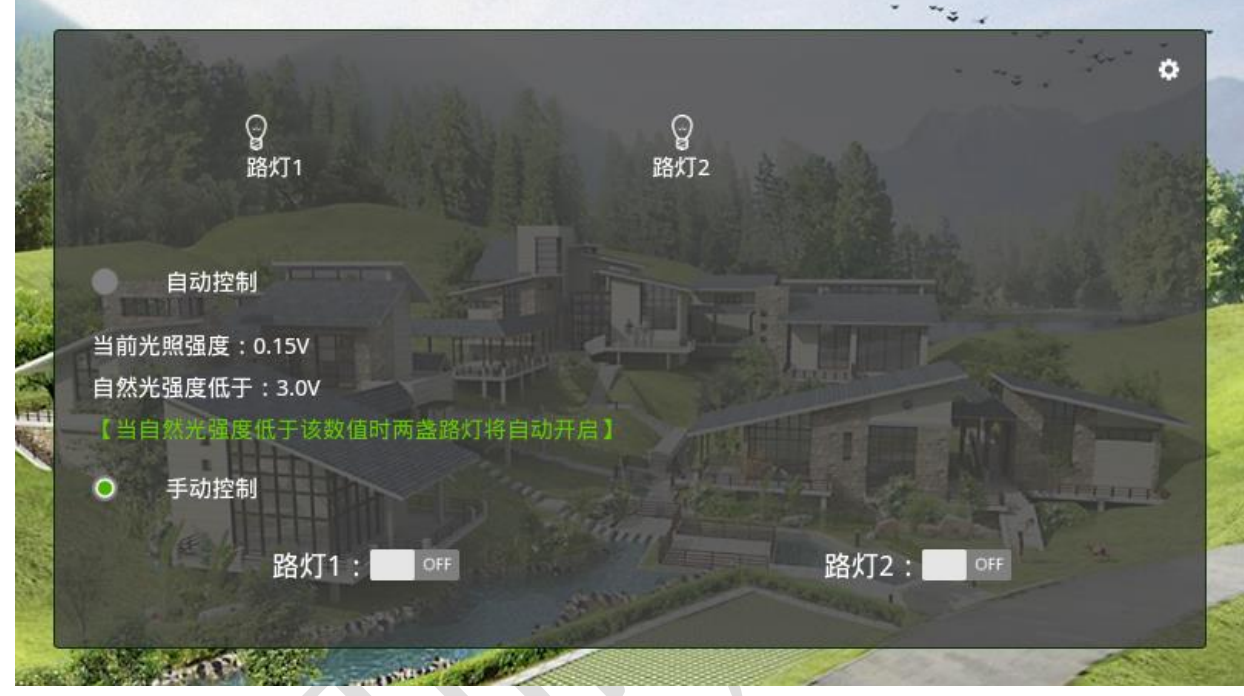

> 点击右上角的" <sup>o</sup> "符号,弹出设置界面如下:

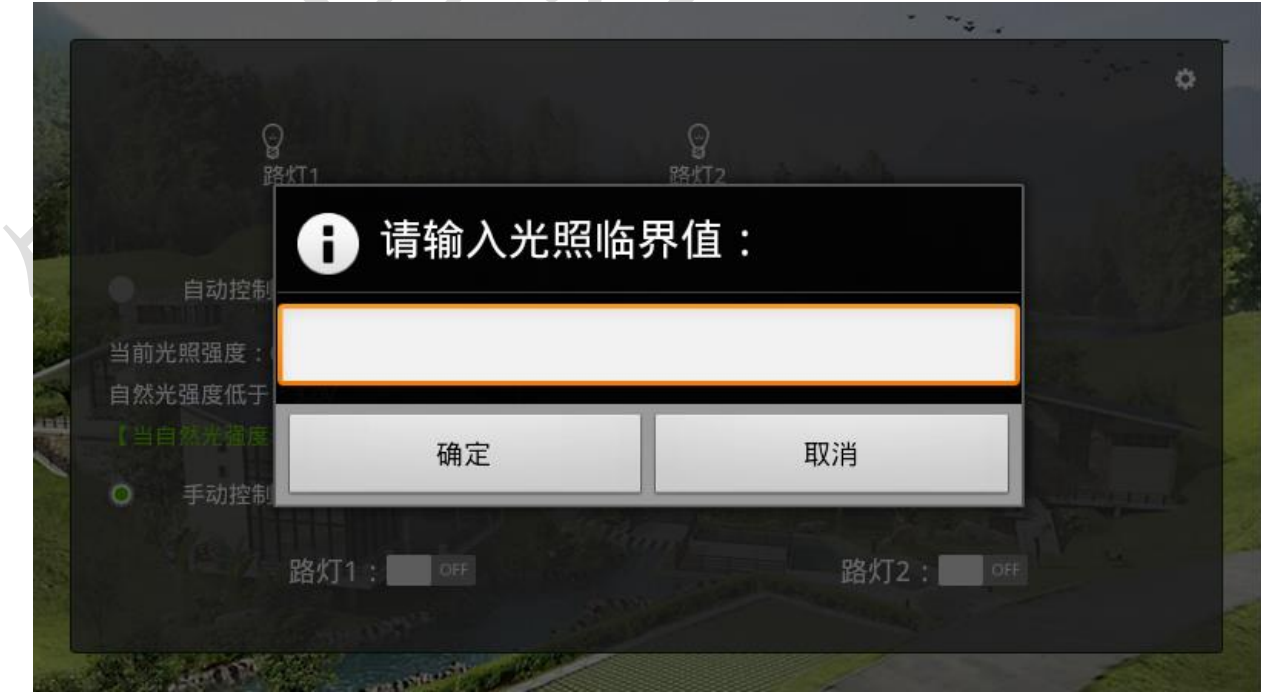

 完成以上两个界面后,实现以下业务功能: ①当选中单选框为"手动控制"时,转换为手动模式,可以手 动点击路灯 1、路灯 2 控制开关。

②显示当前的光照强度值,并将设置好的光照临界值显示出来。

③当选中单选框为"自动控制"时,路灯根据光照强度的临界 值(默认值为1)进行开关控制,临界值可以手动设置。

注:**ZigBee** 的光电传感器取到的值为电压值。

#### **26**、巡更安防系统

本题结合红外对射、数字量采集器、巡更设备模拟巡更安防系 统。新建 Android 应用工程, 利用提供的资源, 按照下面设计要求, 完成巡更安防系统的开发。

设计要求:

利用"竞赛资料\任务四\题 2\图片素材"中提供的图片资源, 实现本题界面,如下图所示(实际效果请参考"竞赛资料\任 务四\题 2\效果图"提供的图片):

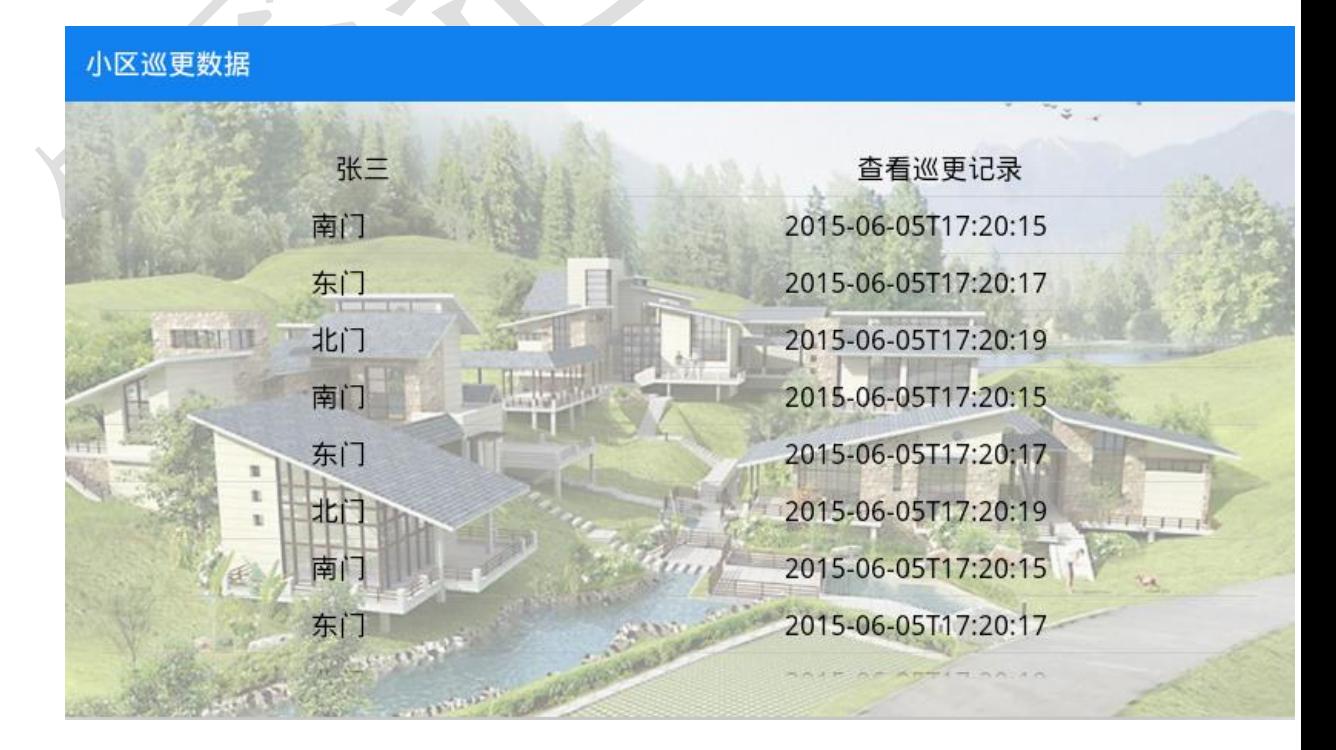

当检测到非法入侵时界面如下

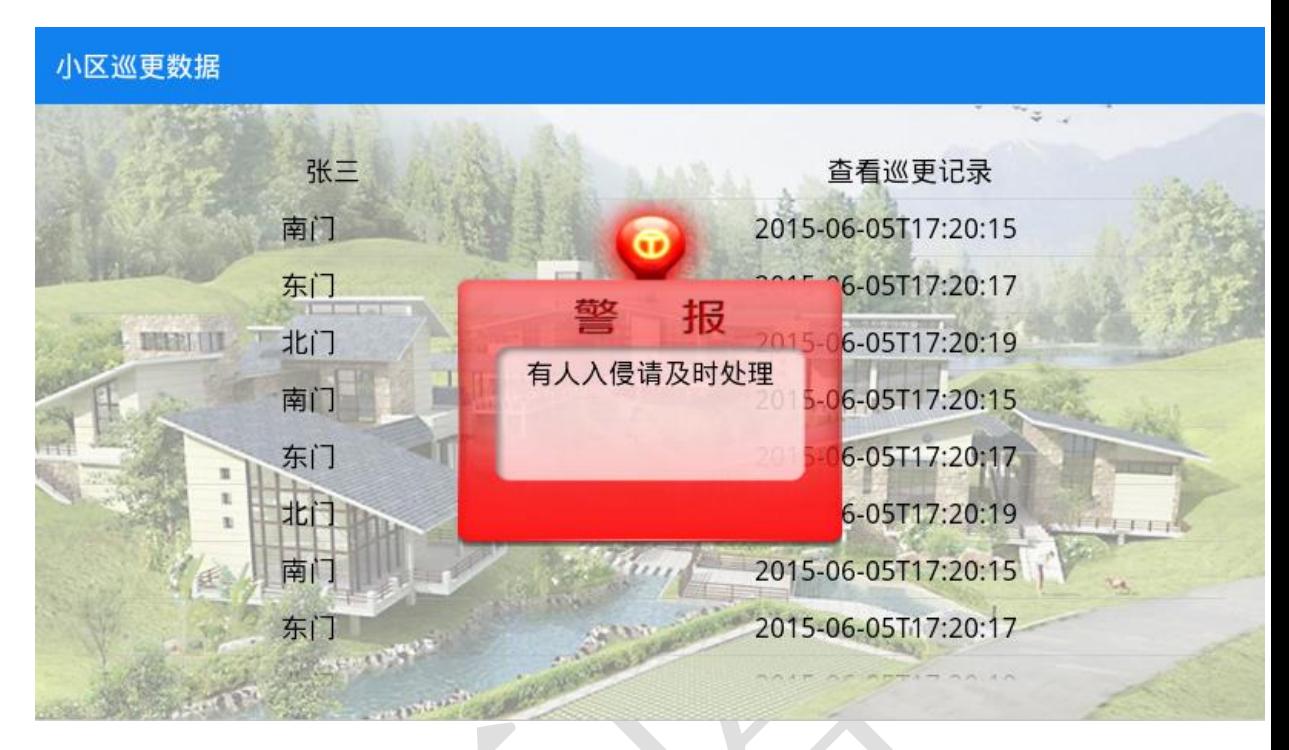

完成界面开发后,实现以下业务功能:

①从服务器端巡更接口获取巡更数据,数据包括巡更人员、 巡更地点和巡更时间。

注:服务器端录入不少于一条巡更数据,否则本题不得分。

②使用列表方式(ExpandableListView)显示巡更人员数据,

点击单个巡更人员数据,展开他的巡更时间、地点。

 ③红外探测器检测到有非法入侵时,提示警报提示框如上 图。

## **27**、小区供电房环境监测

本题使用 ZigBee 协调器、ZigBee 温湿度、火焰、烟雾传感器 实现小区供电房环境监测系统。新建 Android 项目,利用提供的资源, 按照下面设计要求,完成小区环境监测系统的开发。

设计要求:

利用"竞赛资料\任务四\题 3\图片素材"中提供的图片资源,

实现本题界面,如下图所示(实际效果请参考"竞赛资料\任

务四\题 3\效果图"提供的图片):

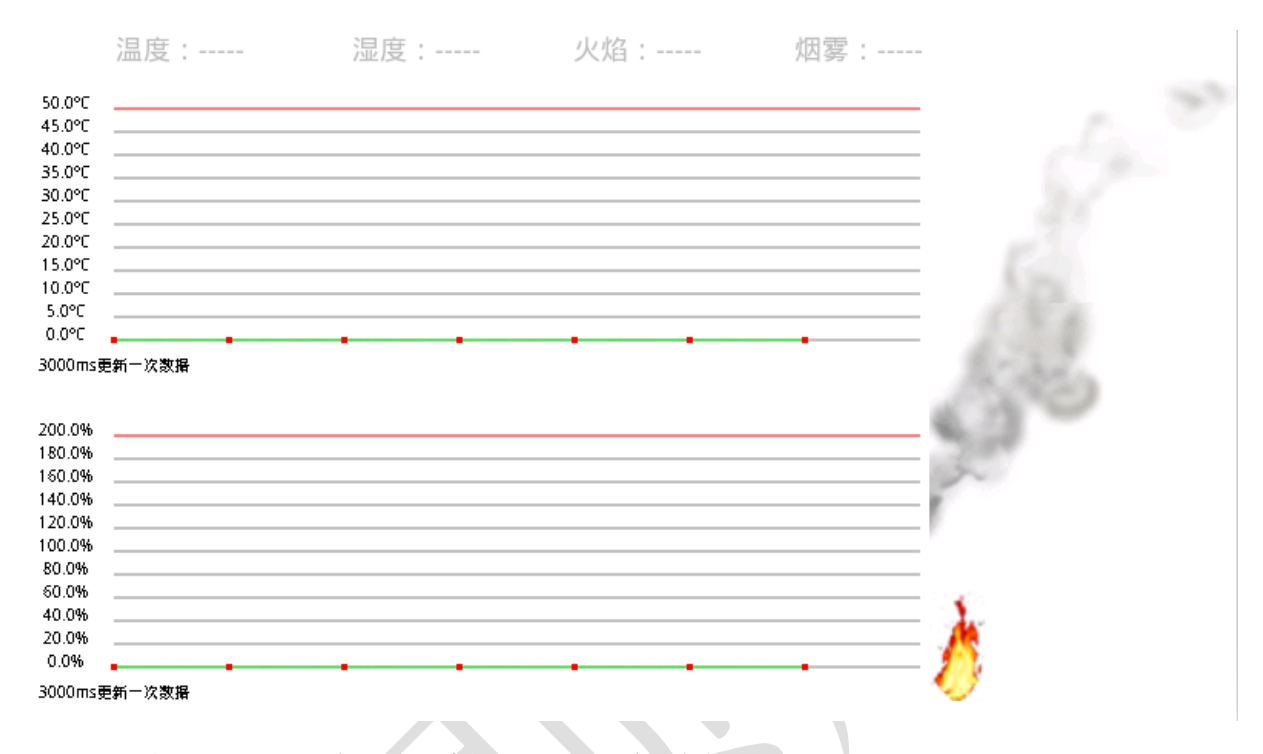

- 完成界面开发后,实现以下业务功能:
	- > 实时获取 ZigBee 温度、湿度值和数字量采集器的火焰、烟

雾值,利用提供的 MyChartView 图表控件类及说明文档,

将温湿度的值以曲线图的方式显示在图表上。

 当检测到有火焰或者烟雾值时,利用提供的火焰、烟雾图 片素材, 通过 surfaceview 动画实现在界面右侧。

注:根据火焰的连续图,计算连续图的各个火焰的位置,surfaceview 每次显示指 定位置内的火焰,定时时间切换下一个位置显示下一个火焰,形成一个动画的效 果。

## **28**、实现机关单位周边智能路灯系统

该任务模拟机关单位智能路灯控制系统。新建 Android 项目, 利 用提供的软件资源,安装下面设计要求,完成智能路灯控制系统的开 发。

设计要求:

- 使用"竞赛资料\任务 4 \题 1\图片资源"中的相关图片。
	- > 使用"竞赛资料\任务 4\题 1\图片资源"中图片,完成下

面界面。界面如下图所示(详细可参考"竞赛资料\任务四\

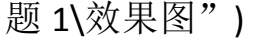

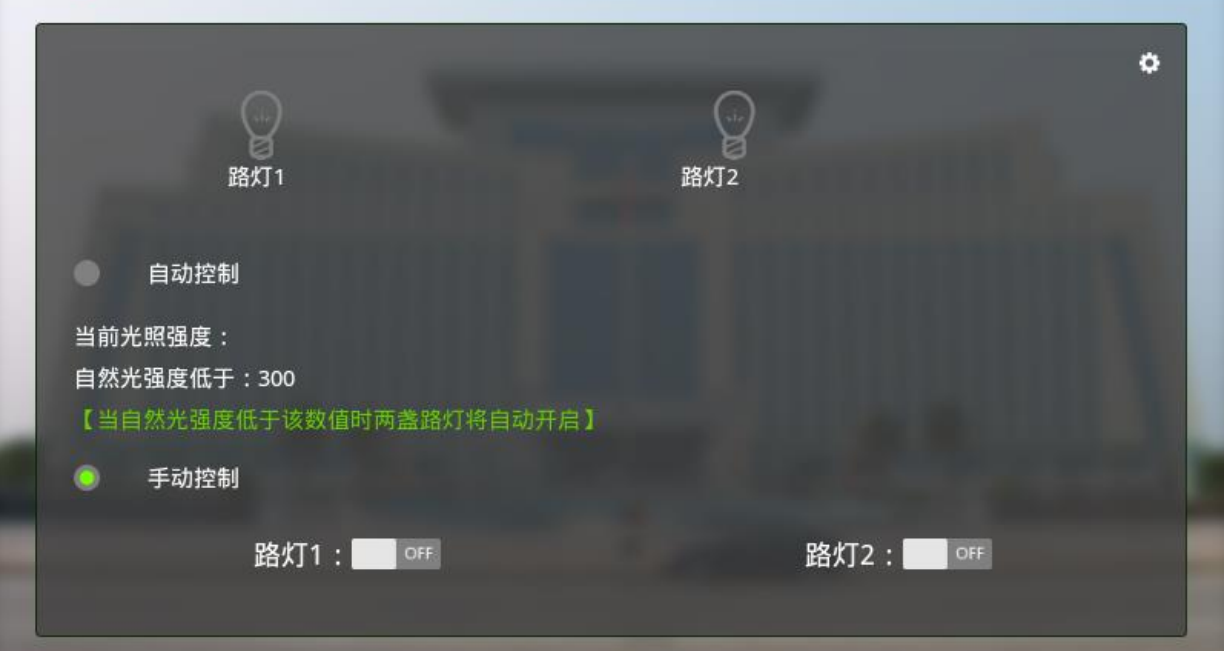

> 点击右上角的" 的"符号,弹出设置界面如下:

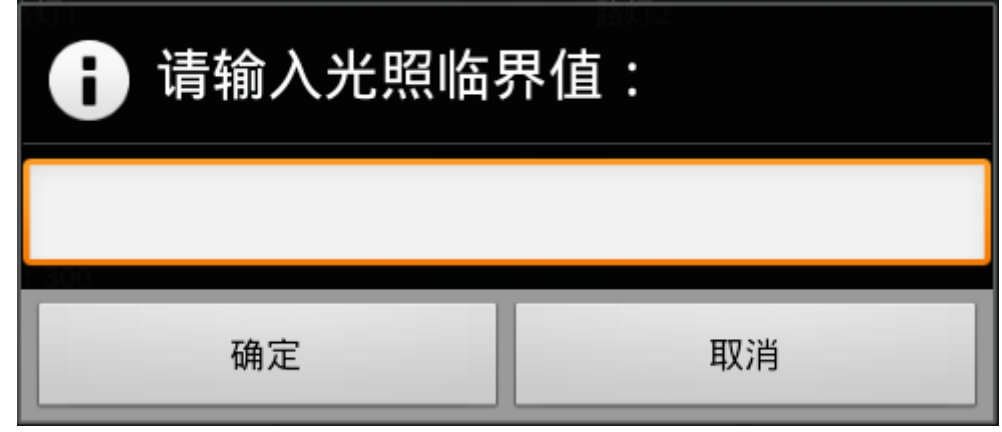

完成以上两个界面后,实现以下业务功能:

①当选中单选框为"手动控制"时,转换为手动模式,可以手 动点击路灯 1、路灯 2 控制开关。

②显示当前的光照强度值,并将设置的光照临界值显示出来。

③当选中单选框为"手动控制"时,路灯根据光照强度的临界 值开关,临界值可以改变。

#### **29**、巡更安防系统

本题结合人体红外探测器模拟巡更安防系统。新建 Android 项 目,利用提供的软件资源,安装下面设计要求,完成巡更安防系统的 开发。

- 使用"竞赛资料\任务 4 \题 2\图片资源"中的相关图片。
- > 使用"竞赛资料\任务4\题2\图片资源"中图片,完成下面界 面。界面如下图所示(详细可参考"竞赛资料\任务四\题 2\效 果图")
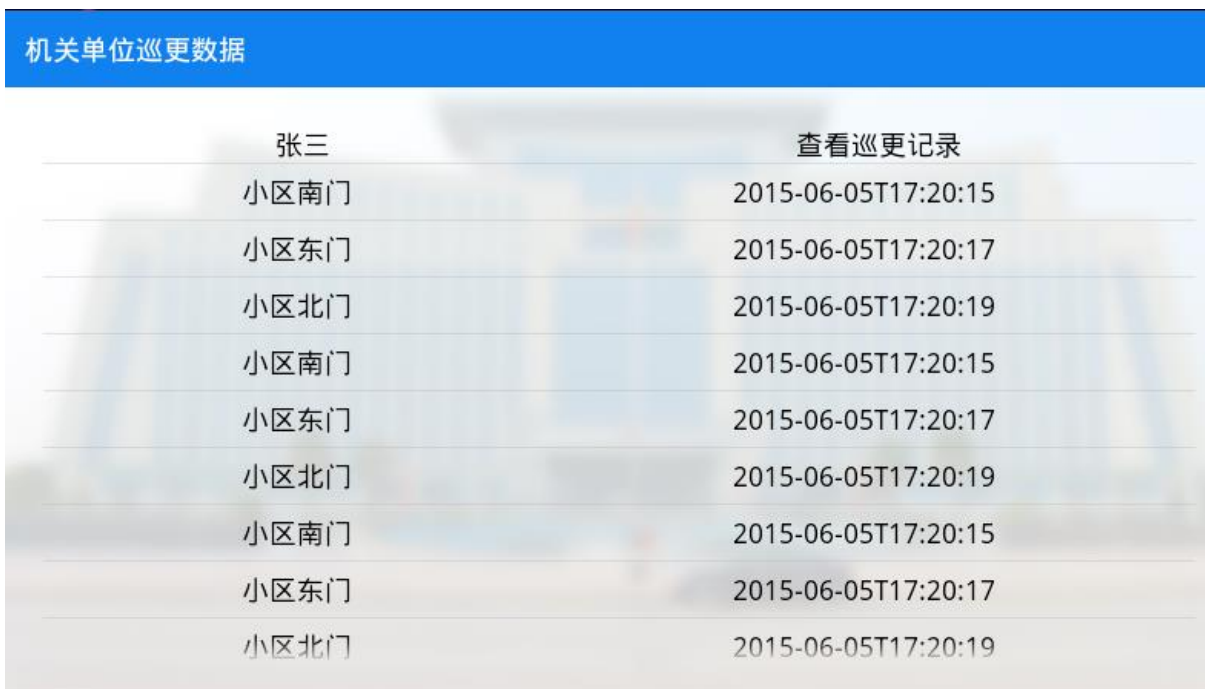

当检测到非法入侵时界面如下

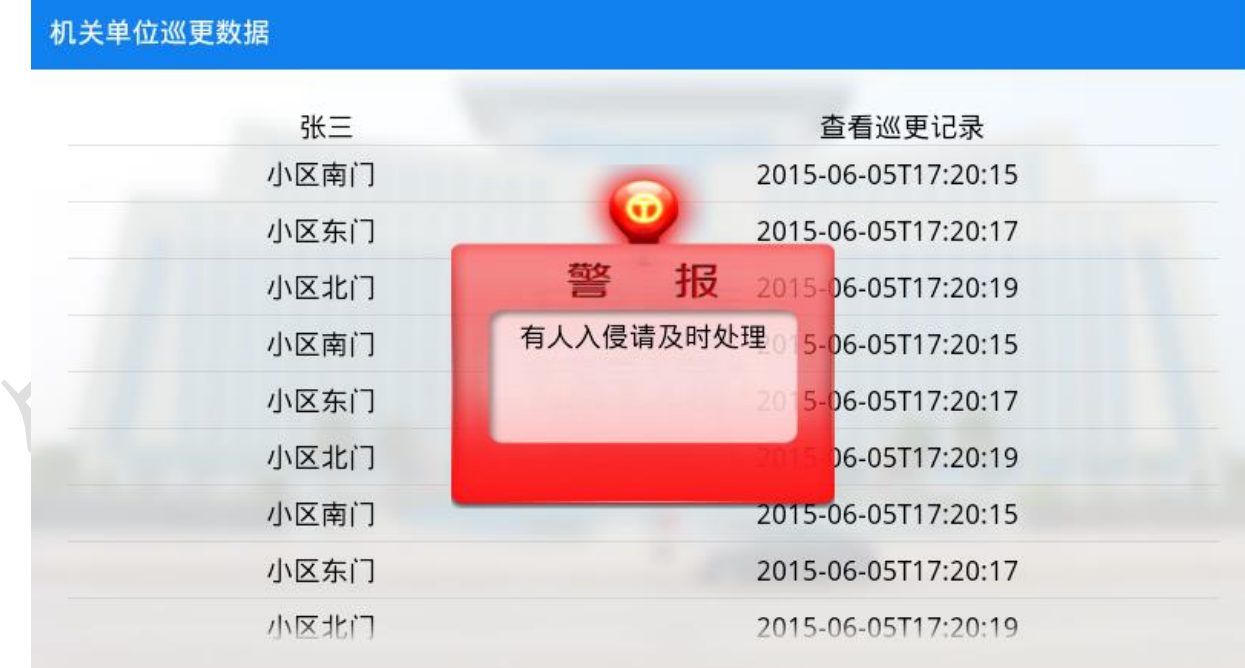

完成界面开发后,实现以下业务功能:

①从服务器端巡更接口获取巡更数据,数据包括巡更人员、 巡更地点和巡更时间。

②使用列表方式显示巡更人员数据,点击单个巡更人员数

据,展开他的巡更时间、地点。(可用 expandablelistview 控件实现此 效果)

 ③红外探测器检测到有非法入侵时,提示警报提示框入上 图。

## **30**、小区环境监测

本题通过 ZigBee 数据获取完成小区环境监测。新建 Android 项 目,利用提供的软件资源,安装下面设计要求,完成小区环境监测系 统的开发。

设计要求:

使用"竞赛资料\任务 4\题 3\图片资源"中的相关图片。

> 使用"竞赛资料\任务 4\题 3\图片资源"中图片,完成下 面界面。界面如下图所示(详细可参考"竞赛资料\任务四\

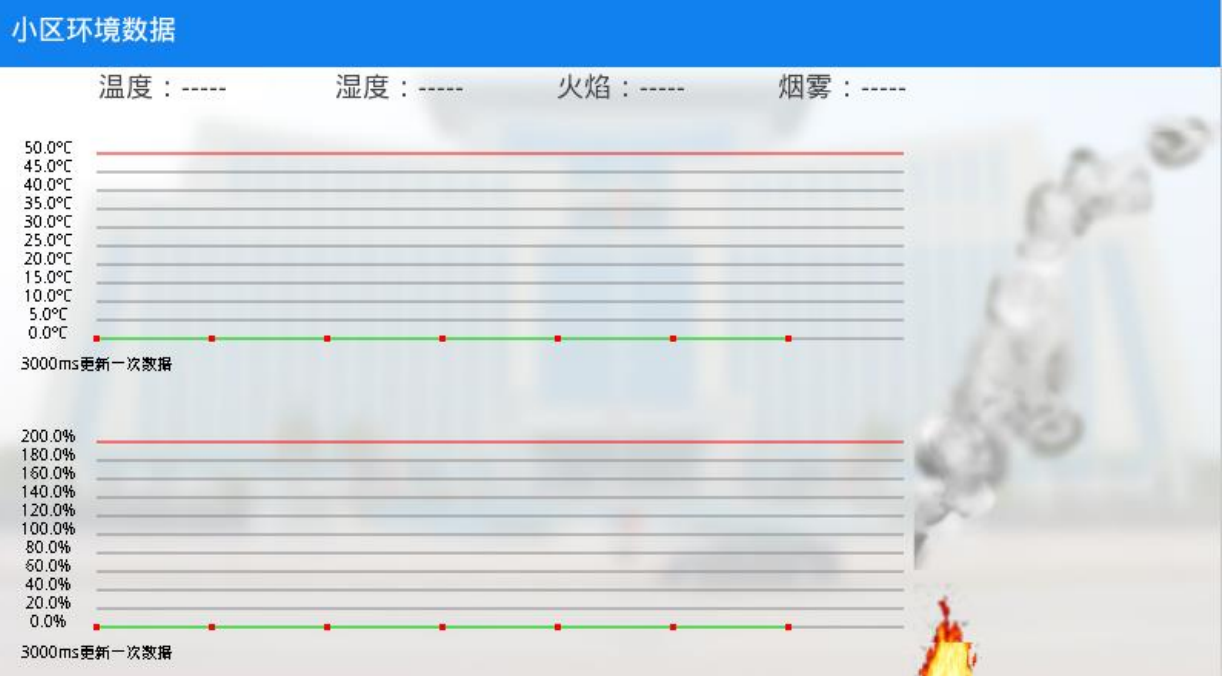

题 3\效果图")

完成界面开发后,实现以下业务功能:

①实时获取温度、湿度、火焰、烟雾 ZigBee 传感数据值, 利 用提供的 MvChartView 图表控件类及说明文档, 将温湿度的 值以曲线图的方式显示在图表上。

②当检测到有火焰或者烟雾值时,利用提供的火焰、烟雾图 片素材, 通过 surfaceview 动画实现在界面右侧。

注:根据火焰的连续图,计算连续图的各个火焰的位置,surfaceview 每次显示指 定位置内的火焰,定时时间切换下一个位置显示下一个火焰,形成一个动画的效 果

## **31**、小区环境监测

新建 Android 项目, 利用提供的"竞赛资料\任务四\题 3" 目录下的相关素材和说明文档,完成程序开发。设计要求:

- 通过网关获取二氧化碳、大气压力、风速和空气质量的数 据
- 用旋转动画显示风速传感器的动画;
- 当风速大于 8 米/秒时, 让楼顶的 1#、2#电灯亮;
- 当低于 8 米/秒时,让楼顶的 1#、2#电灯灭。

## 五、物联网工程设计

1、串口 DB9 接口线有直连和交叉线之分,根据下图补充 J1 和 J2 之间串口线的连接。

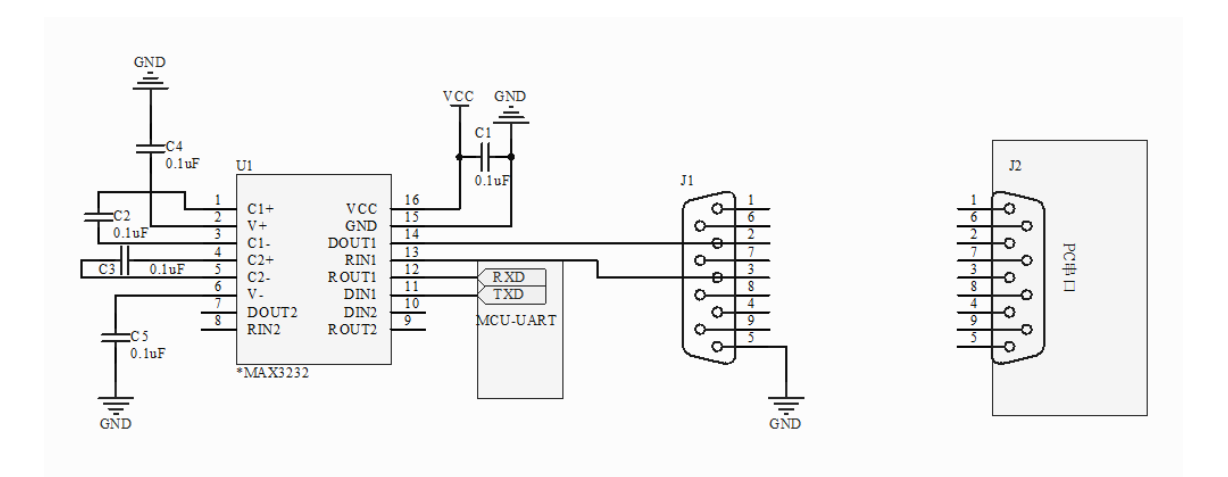

2、串口 DB9 接口线有直连和交叉线之分,根据下图补充 J1 和 J2 之间串口线的连接。

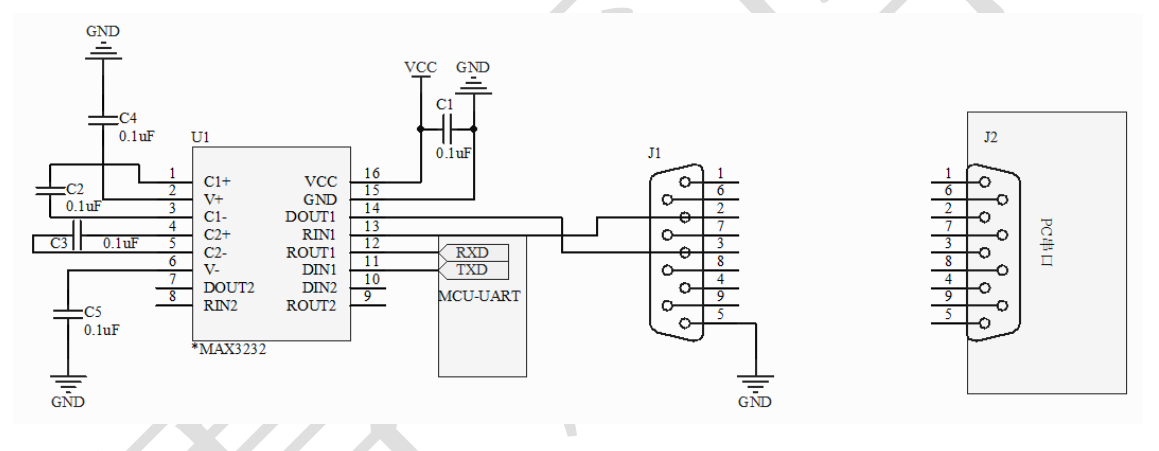

3. 北京某大型超市建于 2005 年,建筑主体是一幢 3 层的楼 房,其中 1 楼是网络设备区、2 楼是仓库区和购物区、3 楼是财 务中心和行政管理中心,已初步建立信息化管理系统;近来失窃 事件时有发生,通过公安机关侦破,发现位于 3 楼的区域财务中 心房间有 3 个窗户为现有安防系统的监控盲点,窃贼由此进入, 为了不影响超市行政财务办公,不便于大规模线路改造。勘测结 果确定购物区可进行局部封闭式改造。同时需要针对 3 楼窗户增 加信息化安防措施,解决窗户的安防问题,开发相应监控软件系 统;同时为了提高管理效率,利用物联网技术对超市管理进行集 成化、统一化,开发基于物联网技术的智能超市管理系统一期, 围绕着物联网相关的 RFID 射频识别、传感器、采集器技术对仓 库区、购物区、管理中心进行系统信息化、智能化开发部署。2 楼仓库区要求利用传感器技术对仓库区的冻库进行温度、湿度、 检测并提供通风装置,要求信息传输介质安全可靠。

根据要求用笔绘制 2 楼仓库区拓扑图,拓扑图要求连接各个 电源和数据接口,以及采集和控制器,保证 2 楼仓库区功能完整 性。

4、模拟一个智慧校园的业务管理系统;包括"信息中心、 教学区、财务室、安全保卫处、校园超市、校园环境检测"等功 能模块设备。教学区要求实现对空气质量、二氧化碳、温湿度、 光照、烟雾检测;提供灯光;当有烟雾时,将相关信息上传信息 中心。

根据要求用笔绘制教学区拓扑图,拓扑图要求连接各个电源 和数据接口,以及采集和控制器,保证教学区智能化功能完整性。

5、某公司由服务中心、花园、大厅、食堂、医务室、办公 大楼等业务区域组成(分布见下图),各区域业务功能及具体要 求如下:办公大楼 3 楼需要检测烟雾、火焰和人体,提供照明设 备。

根据要求用笔绘制办公大楼 3 楼拓扑图,拓扑图要求连接各

个电源和数据接口,以及采集和控制器,保证办公大楼 3 楼智能 化功能完整性。

6、使用界面原型设计工具(Pencil 2.0.3)设计出下列任 务的相关界面,并将结果文档命名为"花园智能管理界面设 计.ep"。

1)点击开始后,按钮的文本变成停止,每隔10秒获取一次 水温、水位的值并分别显示在两个TextBlock上。 2)当水温值大等于临界值时(有一个文本框可改变该临界

值),①TextBlock背景色变为Red;当水温小于临界值时, ①TextBlock背景色变为Blue;

3)当水位值大等于警戒水位时(有一个文本框可改变警戒 水位值),②TextBlock背景色变为Red;当水温小于临界值 时,②TextBlock背景色变为Green;

7、使用界面原型设计工具(Pencil 2.0.3)设计出下列任 务相关界面。并将结果文档命名为"商品基本信息.ep"。

商品基本信息录入: 使用条码扫描枪读取商品条码干"条码" 对应的文本框中,手动录入商品基本信息,包括品名、规格、价 格、单位、包装量,完成后将数据保存到 T\_ProductInfo 表中的 对应字段:Name(品名),Code(条码),Norm(规格),Price (价格),Unit(单位),MinPack(包装量)。

8、使用界面原型设计工具(Pencil 2.0.3)设计出下列任 务相关界面。并将结果文档命名为"财务中心安防监控界面设 计.ep"。

①点击启动按钮实时获取红外对射、火焰、烟雾数据;

②当检测到有非法入侵、火焰、烟雾时,界面提示"检测到 非法入侵"或者"检测到有少";

③在有非法入侵、有火焰、烟雾数据时,程序发布一个 9988 端口(端口可自定义)的服务,通过 Socket 通讯将数据传输至 保安安卓移动端,通知保安出动处理安防事件(数据传输的格式 可自定义)。

9、参考图示为项目中 Zigbee 网络绘制完整拓扑图,须标注节点 名称,节点间连线。(绘图采用 html5,提供基于 html5 的图形库 Jtopo), 绘制完毕文件保存于 U 盘"提交资料/任务一/"目录下,文件名为 "Zigbee 网络拓扑+工位号",后缀名为.html。

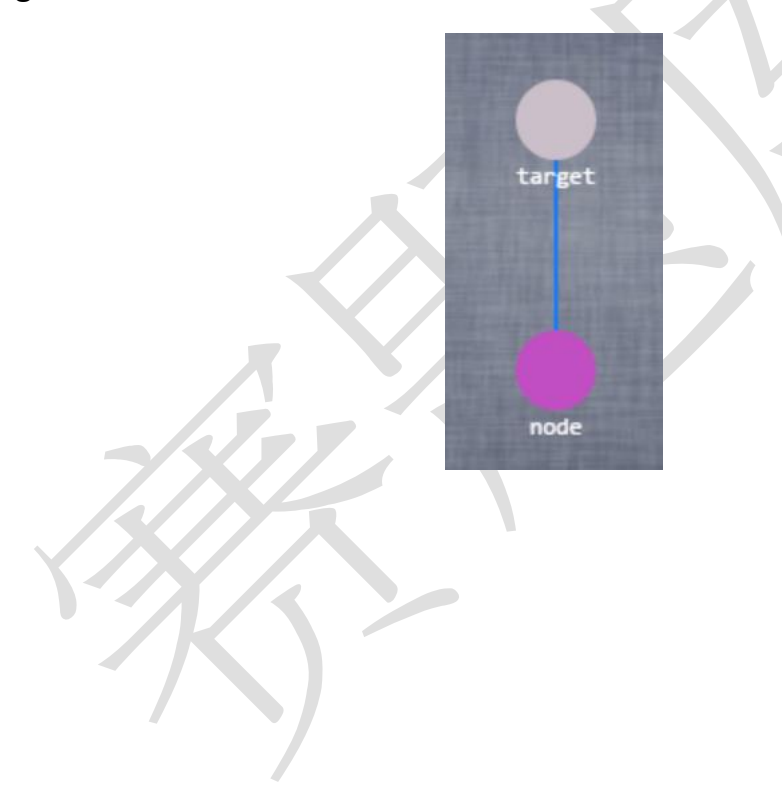